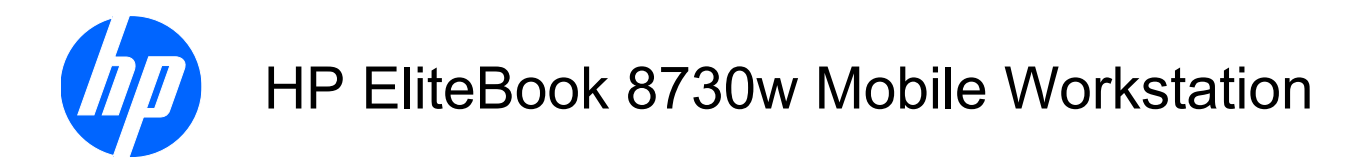

Maintenance and Service Guide

© Copyright 2008 Hewlett-Packard Development Company, L.P.

Bluetooth is a trademark owned by its proprietor and used by Hewlett-Packard Company under license. Intel and Core are trademarks of Intel Corporation in the United States and other countries. Java is a U.S. trademark of Sun Microsystems, Inc. Microsoft, Windows, and Windows Vista are U.S. registered trademarks of Microsoft Corporation. SD Logo is a trademark of its proprietor.

The information contained herein is subject to change without notice. The only warranties for HP products and services are set forth in the express warranty statements accompanying such products and services. Nothing herein should be construed as constituting an additional warranty. HP shall not be liable for technical or editorial errors or omissions contained herein.

First Edition: September 2008

Document Part Number: 485066-001

#### **MSG revision history**

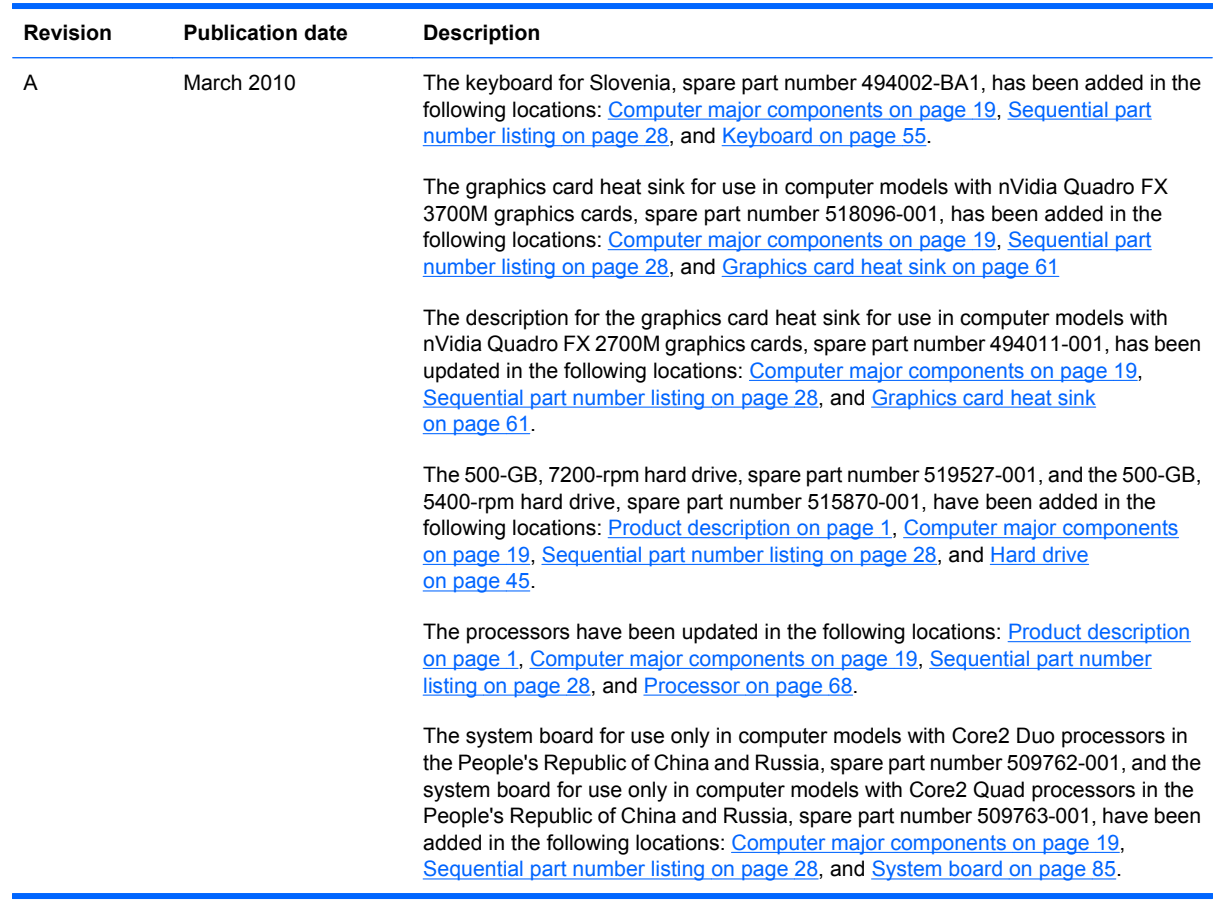

#### **Safety warning notice**

△ **WARNING!** To reduce the possibility of heat-related injuries or of overheating the computer, do not place the computer directly on your lap or obstruct the computer air vents. Use the computer only on a hard, flat surface. Do not allow another hard surface, such as an adjoining optional printer, or a soft surface, such as pillows or rugs or clothing, to block airflow. Also, do not allow the AC adapter to contact the skin or a soft surface, such as pillows or rugs or clothing, during operation. The computer and the AC adapter comply with the user-accessible surface temperature limits defined by the International Standard for Safety of Information Technology Equipment (IEC 60950).

# **Table of contents**

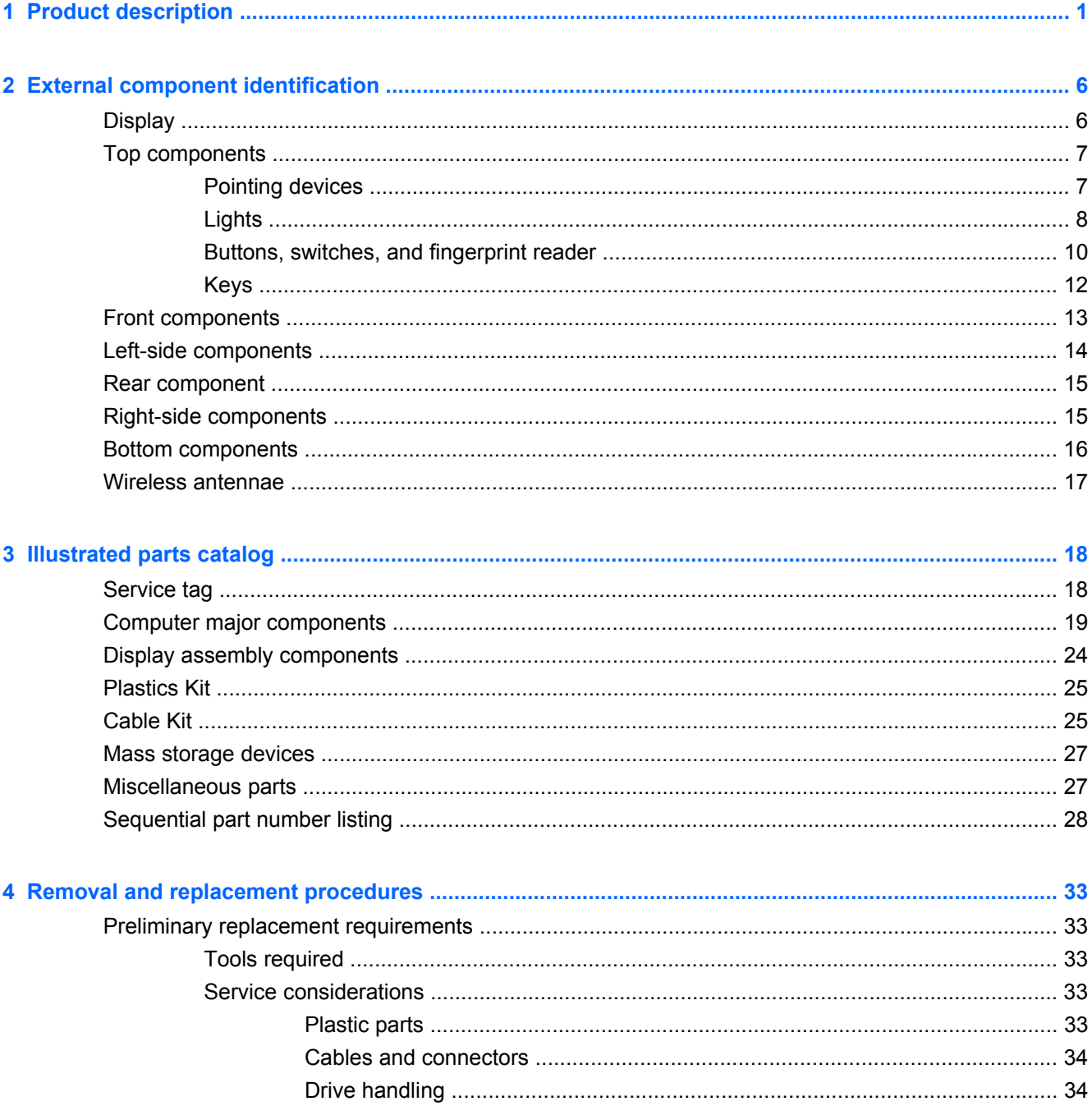

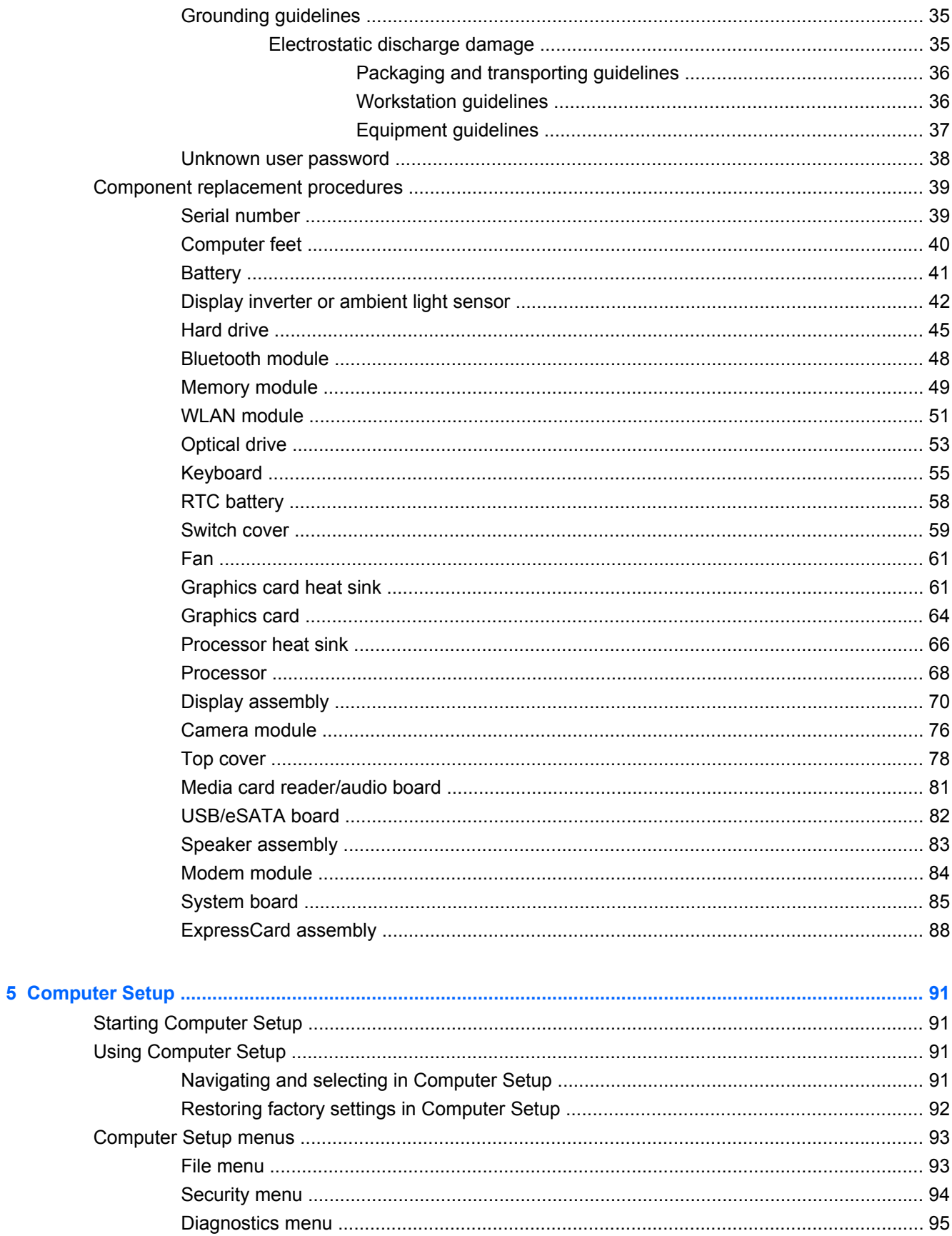

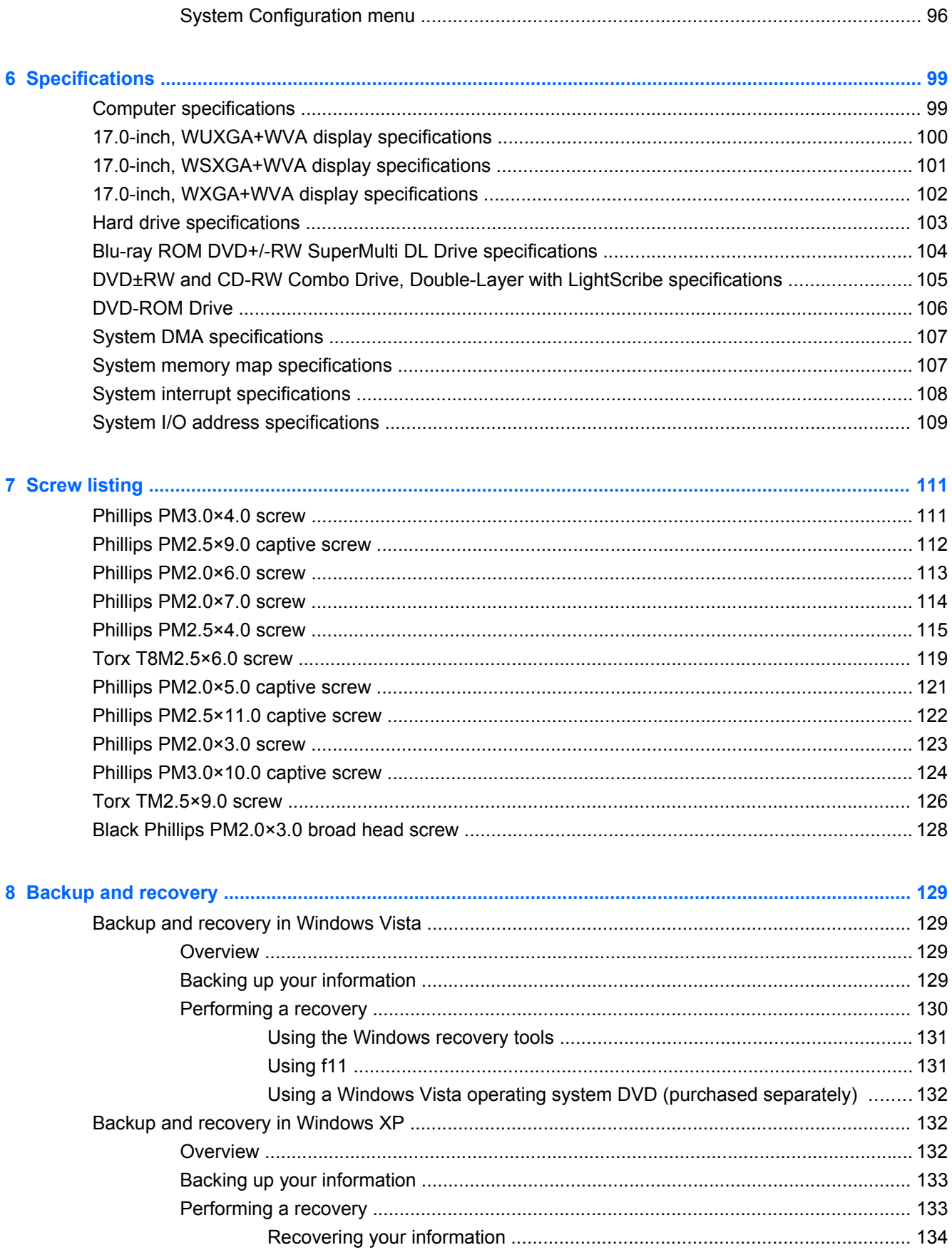

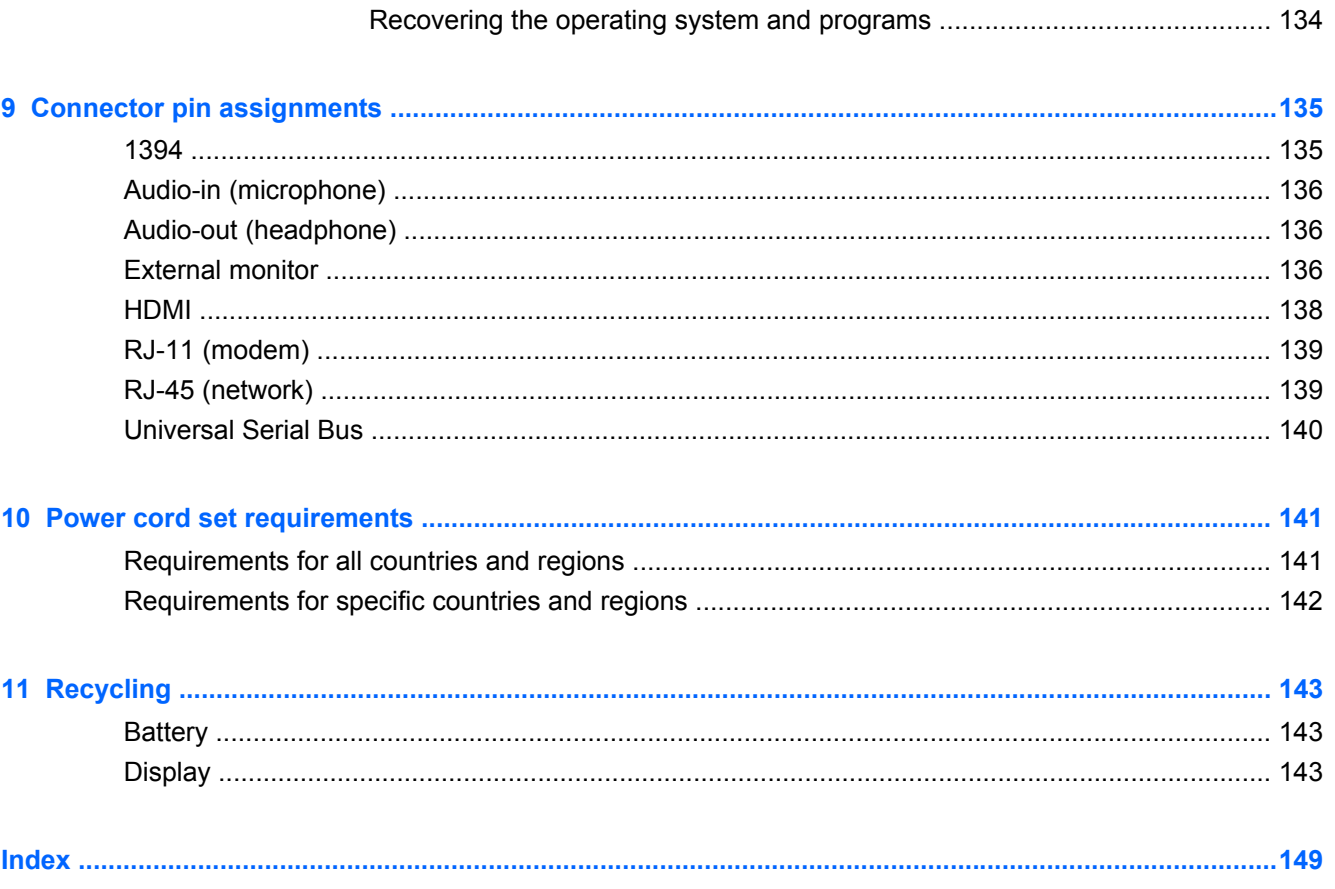

# <span id="page-10-0"></span>**1 Product description**

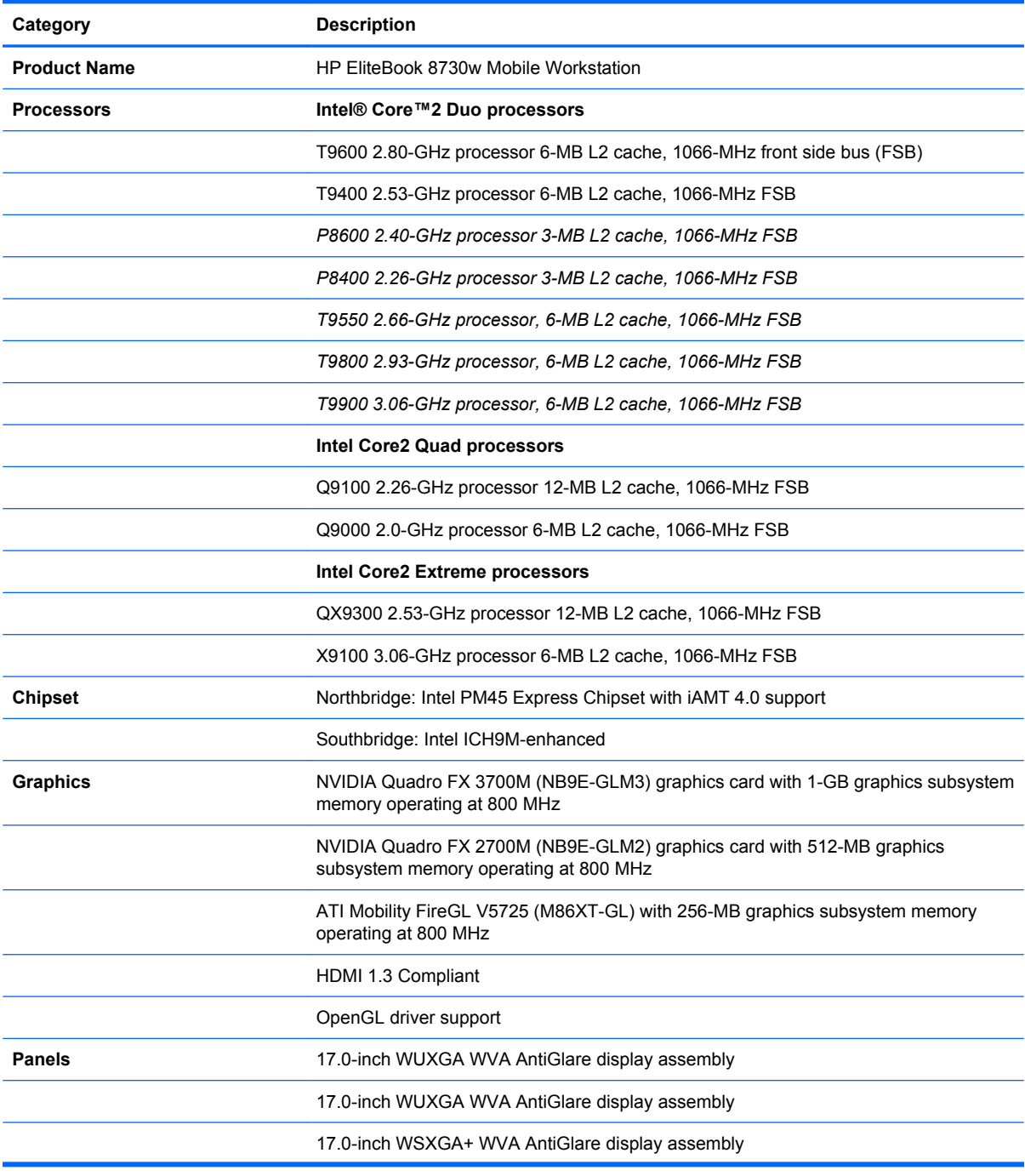

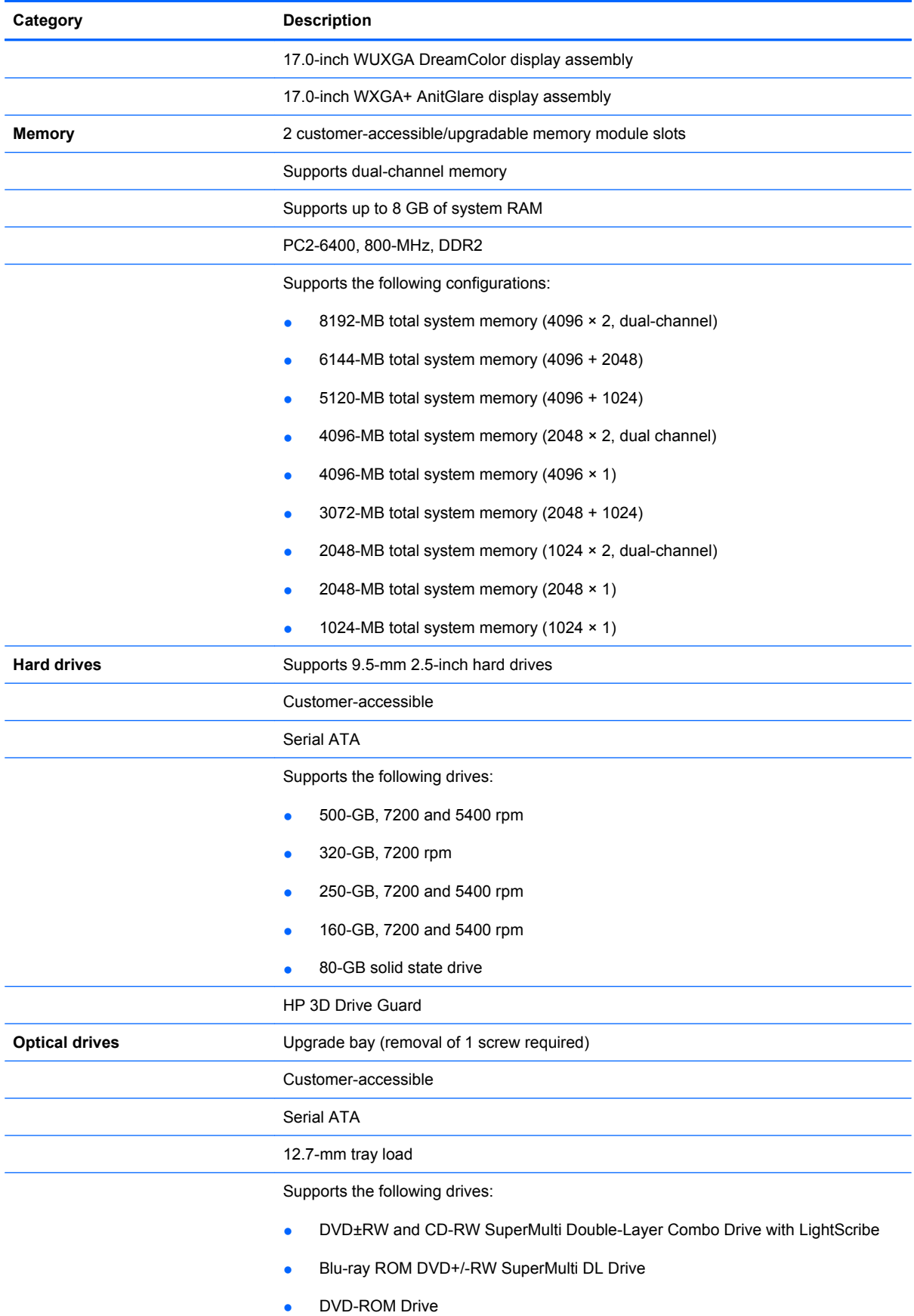

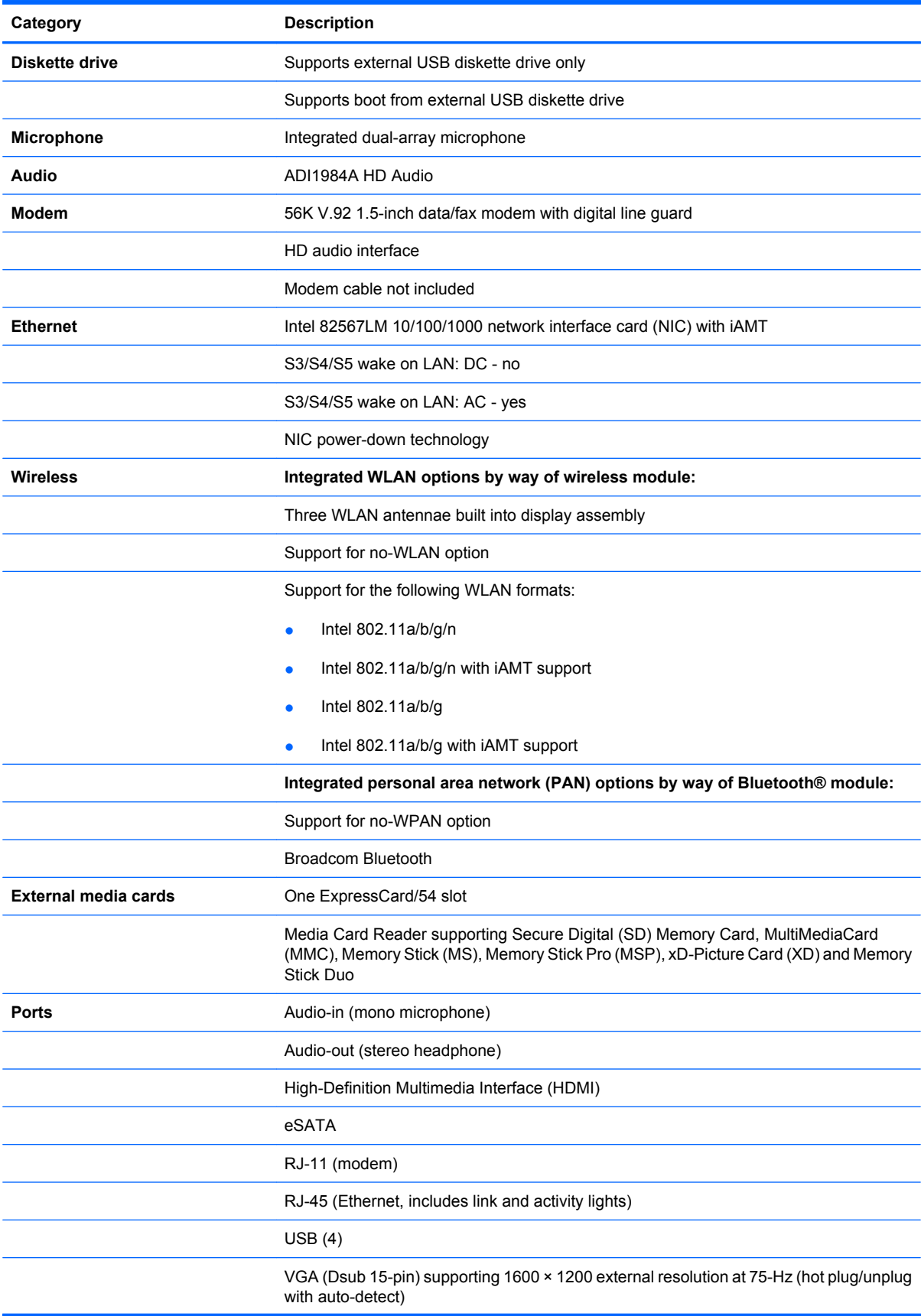

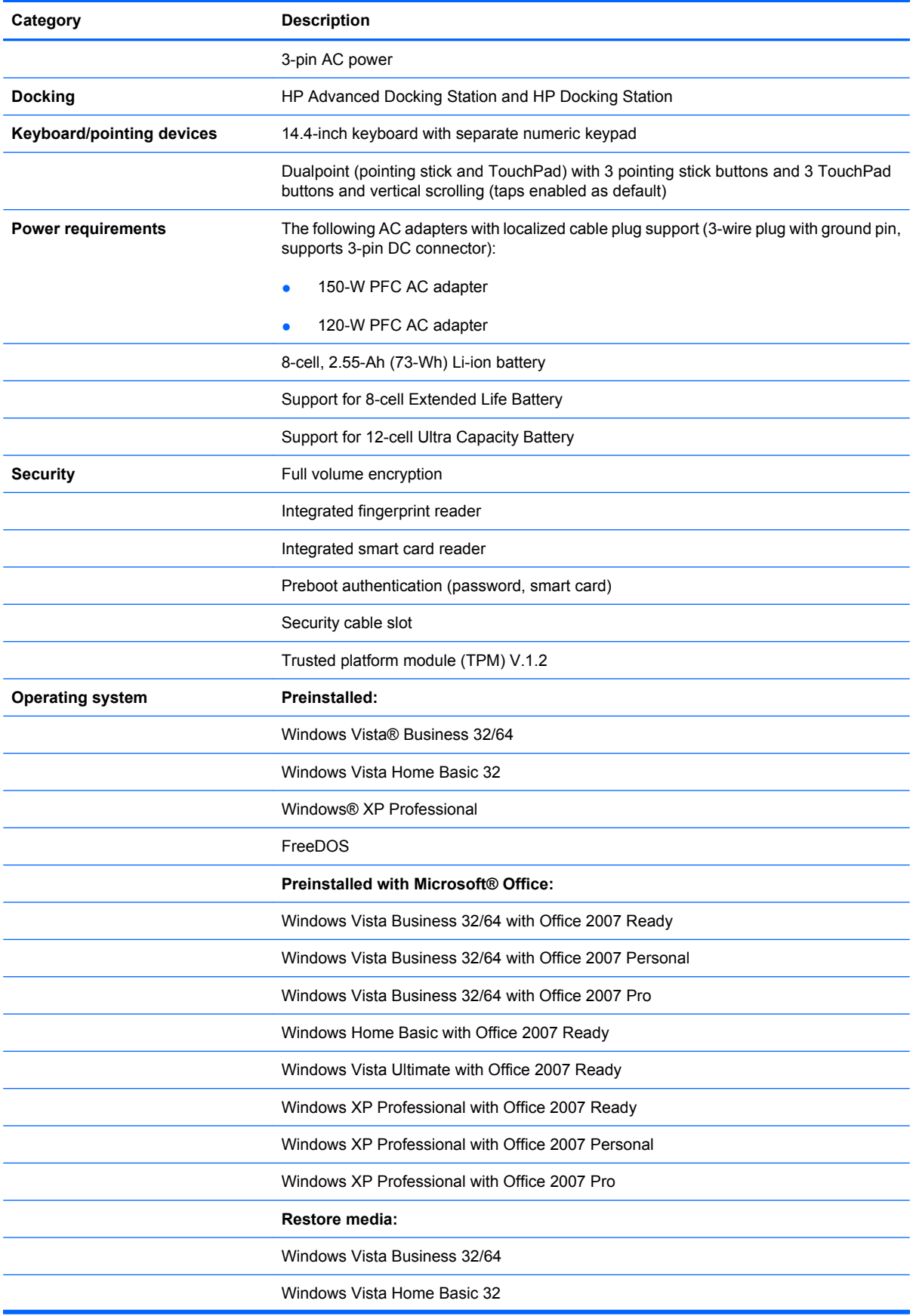

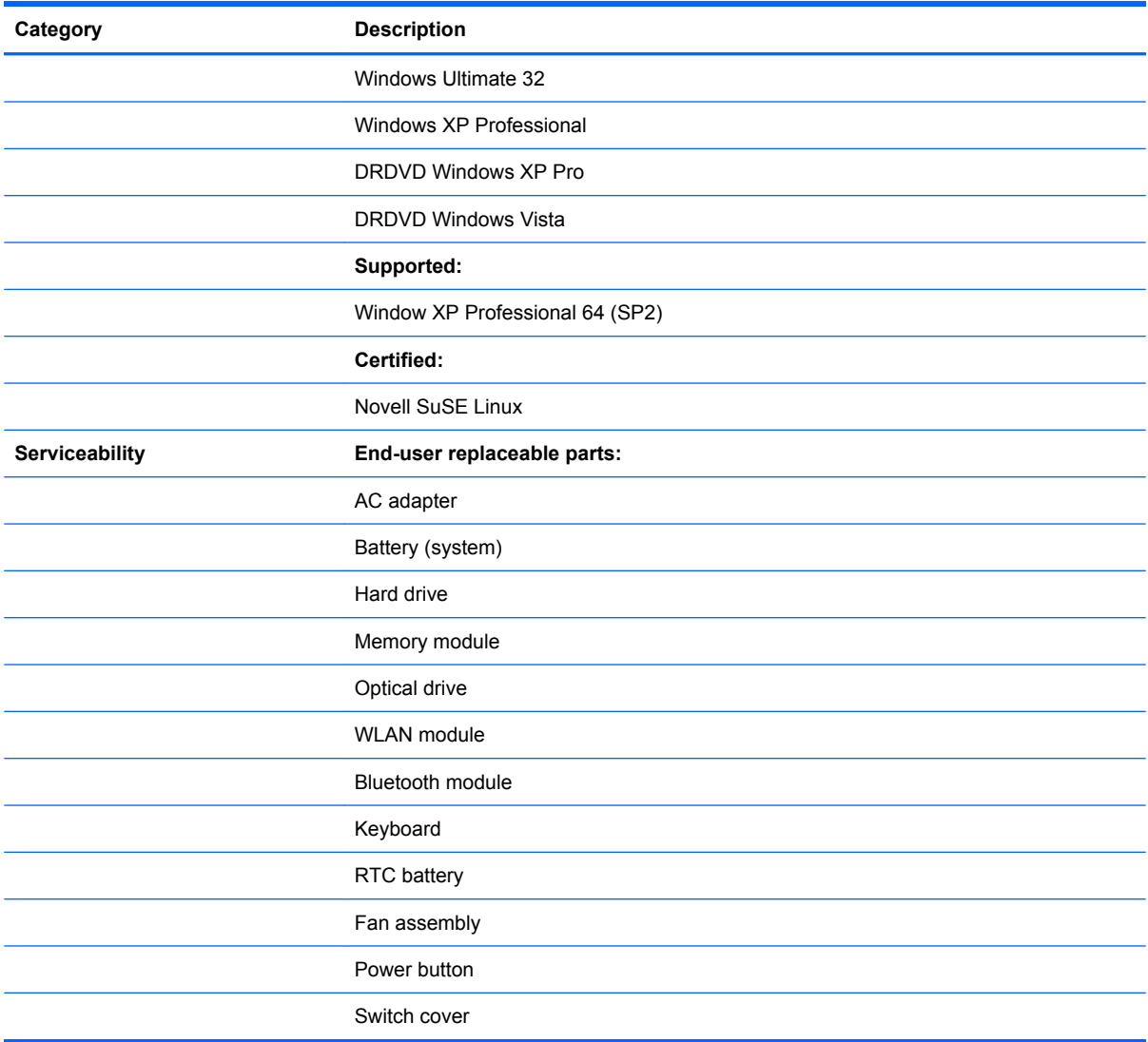

# <span id="page-15-0"></span>**2 External component identification**

### **Display**

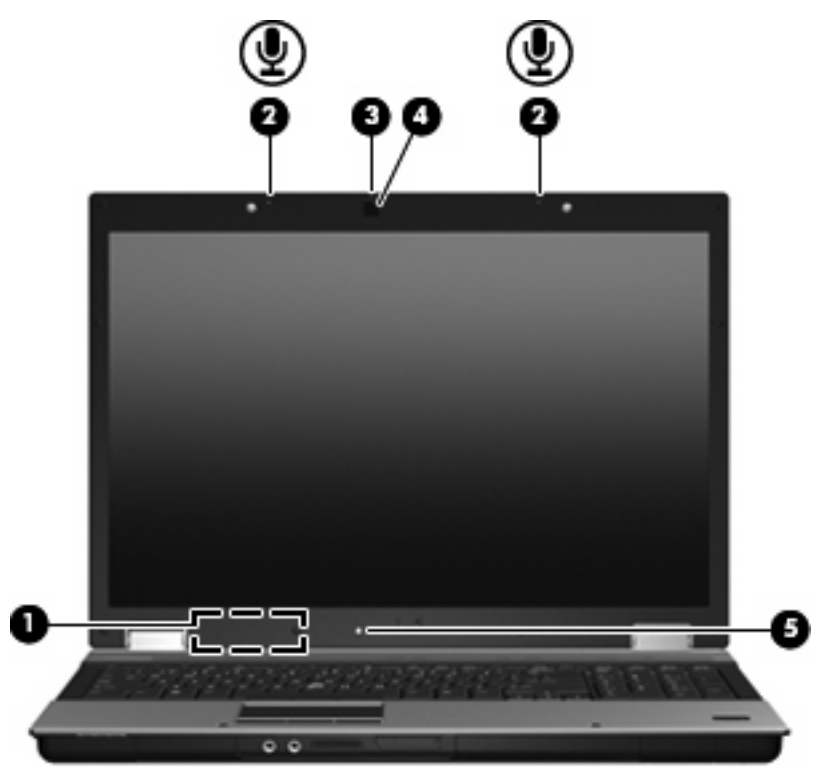

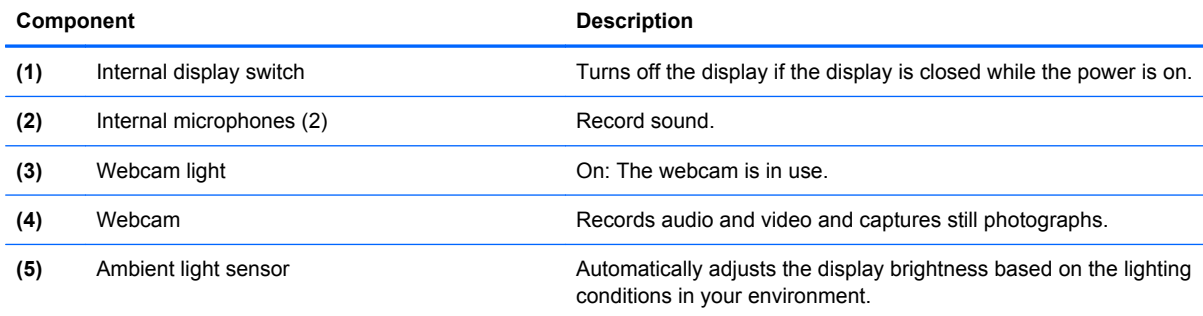

### <span id="page-16-0"></span>**Top components**

#### **Pointing devices**

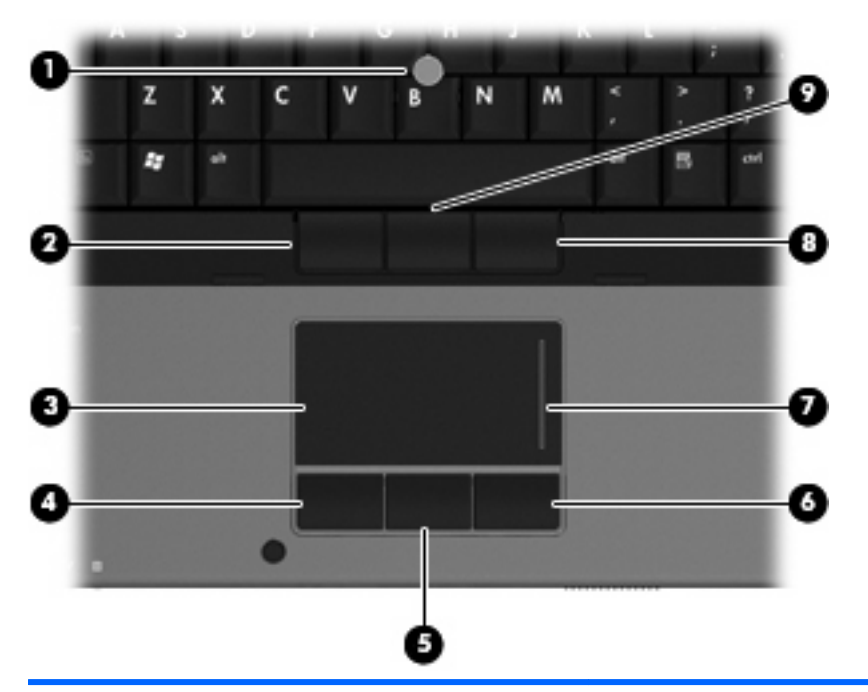

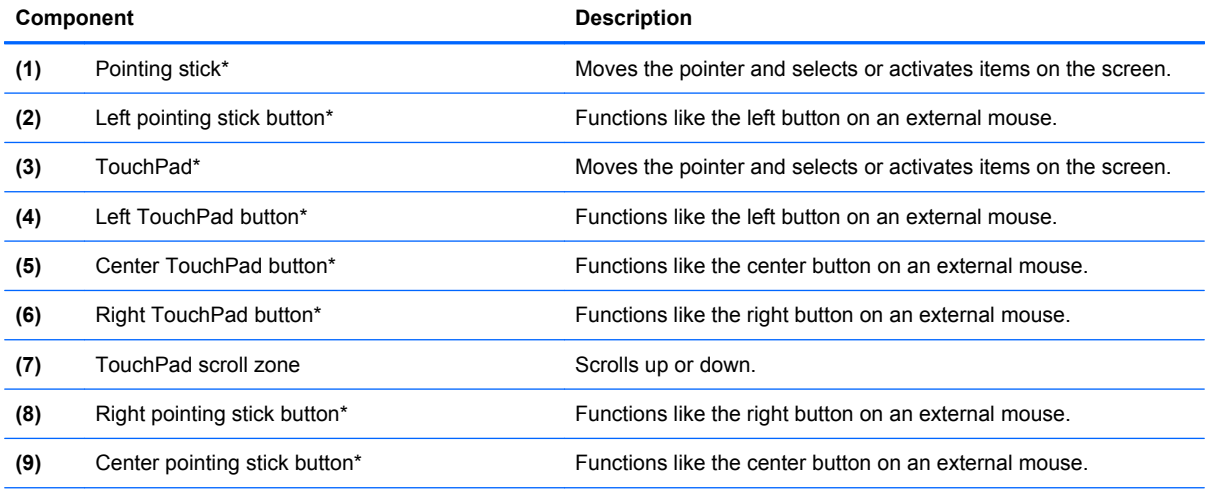

\*This table describes factory settings. To view or change pointing device preferences, follow these steps:

● In Windows Vista, select **Start > Control Panel > Hardware and Sound > Mouse**.

● In Windows XP, select **Start > Control Panel > Printers and Other Hardware > Mouse**.

#### <span id="page-17-0"></span>**Lights**

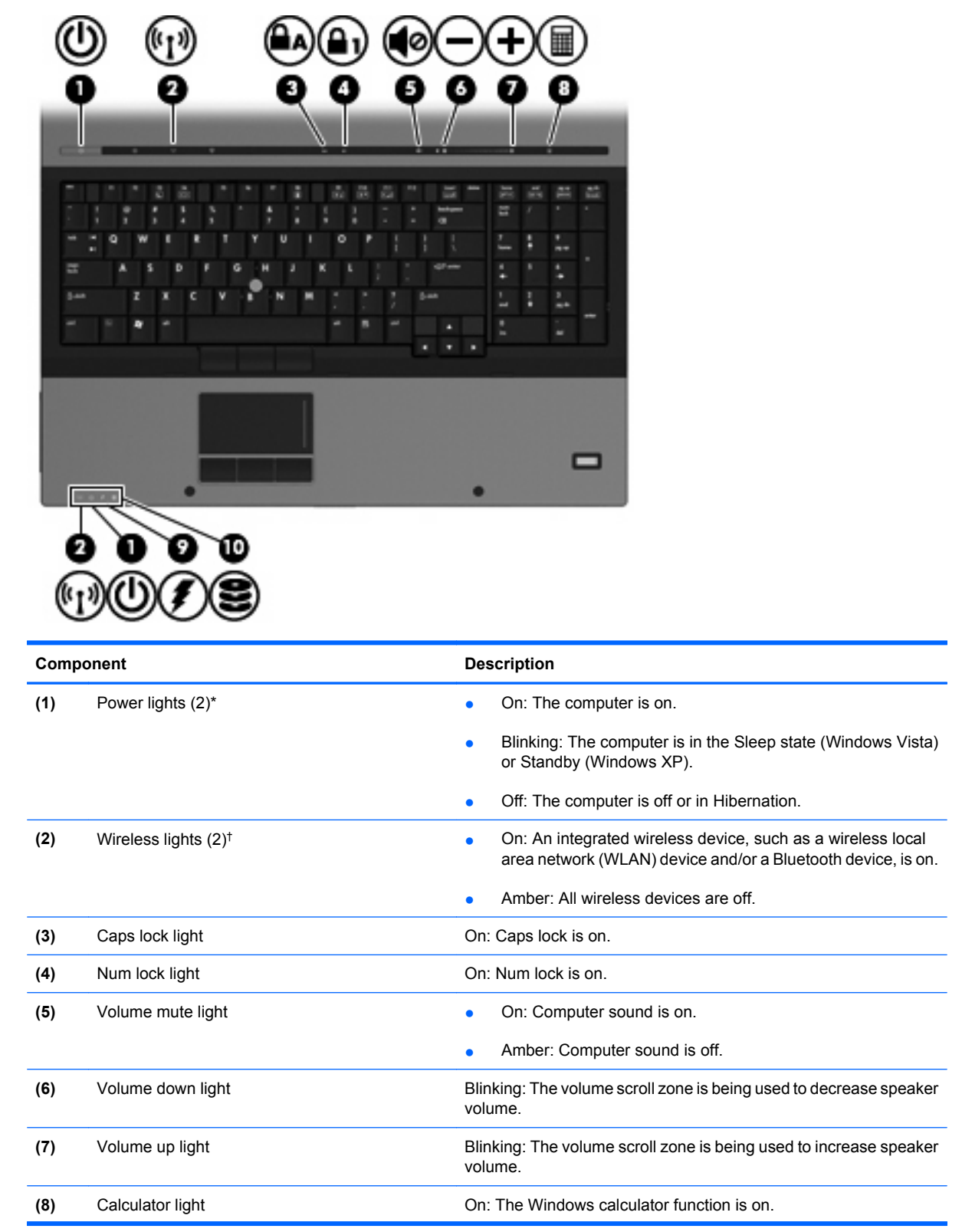

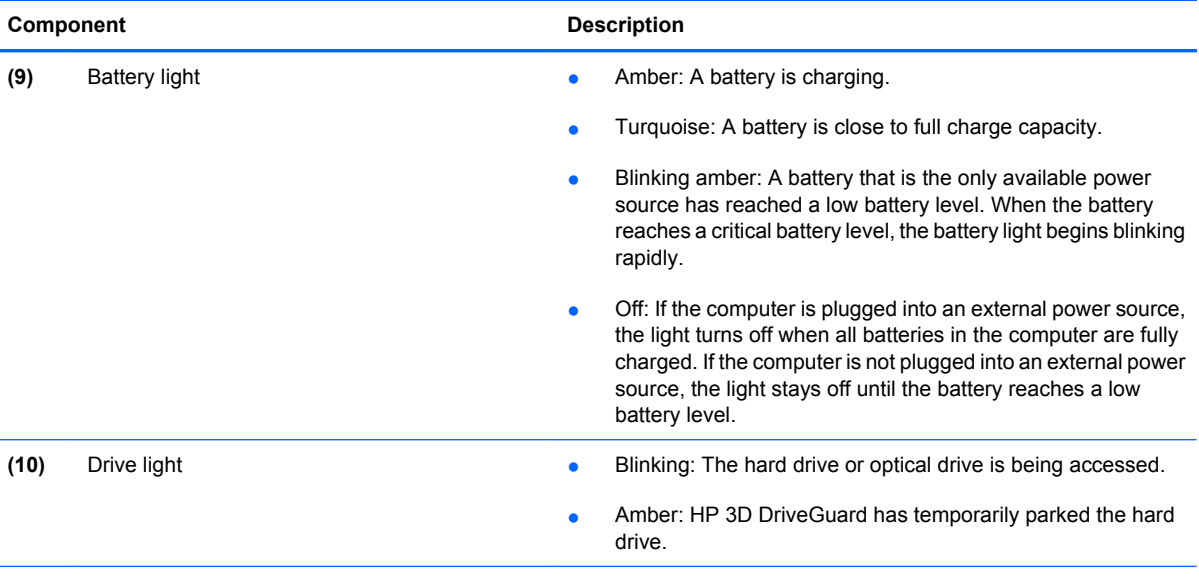

\*The 2 power lights display the same information. The light on the power button is visible only when the computer is open. The power light on the front of the computer is visible whether the computer is open or closed.

†The 2 wireless lights display the same information. The light on the wireless button is visible only when the computer is open. The wireless light on the front of the computer is visible whether the computer is open or closed.

#### <span id="page-19-0"></span>**Buttons, switches, and fingerprint reader**

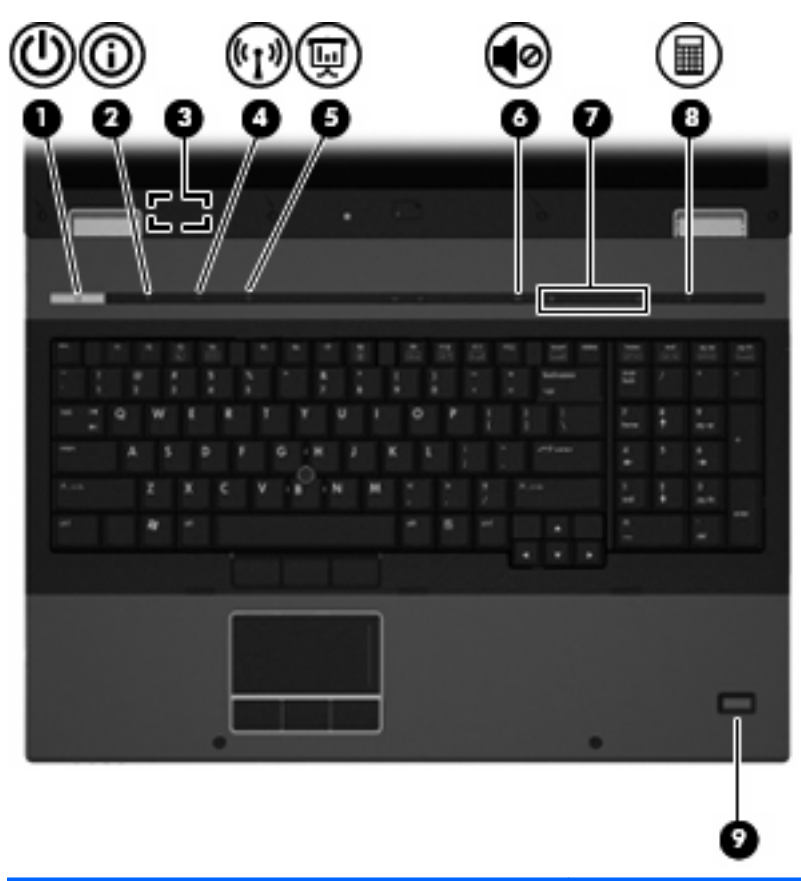

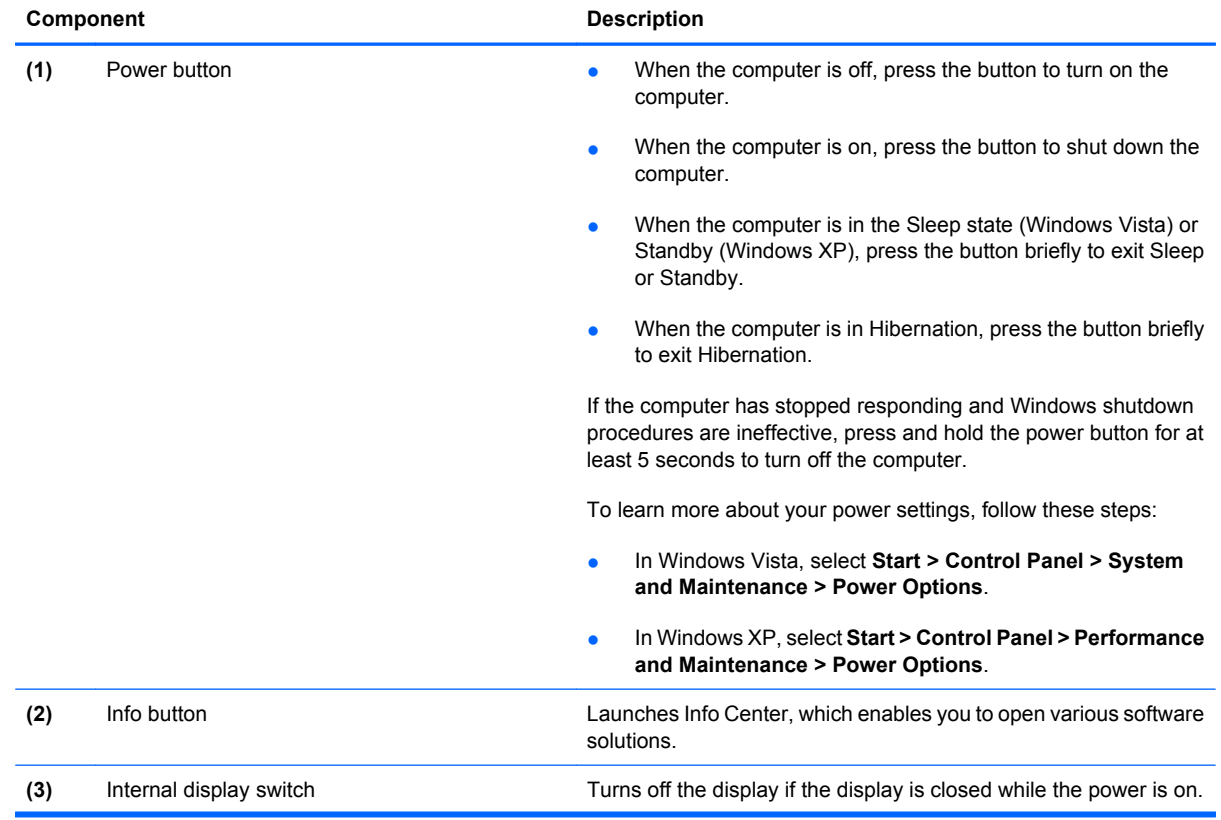

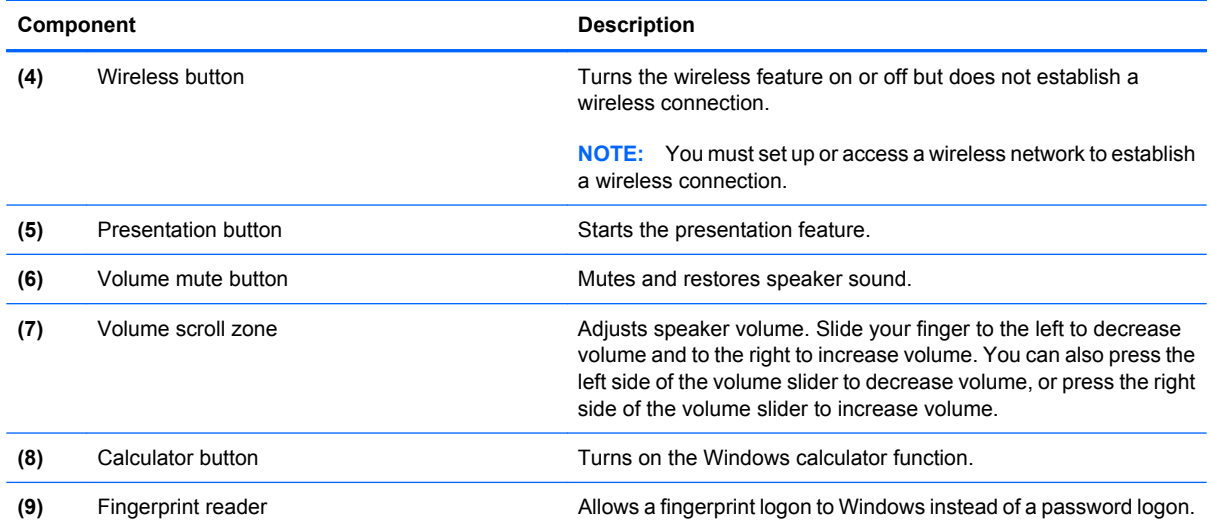

#### <span id="page-21-0"></span>**Keys**

**IV NOTE:** Your computer may look slightly different from the illustration in this section. П O и ▭ **Component Description (1)** esc key Displays system information when pressed in combination with the fn key. **(2)** fin key **Executes frequently used system functions when pressed in** combination with a function key or the esc key. **(3)** Windows logo key **Displays the Windows Start menu. (4)** Windows applications key Displays a shortcut menu for items beneath the pointer. **(5)** Integrated numeric keypad keys Can be used like the keys on an external numeric keypad. **(6)** Function keys Execute frequently used system functions when pressed in combination with the fn key.

## <span id="page-22-0"></span>**Front components**

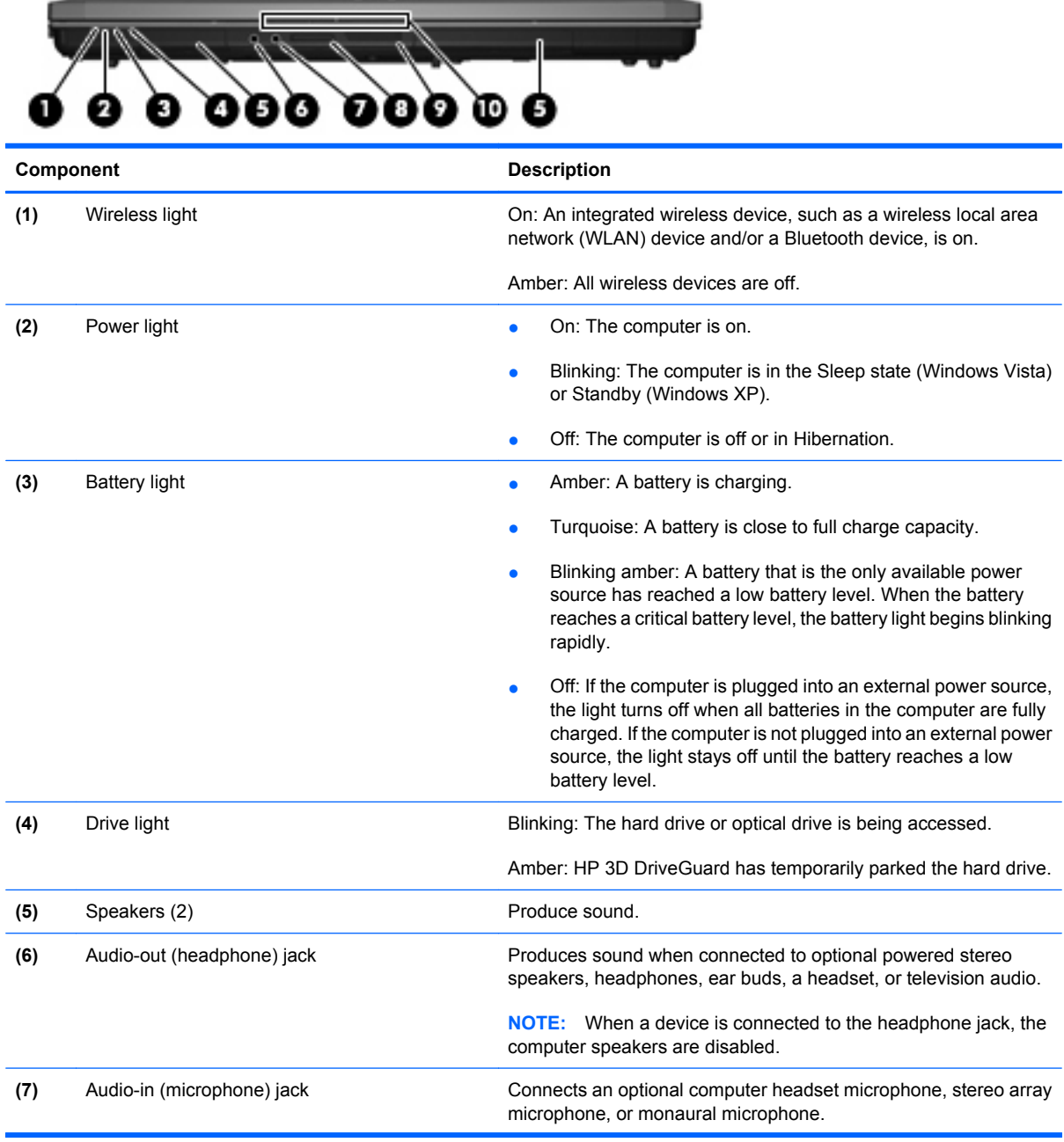

<span id="page-23-0"></span>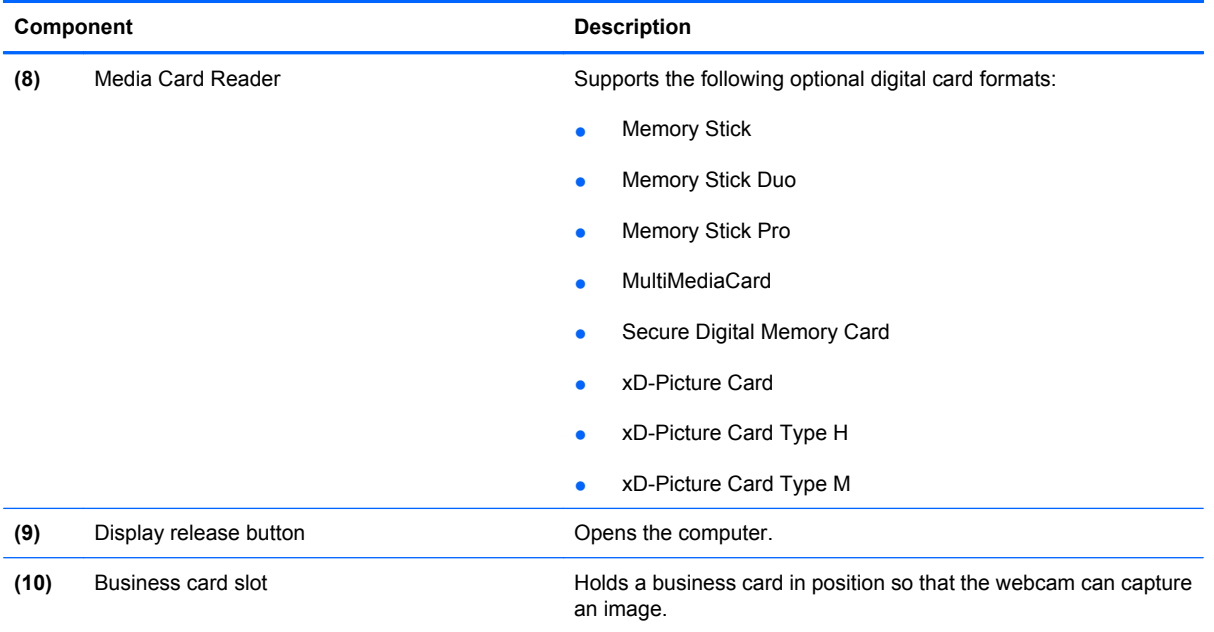

## **Left-side components**

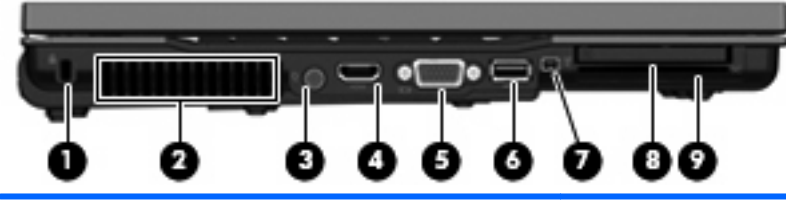

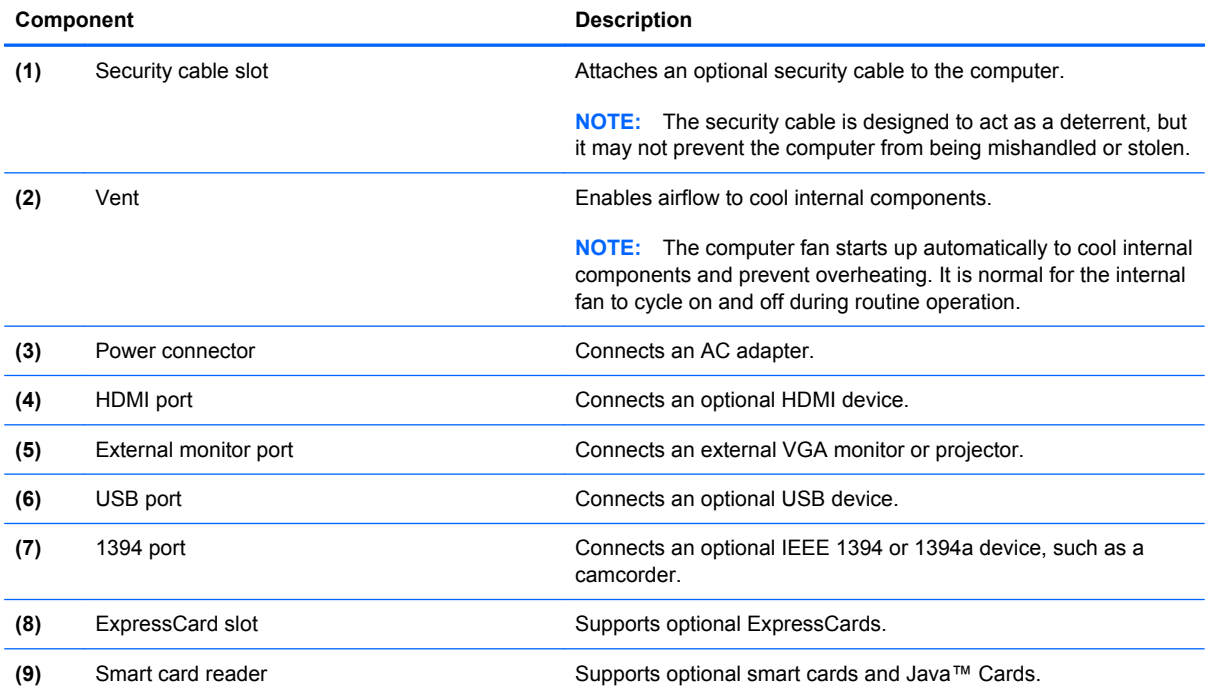

### <span id="page-24-0"></span>**Rear component**

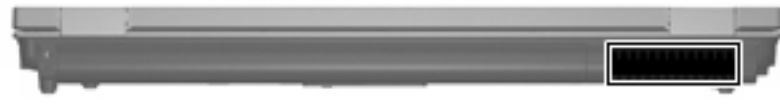

The vent enables airflow to cool internal components.

**NOTE:** The computer fan starts up automatically to cool internal components and prevent overheating. It is normal for the internal fan to cycle on and off during routine operation.

### **Right-side components**

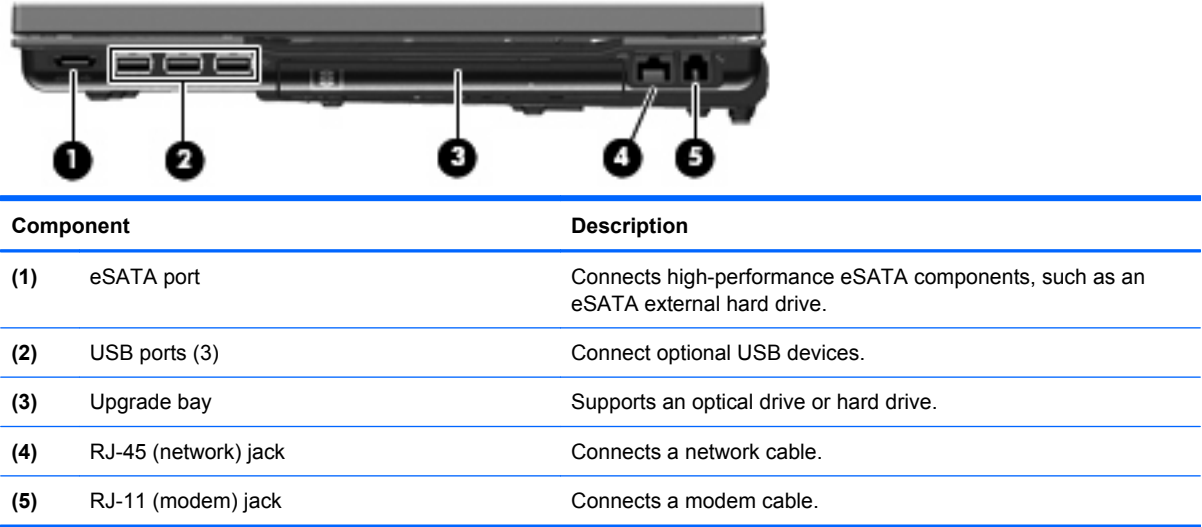

## <span id="page-25-0"></span>**Bottom components**

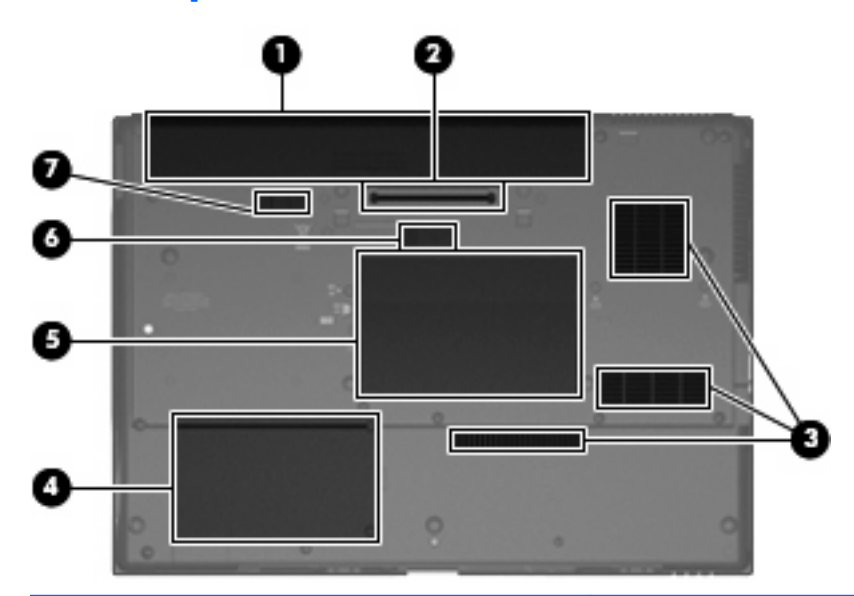

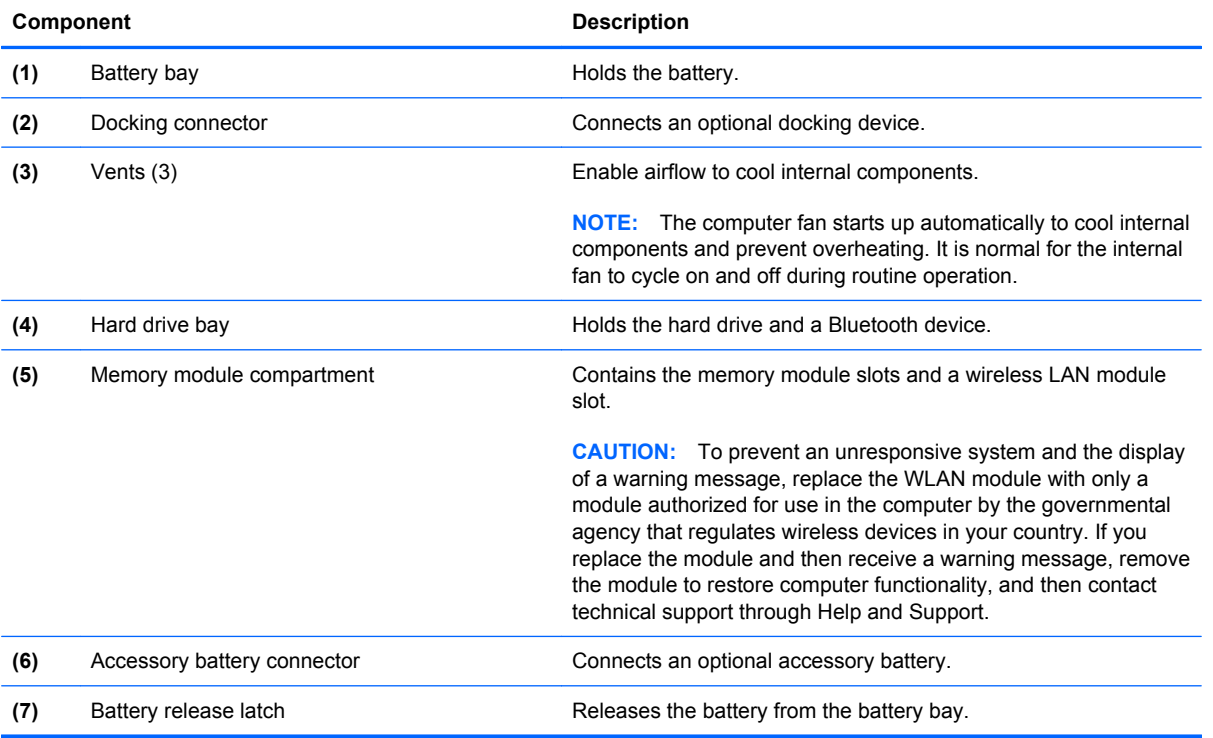

#### <span id="page-26-0"></span>**Wireless antennae**

The antennae send and receive signals from one or more wireless devices. These antennae are not visible from the outside of the computer.

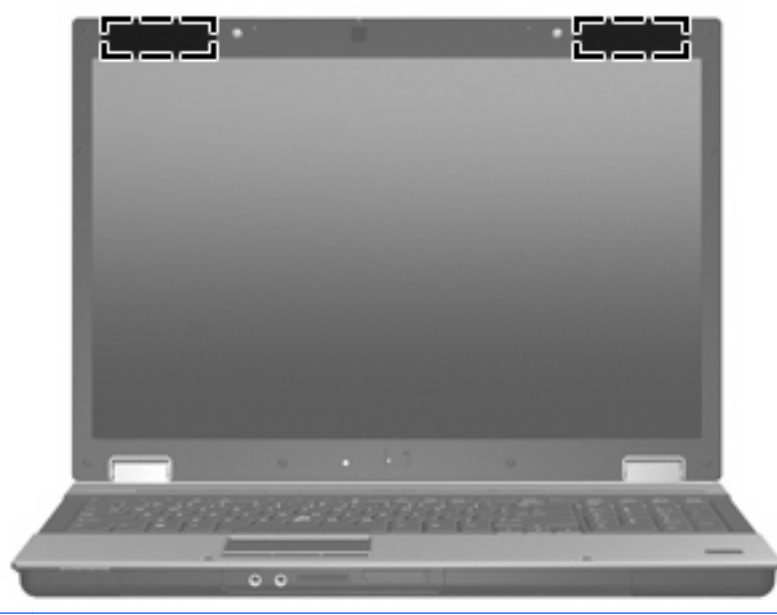

**NOTE:** For optimal transmission, keep the areas immediately around the antennae free from obstructions.

To see wireless regulatory notices, refer to the section of the *Regulatory, Safety and Environmental Notices* that applies to your country or region. These notices are located in Help and Support.

# <span id="page-27-0"></span>**3 Illustrated parts catalog**

### **Service tag**

The service tag, affixed to the bottom of the computer, provides information that may be needed when troubleshooting system problems. The service tag provides the following information:

**(1)** Product name: This is the product name affixed to the front of the computer.

**(2)** Serial number (s/n): This is an alphanumeric identifier that is unique to each product.

**(3)** Part number/Product number (p/n): This number provides specific information about the product's hardware components. The part number helps a service technician to determine what components and parts are needed.

**(4)** Model description: This is the number used to locate documents, drivers, and support for the computer.

**(5)** Warranty period: This number describes the duration of the warranty period for this computer.

When ordering parts or requesting information, provide the computer serial number and model description provided on the service tag.

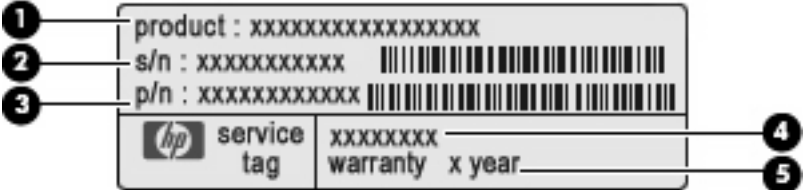

## <span id="page-28-0"></span>**Computer major components**

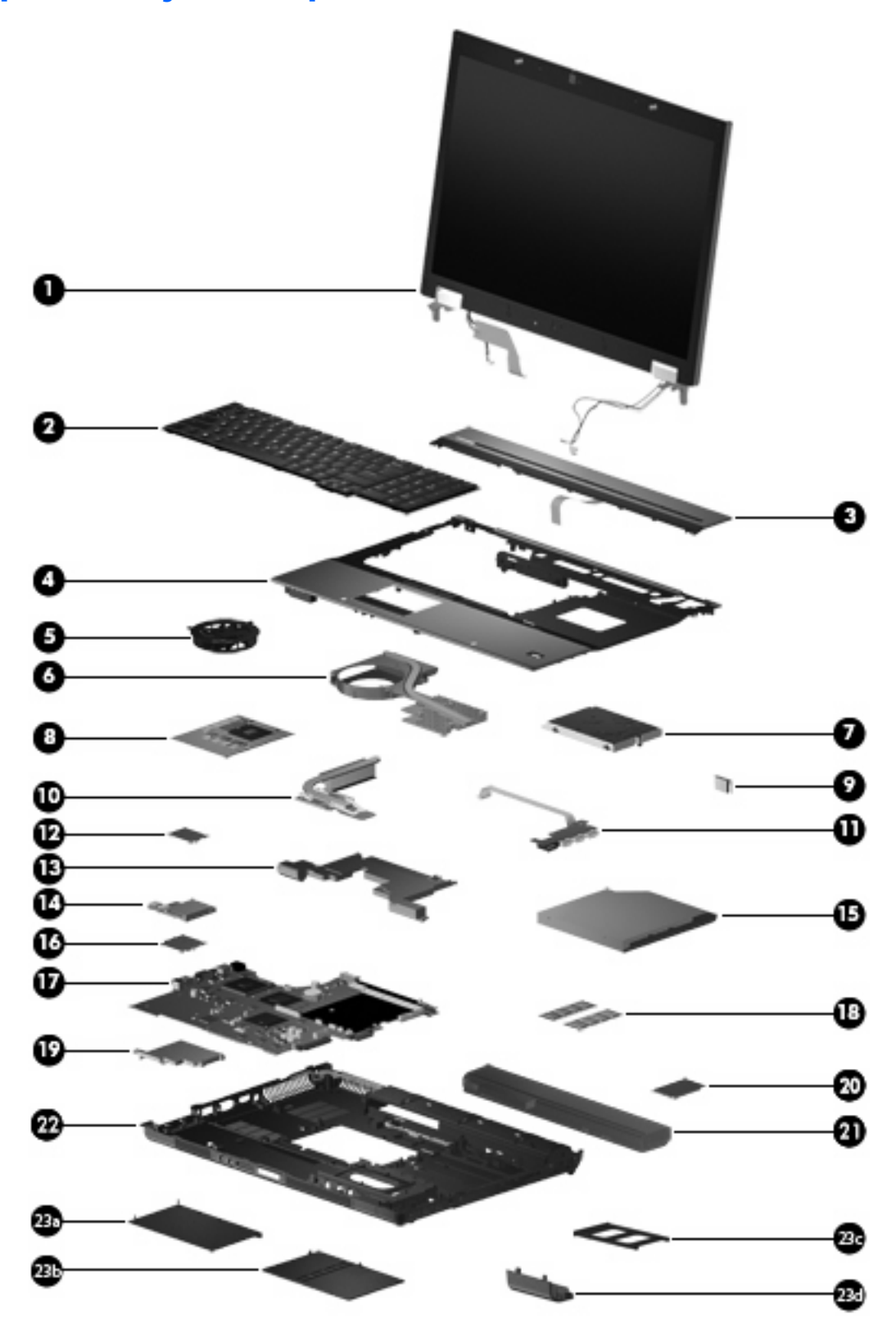

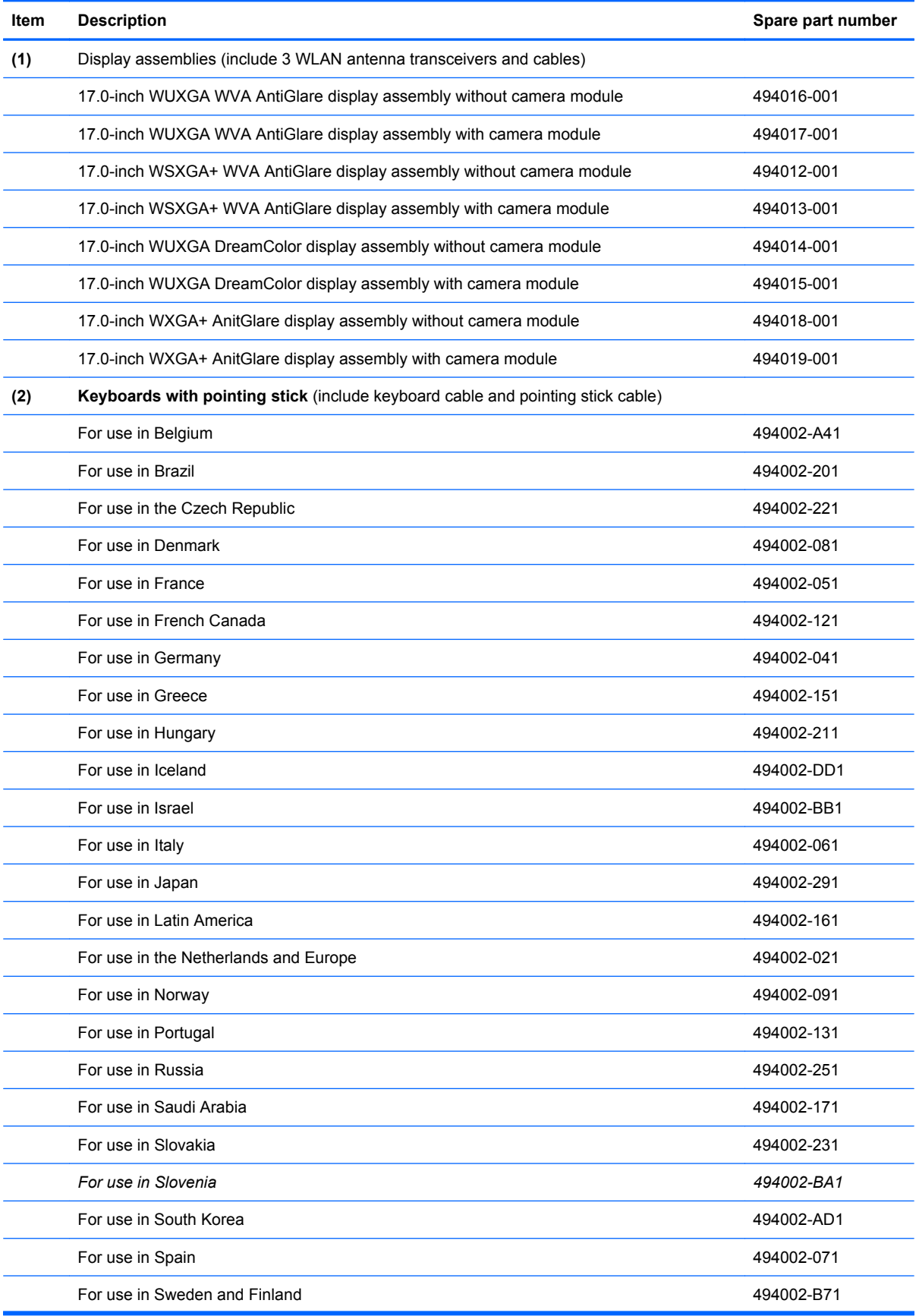

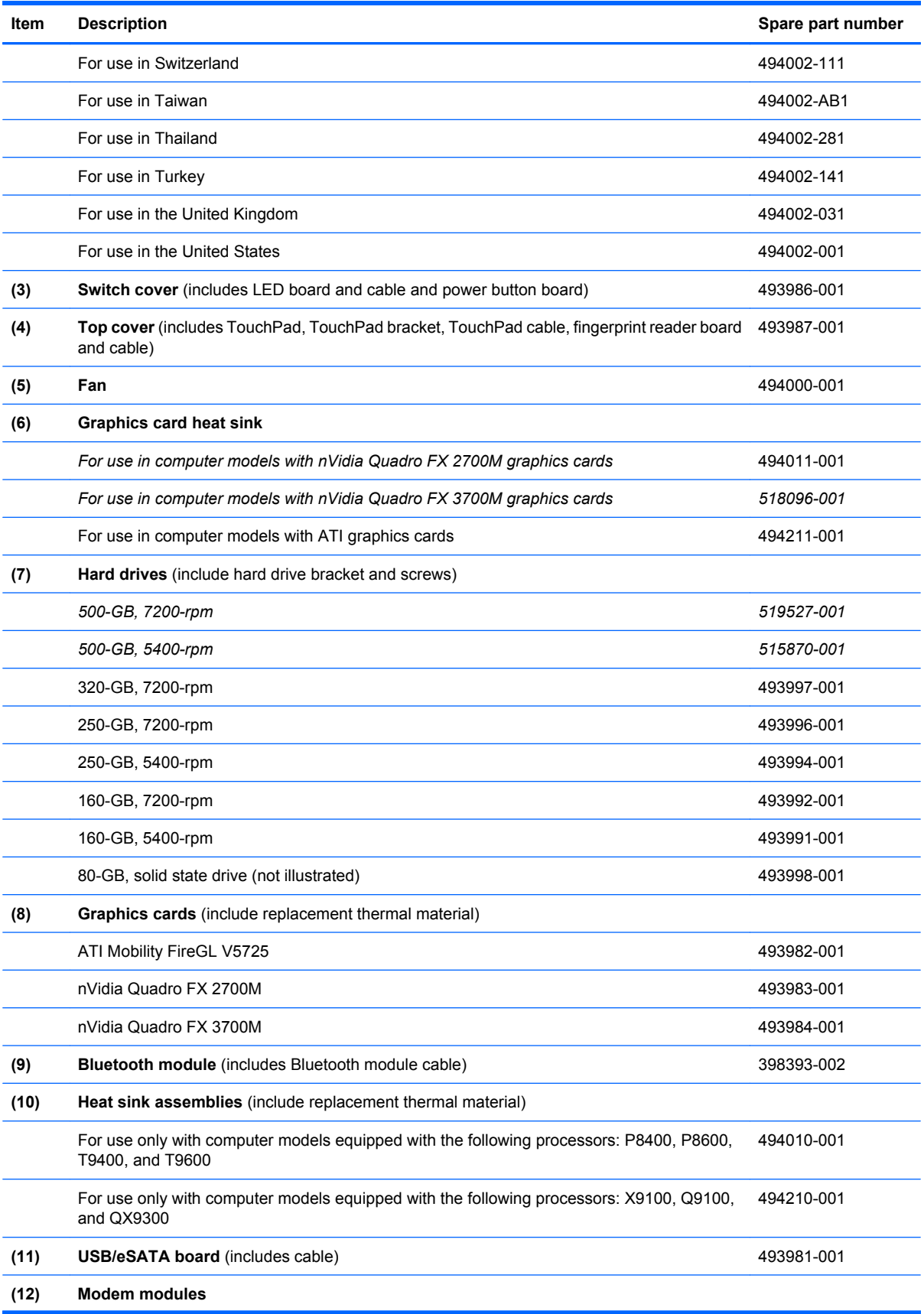

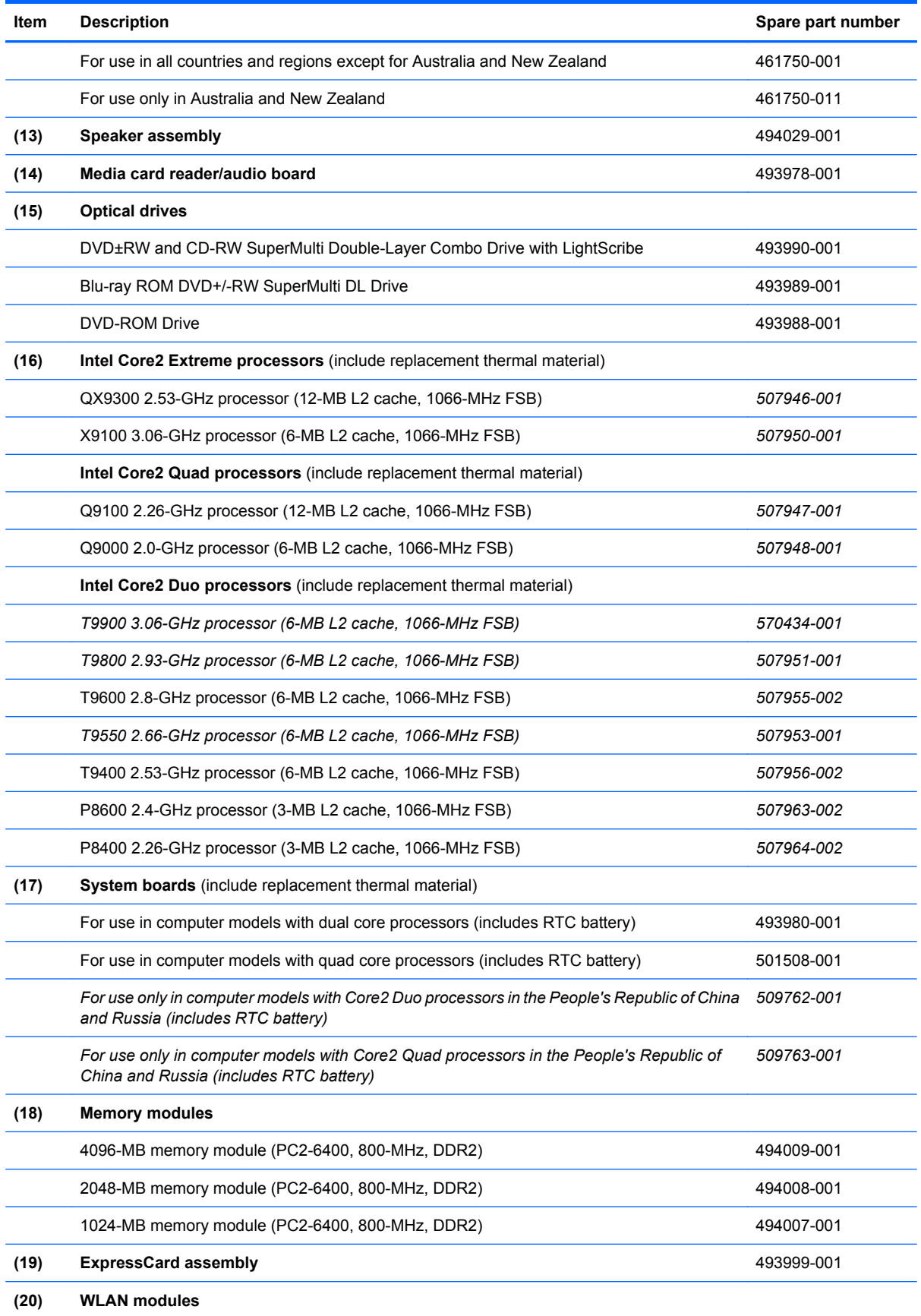

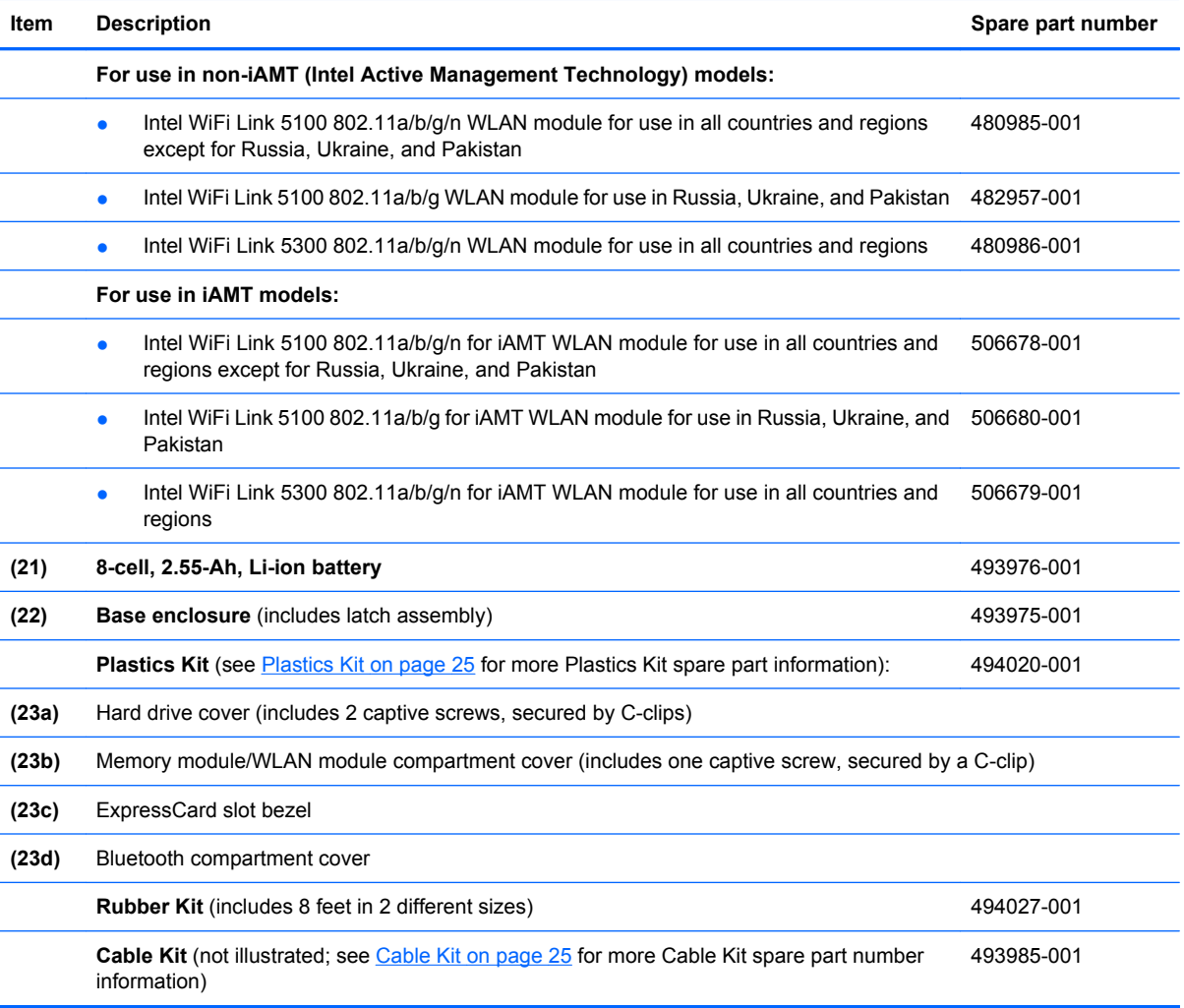

## <span id="page-33-0"></span>**Display assembly components**

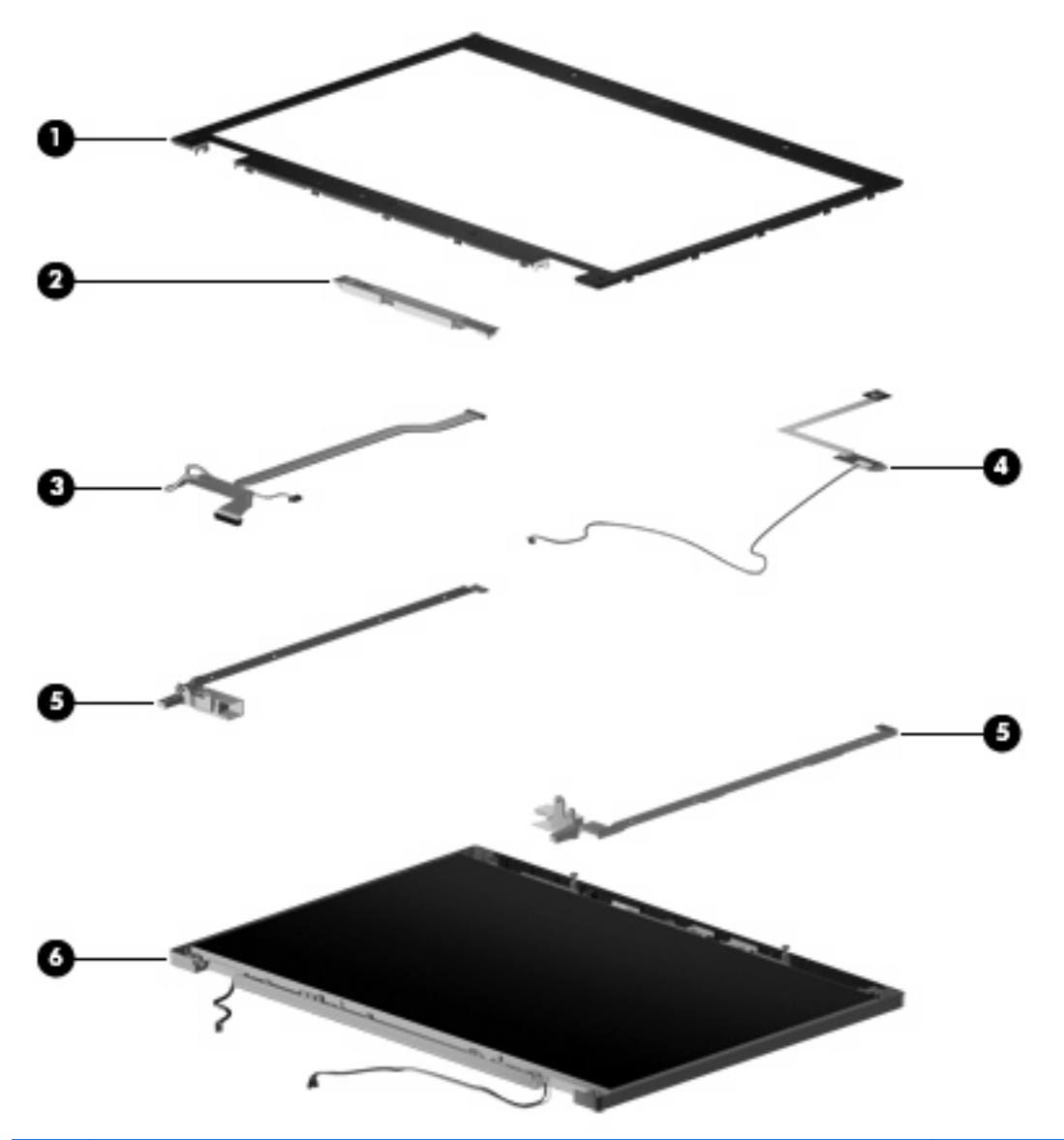

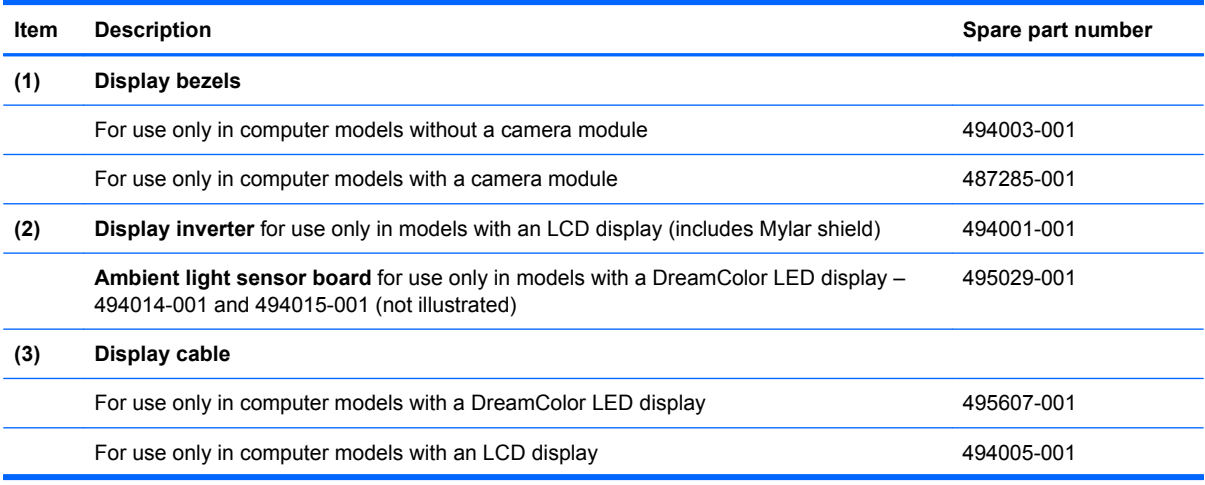

<span id="page-34-0"></span>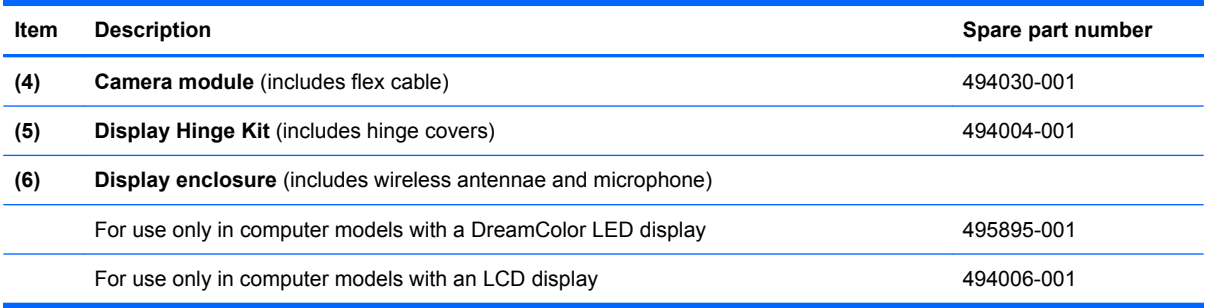

### **Plastics Kit**

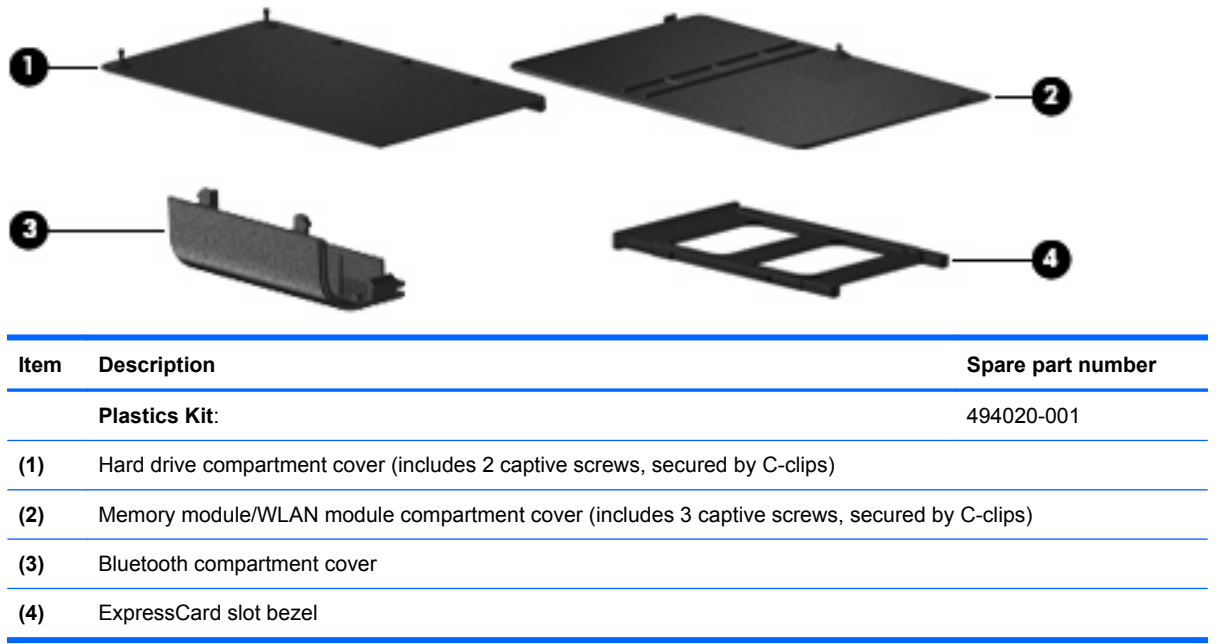

## **Cable Kit**

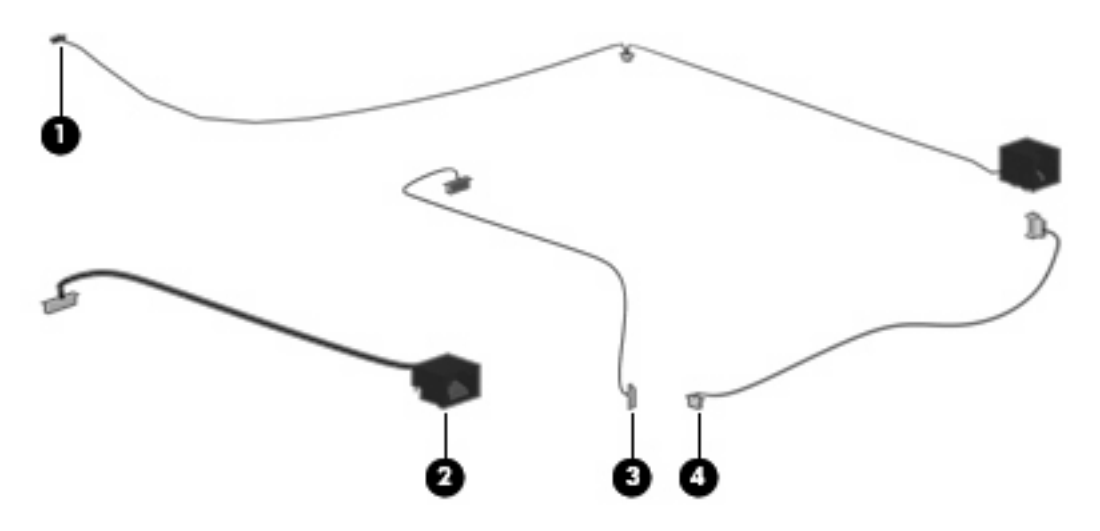

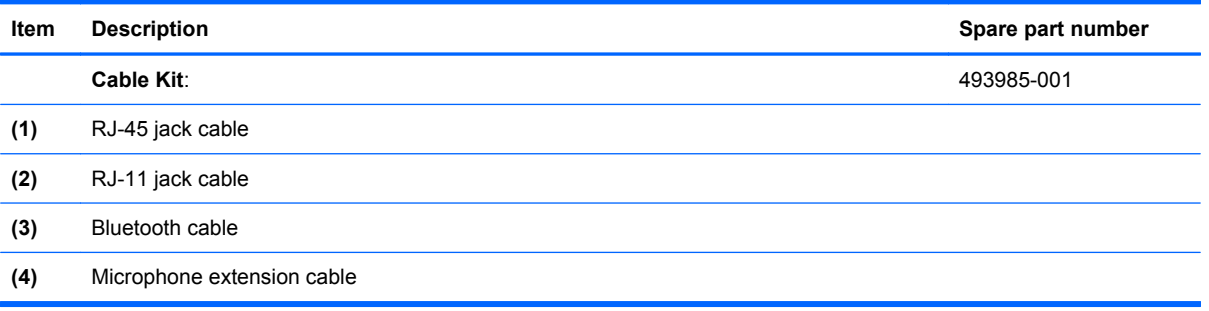
## **Mass storage devices**

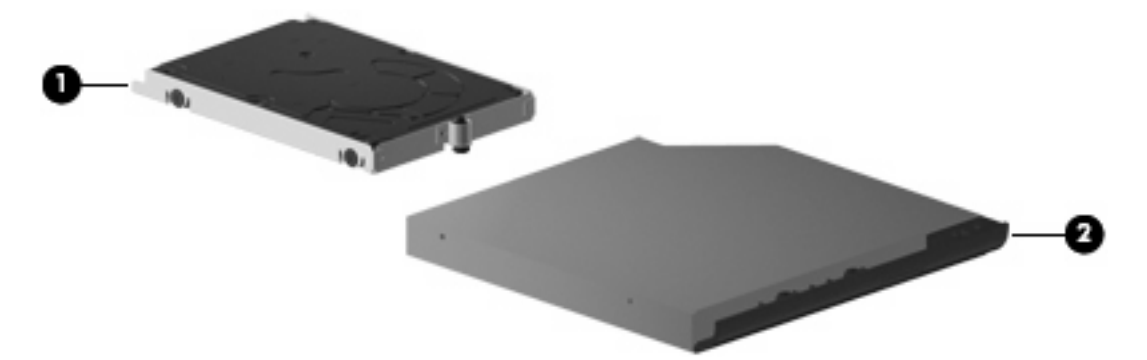

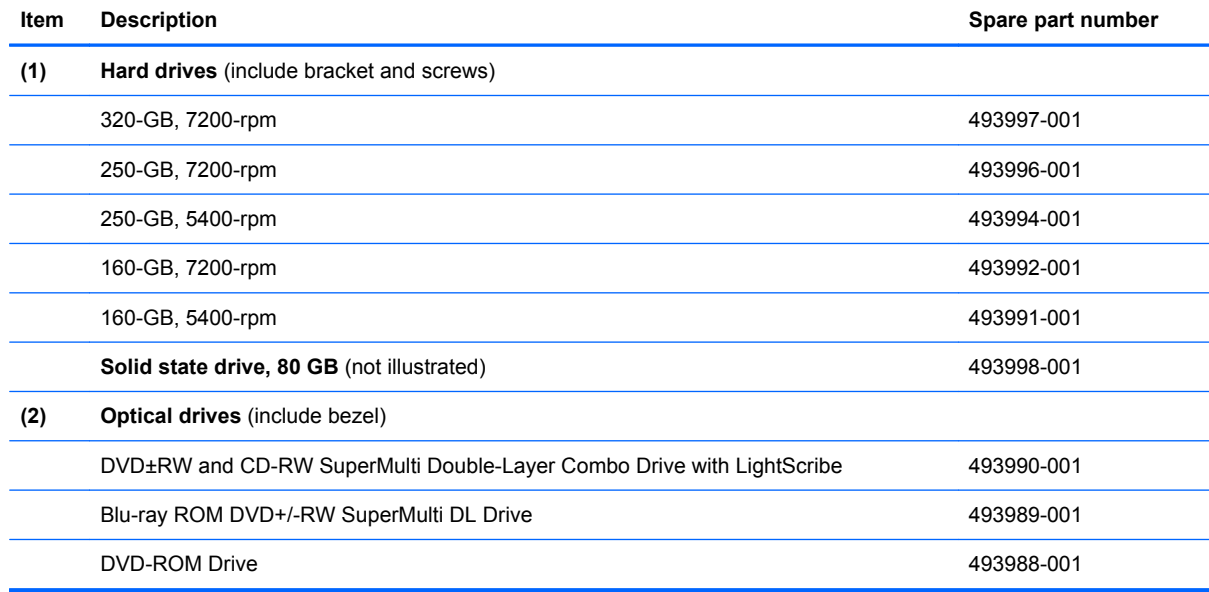

## **Miscellaneous parts**

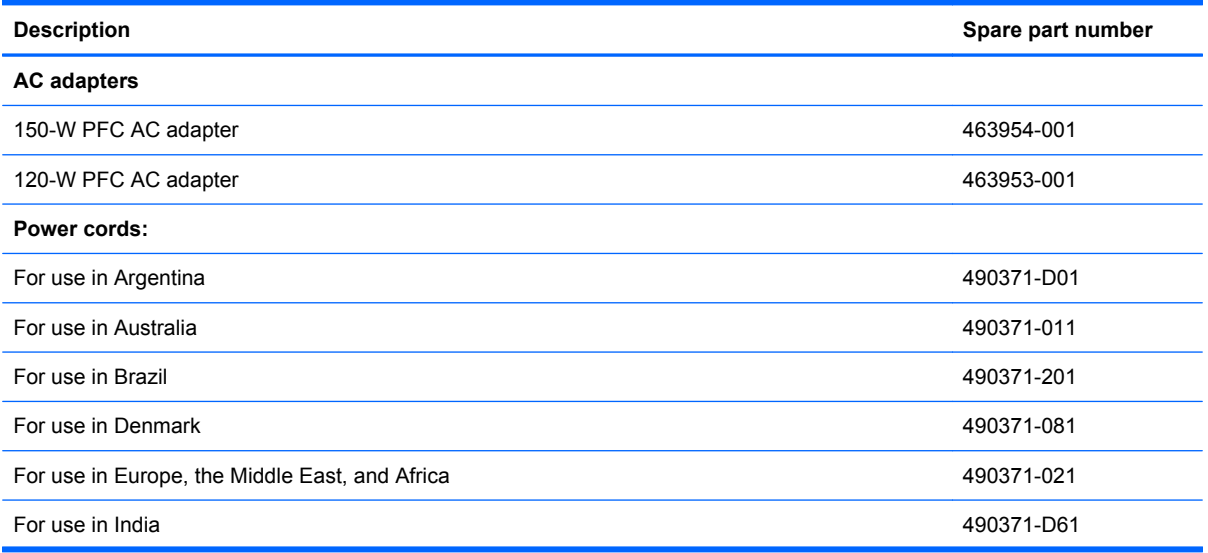

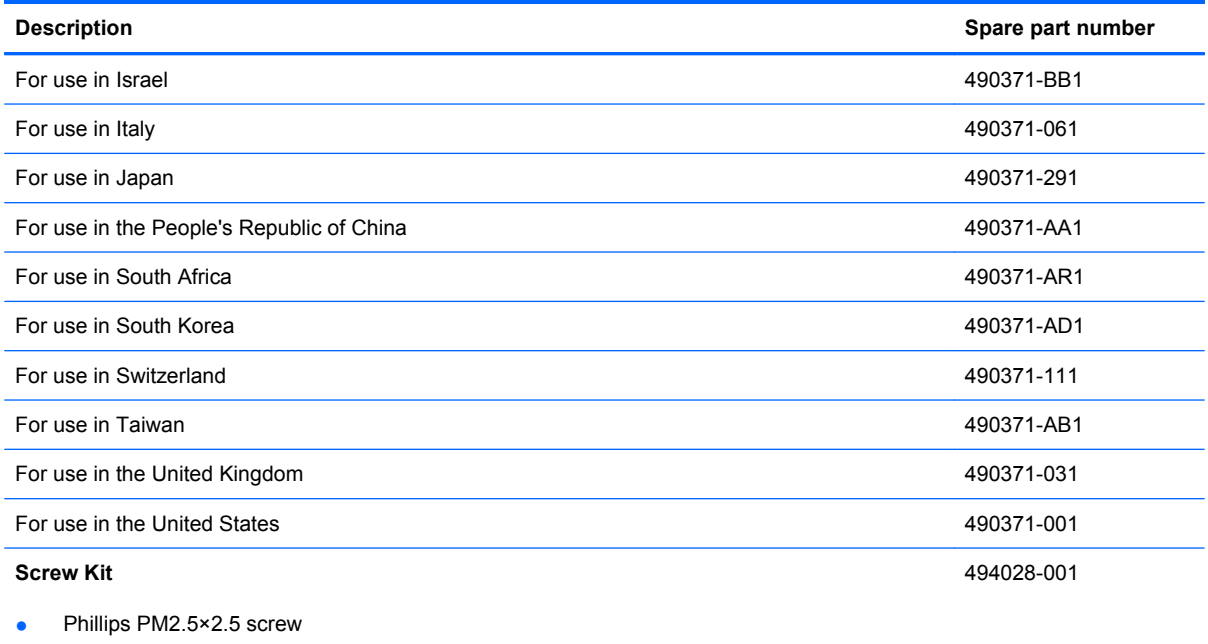

- Phillips PM2.5×3.0 screw
- Phillips PM2.5×4.5 screw
- Phillips PM2.0×3.0 screw
- Torx T8M2.5×8.0 screw
- Torx T8M2.5×4.0 screw

## **Sequential part number listing**

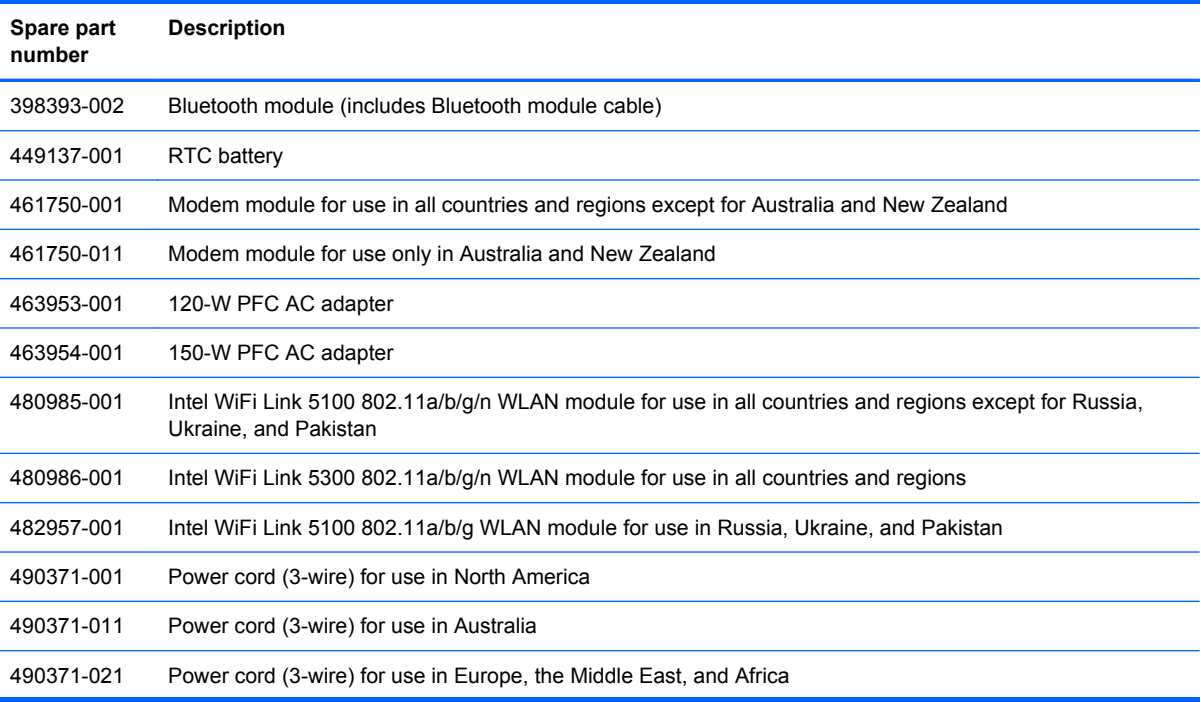

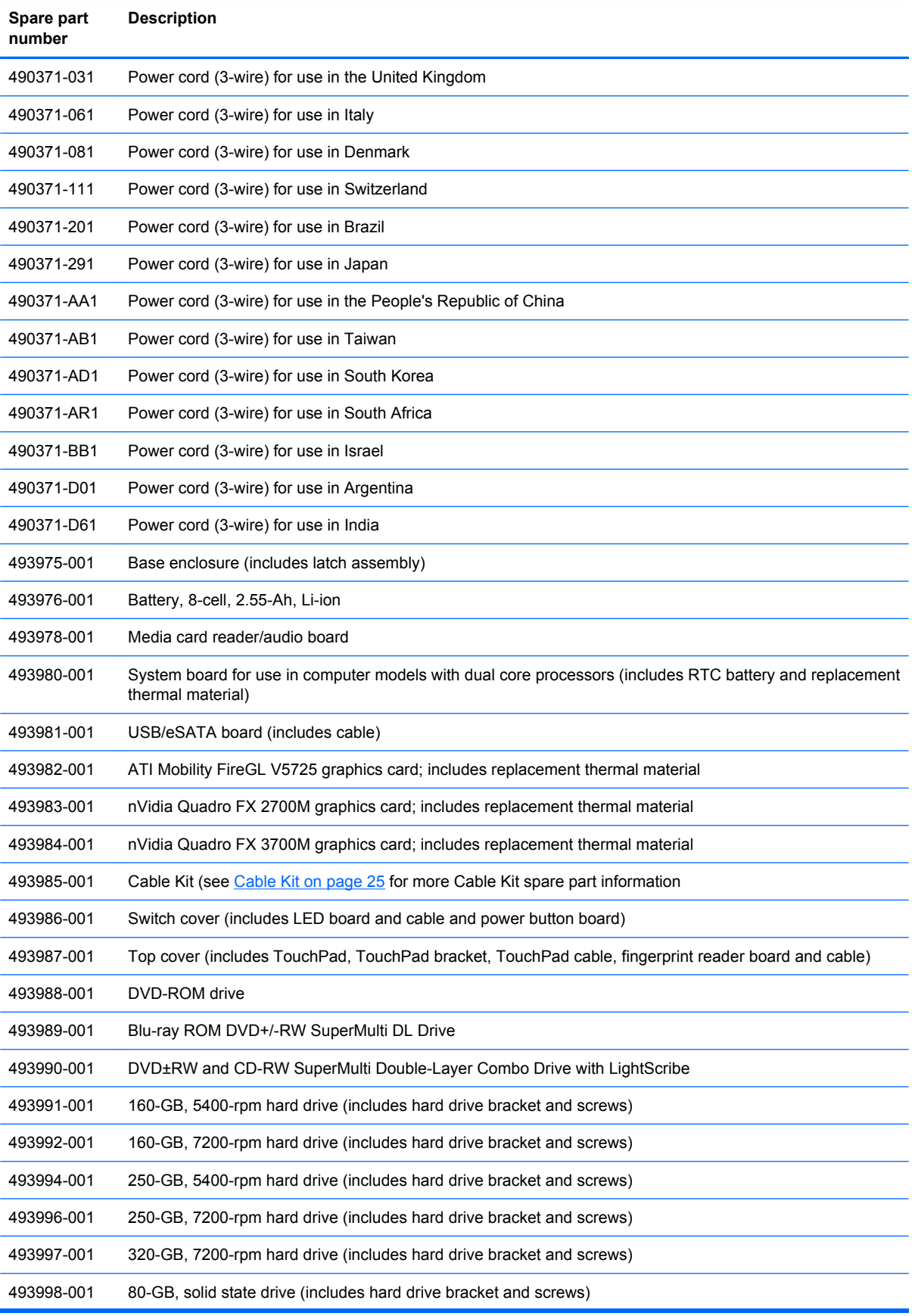

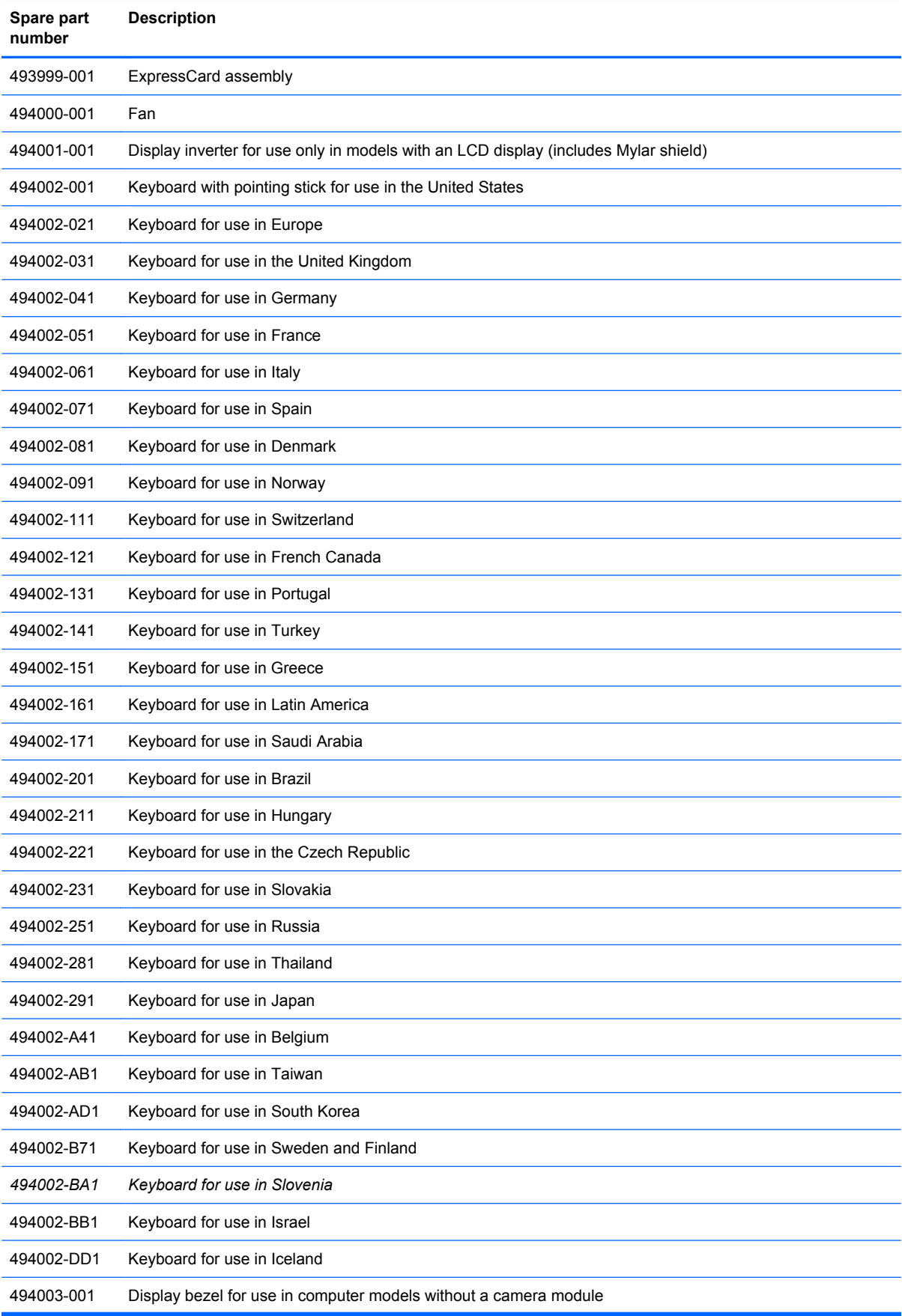

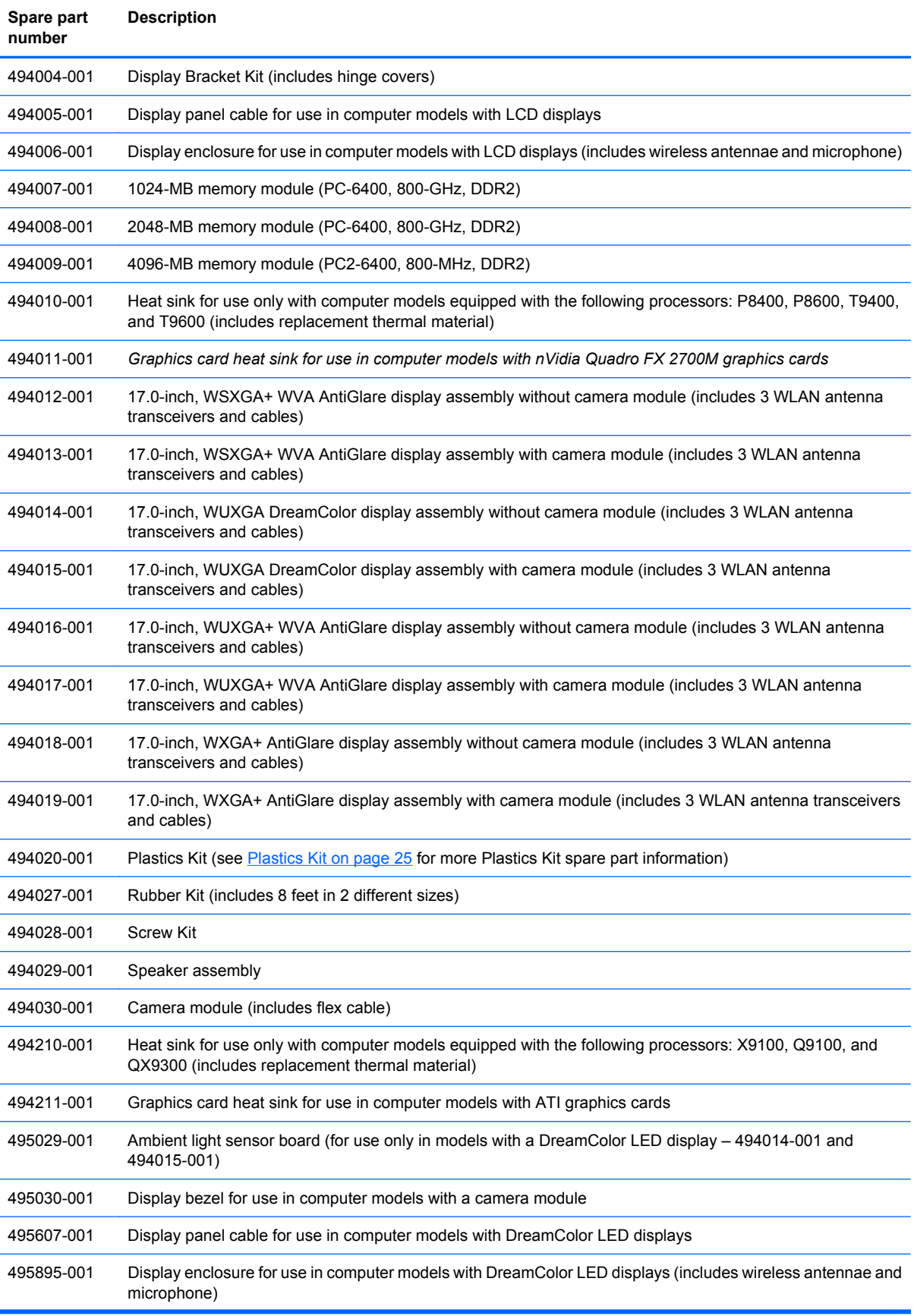

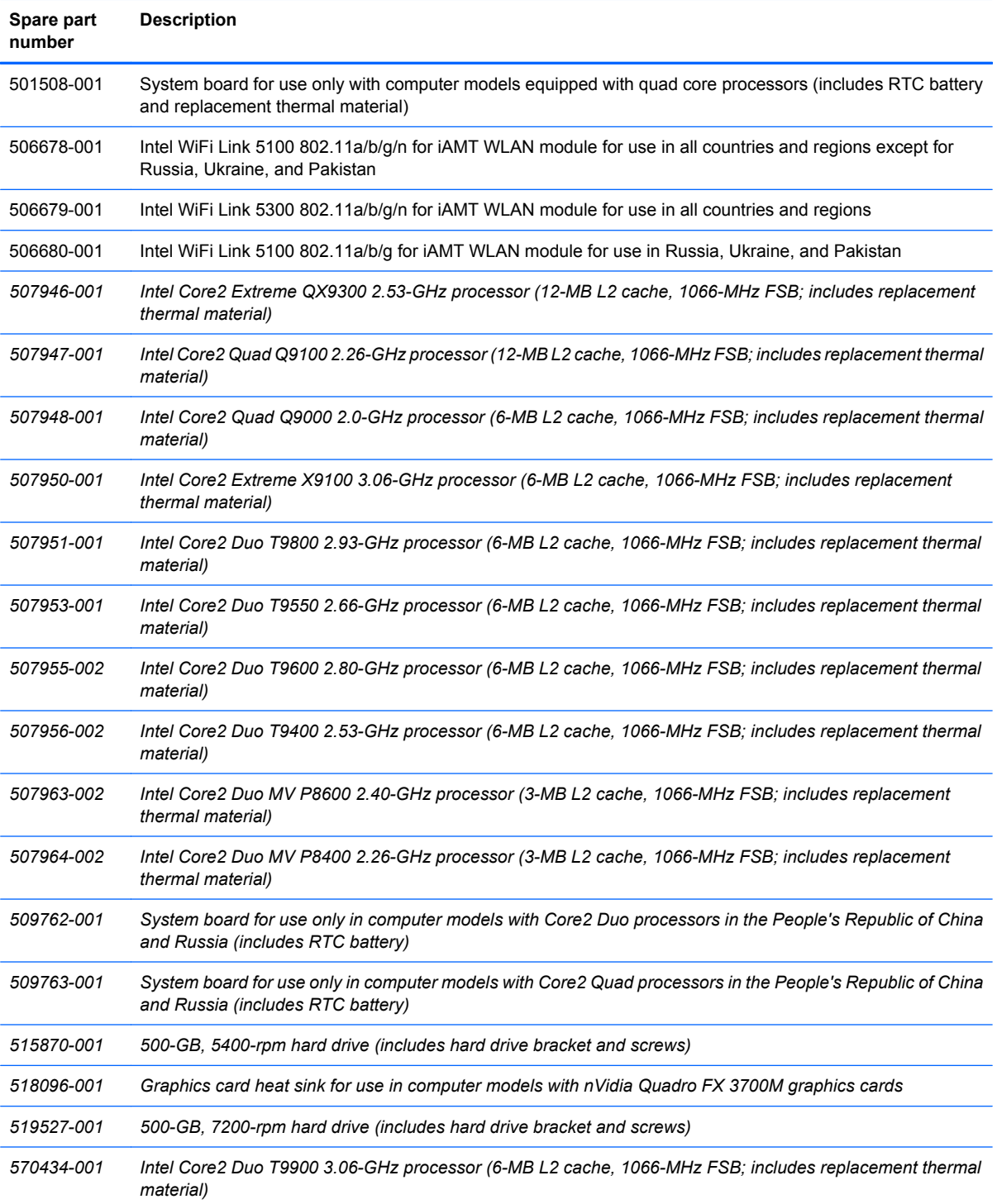

# **4 Removal and replacement procedures**

## **Preliminary replacement requirements**

## **Tools required**

You will need the following tools to complete the removal and replacement procedures:

- Flat-bladed screwdriver
- Magnetic screwdriver
- Phillips P0 and P1 screwdrivers
- Torx T8 screwdriver

### **Service considerations**

The following sections include some of the considerations that you must keep in mind during disassembly and assembly procedures.

**Y NOTE:** As you remove each subassembly from the computer, place the subassembly (and all accompanying screws) away from the work area to prevent damage.

### **Plastic parts**

Using excessive force during disassembly and reassembly can damage plastic parts. Use care when handling the plastic parts. Apply pressure only at the points designated in the maintenance instructions.

### **Cables and connectors**

 $\triangle$  **CAUTION:** When servicing the computer, be sure that cables are placed in their proper locations during the reassembly process. Improper cable placement can damage the computer.

Cables must be handled with extreme care to avoid damage. Apply only the tension required to unseat or seat the cables during removal and insertion. Handle cables by the connector whenever possible. In all cases, avoid bending, twisting, or tearing cables. Be sure that cables are routed in such a way that they cannot be caught or snagged by parts being removed or replaced. Handle flex cables with extreme care; these cables tear easily.

### **Drive handling**

 $\triangle$  **CAUTION:** Drives are fragile components that must be handled with care. To prevent damage to the computer, damage to a drive, or loss of information, observe these precautions:

Before removing or inserting a hard drive, shut down the computer. If you are unsure whether the computer is off or in Hibernation, turn the computer on, and then shut it down through the operating system.

Before handling a drive, be sure that you are discharged of static electricity. While handling a drive, avoid touching the connector.

Before removing a diskette drive or optical drive, be sure that a diskette or disc is not in the drive and be sure that the optical drive tray is closed.

Handle drives on surfaces covered with at least one inch of shock-proof foam.

Avoid dropping drives from any height onto any surface.

After removing a hard drive, an optical drive, or a diskette drive, place it in a static-proof bag.

Avoid exposing a hard drive to products that have magnetic fields, such as monitors or speakers.

Avoid exposing a drive to temperature extremes or liquids.

If a drive must be mailed, place the drive in a bubble pack mailer or other suitable form of protective packaging and label the package "FRAGILE."

## **Grounding guidelines**

### **Electrostatic discharge damage**

Electronic components are sensitive to electrostatic discharge (ESD). Circuitry design and structure determine the degree of sensitivity. Networks built into many integrated circuits provide some protection, but in many cases, ESD contains enough power to alter device parameters or melt silicon junctions.

A discharge of static electricity from a finger or other conductor can destroy static-sensitive devices or microcircuitry. Even if the spark is neither felt nor heard, damage may have occurred.

An electronic device exposed to ESD may not be affected at all and can work perfectly throughout a normal cycle. Or the device may function normally for a while, then degrade in the internal layers, reducing its life expectancy.

 $\triangle$  **CAUTION:** To prevent damage to the computer when you are removing or installing internal components, observe these precautions:

Keep components in their electrostatic-safe containers until you are ready to install them.

Use nonmagnetic tools.

Before touching an electronic component, discharge static electricity by using the guidelines described in this section.

Avoid touching pins, leads, and circuitry. Handle electronic components as little as possible.

If you remove a component, place it in an electrostatic-safe container.

The following table shows how humidity affects the electrostatic voltage levels generated by different activities.

#### $\triangle$  **CAUTION:** A product can be degraded by as little as 700 V.

#### **Typical electrostatic voltage levels**

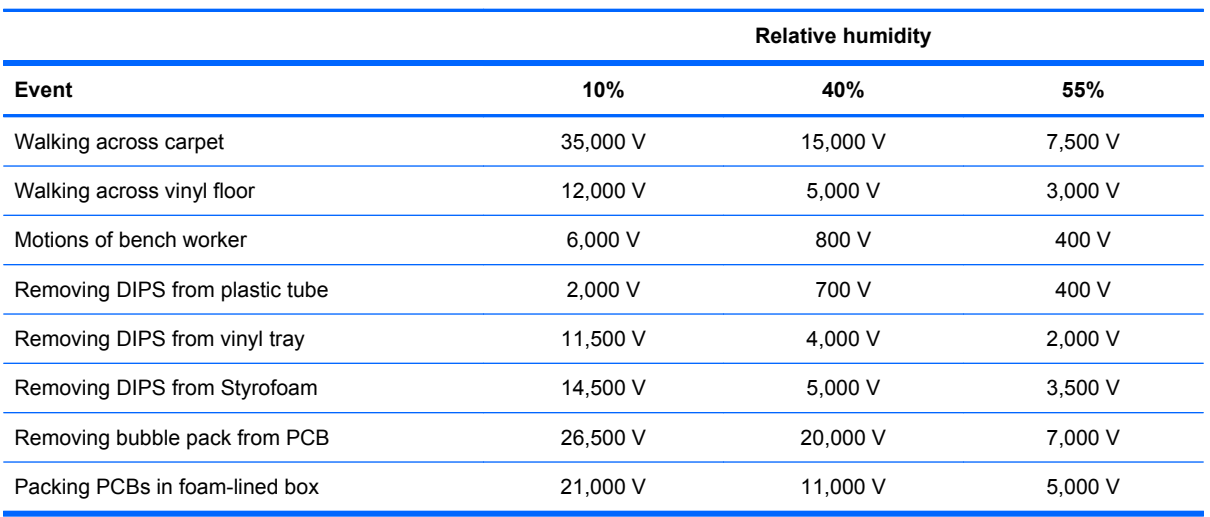

### **Packaging and transporting guidelines**

Follow these grounding guidelines when packaging and transporting equipment:

- To avoid hand contact, transport products in static-safe tubes, bags, or boxes.
- Protect ESD-sensitive parts and assemblies with conductive or approved containers or packaging.
- Keep ESD-sensitive parts in their containers until the parts arrive at static-free workstations.
- Place items on a grounded surface before removing items from their containers.
- Always be properly grounded when touching a component or assembly.
- Store reusable ESD-sensitive parts from assemblies in protective packaging or nonconductive foam.
- Use transporters and conveyors made of antistatic belts and roller bushings. Be sure that mechanized equipment used for moving materials is wired to ground and that proper materials are selected to avoid static charging. When grounding is not possible, use an ionizer to dissipate electric charges.

#### **Workstation guidelines**

Follow these grounding workstation guidelines:

- Cover the workstation with approved static-shielding material.
- Use a wrist strap connected to a properly grounded work surface and use properly grounded tools and equipment.
- Use conductive field service tools, such as cutters, screwdrivers, and vacuums.
- When fixtures must directly contact dissipative surfaces, use fixtures made only of static-safe materials.
- Keep the work area free of nonconductive materials, such as ordinary plastic assembly aids and Styrofoam.
- Handle ESD-sensitive components, parts, and assemblies by the case or PCM laminate. Handle these items only at static-free workstations.
- Avoid contact with pins, leads, or circuitry.
- Turn off power and input signals before inserting or removing connectors or test equipment.

### **Equipment guidelines**

Grounding equipment must include either a wrist strap or a foot strap at a grounded workstation.

- When seated, wear a wrist strap connected to a grounded system. Wrist straps are flexible straps with a minimum of one megohm  $\pm 10\%$  resistance in the ground cords. To provide proper ground, wear a strap snugly against the skin at all times. On grounded mats with banana-plug connectors, use alligator clips to connect a wrist strap.
- When standing, use foot straps and a grounded floor mat. Foot straps (heel, toe, or boot straps) can be used at standing workstations and are compatible with most types of shoes or boots. On conductive floors or dissipative floor mats, use foot straps on both feet with a minimum of one megohm resistance between the operator and ground. To be effective, the conductive strips must be worn in contact with the skin.

The following grounding equipment is recommended to prevent electrostatic damage:

- Antistatic tape
- Antistatic smocks, aprons, and sleeve protectors
- Conductive bins and other assembly or soldering aids
- Nonconductive foam
- Conductive tabletop workstations with ground cords of one megohm resistance
- Static-dissipative tables or floor mats with hard ties to the ground
- **Field service kits**
- Static awareness labels
- Material-handling packages
- Nonconductive plastic bags, tubes, or boxes
- Metal tote boxes
- Electrostatic voltage levels and protective materials

The following table lists the shielding protection provided by antistatic bags and floor mats.

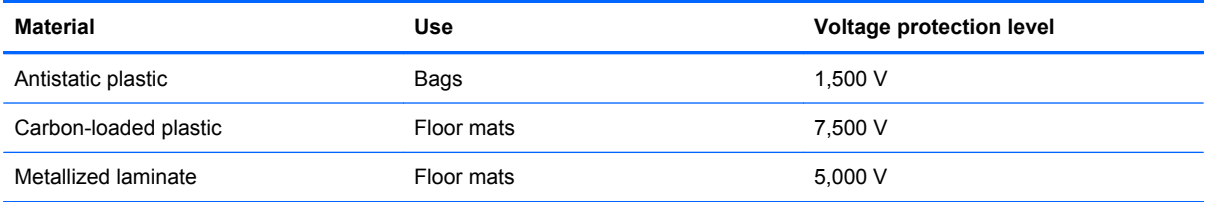

## **Unknown user password**

**NOTE:** This process will not work if Stringent Security is enabled in F10 Setup. Stringent Security installs passwords into the ROM so that it is not affected when the RTC battery is removed.

If the computer you are servicing has an unknown user password, follow these steps to clear the password:

- **NOTE:** These steps also clear CMOS.
	- **1.** Shut down the computer. If you are unsure whether the computer is off or in Hibernation, turn the computer on, and then shut it down through the operating system.
	- **2.** Disconnect all external devices connected to the computer.
	- **3.** Disconnect the power from the computer by first unplugging the power cord from the AC outlet and then unplugging the AC adapter from the computer.
	- **4.** Remove the battery (see [Battery on page 41\)](#page-50-0).
	- **5.** Remove the real-time clock (RTC) battery (see [RTC battery on page 58](#page-67-0)).
	- **6.** Wait approximately 5 minutes.
	- **7.** Replace the RTC battery and reassemble the computer.
	- **8.** Connect AC power to the computer. Do not reinsert any batteries at this time.
	- **9.** Turn on the computer.

All passwords and all CMOS settings have been cleared.

## **Component replacement procedures**

This chapter provides removal and replacement procedures.

There are as many as 86 screws in 12 different sizes that must be removed, replaced, or loosened when servicing the computer. Make special note of each screw size and location during removal and replacement.

### **Serial number**

Report the computer serial number to HP when requesting information or ordering spare parts. The serial number is located on the bottom of the computer.

**(1)** Product name: This is the product name affixed to the front of the computer.

**(2)** Serial number (s/n): This is an alphanumeric identifier that is unique to each product.

**(3)** Part number/Product number (p/n): This number provides specific information about the product's hardware components. The part number helps a service technician to determine what components and parts are needed.

**(4)** Model description: This is the number used to locate documents, drivers, and support for the computer.

**(5)** Warranty period: This number describes the duration of the warranty period for this computer.

When ordering parts or requesting information, provide the computer serial number and model description provided on the service tag.

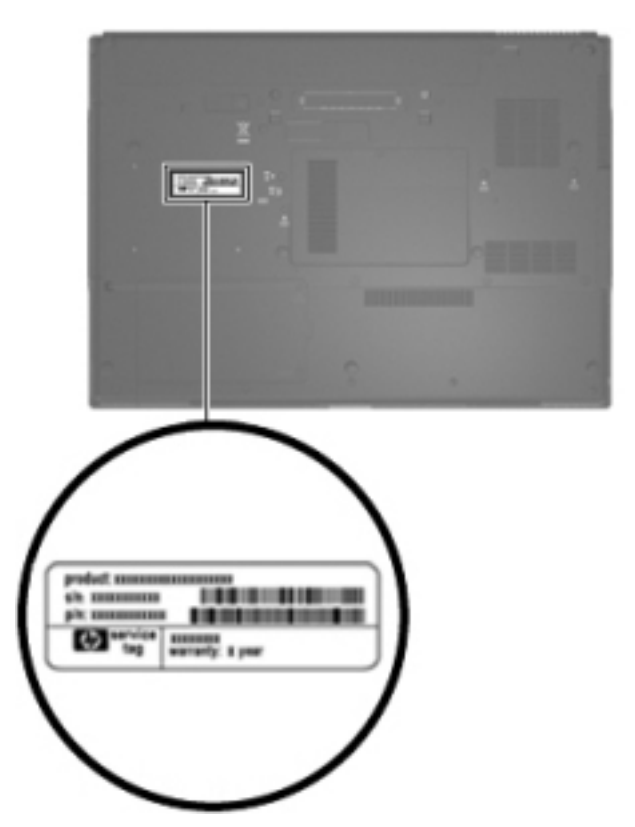

## **Computer feet**

The computer feet are adhesive-backed rubber pads. The feet are included in the Rubber Kit, spare part number 494027-001. There are 9 rubber feet in 2 different sizes that attach to the base enclosure in the locations illustrated below.

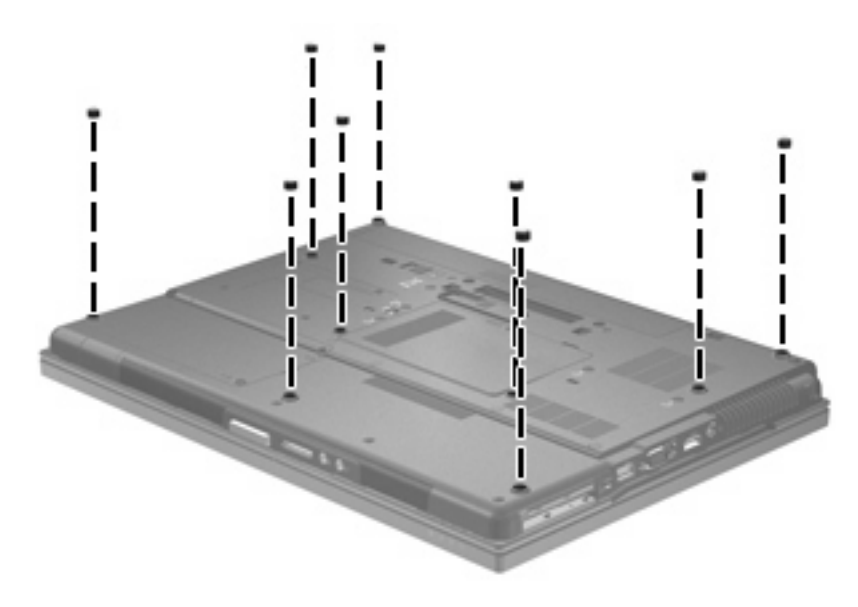

## <span id="page-50-0"></span>**Battery**

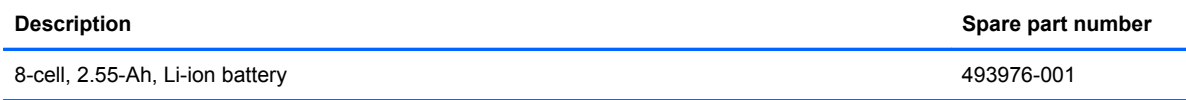

Before disassembling the computer, follow these steps:

- **1.** Shut down the computer. If you are unsure whether the computer is off or in Hibernation, turn the computer on, and then shut it down through the operating system.
- **2.** Disconnect all external devices connected to the computer.
- **3.** Disconnect the power from the computer by first unplugging the power cord from the AC outlet and then unplugging the AC adapter from the computer.

#### Remove the battery:

- **1.** Turn the computer upside down on a flat surface, with the battery bay toward you.
- **2.** Slide the battery release latch **(1)** to release the battery.
- **3.** Remove the battery **(2)** from the computer.

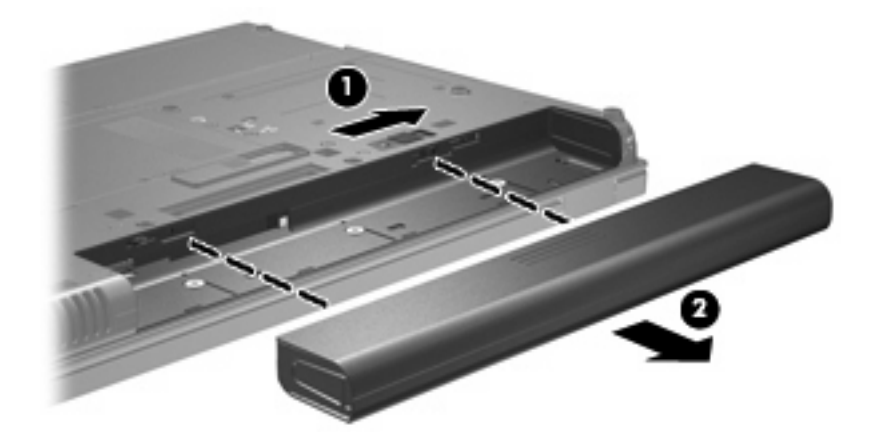

Install the battery by inserting it into the battery bay until you hear a click.

## **Display inverter or ambient light sensor**

**NOTE:** If it has been determined that the display inverter must be replaced to complete the computer repair, the display assembly does not have to be removed. Follow the procedures in this section to replace the display inverter. For information on replacing the display assembly, the display hinges, or the display bezel, see [Display assembly on page 70.](#page-79-0)

**NOTE:** The display inverter and the ambient light sensor are installed in the same location. The only difference in removal and replacement is the ambient light sensor does not include a backlight cable connector, while the inverter does. Models with LCD displays use the inverter, while models with DreamColor LED displays use the ambient light sensor.

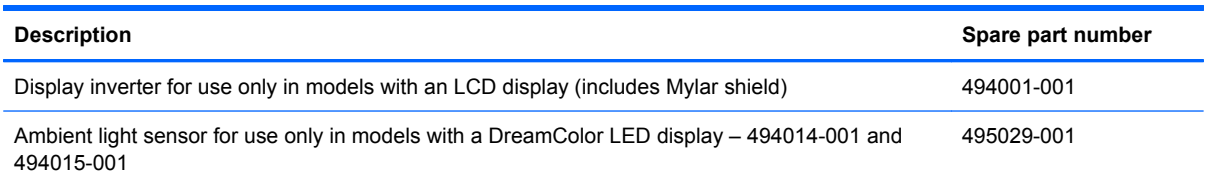

Before removing the display inverter or ambient light sensor, follow these steps:

- **1.** Shut down the computer. If you are unsure whether the computer is off or in Hibernation, turn the computer on, and then shut it down through the operating system.
- **2.** Disconnect all external devices connected to the computer.
- **3.** Disconnect the power from the computer by first unplugging the power cord from the AC outlet and then unplugging the AC adapter from the computer.
- **4.** Remove the battery (see **Battery on page 41**).

Remove the display inverter or ambient light sensor:

- **1.** Turn the computer right-side up, with the front toward you.
- **2.** Open the computer as far as possible.

**3.** Remove the six screw covers **(1)** and six Torx T8M2.5×6.0 screws **(2)** that secure the display bezel to the display enclosure.

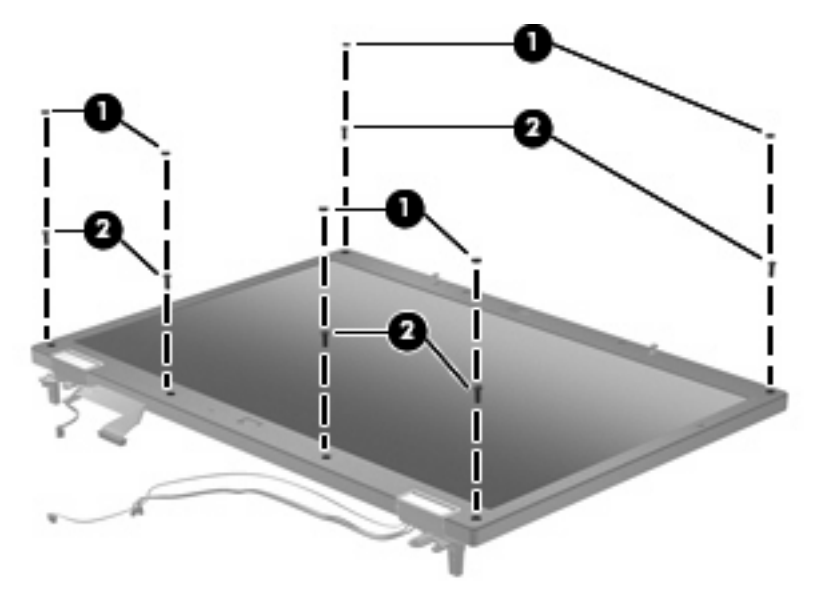

- **4.** Flex the display bezel bottom edge **(1)**, the inside edges of the left and right sides **(2)**, and then the display bezel top edge **(3)** until the bezel disengages from the display assembly.
- **5.** Lift the display bezel straight up **(4)** to remove it from the display assembly.
- **NOTE:** There are two posts that protrude through two holes on the top edge of the bezel. So that you do not break the posts, be sure to lift the bezel straight up when removing it from the display assembly.

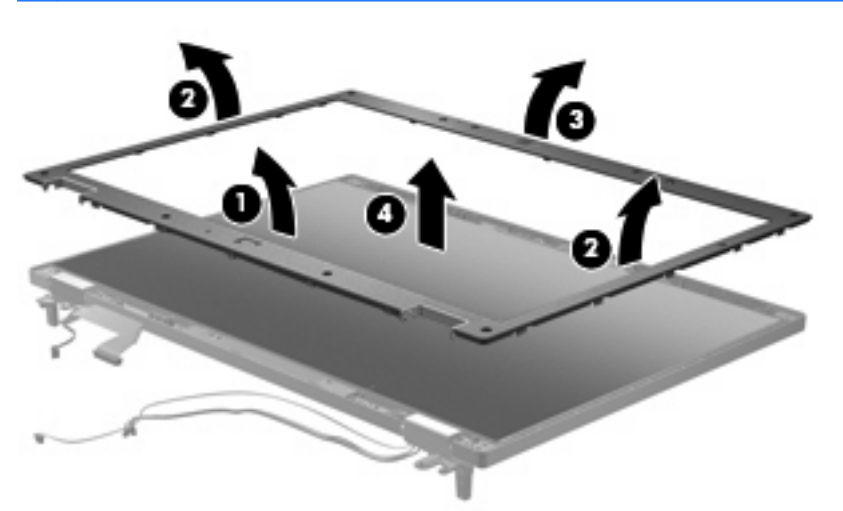

- **6.** Remove the Torx T8M2.5×6.0 screw **(1)** that secures the display inverter or ambient light sensor to the display enclosure.
- **7.** Release the inverter or sensor **(2)** from the display enclosure as far as the display panel cable and/ or backlight cable allow.
- **NOTE:** Models with a DreamColor LED display use the ambient light sensor which does not have a backlight cable connector.

**8.** Disconnect the display panel cable **(3)** and the backlight cable (inverter only) **(4)** from the display inverter or ambient light sensor.

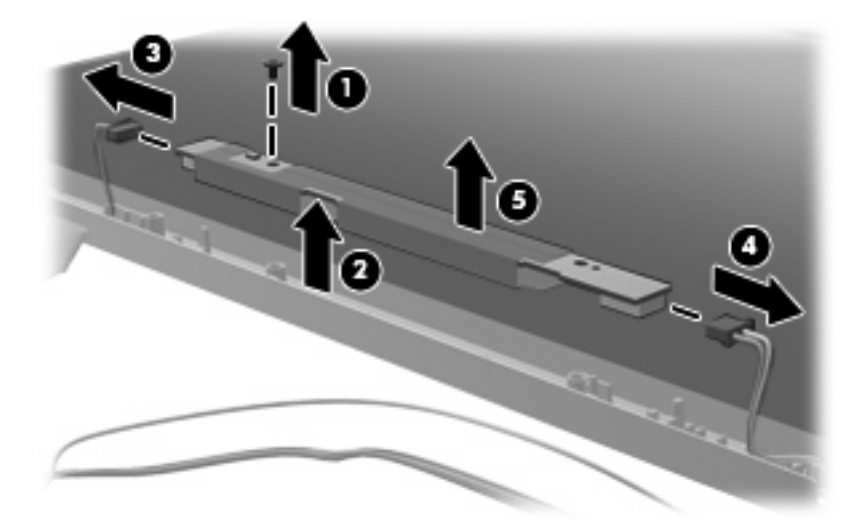

**9.** Remove the display inverter or ambient light sensor **(5)**.

Reverse this procedure to install the display inverter or ambient light sensor.

## **Hard drive**

**NOTE:** The hard drive spare part kit includes the hard drive bracket and screws.

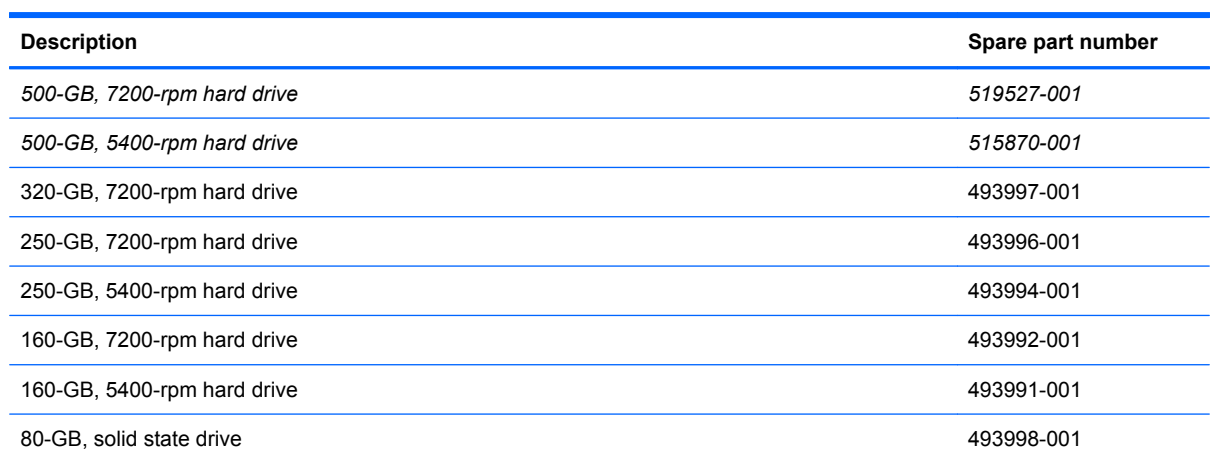

Before removing the hard drive, follow these steps:

- **1.** Shut down the computer. If you are unsure whether the computer is off or in Hibernation, turn the computer on, and then shut it down through the operating system.
- **2.** Disconnect all external devices connected to the computer.
- **3.** Disconnect the power from the computer by first unplugging the power cord from the AC outlet and then unplugging the AC adapter from the computer.
- **4.** Remove the battery (see **Battery on page 41**).

Remove the hard drive:

- **1.** Position the computer with the front toward you.
- **2.** Loosen the two Phillips PM2.0×5.0 captive screws **(1)** that secure the hard drive cover to the computer.

**3.** Lift the right side of the hard drive cover **(2)**, swing it to left, and remove the cover. The hard drive cover is included in the Plastics Kit, spare part number 494020-001.

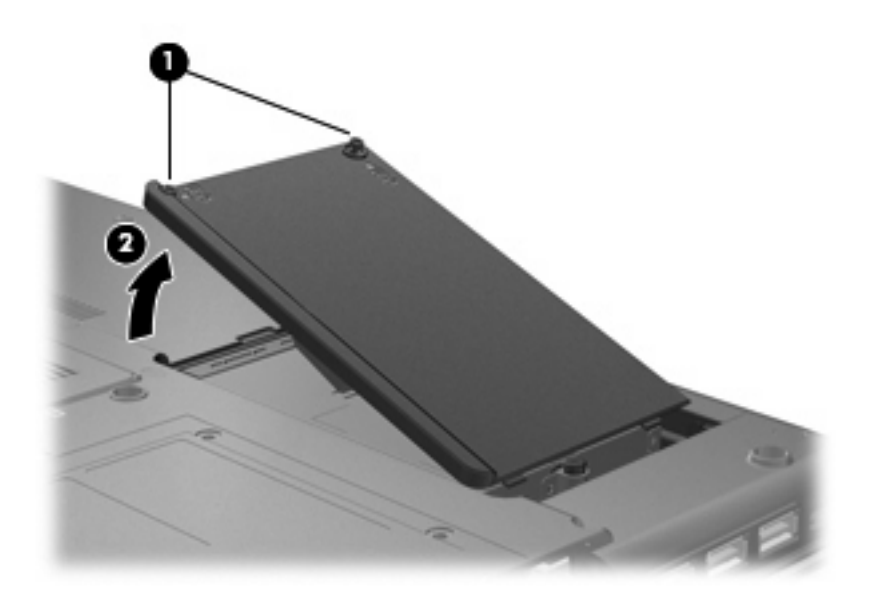

- **4.** Loosen the Phillips PM2.5×11.0 captive screw **(1)** that secures the hard drive to the computer.
- **5.** Grasp the Mylar tab **(2)** on the hard drive and slide the hard drive **(3)** to the right to disconnect it from the system board.
- **6.** Remove the hard drive **(4)** from the hard drive bay.

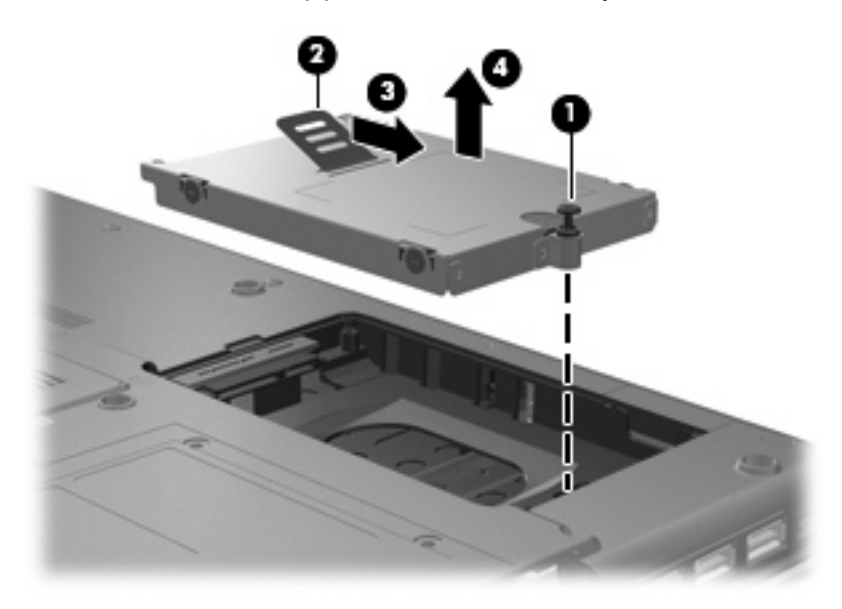

**7.** If it is necessary to replace the hard drive bracket, remove the two Phillips PM3.0×4.0 hard drive bracket screws **(1)** from each side of the hard drive.

**8.** Lift the bracket **(2)** straight up to remove it from the hard drive.

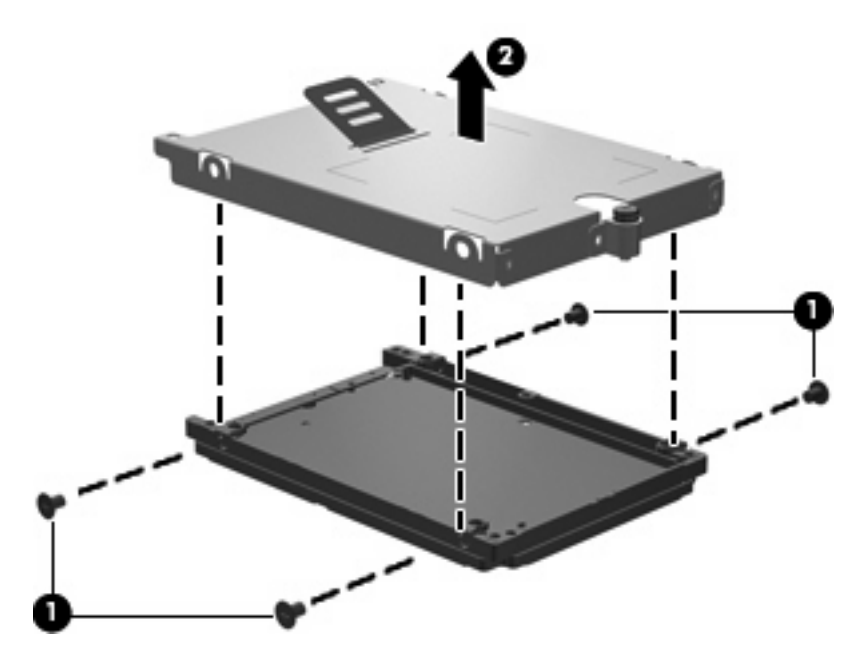

Reverse this procedure to reassemble and install the hard drive.

## **Bluetooth module**

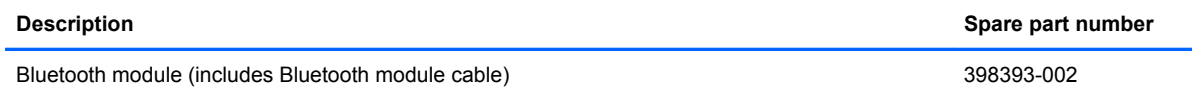

Before removing the Bluetooth module, follow these steps:

- **1.** Shut down the computer. If you are unsure whether the computer is off or in Hibernation, turn the computer on, and then shut it down through the operating system.
- **2.** Disconnect all external devices connected to the computer.
- **3.** Disconnect the power from the computer by first unplugging the power cord from the AC outlet and then unplugging the AC adapter from the computer.
- **4.** Remove the battery (see **Battery on page 41**).

Remove the Bluetooth module:

- **1.** Position the computer upside down with the front toward you.
- **2.** Lift the back of the Bluetooth compartment cover up, and then lift the cover up and off the computer **(1)**.
- **NOTE:** The Bluetooth compartment cover is available in the Plastics Kit, spare part number 494020-001.
- **3.** Lift and remove the Bluetooth module **(2)** from the compartment by lifting it straight up.
- **4.** Disconnect the Bluetooth module cable **(3)** from the Bluetooth module.

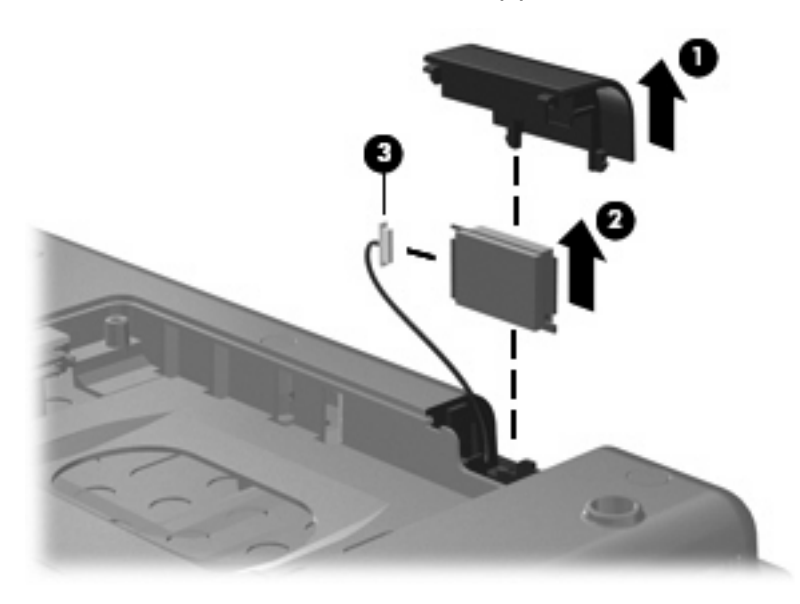

Reverse this procedure to reassemble and install the Bluetooth module.

## <span id="page-58-0"></span>**Memory module**

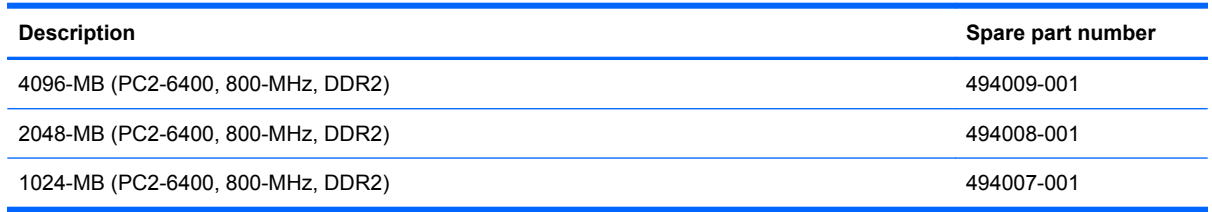

Before removing the memory module, follow these steps:

- **1.** Shut down the computer. If you are unsure whether the computer is off or in Hibernation, turn the computer on, and then shut it down through the operating system.
- **2.** Disconnect all external devices connected to the computer.
- **3.** Disconnect the power from the computer by first unplugging the power cord from the AC outlet and then unplugging the AC adapter from the computer.
- **4.** Remove the battery (see **Battery on page 41**).

Remove the memory module:

- **1.** Loosen the Phillips PM2.5×5.0 captive screw **(1)** that secures the memory module/WLAN module compartment cover to the computer.
- **2.** Lift the front edge of the cover, swing it up and forward **(2)**, and then remove the cover. The memory module/WLAN module compartment cover is included in the Plastics Kit, spare part number 494020-001.

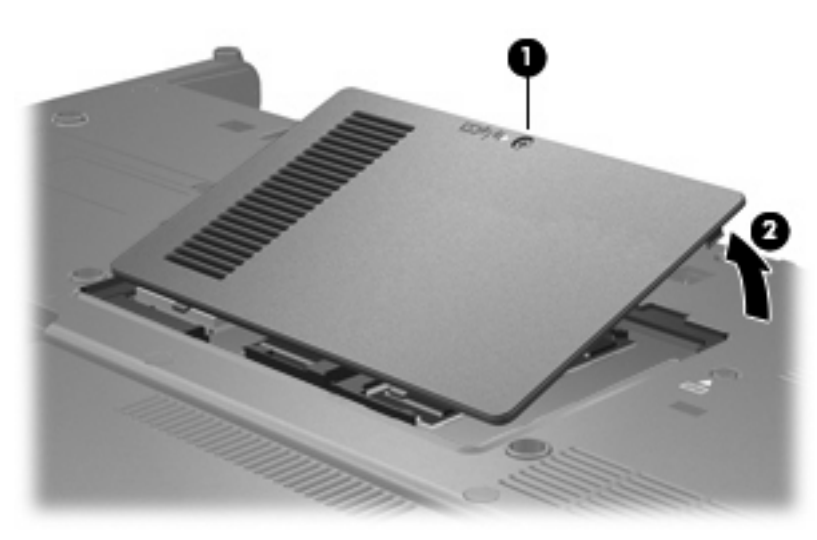

**3.** Spread the retaining tabs **(1)** on each side of the memory module slot to release the memory module. (The edge of the module opposite the slot rises away from the computer.)

- **4.** Remove the memory module **(2)** by pulling the module away from the slot at an angle.
	- **NOTE:** Memory modules are designed with a notch (3) to prevent incorrect insertion into the memory module slot.

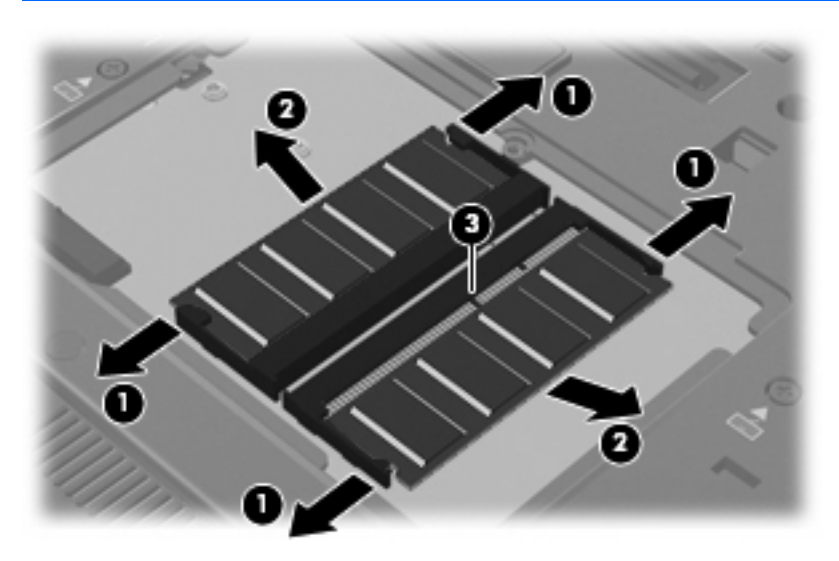

Reverse this procedure to install the memory module.

## **WLAN module**

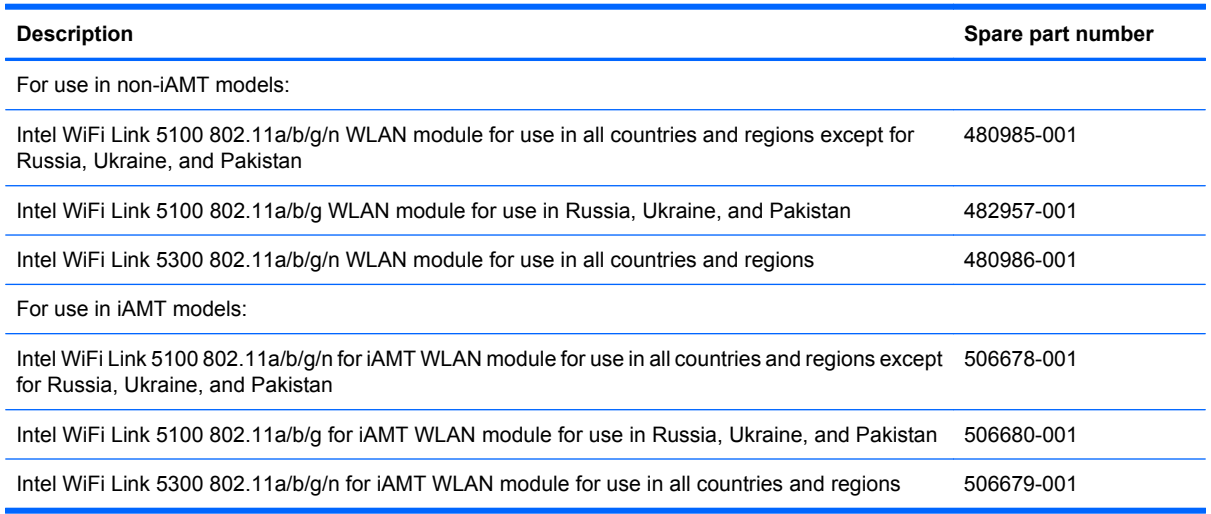

Before removing the WLAN module, follow these steps:

- **1.** Shut down the computer. If you are unsure whether the computer is off or in Hibernation, turn the computer on, and then shut it down through the operating system.
- **2.** Disconnect all external devices connected to the computer.
- **3.** Disconnect the power from the computer by first unplugging the power cord from the AC outlet and then unplugging the AC adapter from the computer.
- **4.** Remove the battery (see **Battery on page 41**).
- **5.** Remove the memory module/WLAN module compartment cover (see [Memory module](#page-58-0) [on page 49](#page-58-0)).

Remove the WLAN module:

- **1.** Disconnect the WLAN antenna cables **(1)** from the terminals on the WLAN module.
- **NOTE:** The black WLAN antenna cable is connected to the WLAN module "Main" terminal. The white WLAN antenna cable is connected to the WLAN module "Aux" terminal. If the computer is equipped with an 802.11a/b/g/n WLAN module, the yellow WLAN antenna cable is connected to the middle terminal on the WLAN module.
- **2.** Remove the two Phillips PM2.0×4.0 screws **(2)** that secure the WLAN module to the computer. (The edge of the module opposite the slot rises away from the computer.)
- **3.** Remove the WLAN module **(3)** by pulling the module away from the slot at an angle.
	- **NOTE:** WLAN modules are designed with a notch (4) to prevent incorrect insertion into the WLAN module slot.

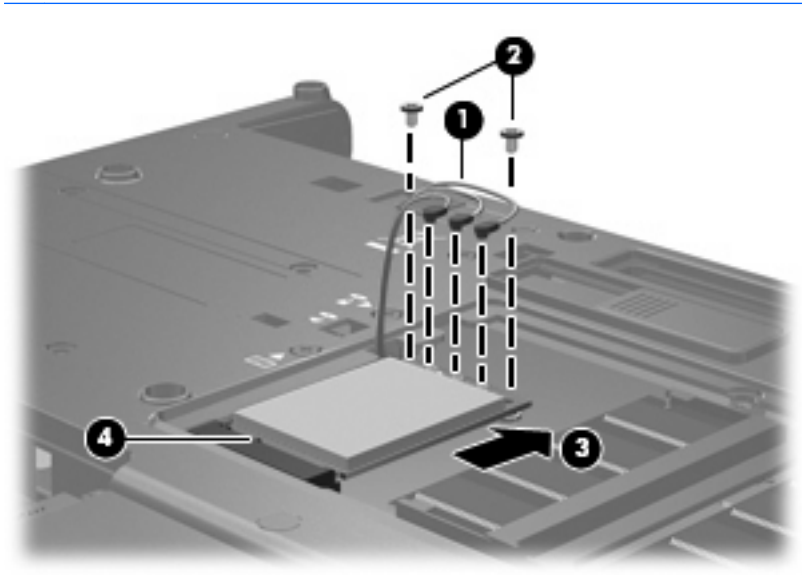

Reverse this procedure to install the WLAN module.

## **Optical drive**

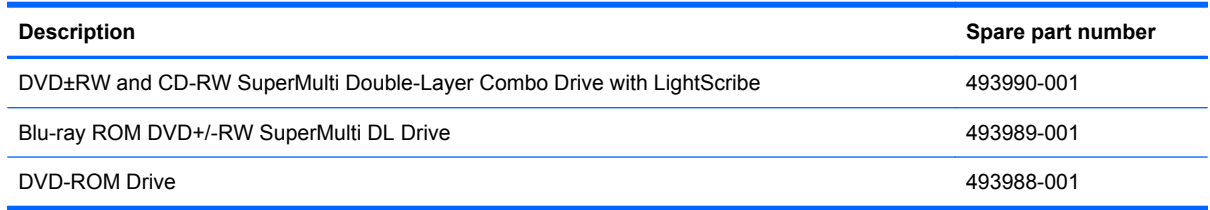

Before removing the optical drive, follow these steps:

- **1.** Shut down the computer. If you are unsure whether the computer is off or in Hibernation, turn the computer on, and then shut it down through the operating system.
- **2.** Disconnect all external devices connected to the computer.
- **3.** Disconnect the power from the computer by first unplugging the power cord from the AC outlet and then unplugging the AC adapter from the computer.
- **4.** Remove the battery (see **Battery on page 41**).

Remove the optical drive:

- **1.** Position the computer with the left side toward you.
- **2.** Loosen the captive Phillips PM2.5×9.0 screw **(1)** that secures the optical drive to the computer.
- **3.** Insert a flat-bladed screwdriver or similar tool into the optical drive tab access **(2)** and press the tab to the right to release the optical drive from the computer.
- **4.** Remove the optical drive **(3)**.

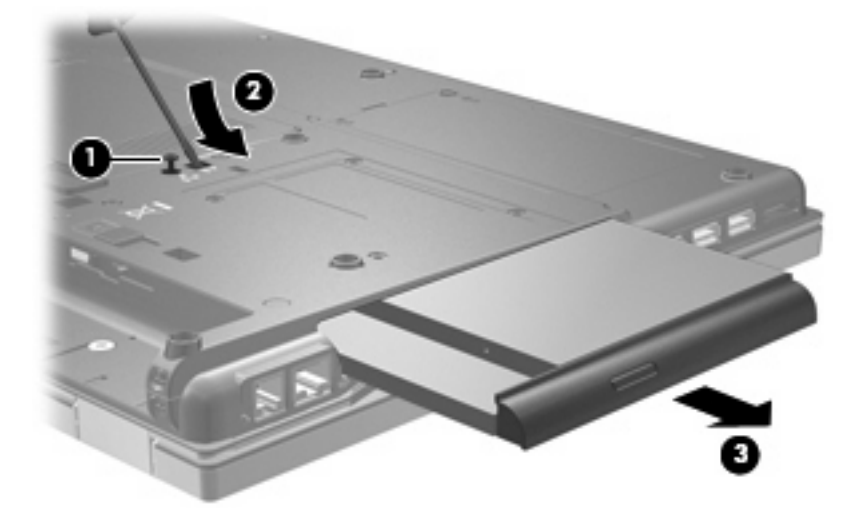

- **5.** If it is necessary to replace the optical drive bracket, position the optical drive with the rear toward you.
- **6.** Remove the two Phillips PM2.0×3.0 screws **(1)** that secure the optical drive bracket to the optical drive.

**7.** Remove the optical drive bracket **(2)**.

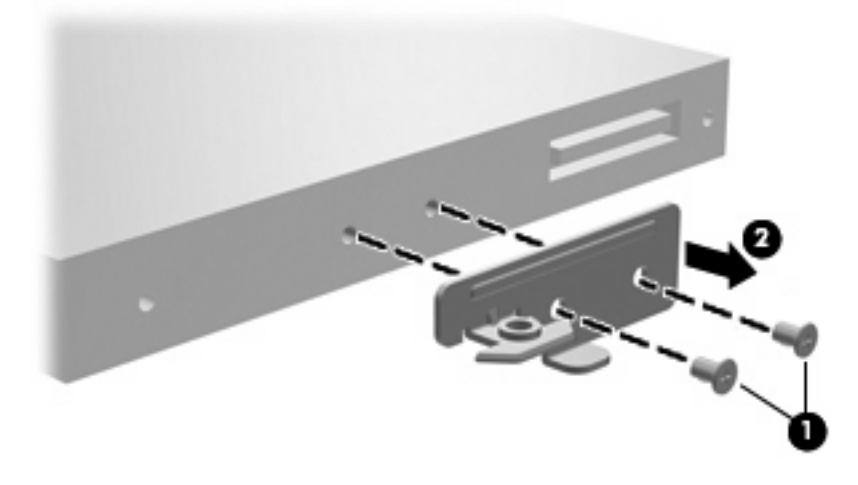

Reverse this procedure to reassemble and install an optical drive.

## <span id="page-64-0"></span>**Keyboard**

**NOTE:** The keyboard spare part kit includes a keyboard cable.

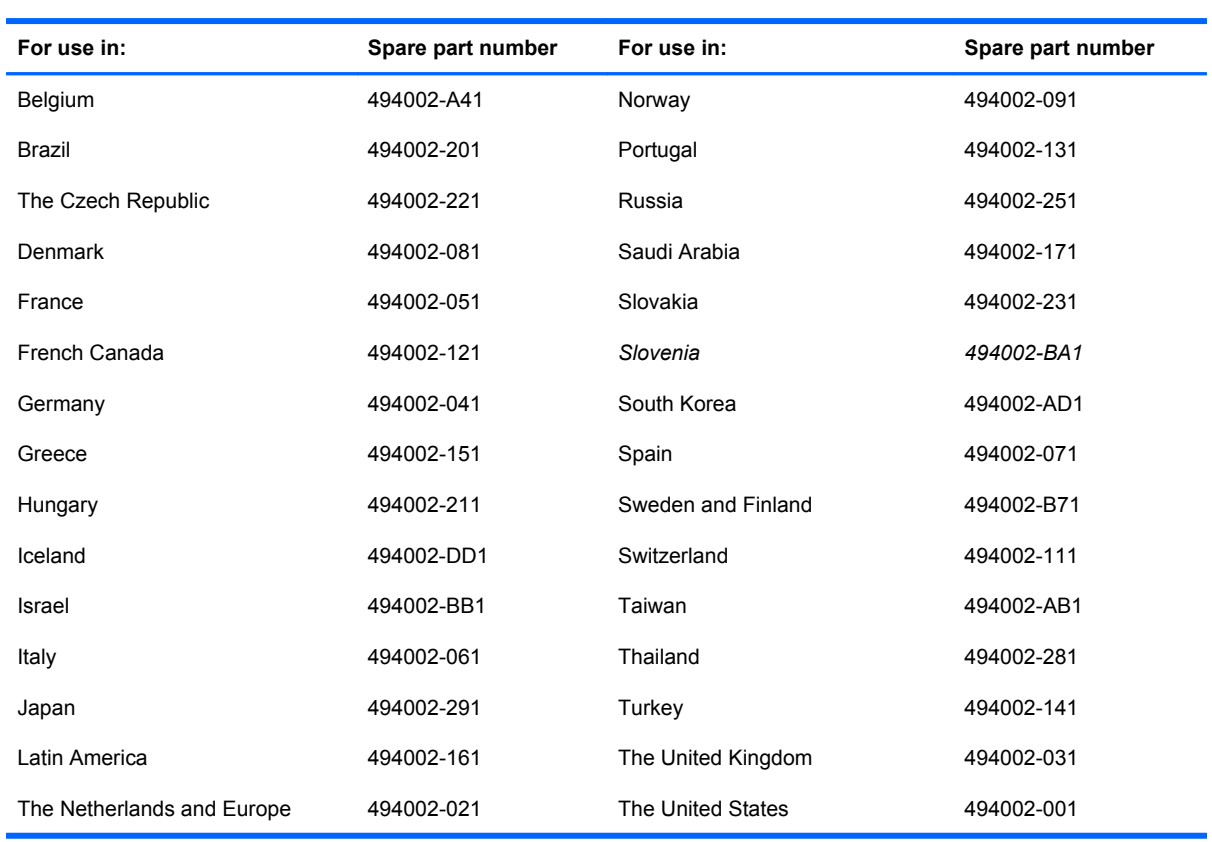

Before removing the keyboard, follow these steps:

- **1.** Shut down the computer. If you are unsure whether the computer is off or in Hibernation, turn the computer on, and then shut it down through the operating system.
- **2.** Disconnect all external devices connected to the computer.
- **3.** Disconnect the power from the computer by first unplugging the power cord from the AC outlet and then unplugging the AC adapter from the computer.
- **4.** Remove the battery (see **Battery on page 41**).

Remove the keyboard:

**1.** Position the computer upside down with the front toward you.

**2.** Loosen the four Phillips PM2.5×9.0 captive screws that secure the keyboard to the computer.

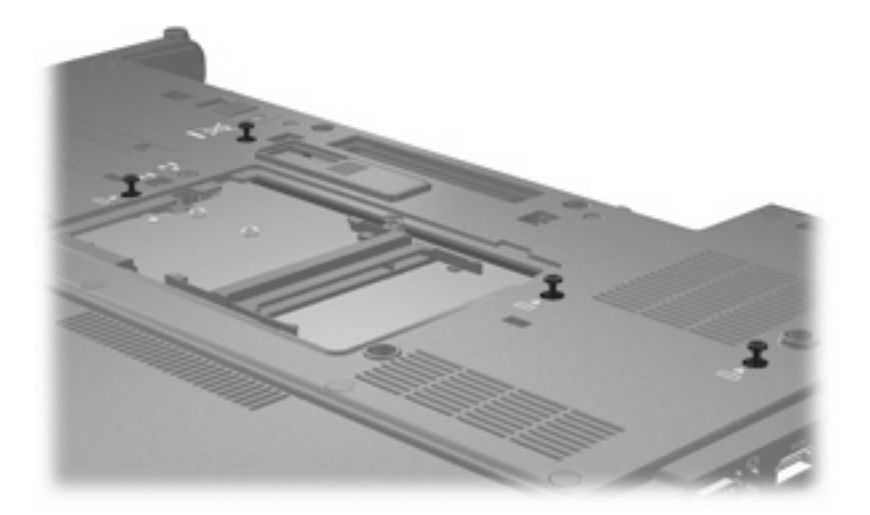

- **3.** Turn the computer right-side up, with the front toward you.
- **4.** Lift the upper right corner of the keyboard **(1)** and swing the rear of the keyboard up **(2)**.

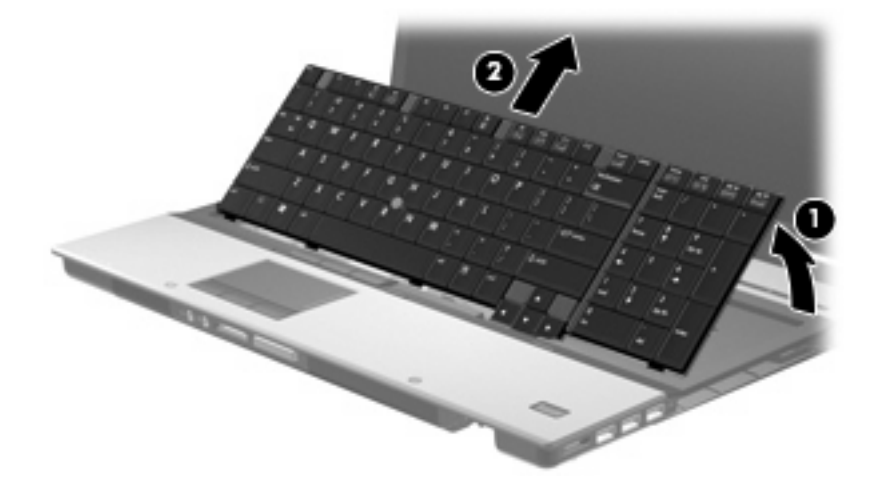

**5.** Release the zero insertion force (ZIF) connector **(1)** to which the keyboard cable is attached, and disconnect the keyboard cable **(2)** from the system board.

**6.** Release the ZIF connector **(3)** to which the pointing stick cable is attached, and disconnect the pointing stick cable **(4)** from the system board.

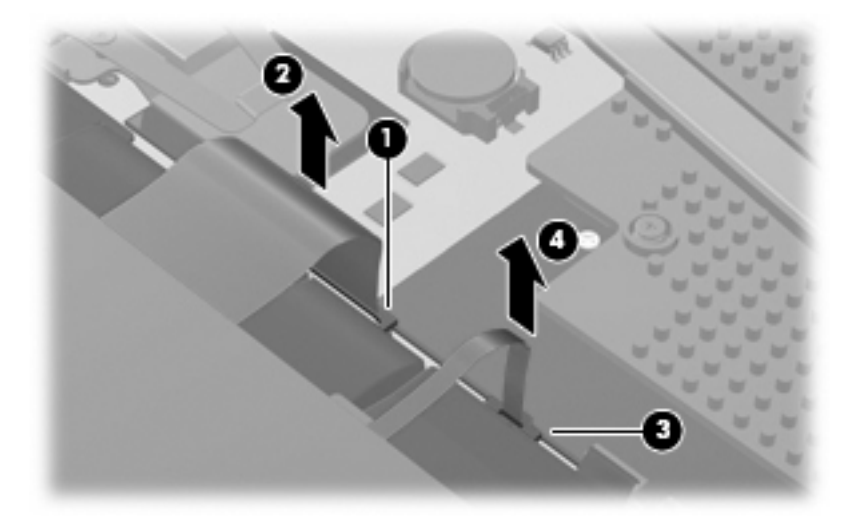

**7.** Remove the keyboard.

Reverse this procedure to install the keyboard.

## <span id="page-67-0"></span>**RTC battery**

**NOTE:** Removing the RTC battery and leaving it uninstalled for 5 or more minutes causes all passwords and CMOS settings to be cleared.

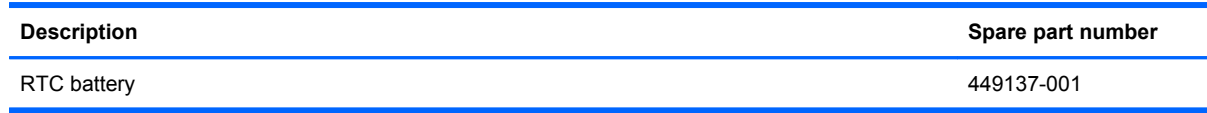

Before removing the RTC battery, follow these steps:

- **1.** Shut down the computer. If you are unsure whether the computer is off or in Hibernation, turn the computer on, and then shut it down through the operating system.
- **2.** Disconnect all external devices connected to the computer.
- **3.** Disconnect the power from the computer by first unplugging the power cord from the AC outlet and then unplugging the AC adapter from the computer.
- **4.** Remove the battery (see **Battery on page 41**).
- **5.** Remove the keyboard (see [Keyboard on page 55](#page-64-0)).

Remove the RTC battery:

- **1.** Press the clip on the right side of the battery socket **(1)** toward the right until the battery disengages from beneath the clip.
- **2.** Remove the RTC battery **(2)** from the system board.

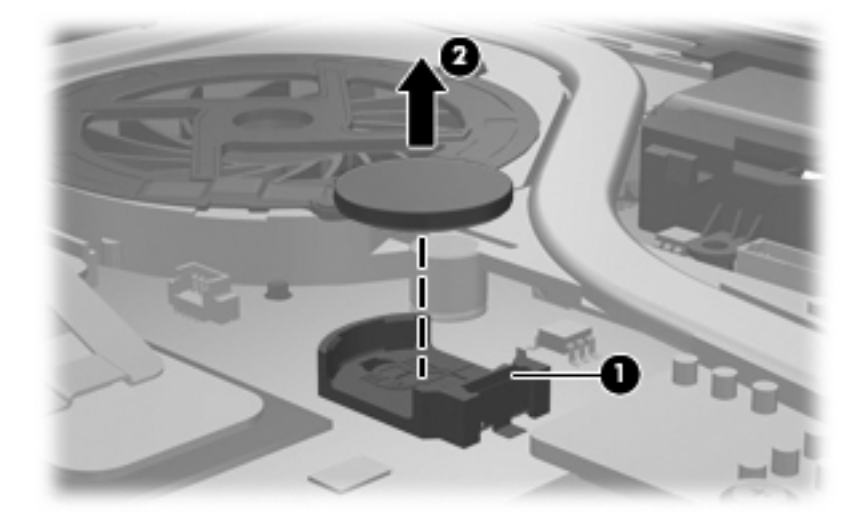

Reverse this procedure to install the RTC battery.

### <span id="page-68-0"></span>**Switch cover**

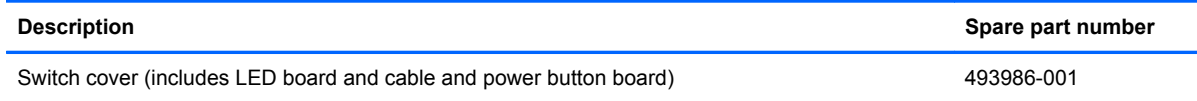

Before removing the switch cover, follow these steps:

- **1.** Shut down the computer. If you are unsure whether the computer is off or in Hibernation, turn the computer on, and then shut it down through the operating system.
- **2.** Disconnect all external devices connected to the computer.
- **3.** Disconnect the power from the computer by first unplugging the power cord from the AC outlet and then unplugging the AC adapter from the computer.
- **4.** Remove the battery (see **Battery on page 41**).
- **5.** Remove the keyboard (see [Keyboard on page 55\)](#page-64-0).

Remove the switch cover:

- **1.** Turn the computer upside down, with the rear panel toward you.
- **2.** Remove the three PM2.0×3.0 broadhead screws that secure the switch cover to the computer.

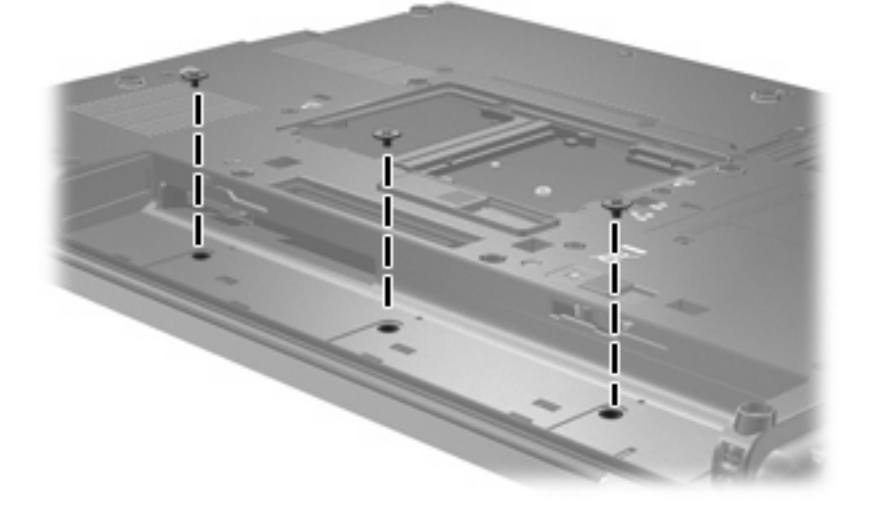

- **3.** Turn the computer right-side up, with the front toward you.
- **4.** Open the computer as far as possible.
- **5.** Lift the left and right sides of the switch cover to release it from the computer **(1)**.
- **6.** Release the ZIF connector to which the LED board cable is connected **(2)** and disconnect the cable from the system board.

**7.** Remove the switch cover **(3)** by lifting it straight up.

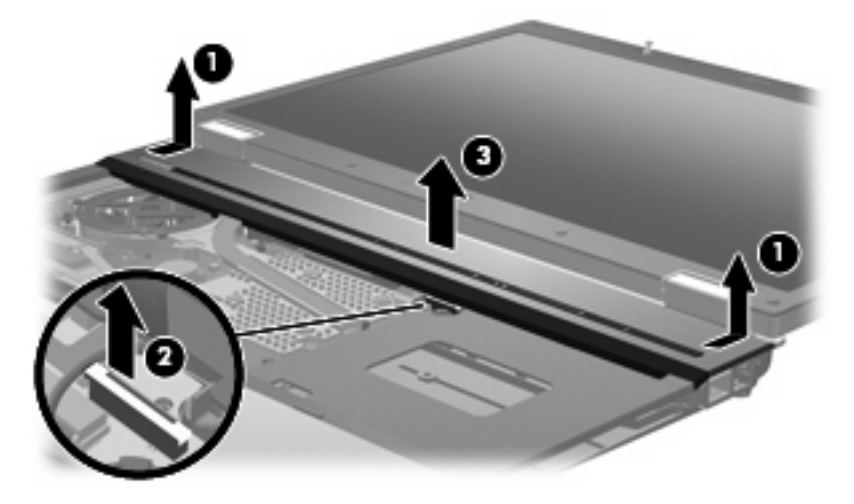

Reverse this procedure to install the switch cover.

### <span id="page-70-0"></span>**Fan**

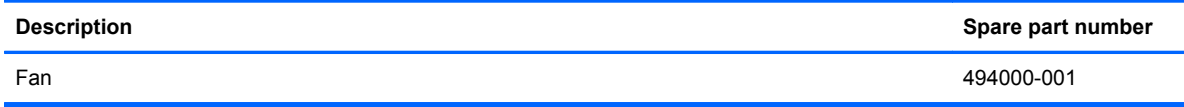

Before removing the fan, follow these steps:

- **1.** Shut down the computer. If you are unsure whether the computer is off or in Hibernation, turn the computer on, and then shut it down through the operating system.
- **2.** Disconnect all external devices connected to the computer.
- **3.** Disconnect the power from the computer by first unplugging the power cord from the AC outlet and then unplugging the AC adapter from the computer.
- **4.** Remove the battery (see **Battery on page 41**).
- **5.** Remove the keyboard (see [Keyboard on page 55\)](#page-64-0).
- **6.** Remove the switch cover (see **[Switch cover on page 59](#page-68-0)**).

Remove the fan:

- **1.** Disconnect the fan cable **(1)** from the system board.
- **2.** Remove the three PM2.0×3.0 screws **(2)** that secure the fan to the computer.
- **3.** Lift the fan from the computer **(3)**.

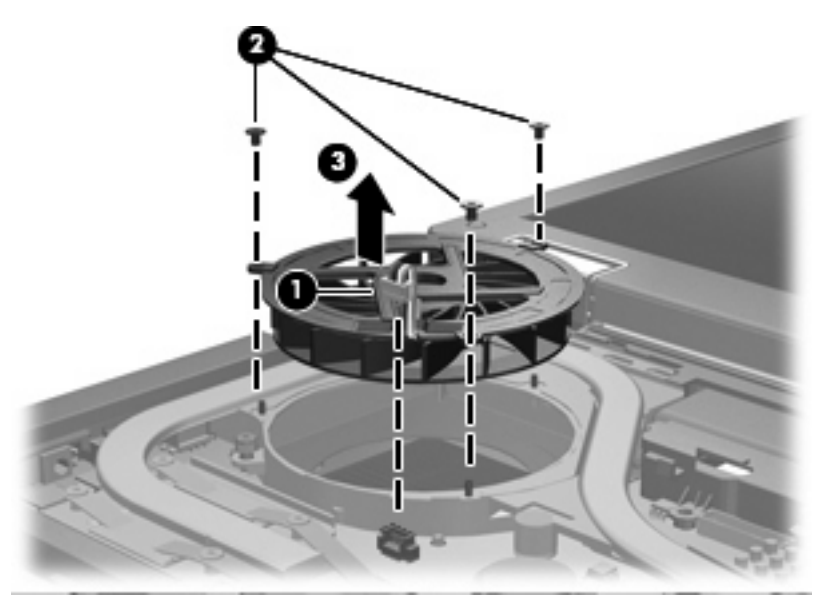

Reverse this procedure to install the fan.

## **Graphics card heat sink**

**B**<sup> $\mathbf{N}$  **NOTE:** The spare part kit for the graphics card heat sink includes replacement thermal material.</sup>

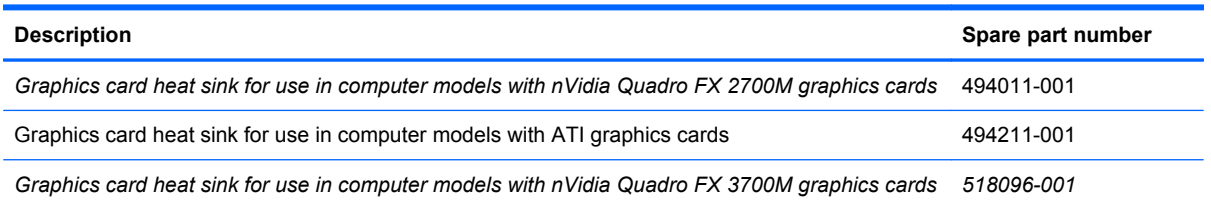

Before removing the graphics card heat sink, follow these steps:

- **1.** Shut down the computer. If you are unsure whether the computer is off or in Hibernation, turn the computer on, and then shut it down through the operating system.
- **2.** Disconnect all external devices connected to the computer.
- **3.** Disconnect the power from the computer by first unplugging the power cord from the AC outlet and then unplugging the AC adapter from the computer.
- **4.** Remove the following components:
	- **a.** Battery (see **[Battery on page 41](#page-50-0)**).
	- **b.** Keyboard (see [Keyboard on page 55](#page-64-0))
	- **c.** Switch cover (see **[Switch cover on page 59](#page-68-0)**)
	- **d.** Fan (see [Fan on page 61](#page-70-0))

Remove the graphics card heat sink:

- **1.** Loosen the two black captive PM3.0×10.0 screws and four silver captive PM3.0×10.0 screws in the order shown in the following illustration. You may have to move the inverter cable to access the screw identified by callout **(2)**.
- **If NOTE:** The heat sink may look different from the illustrations in this section, depending upon the model.

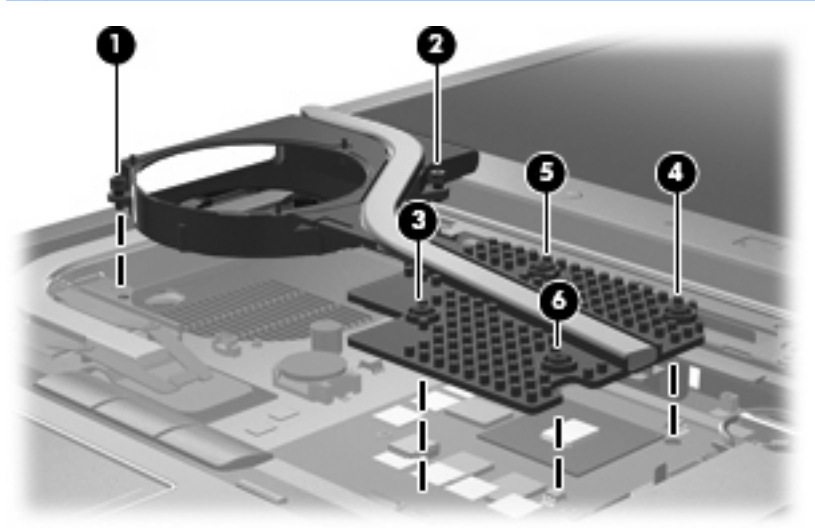
**2.** Lift the heat sink up slightly and toward the front of the computer **(1)** to disengage it from the system board, and then lift the heat sink from the computer **(2)**.

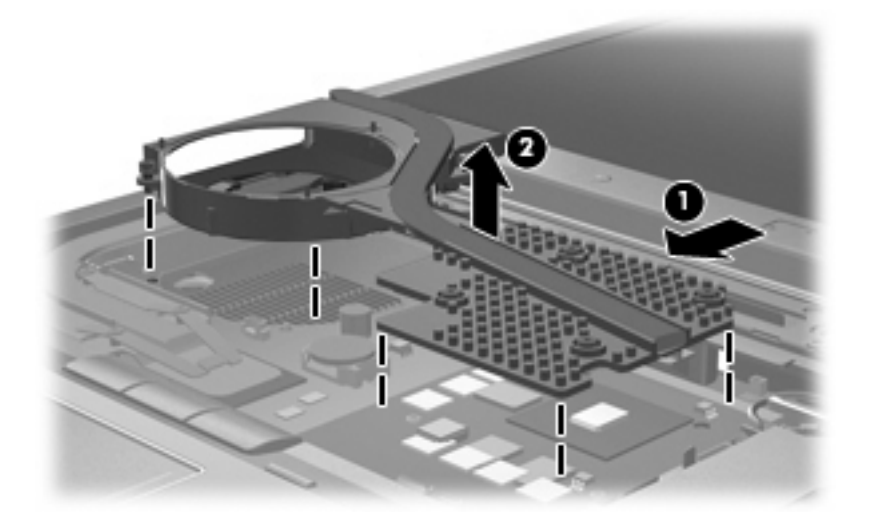

**NOTE:** The thermal material must be thoroughly cleaned from the surfaces of the graphics card heat sink and the graphics card each time the graphics card heat sink is removed.

Reverse this procedure to install the graphics card heat sink.

### <span id="page-73-0"></span>**Graphics card**

**EX NOTE:** The spare parts kit for the graphics card includes replacement thermal material.

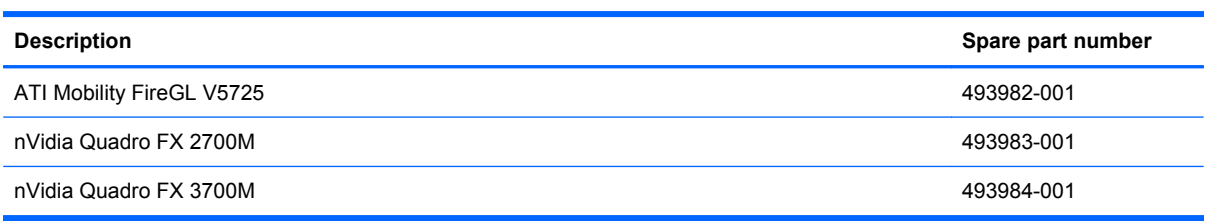

Before removing the graphics card, follow these steps:

- **1.** Shut down the computer. If you are unsure whether the computer is off or in Hibernation, turn the computer on, and then shut it down through the operating system.
- **2.** Disconnect all external devices connected to the computer.
- **3.** Disconnect the power from the computer by first unplugging the power cord from the AC outlet and then unplugging the AC adapter from the computer.
- **4.** Remove the following components:
	- **a.** Battery (see **[Battery on page 41](#page-50-0)**)
	- **b.** Keyboard (see [Keyboard on page 55](#page-64-0))
	- **c.** Switch cover (see [Switch cover on page 59](#page-68-0))
	- **d.** Fan (see **Fan on page 61**)
	- **e.** Graphics card heat sink [\(Graphics card heat sink on page 61](#page-70-0))

Remove the graphics card:

- **1.** Remove the two PM2.5×4.0 screws **(1)** that secure the graphics card to the system board.
- **2.** Lift the front edge of the graphics card **(2)** until it clears the adjacent edge of the top cover.
- **3.** Remove the graphics card by sliding it away from the graphics card slot at an angle **(3)**.
	- **NOTE:** The graphics card is designed with a notch to prevent incorrect installation.

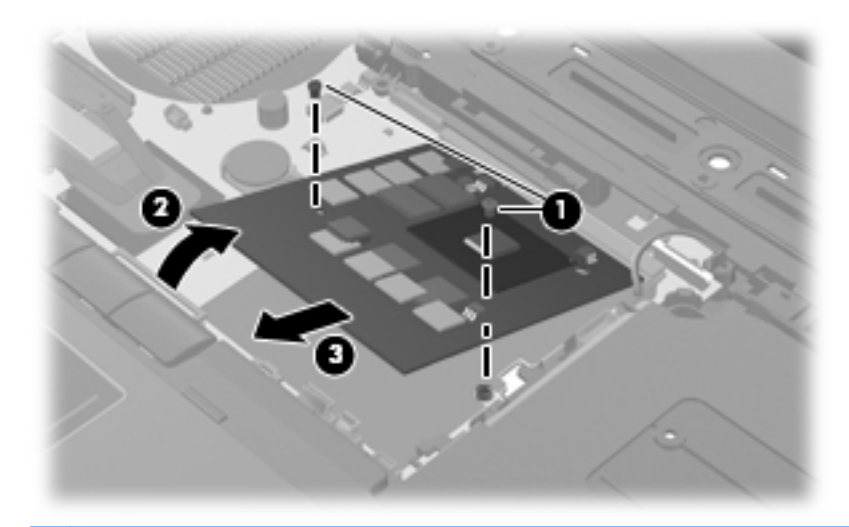

**NOTE:** The thermal material must be thoroughly cleaned from the surfaces of the graphics card and graphics card heat sink each time the graphics card heat sink is removed.

Reverse this procedure to install the graphics card.

### <span id="page-75-0"></span>**Processor heat sink**

**Formulate 19 NOTE:** The processor heat sink spare part kit includes replacement thermal material.

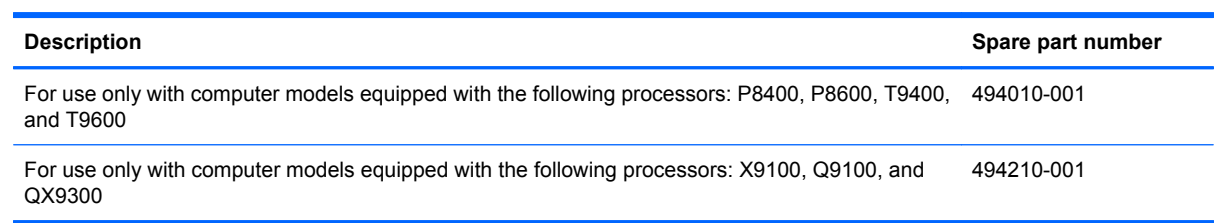

Before removing the processor heat sink, follow these steps:

- **1.** Shut down the computer. If you are unsure whether the computer is off or in Hibernation, turn the computer on, and then shut it down through the operating system.
- **2.** Disconnect all external devices connected to the computer.
- **3.** Disconnect the power from the computer by first unplugging the power cord from the AC outlet and then unplugging the AC adapter from the computer.
- **4.** Remove the following components:
	- **a.** Battery (see **[Battery on page 41](#page-50-0)**)
	- **b.** Keyboard (see [Keyboard on page 55](#page-64-0))
	- **c.** Switch cover (see [Switch cover on page 59](#page-68-0))
	- **d.** Fan (see [Fan on page 61](#page-70-0))
	- **e.** Graphics card heat sink [\(Graphics card heat sink on page 61](#page-70-0))

Remove the processor heat sink:

- **1.** In the order indicated on the heat sink, loosen the four Phillips PM2.0×8.0 captive screws **(1)** that secure the processor heat sink to the base enclosure.
- **2.** Lift the right side of the processor heat sink **(2)** until it disengages from the processor.

**3.** Release the processor heat sink by sliding it to the right until it clears the base enclosure, and then lift the heat sink up and out of the computer **(3)**.

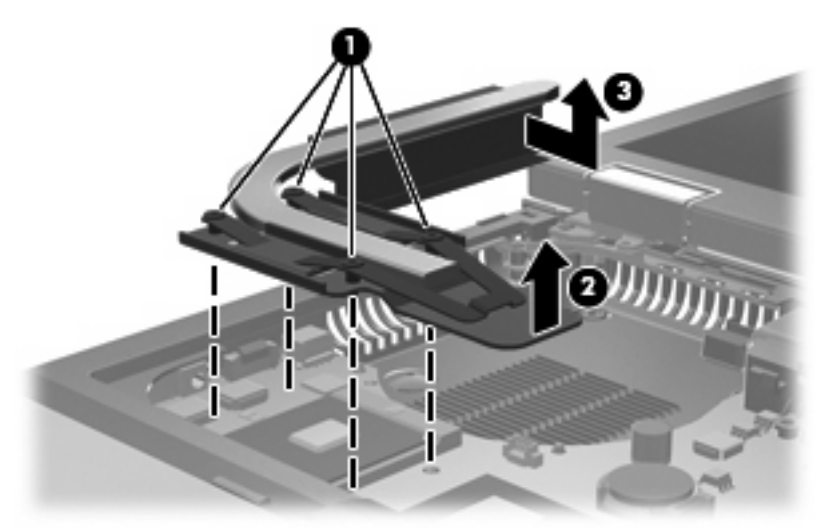

Reverse this procedure to install the processor heat sink.

**NOTE:** The thermal material must be thoroughly cleaned from the surfaces of the processor heat sink and the processor each time the processor heat sink is removed.

### <span id="page-77-0"></span>**Processor**

**NOTE:** The processor spare part kit includes replacement thermal material.

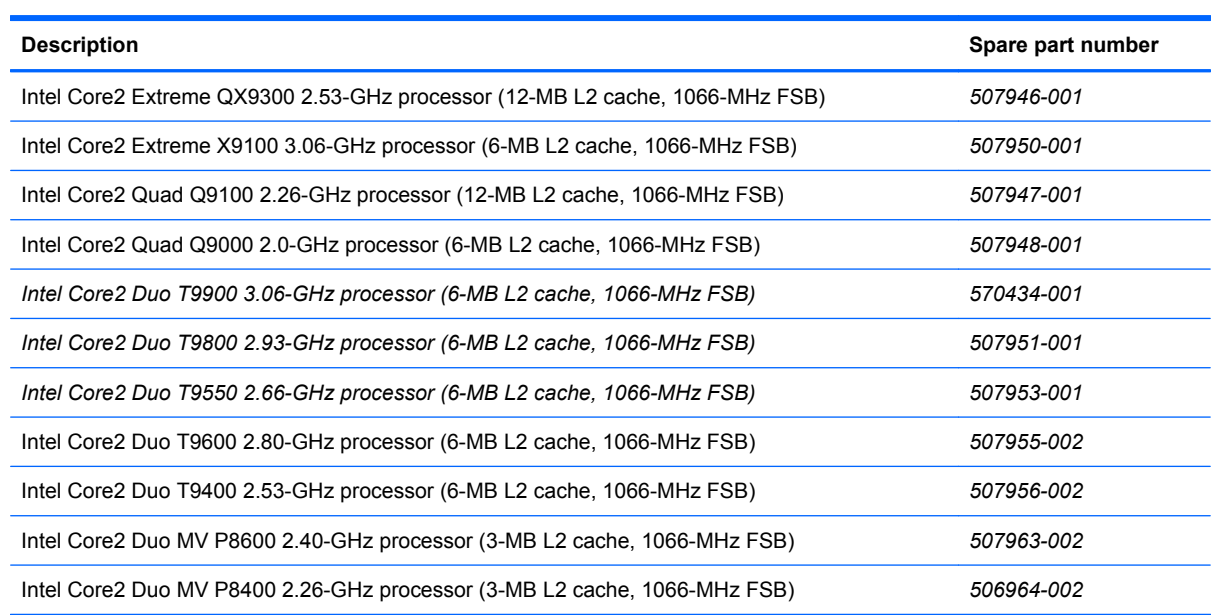

Before removing the processor, follow these steps:

- **1.** Shut down the computer. If you are unsure whether the computer is off or in Hibernation, turn the computer on, and then shut it down through the operating system.
- **2.** Disconnect all external devices connected to the computer.
- **3.** Disconnect the power from the computer by first unplugging the power cord from the AC outlet and then unplugging the AC adapter from the computer.
- **4.** Remove the following components:
	- **a.** Battery (see **[Battery on page 41](#page-50-0)**)
	- **b.** Keyboard (see [Keyboard on page 55](#page-64-0))
	- **c.** Switch cover (see **[Switch cover on page 59](#page-68-0)**)
	- **d.** Fan (see **Fan on page 61**)
	- **e.** Graphics card heat sink [\(Graphics card heat sink on page 61](#page-70-0))
	- **f.** Processor heat sink (see [Processor heat sink on page 66](#page-75-0))

Remove the processor:

**1.** Use a flat-bladed screwdriver to turn the processor locking screw **(1)** one-half turn counterclockwise until you hear a click.

- **2.** Lift the processor **(2)** straight up and remove it.
- **NOTE:** The gold triangle (3) on the processor must be aligned with the triangle (4) embossed on the processor socket when you install the processor.

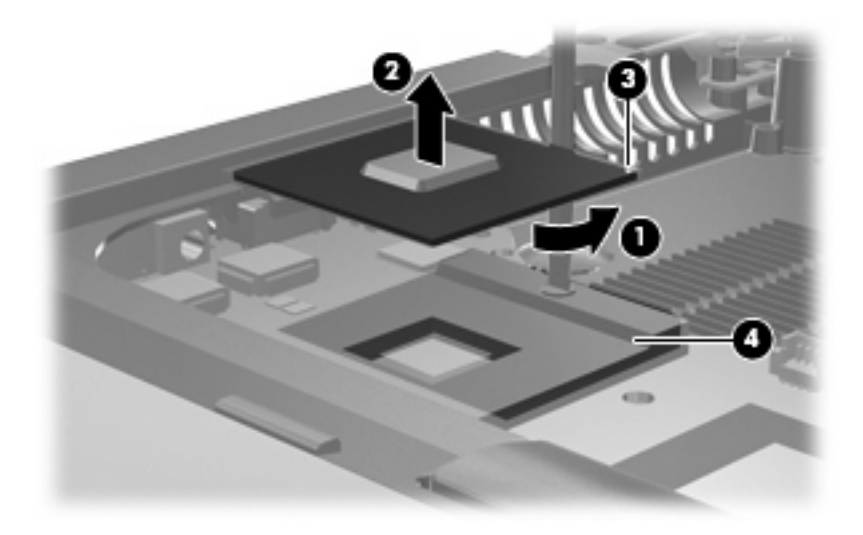

Reverse this procedure to install the processor.

### <span id="page-79-0"></span>**Display assembly**

**Formula NOTE:** All display assembly spare part kits include 3 WLAN antenna transceivers and cables.

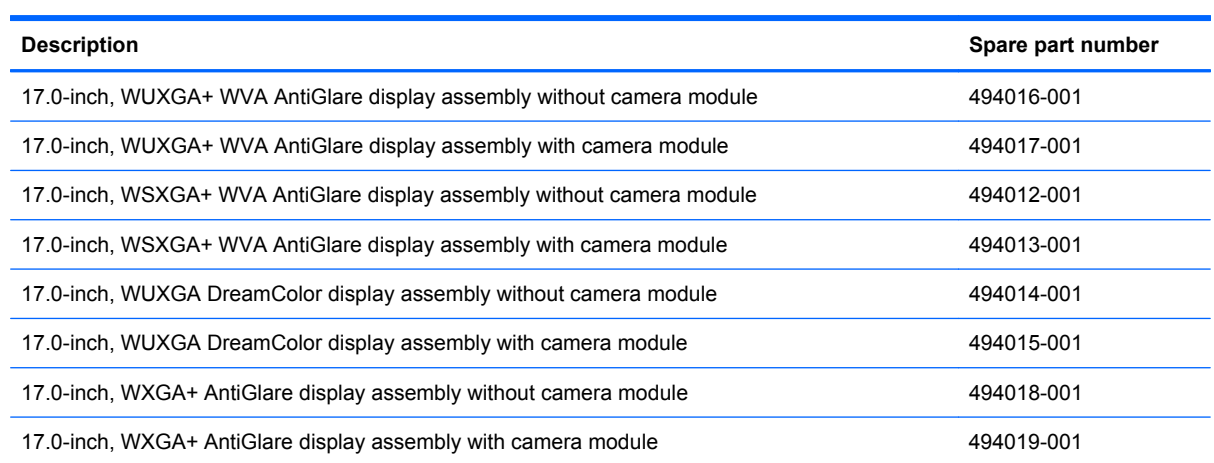

Before removing the display assembly, follow these steps:

- **1.** Shut down the computer. If you are unsure whether the computer is off or in Hibernation, turn the computer on, and then shut it down through the operating system.
- **2.** Disconnect all external devices connected to the computer.
- **3.** Disconnect the power from the computer by first unplugging the power cord from the AC outlet and then unplugging the AC adapter from the computer.
- **4.** Remove the battery (see **Battery on page 41**).
- **5.** Remove the keyboard (see [Keyboard on page 55](#page-64-0)).
- **6.** Remove the switch cover (see [Switch cover on page 59](#page-68-0)).

Remove the display assembly:

- **1.** Turn the computer upside down, with the rear panel toward you.
- **2.** Remove the four Torx T8M2.5×9.0 screws **(1)** from the rear panel that secure the display assembly to the computer.
- **3.** Remove the Torx T8M2.5×9.0 screw **(2)** from the left rear corner of the computer.

**4.** Remove the PM2.5×4.0 screw **(3)** from the battery bay.

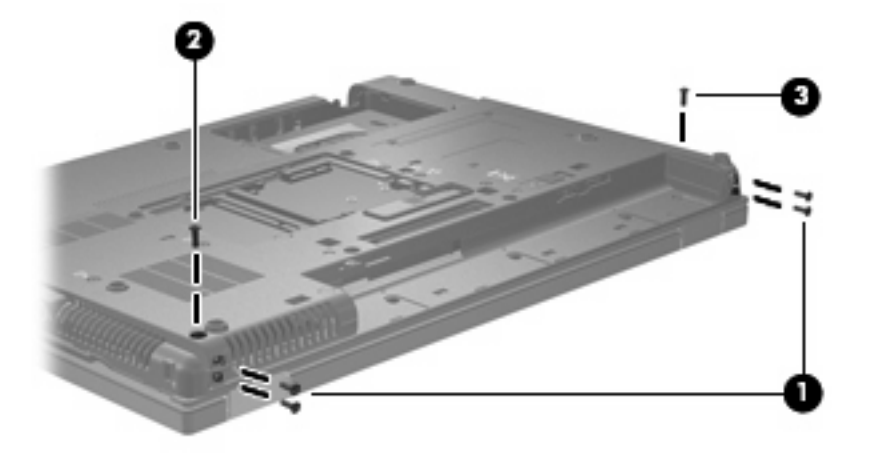

- **5.** Turn the computer right-side up, with the front toward you and open as far as possible.
- **6.** Disconnect the display panel cable **(1)** from the system board. The display panel cable is available using spare part number 495607-001 for DreamColor LED models, 494005-001 for LCD models.
- **7.** Disconnect the microphone cable **(2)** from the system board.

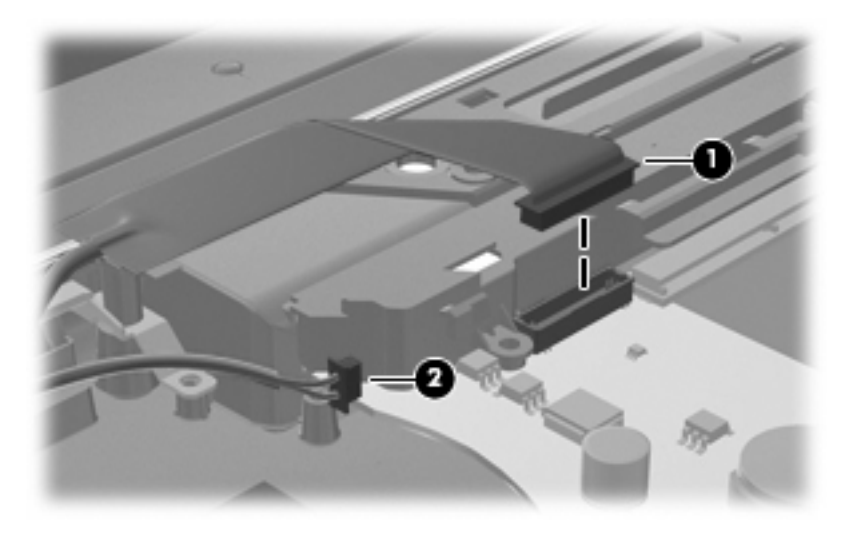

**8.** Remove the wireless antenna cables from the clips **(1)** and routing channels built into the top cover.

**9.** Disconnect the camera cable **(2)** from the system board.

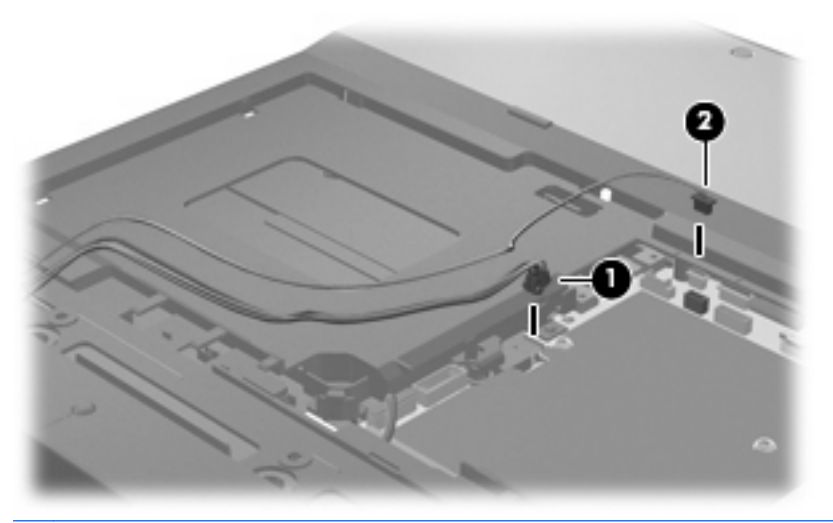

- $\triangle$  **CAUTION:** The display assembly will be unsupported when the following screws are removed. To prevent damage to the display assembly, support it before removing the screws.
- **10.** Remove the PM2.5×4.0 screw **(1)** from the left display hinge.
- **11.** Remove the Torx T8M2.5×9.0 screw **(2)** from the right hinge.
- **12.** Lift the display assembly **(3)** straight up and remove it.

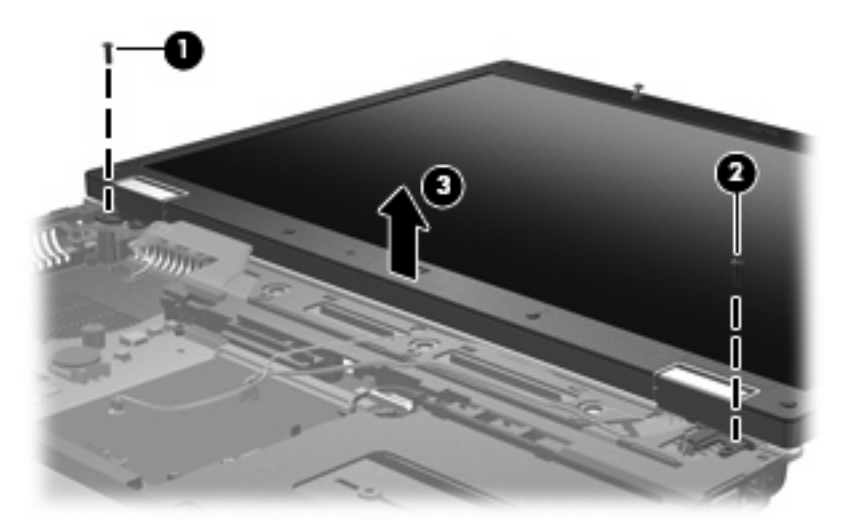

- **13.** If it is necessary to replace the display bezel or display hinges, remove the six screw covers **(1)** and six Torx T8M2.5×6.0 screws **(2)** that secure the display bezel to the display enclosure. The display bezel is available using spare part number 494003-001 for models without a camera module, 495030-001 for models with a camera module.
	- **NOTE:** See [Display inverter or ambient light sensor on page 42](#page-51-0) for display inverter replacement instructions.

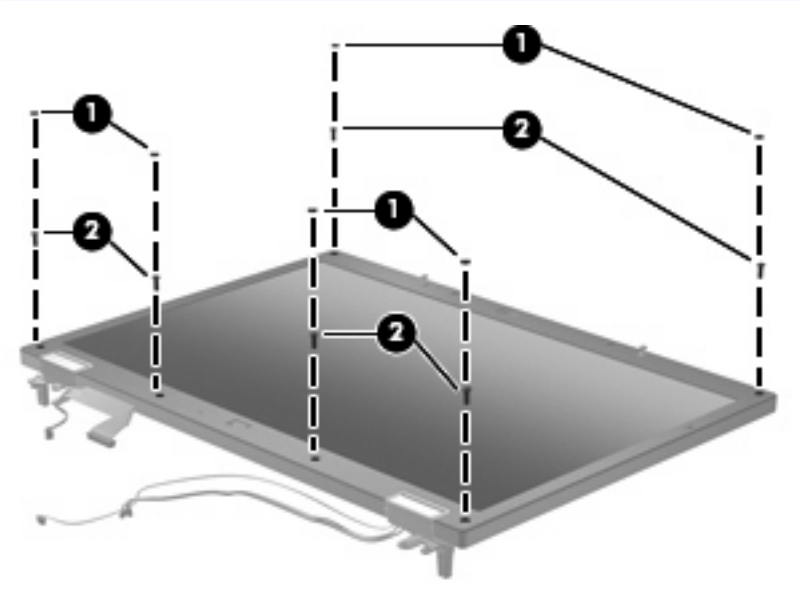

- **14.** Flex the display bezel bottom edge **(1)**, the inside edges of the left and right sides **(2)**, and then the display bezel top edge **(3)** until the bezel disengages from the display assembly.
- **NOTE:** There are two posts that protrude through two holes on the top edge of the bezel. So that you do not break the posts, be sure to lift the bezel straight up when removing it from the display assembly **(4)**.

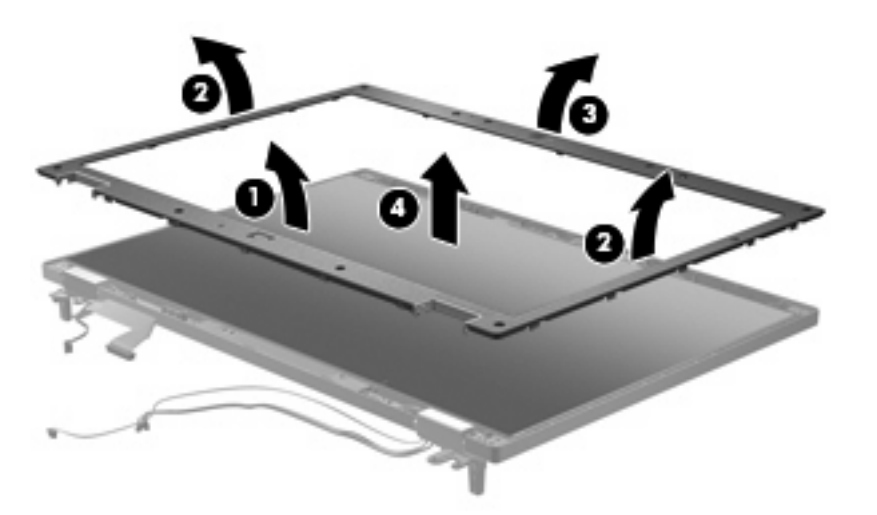

**15.** If it is necessary to remove the display panel, remove the two Torx T8M2.5×6.0 screws **(1)** that secure the display panel to the display enclosure.

**16.** Remove the display panel from the display enclosure by lifting it straight up **(2)**. The display enclosure is available using spare part number 495895-001 for DreamColor LED models, 494005-001 for LCD models.

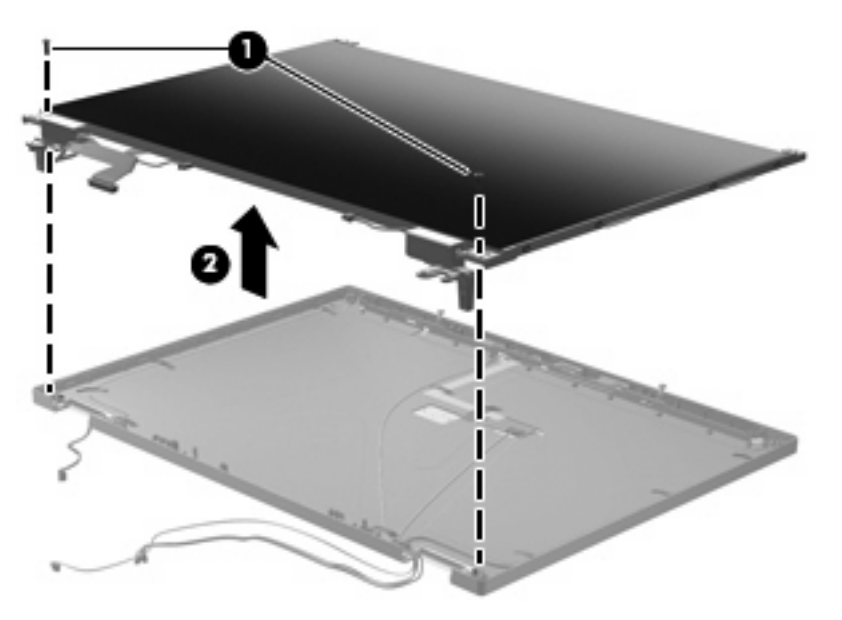

- **17.** If it is necessary to replace the display hinges, remove the four Phillips PM2.0×4.0 screws **(1)** that secure each display hinge to the display panel.
- **18.** Remove the display hinges **(2)**. The left and right display hinges are included in the Display Bracket Kit, spare part number 494004-001.

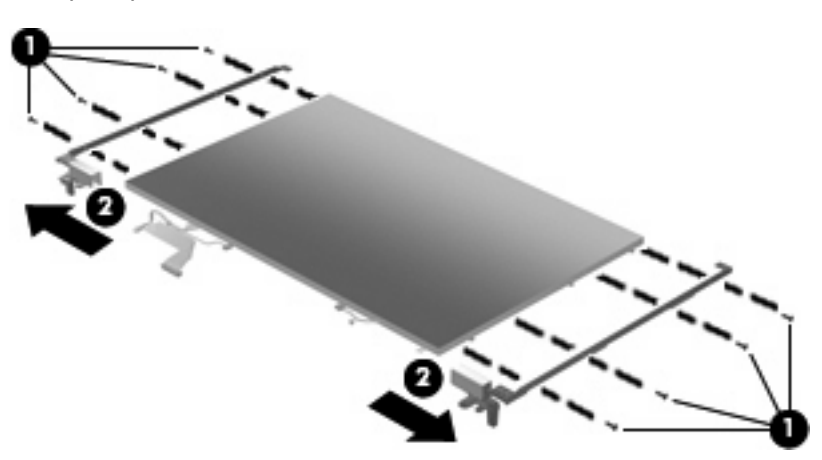

**19.** If it is necessary to replace the display cable, disconnect the cable from the connector **(1)**, and then remove the cable from the display enclosure **(2)**. The display cable is available using spare part number 494005-001 for LCD displays, 495607-001 for DreamColor LED displays.

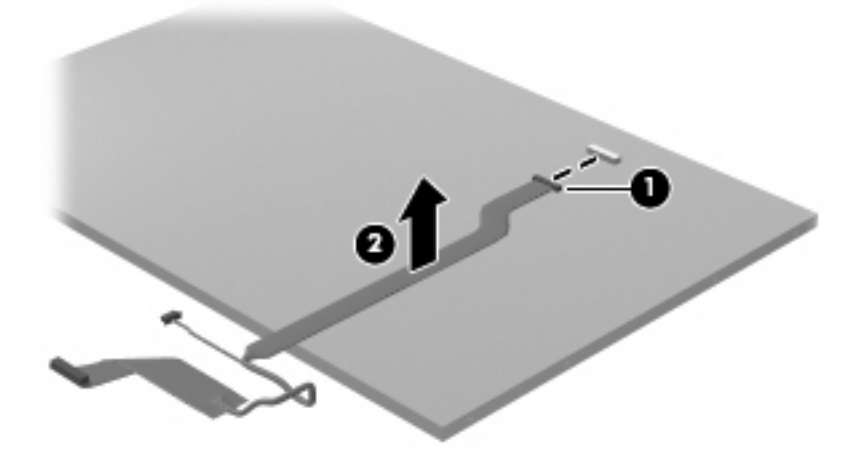

Reverse this procedure to reassemble and install the display assembly.

### **Camera module**

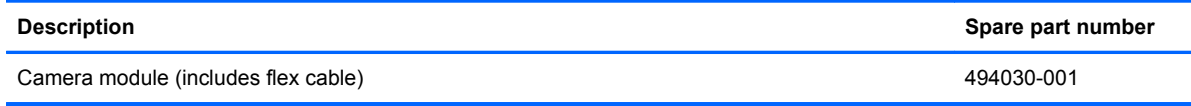

Before removing the camera module, follow these steps:

- **1.** Shut down the computer. If you are unsure whether the computer is off or in Hibernation, turn the computer on, and then shut it down through the operating system.
- **2.** Disconnect all external devices connected to the computer.
- **3.** Disconnect the power from the computer by first unplugging the power cord from the AC outlet and then unplugging the AC adapter from the computer.
- **4.** Remove the following components:
	- **a.** Battery (see **[Battery on page 41](#page-50-0)**)
	- **b.** Keyboard (see [Keyboard on page 55](#page-64-0))
	- **c.** Switch cover (see **[Switch cover on page 59](#page-68-0)**)
	- **d.** Display (see [Display assembly on page 70](#page-79-0))

Remove the camera module:

- **1.** Loosen the tape **(1)** that secures the camera cable to the display enclosure.
- **2.** Disconnect the camera flex cable from the camera board **(2)**.
- **3.** Use a flat-bladed screwdriver to loosen the camera module from the clips in the display enclosure, and then pull the module and cable through the opening near the top of the enclosure **(3)**.

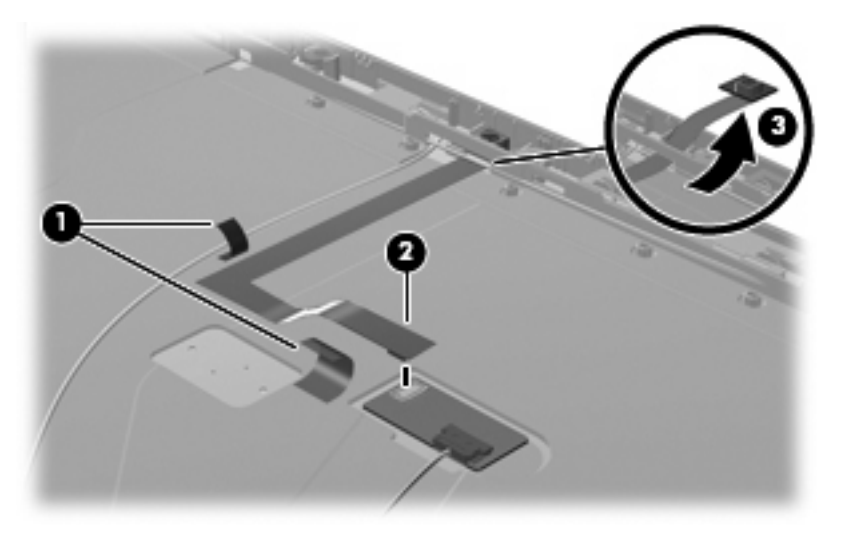

**4.** Use a flat-blade screwdriver to loosen tape that secures the camera module board to the display enclosure, and then remove the board.

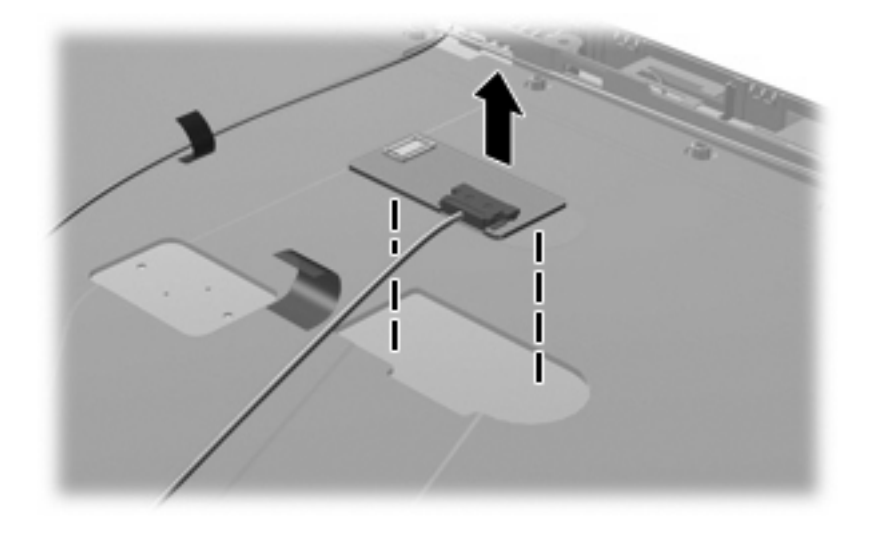

Reverse this procedure to install the camera module.

### <span id="page-87-0"></span>**Top cover**

**NOTE:** The top cover spare part kit includes a fingerprint reader board and cable.

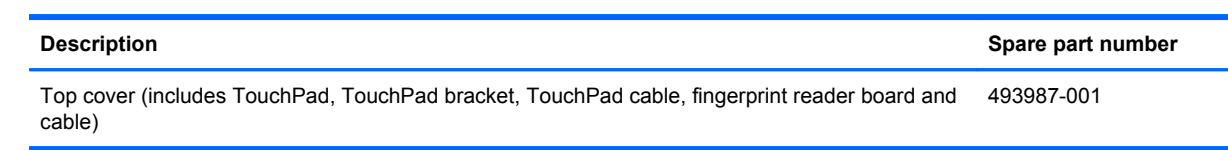

Before removing the top cover, follow these steps:

- **1.** Shut down the computer. If you are unsure whether the computer is off or in Hibernation, turn the computer on, and then shut it down through the operating system.
- **2.** Disconnect all external devices connected to the computer.
- **3.** Disconnect the power from the computer by first unplugging the power cord from the AC outlet and then unplugging the AC adapter from the computer.
- **4.** Remove the following components:
	- **a.** Battery (see **[Battery on page 41](#page-50-0)**)
	- **b.** Keyboard (see [Keyboard on page 55](#page-64-0))
	- **c.** Switch cover (see **[Switch cover on page 59](#page-68-0)**)
	- **d.** Display assembly (see **[Display assembly on page 70](#page-79-0)**)

Remove the top cover:

- **1.** Turn the computer upside down, with the front toward you.
- **2.** Remove the three large **(1)** and five small **(2)** rubber screw covers.

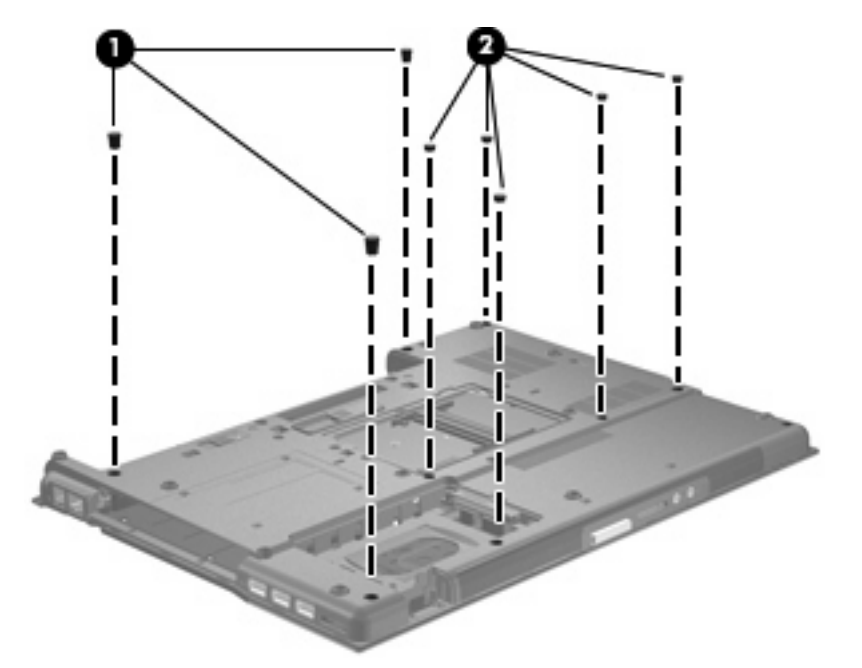

**3.** Remove the 12 Torx T8M2.5×9.0 screws **(1)** and two PM2.5×4.0 screws **(2)** that secure the top cover to the base enclosure.

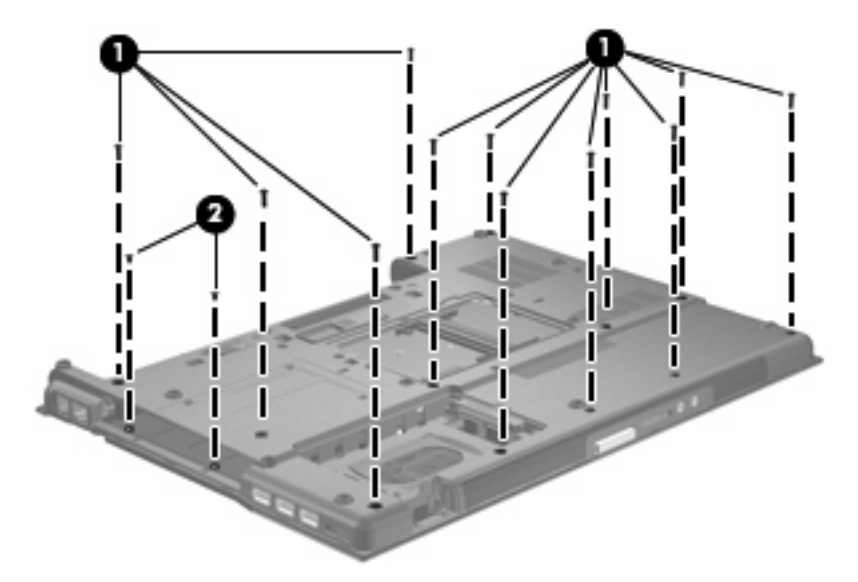

- **4.** Turn the computer right-side up, with the front toward you.
- **5.** Disconnect the TouchPad board cable **(1)** and the fingerprint reader board cable **(2)** from the system board.

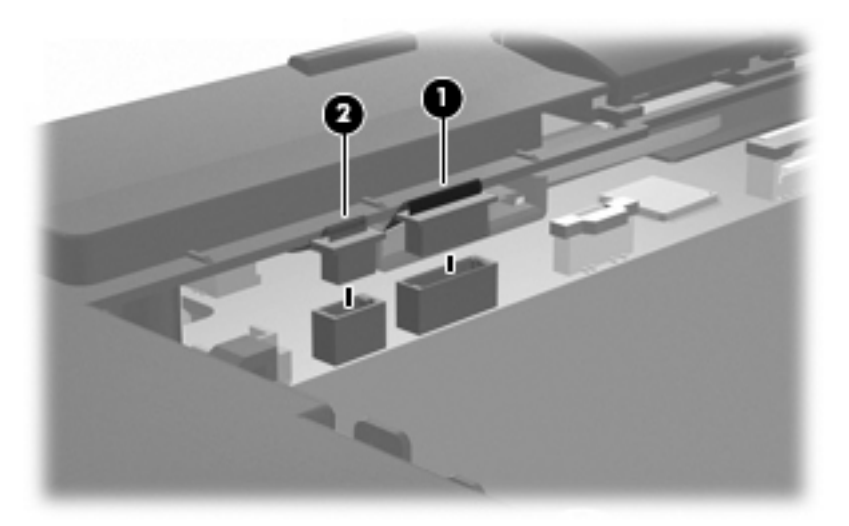

**6.** Remove the one Torx T8M2.5×9.0 screw **(1)** and the three PM2.5×4.0 screws **(2)** that secure the top cover to the computer.

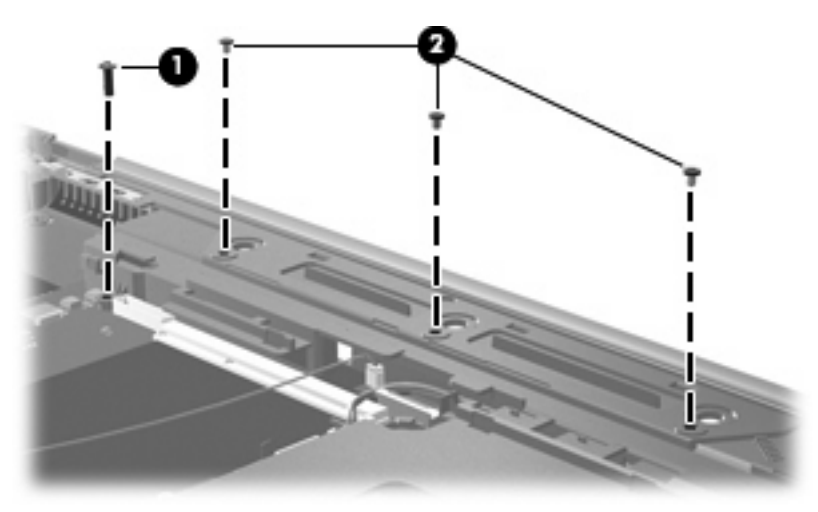

- **7.** Lift the front edge of the top cover **(1)** until it rests at an angle.
- **8.** Lift the left and right edges of the top cover outward and then up **(2)** up until it disengages from the base enclosure.
- **9.** Remove the top cover **(3)**.

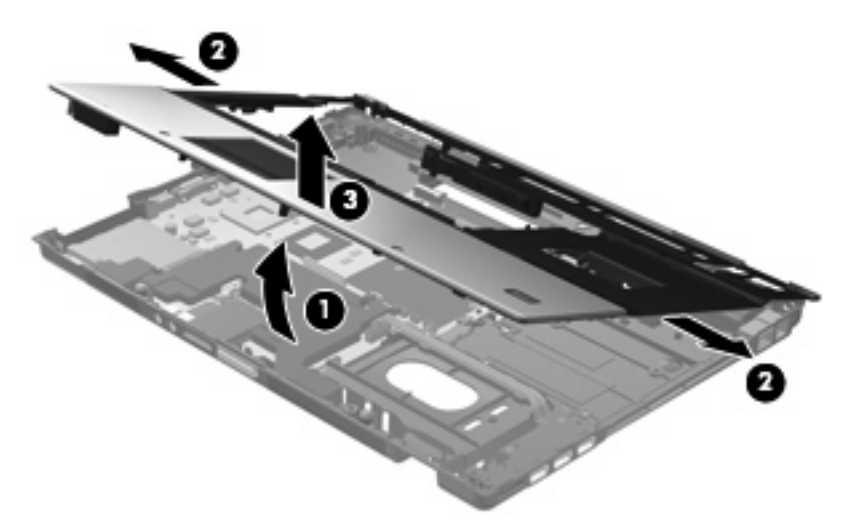

Reverse this procedure to install the top cover.

### **Media card reader/audio board**

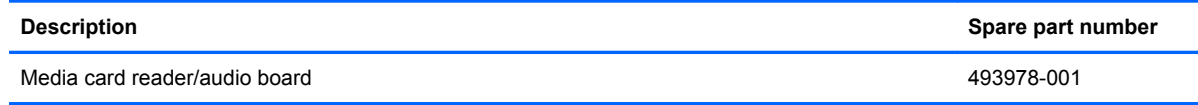

Before removing the media card reader/audio board, follow these steps:

- **1.** Shut down the computer. If you are unsure whether the computer is off or in Hibernation, turn the computer on, and then shut it down through the operating system.
- **2.** Disconnect all external devices connected to the computer.
- **3.** Disconnect the power from the computer by first unplugging the power cord from the AC outlet and then unplugging the AC adapter from the computer.
- **4.** Remove the following components:
	- **a.** Battery (see **[Battery on page 41](#page-50-0)**).
	- **b.** Keyboard (see [Keyboard on page 55](#page-64-0))
	- **c.** Switch cover (see **[Switch cover on page 59](#page-68-0)**)
	- **d.** Display assembly (see **[Display assembly on page 70](#page-79-0)**)
	- **e.** Top cover (see [Top cover on page 78\)](#page-87-0)

Remove the media card reader/audio board:

- **1.** Remove the three PM2.5×4.0 screws that secure the board to the system board **(1)**.
- **2.** Lift the back of the board up, and then lift it from the system board **(2)**.

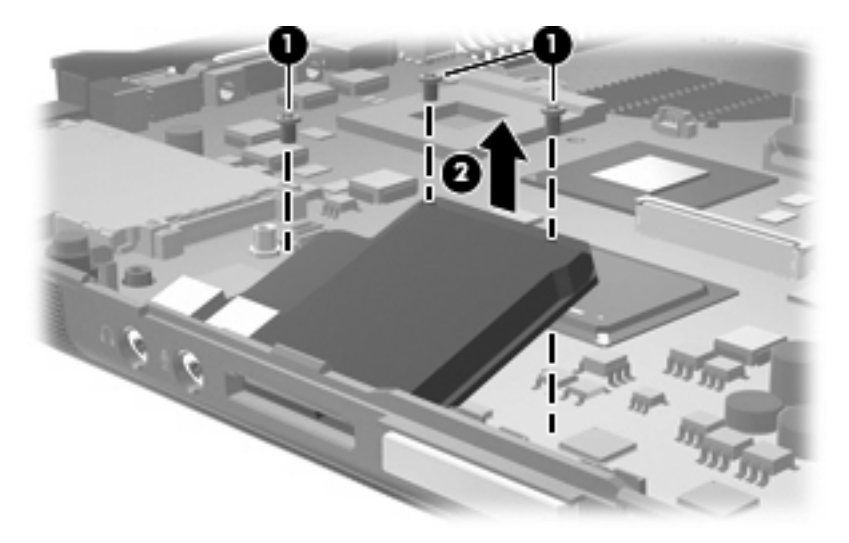

Reverse this procedure to install the media card reader/audio board.

### **USB/eSATA board**

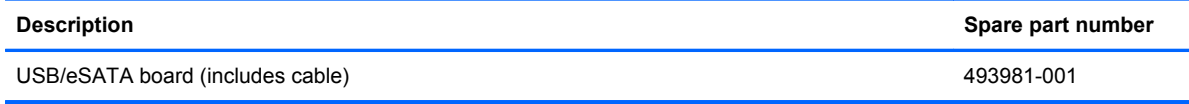

Before removing the USB/eSATA board, follow these steps:

- **1.** Shut down the computer. If you are unsure whether the computer is off or in Hibernation, turn the computer on, and then shut it down through the operating system.
- **2.** Disconnect all external devices connected to the computer.
- **3.** Disconnect the power from the computer by first unplugging the power cord from the AC outlet and then unplugging the AC adapter from the computer.
- **4.** Remove the following components:
	- **a.** Battery (see **[Battery on page 41](#page-50-0)**)
	- **b.** Optical drive (see **[Optical drive on page 53](#page-62-0)**)
	- **c.** Keyboard (see [Keyboard on page 55](#page-64-0))
	- **d.** Switch cover (see **[Switch cover on page 59](#page-68-0)**)
	- **e.** Display assembly (see **[Display assembly on page 70](#page-79-0)**)
	- **f.** Top cover (see [Top cover on page 78\)](#page-87-0)

Remove the USB/eSATA board:

- **1.** Disconnect the USB/eSATA board cable **(1)** from the system board.
- **2.** Remove the two PM2.5×4.0 screws **(2)** that secure the USB/eSATA board to the base enclosure.
- **3.** Lift the left side of the USB/audio board **(3)** until the USB and eSATA connectors disengage from the openings in the base enclosure.

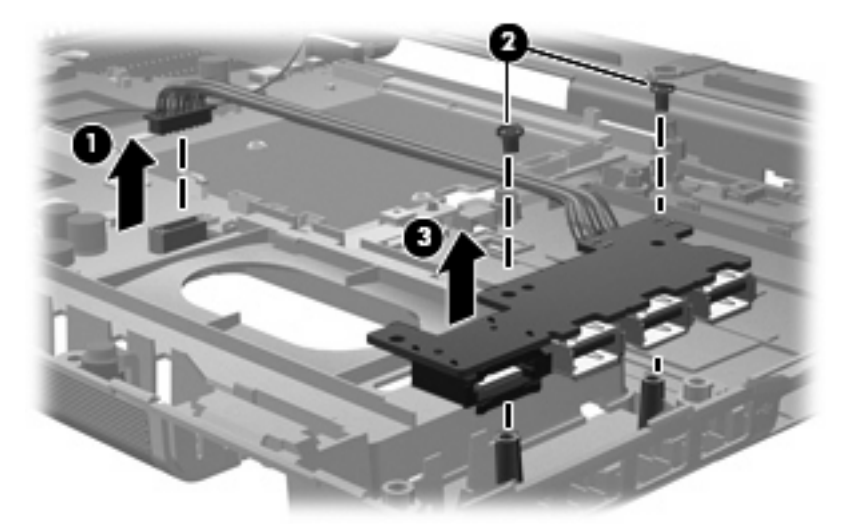

**4.** Remove the USB/eSATA board and cable from the base enclosure.

Reverse this procedure to install the USB/eSATA board.

### <span id="page-92-0"></span>**Speaker assembly**

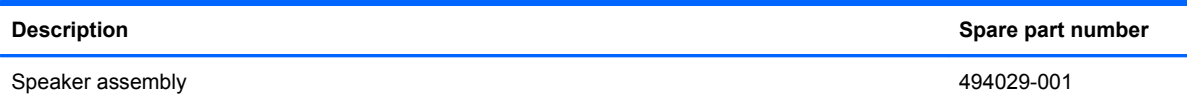

Before removing the speaker assembly, follow these steps:

- **1.** Shut down the computer. If you are unsure whether the computer is off or in Hibernation, turn the computer on, and then shut it down through the operating system.
- **2.** Disconnect all external devices connected to the computer.
- **3.** Disconnect the power from the computer by first unplugging the power cord from the AC outlet and then unplugging the AC adapter from the computer.
- **4.** Remove the following components:
	- **a.** Battery (see [Battery on page 41](#page-50-0))
	- **b.** Keyboard (see [Keyboard on page 55](#page-64-0))
	- **c.** Switch cover (see [Switch cover on page 59](#page-68-0))
	- **d.** Display assembly (see [Display assembly on page 70](#page-79-0))
	- **e.** Top cover (see [Top cover on page 78\)](#page-87-0)

Remove the speaker assembly:

- **1.** Remove the two PM2.5×4.0 screws **(1)** that secure the speaker to the base enclosure.
- **2.** Disconnect the speaker cable **(2)** from the system board.
- **3.** Remove the speaker assembly **(3)** from the base enclosure.

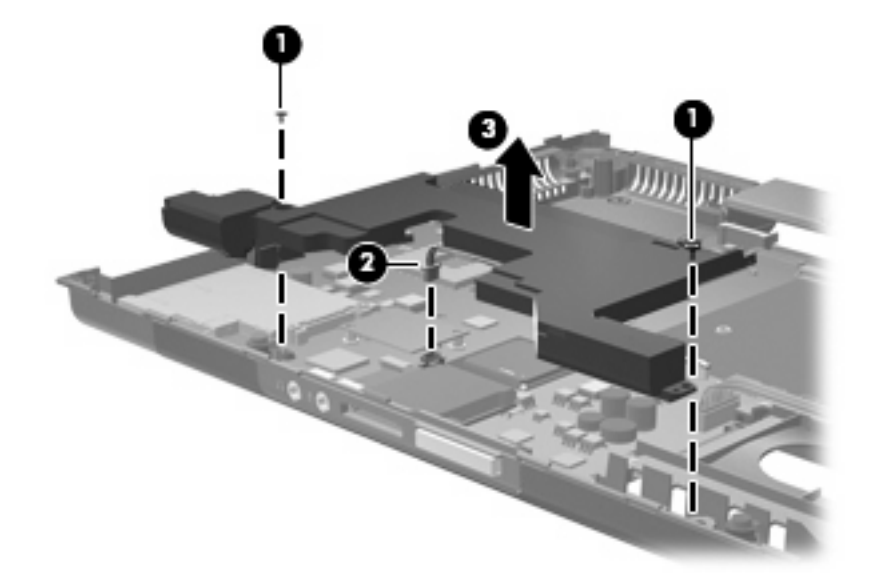

Reverse this procedure to install the speaker assembly.

### <span id="page-93-0"></span>**Modem module**

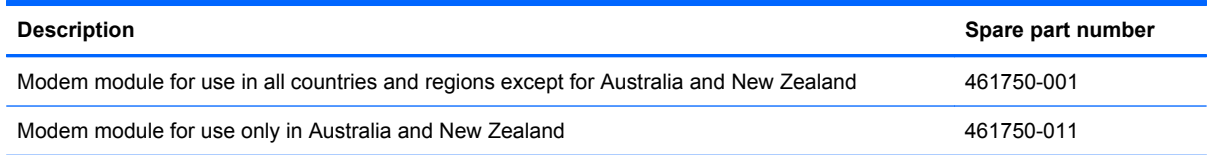

Before removing the modem module, follow these steps:

- **1.** Shut down the computer. If you are unsure whether the computer is off or in Hibernation, turn the computer on, and then shut it down through the operating system.
- **2.** Disconnect all external devices connected to the computer.
- **3.** Disconnect the power from the computer by first unplugging the power cord from the AC outlet and then unplugging the AC adapter from the computer.
- **4.** Remove the following components:
	- **a.** Battery (see **[Battery on page 41](#page-50-0)**)
	- **b.** Keyboard (see [Keyboard on page 55](#page-64-0))
	- **c.** Switch cover (see **[Switch cover on page 59](#page-68-0)**)
	- **d.** Display assembly (see [Display assembly on page 70](#page-79-0))
	- **e.** Top cover (see [Top cover on page 78\)](#page-87-0)
	- **f.** Speaker assembly (see [Speaker assembly on page 83](#page-92-0))

Remove the modem module:

- **1.** Remove the two Phillips PM2.0×4.0 screws **(1)** that secure the modem module to the system board.
- **2.** Disconnect the modem module **(2)** from the system board by lifting it straight up.

<span id="page-94-0"></span>**3.** Disconnect the modem module cable **(3)** from the modem module.

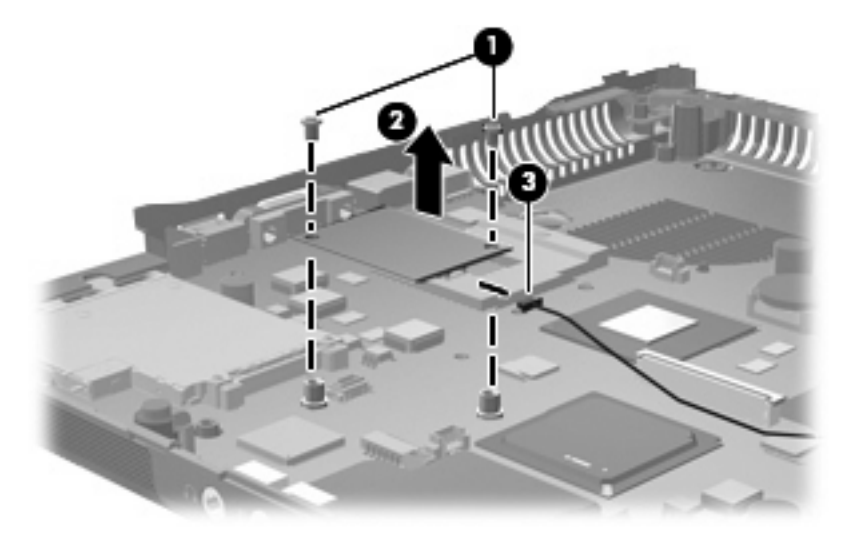

**4.** Remove the modem module.

Reverse this procedure to install the modem module.

### **System board**

**The system board spare part kit includes replacement thermal material.** 

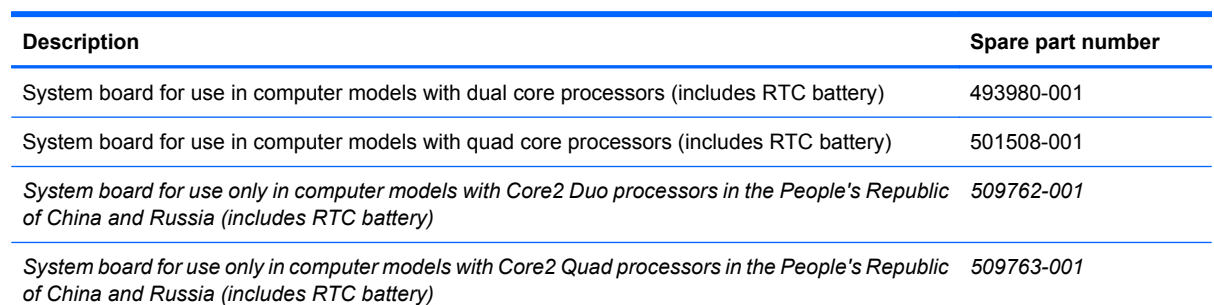

Before removing the system board, follow these steps:

- **1.** Shut down the computer. If you are unsure whether the computer is off or in Hibernation, turn the computer on, and then shut it down through the operating system.
- **2.** Disconnect all external devices connected to the computer.
- **3.** Disconnect the power from the computer by first unplugging the power cord from the AC outlet and then unplugging the AC adapter from the computer.
- **4.** Remove the following components:
	- **a.** Battery (see **[Battery on page 41](#page-50-0)**)
	- **b.** Hard drive (see **Hard drive on page 45**)
	- **c.** Bluetooth module (see **Bluetooth module on page 48**)
	- **d.** Optical drive (see [Optical drive on page 53](#page-62-0))
- **e.** Keyboard (see [Keyboard on page 55](#page-64-0))
- **f.** Switch cover (see **[Switch cover on page 59](#page-68-0)**)
- **g.** Fan (see **Fan on page 61)**
- **h.** Graphics card heat sink (see [Graphics card heat sink on page 61\)](#page-70-0)
- **i.** Graphics card (see [Graphics card on page 64](#page-73-0))
- **j.** Processor heat sink (see [Processor heat sink on page 66](#page-75-0))
- **k.** Display assembly (see **[Display assembly on page 70](#page-79-0)**)
- **l.** Top cover (see [Top cover on page 78\)](#page-87-0)
- **m.** Speaker assembly (see [Speaker assembly on page 83](#page-92-0))

When replacing the system board, be sure that the following components are removed from the defective system board and installed on the replacement system board:

- Memory modules (see [Memory module on page 49](#page-58-0))
- WLAN module (see [WLAN module on page 51\)](#page-60-0)
- Modem module (see [Modem module on page 84\)](#page-93-0)
- Processor (see [Processor on page 68\)](#page-77-0)
- ExpressCard assembly (see [ExpressCard assembly on page 88](#page-97-0))

Remove the system board:

- **1.** Turn the computer right-side up, with the front toward you.
- **2.** Remove the three PM2.5×4.0 screws that secure the system board to the base enclosure.

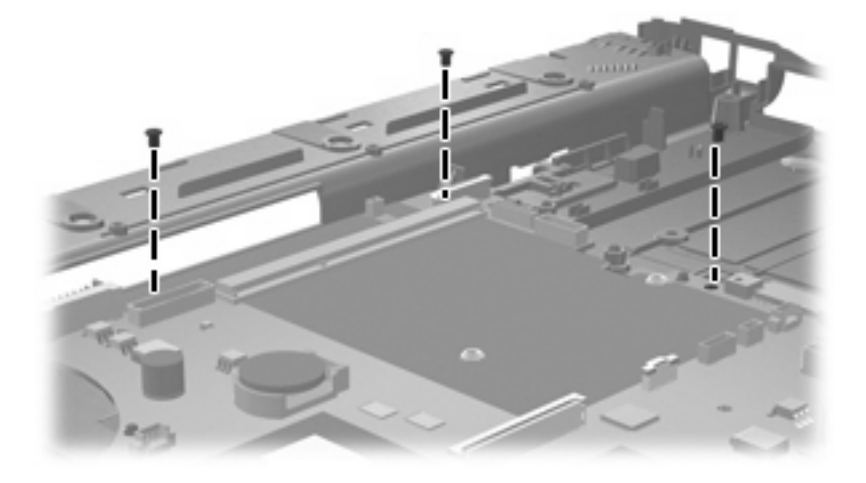

**3.** Disconnect the modem cable from the system board:

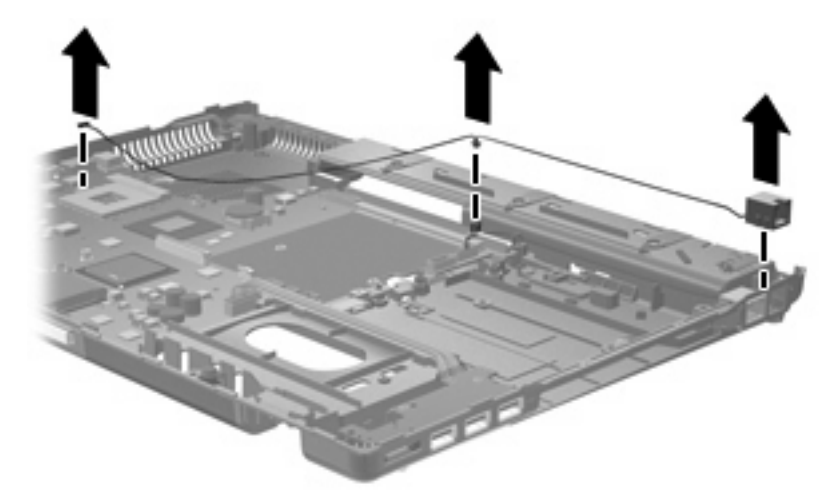

**4.** Disconnect the microphone cable from the system board.

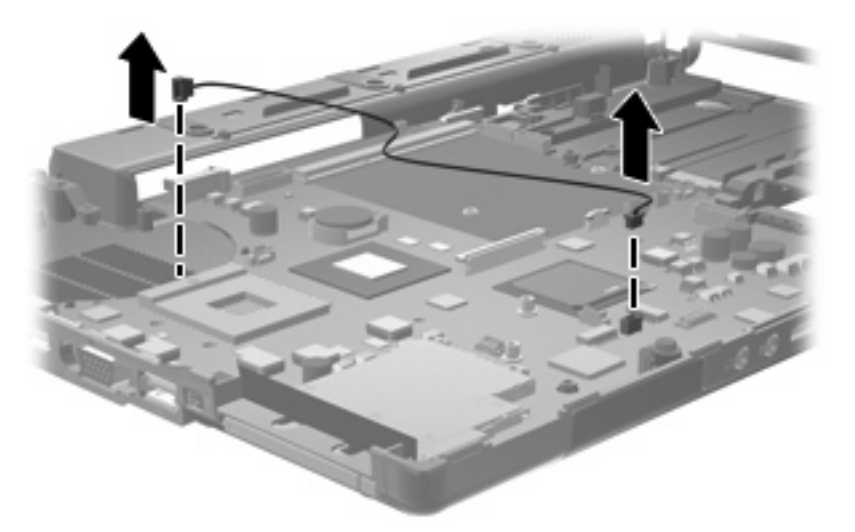

**5.** Disconnect the RJ-11 cable from the system board and remove the jack from the base enclosure.

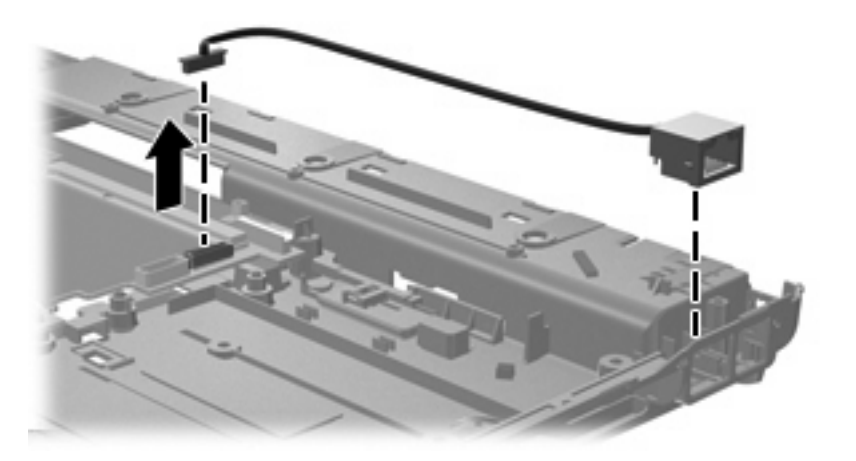

**6.** Use the optical drive connector **(1)** to lift the right side of the system board **(2)** until it rests at an angle.

<span id="page-97-0"></span>**7.** Remove the system board **(3)** by sliding it away from the base enclosure at an angle.

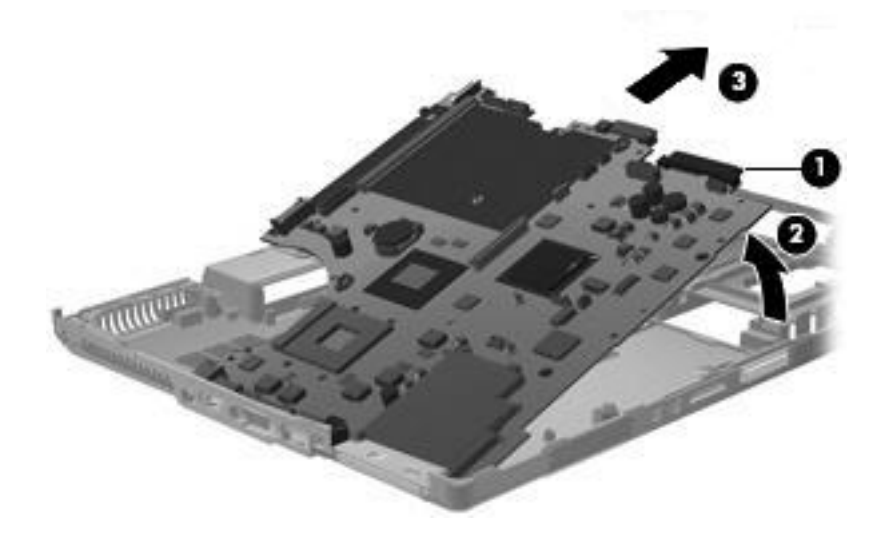

Reverse this procedure to install the system board.

### **ExpressCard assembly**

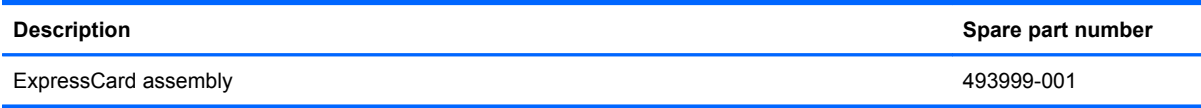

Before removing the ExpressCard assembly, follow these steps:

- **1.** Shut down the computer. If you are unsure whether the computer is off or in Hibernation, turn the computer on, and then shut it down through the operating system.
- **2.** Disconnect all external devices connected to the computer.
- **3.** Disconnect the power from the computer by first unplugging the power cord from the AC outlet and then unplugging the AC adapter from the computer.
- **4.** Remove the following components:
	- **a.** Battery (see [Battery on page 41](#page-50-0))
	- **b.** Hard drive (see **Hard drive on page 45**)
	- **c.** Bluetooth module (see [Bluetooth module on page 48](#page-57-0))
	- **d.** Optical drive (see [Optical drive on page 53](#page-62-0))
	- **e.** Keyboard (see [Keyboard on page 55](#page-64-0))
	- **f.** Switch cover (see [Switch cover on page 59](#page-68-0))
	- **g.** Fan (see [Fan on page 61](#page-70-0))
	- **h.** Graphics card heat sink (see [Graphics card heat sink on page 61\)](#page-70-0)
	- **i.** Graphics card (see [Graphics card on page 64](#page-73-0))
- **j.** Processor heat sink (see **Processor heat sink on page 66**)
- **k.** Display assembly (see **[Display assembly on page 70](#page-79-0)**)
- **l.** Top cover (see [Top cover on page 78\)](#page-87-0)
- **m.** Speaker assembly (see [Speaker assembly on page 83](#page-92-0))
- **n.** System board (see **[System board on page 85](#page-94-0)**)

Remove the ExpressCard assembly:

- **1.** Turn the system board upside down, with the ExpressCard eject button toward you.
- **2.** Lift the Mylar covering up **(1)** to expose the screws that secure the assembly to the system board.
- **3.** Remove the two Phillips PM2.0×6.0 screws **(2)** that secure the ExpressCard assembly to the system board.

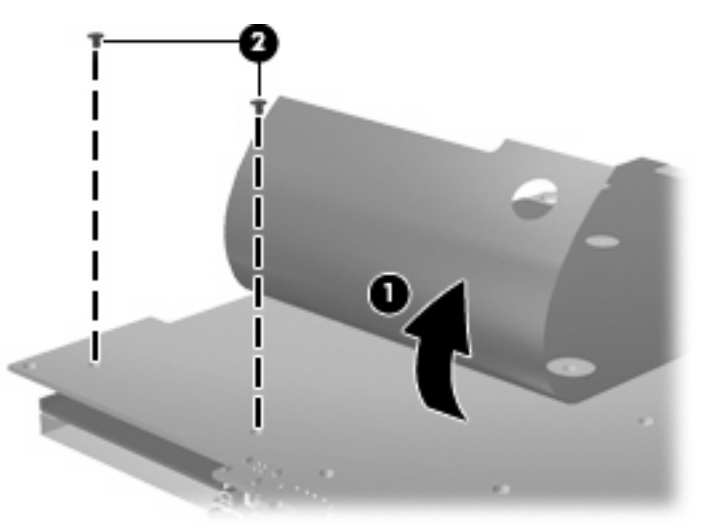

- **4.** Turn the system board right-side up.
- **5.** Remove the two Phillips PM2.0×7.0 screws **(1)** that secure the ExpressCard assembly to the system board.

**6.** Remove the ExpressCard assembly from the system board **(2)**.

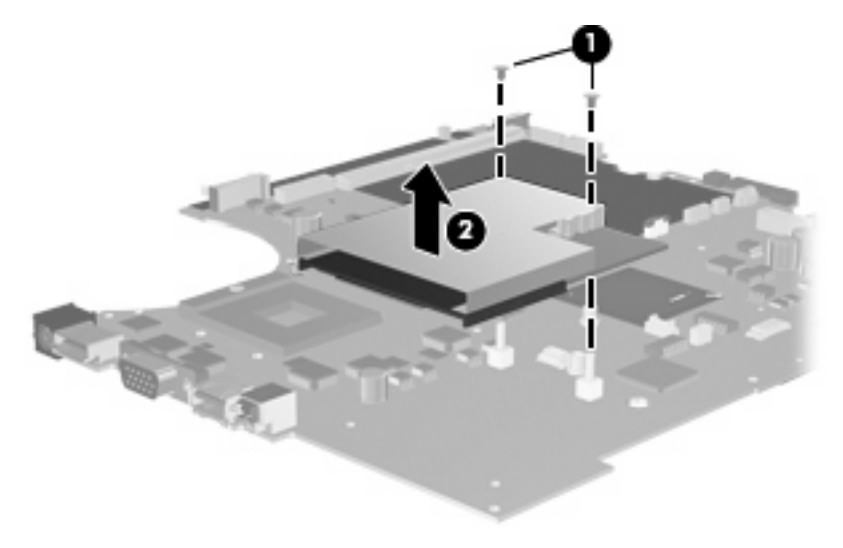

Reverse this procedure to install the ExpressCard assembly.

# **5 Computer Setup**

## **Starting Computer Setup**

Computer Setup is a preinstalled, ROM-based utility that can be used even when the operating system is not working or will not load.

**NOTE:** Some of the Computer Setup menu items listed in this quide may not be supported by your computer.

**NOTE:** An external keyboard or mouse connected to a USB port can be used with Computer Setup only if USB legacy support is enabled.

To start Computer Setup, follow these steps:

- **1.** Turn on or restart the computer, and then press esc while the "Press the ESC key for Startup Menu" message is displayed at the bottom of the screen.
- **2.** Press f10 to enter BIOS Setup.

## **Using Computer Setup**

### **Navigating and selecting in Computer Setup**

The information and settings in Computer Setup are accessed from the File, Security, Diagnostics, and System Configuration menus.

To navigate and select in Computer Setup, follow these steps:

- **1.** Turn on or restart the computer, and then press esc while the "Press the ESC key for Startup Menu" message is displayed at the bottom of the screen.
	- To select a menu or a menu item, use the keyboard arrow keys and then press enter, or use a pointing device to click the item.
	- To scroll up and down, click the up arrow or the down arrow in the upper-right corner of the screen.
	- To close open dialog boxes and return to the main Computer Setup screen, press esc, and then follow the on-screen instructions.
- **B**<sup> $\bullet$ </sup> **NOTE:** You can use either a pointing device (TouchPad, pointing stick, or USB mouse) or the keyboard to navigate and make selections in Computer Setup.
- **2.** Press f10 to enter BIOS Setup.
- **3.** Select the **File**, **Security**, **Diagnostics**, or **System Configuration** menu.

To exit Computer Setup menus, choose one of the following methods:

● To exit Computer Setup menus without saving your changes, click the **Exit** icon in the lower-left corner of the screen, and then follow the on-screen instructions.

 $-$  or  $-$ 

Use the arrow keys to select **File > Ignore changes and exit**, and then press enter.

 $-$  or  $-$ 

● To save your changes and exit Computer Setup menus, click the **Save** icon in the lower-left corner of the screen, and then follow the on-screen instructions.

 $-$  or  $-$ 

Use the arrow keys to select **File > Save changes and exit**, and then press enter.

Your changes go into effect when the computer restarts.

#### **Restoring factory settings in Computer Setup**

**NOTE:** Restoring defaults will not change the hard drive mode.

To return all settings in Computer Setup to the values that were set at the factory, follow these steps:

- **1.** Turn on or restart the computer, and then press esc while the "Press the ESC key for Startup Menu" message is displayed at the bottom of the screen.
- **2.** Press f10 to enter BIOS Setup.
- **3.** Use a pointing device or the arrow keys to select **File > Restore defaults**.
- **4.** Follow the on-screen instructions.
- **5.** To save your changes and exit, click the **Save** icon in the lower-left corner of the screen, and then follow the on-screen instructions.

 $-$  or  $-$ 

Use the arrow keys to select **File > Save changes and exit**, and then press enter.

Your changes go into effect when the computer restarts.

**NOTE:** Your password settings and security settings are not changed when you restore the factory settings.

## **Computer Setup menus**

The menu tables in this section provide an overview of Computer Setup options.

**NOTE:** Some of the Computer Setup menu items listed in this chapter may not be supported by your computer.

### **File menu**

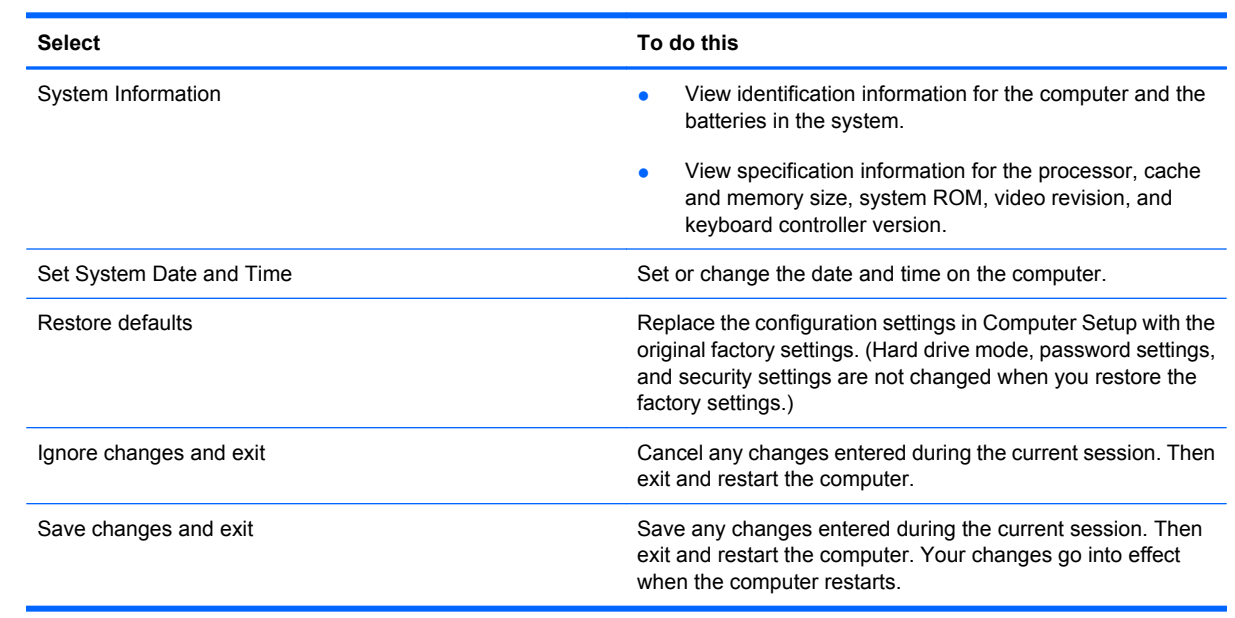

### **Security menu**

**NOTE:** Some of the menu items listed in this section may not be supported by your computer.

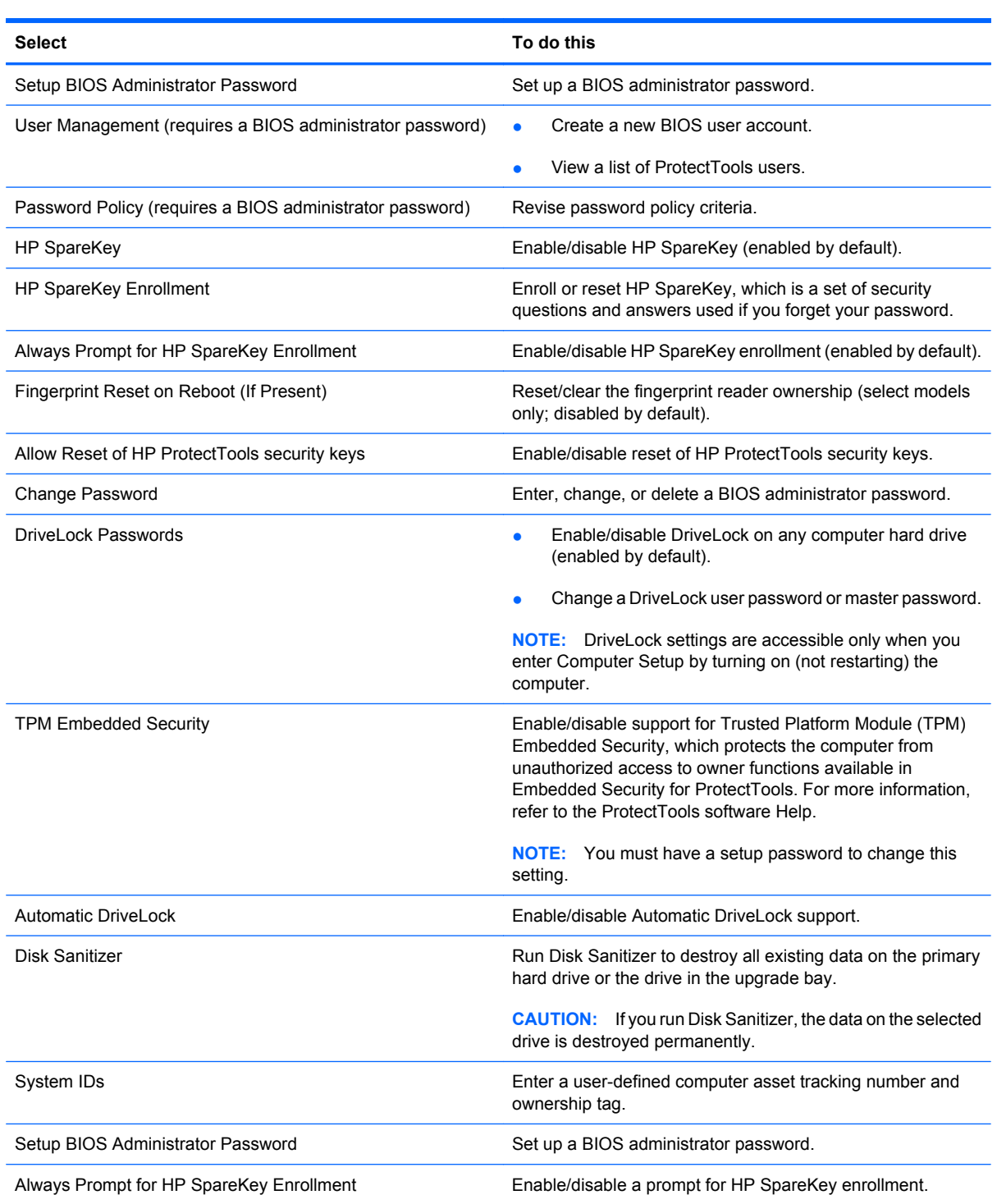

### **Diagnostics menu**

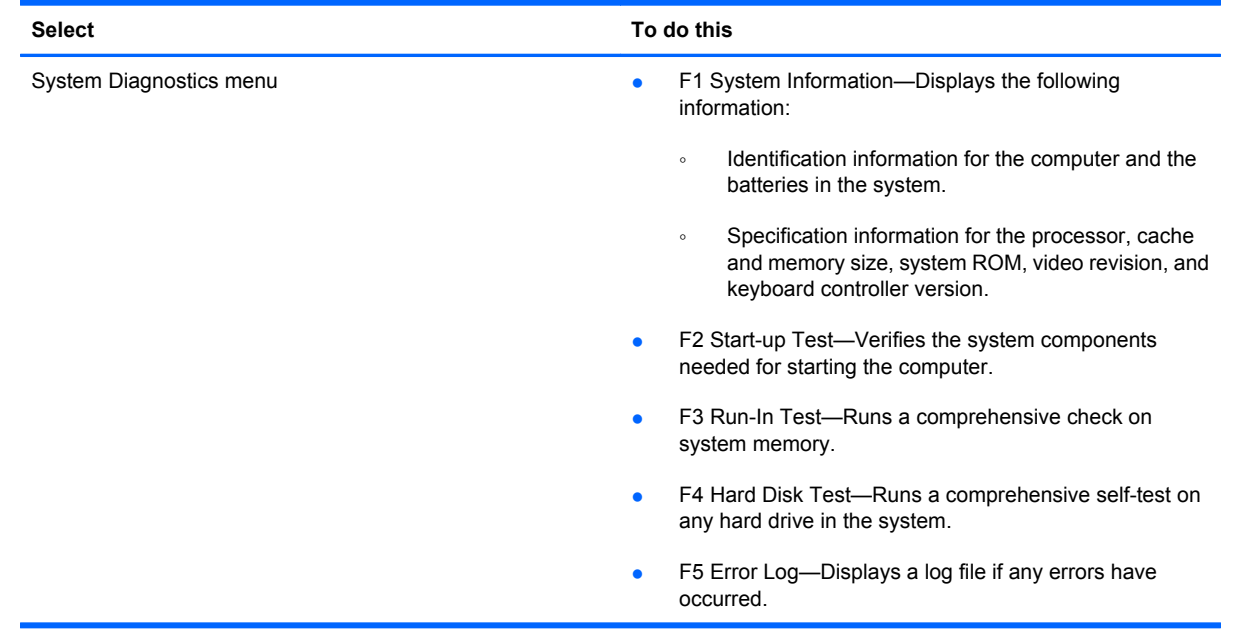

## **System Configuration menu**

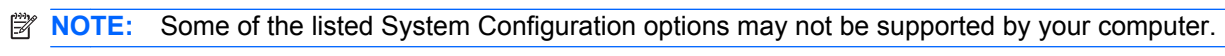

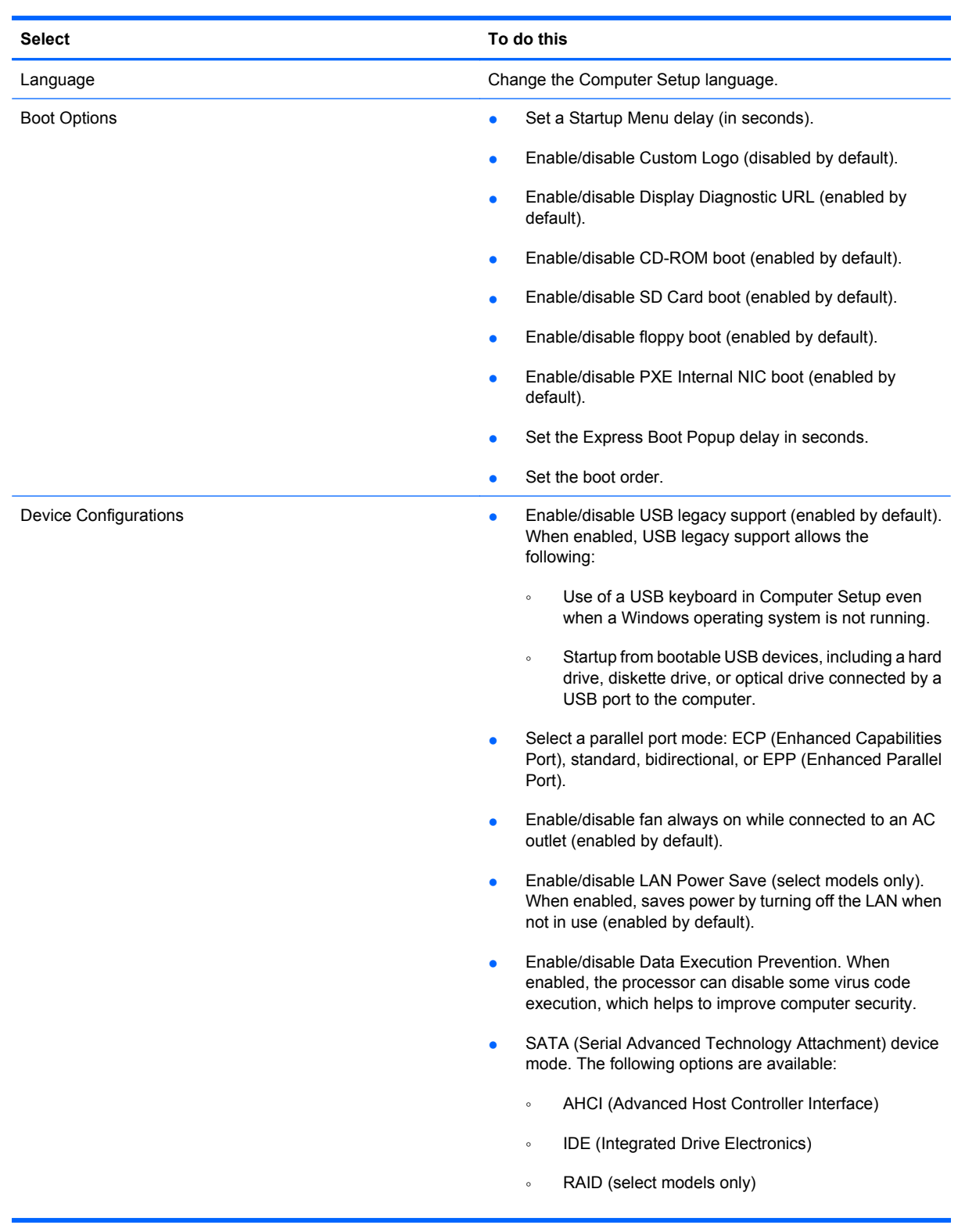

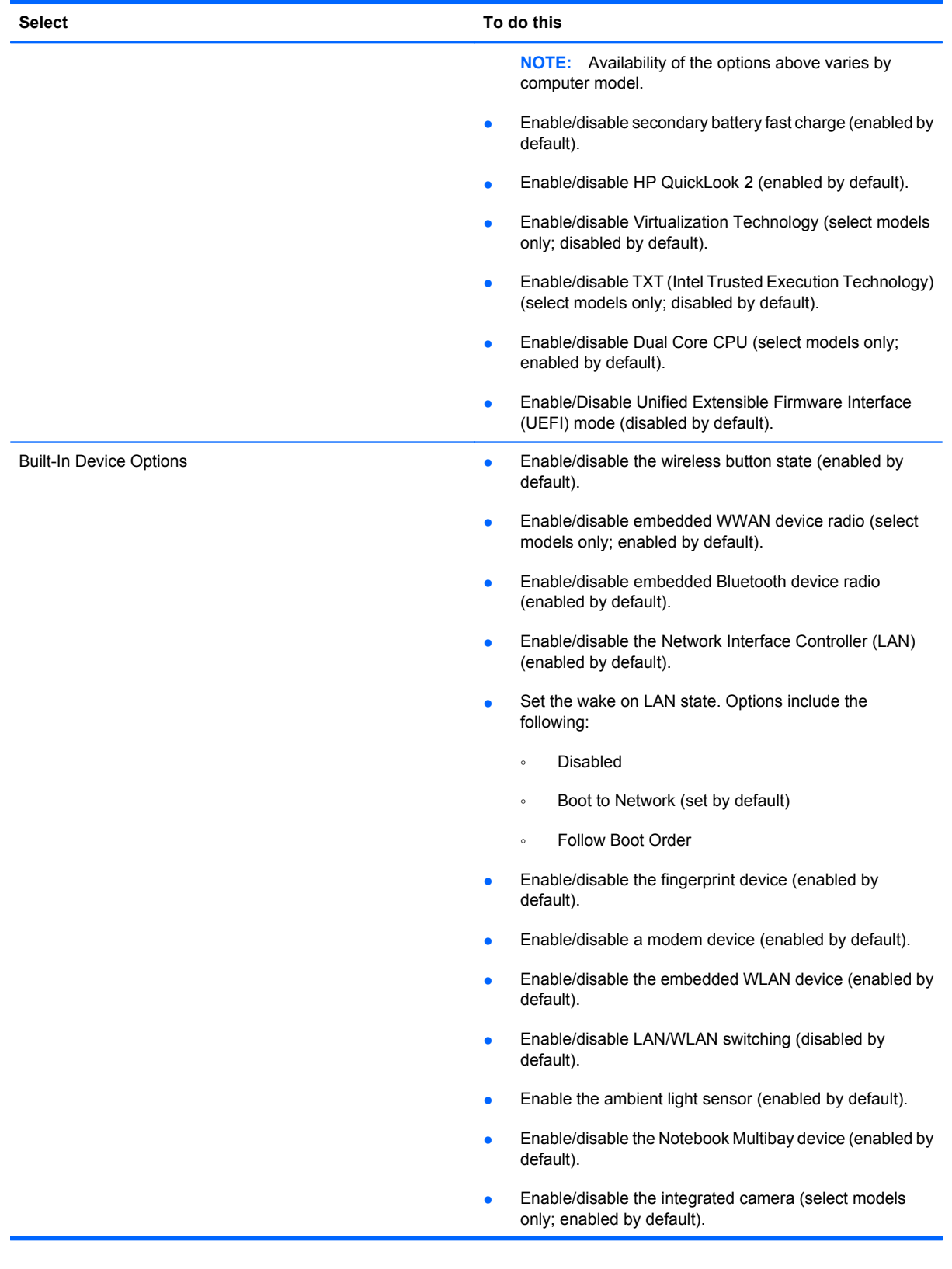

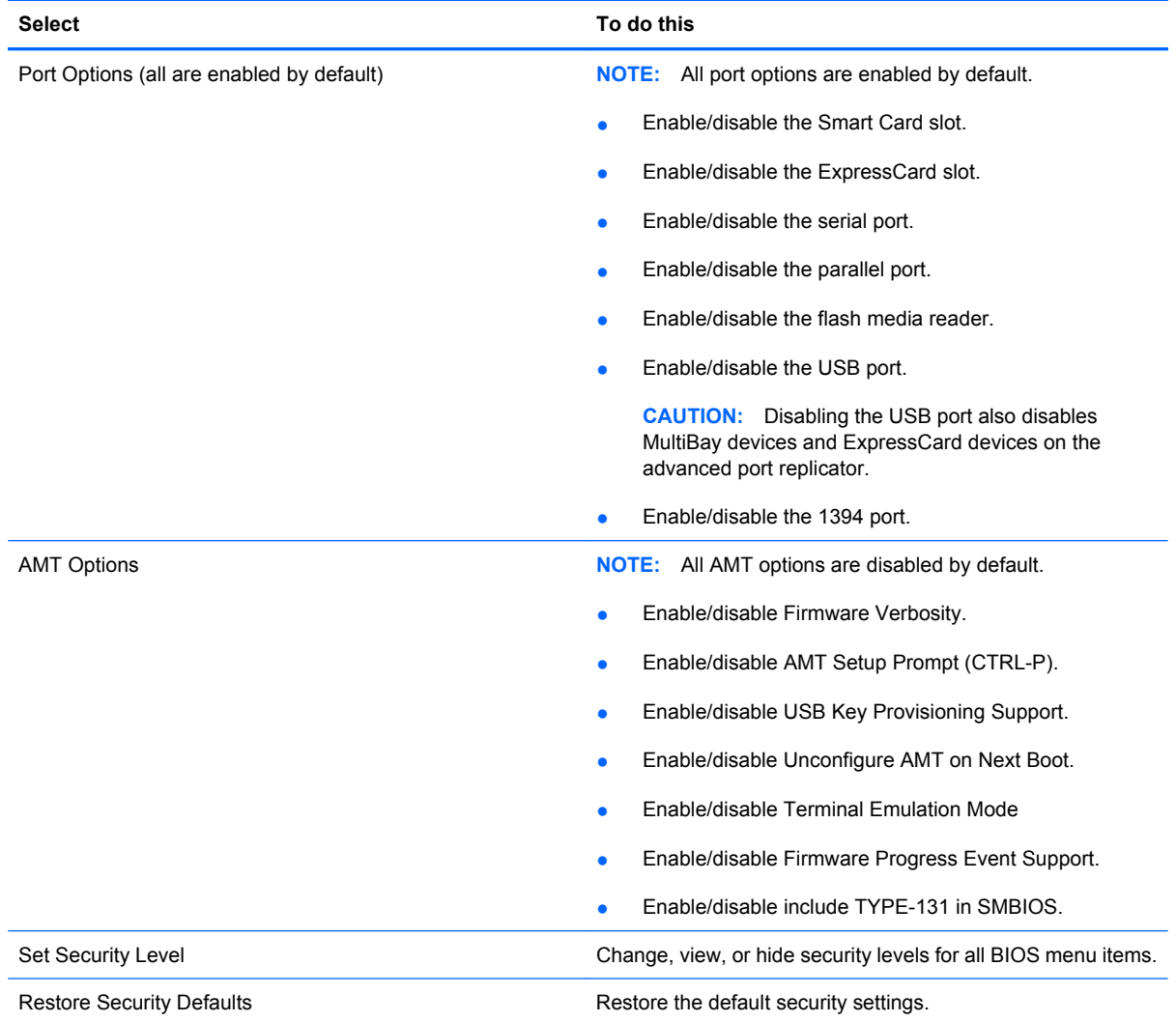
# **6 Specifications**

# **Computer specifications**

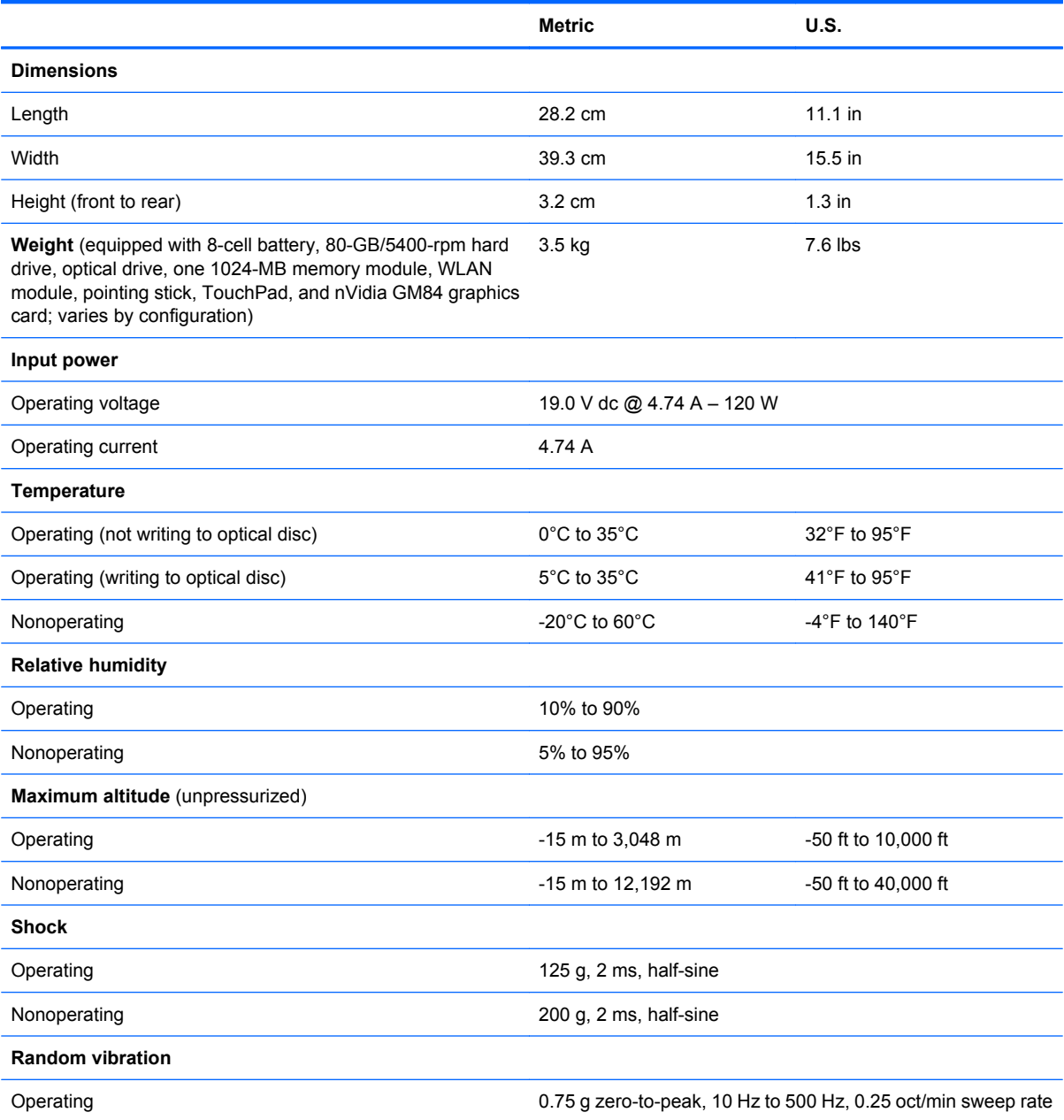

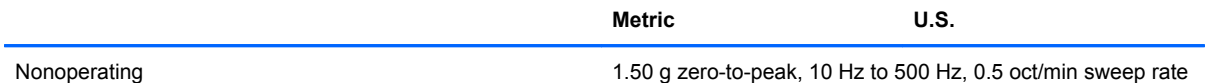

**NOTE:** Applicable product safety standards specify thermal limits for plastic surfaces. The computer operates well within this range of temperatures.

# **17.0-inch, WUXGA+WVA display specifications**

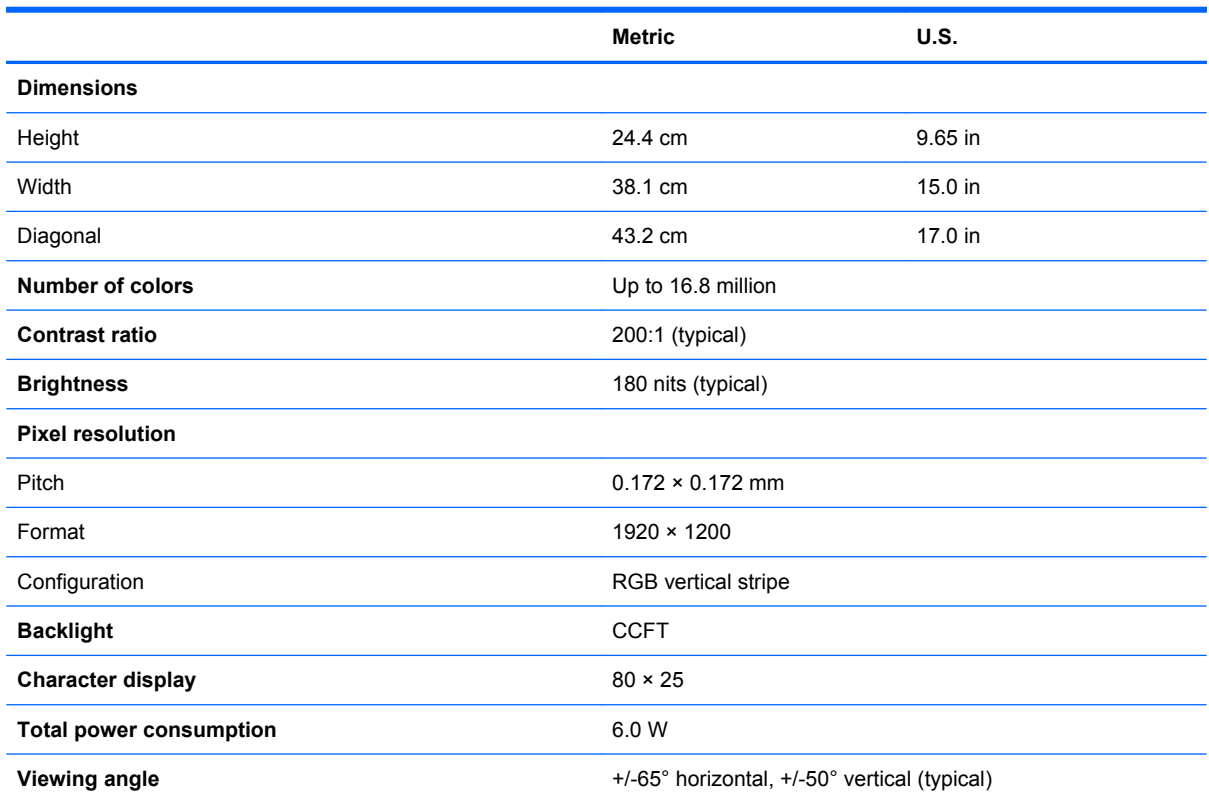

# **17.0-inch, WSXGA+WVA display specifications**

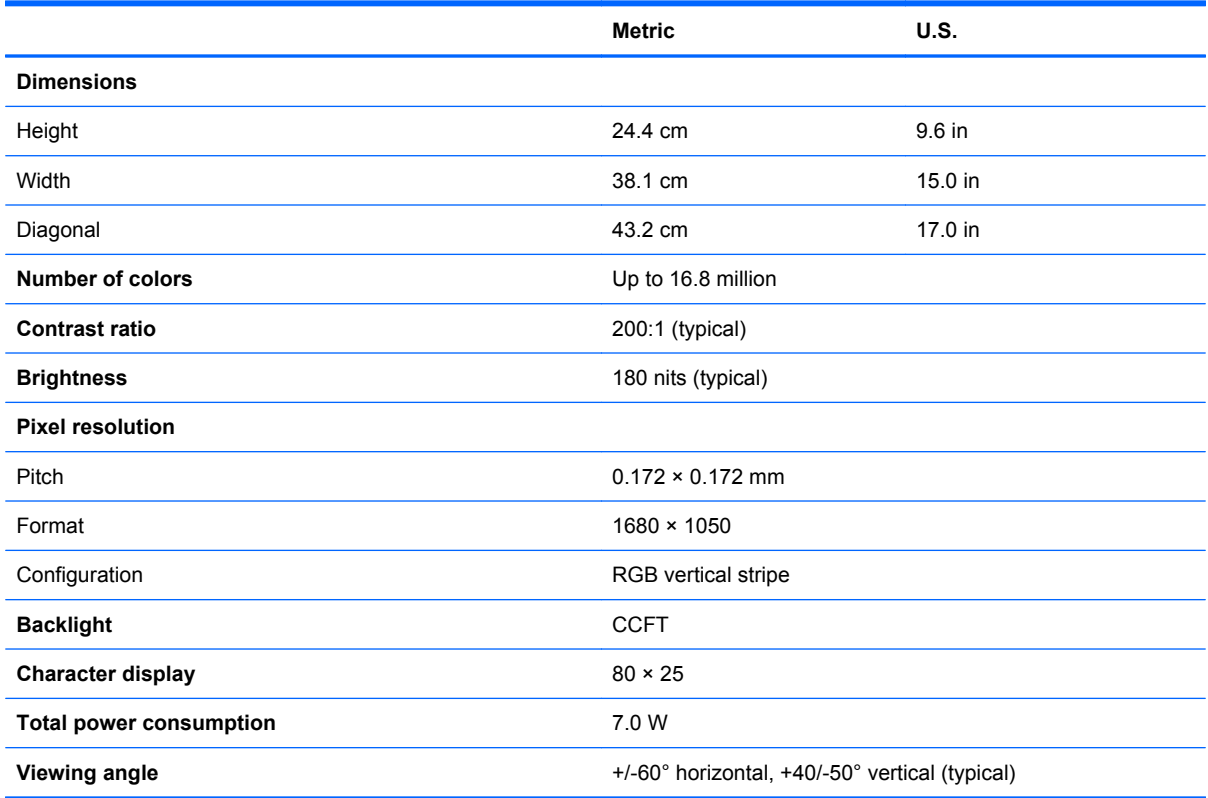

# **17.0-inch, WXGA+WVA display specifications**

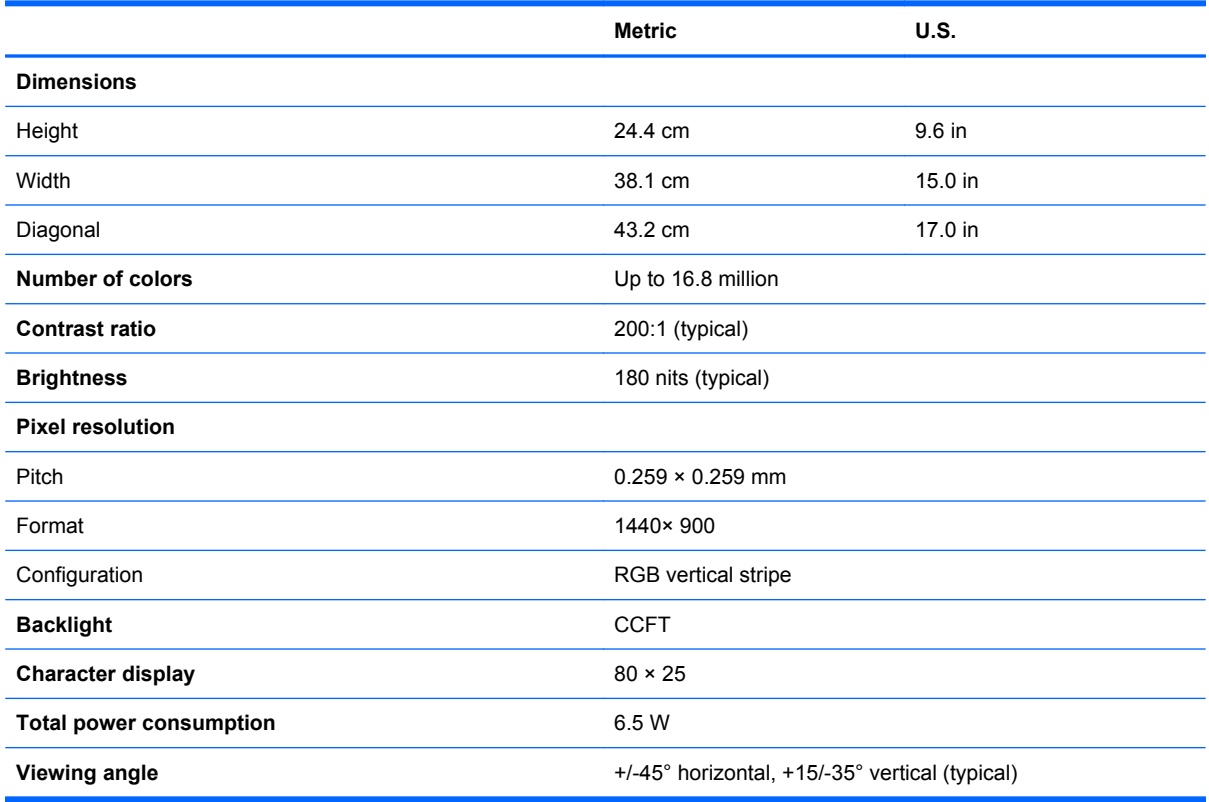

# **Hard drive specifications**

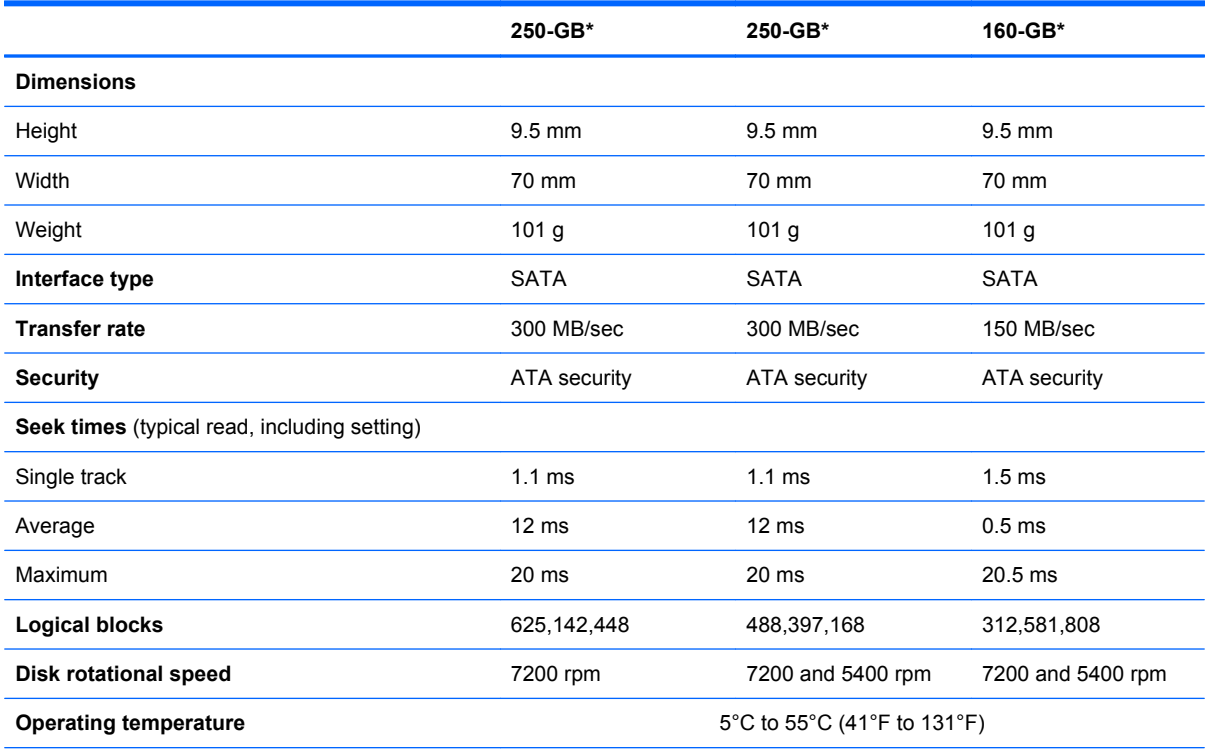

\*1 GB = 1 billion bytes when referring to hard drive storage capacity. Actual accessible capacity is less. Actual drive specifications may differ slightly.

**NOTE:** Certain restrictions and exclusions apply. Contact technical support for details.

#### **Blu-ray ROM DVD+/-RW SuperMulti DL Drive specifications**

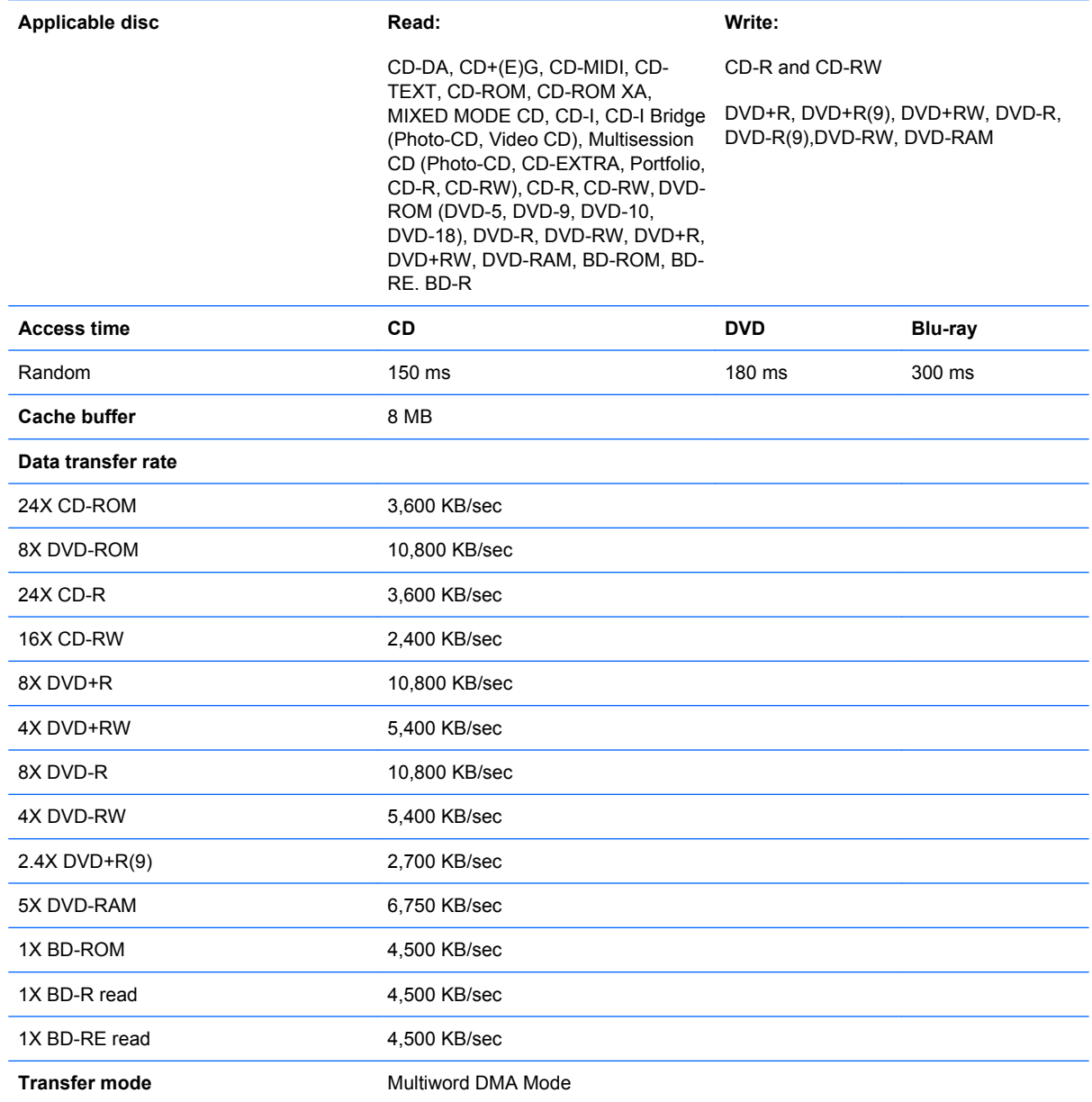

#### **DVD±RW and CD-RW Combo Drive, Double-Layer with LightScribe specifications**

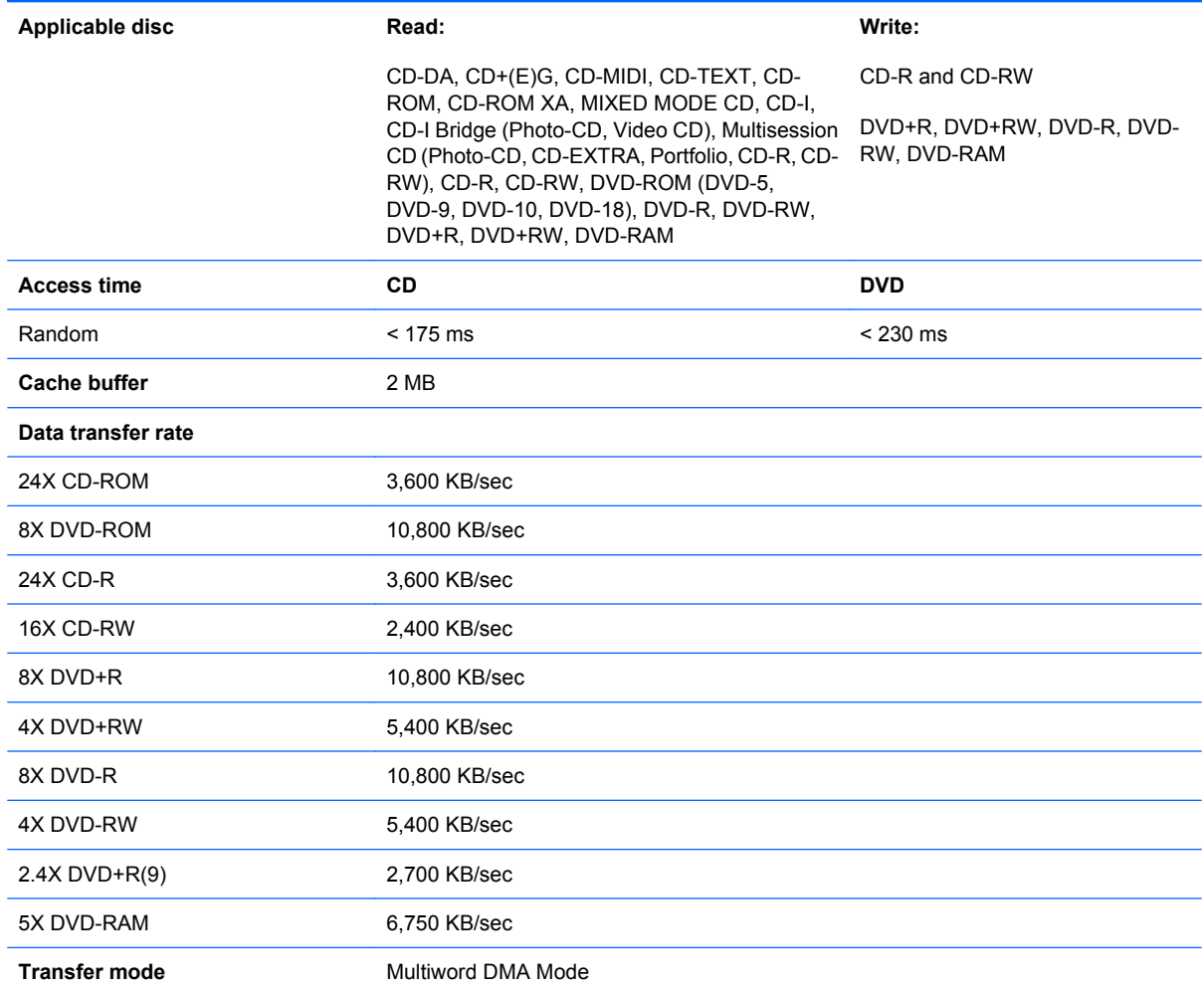

## **DVD-ROM Drive**

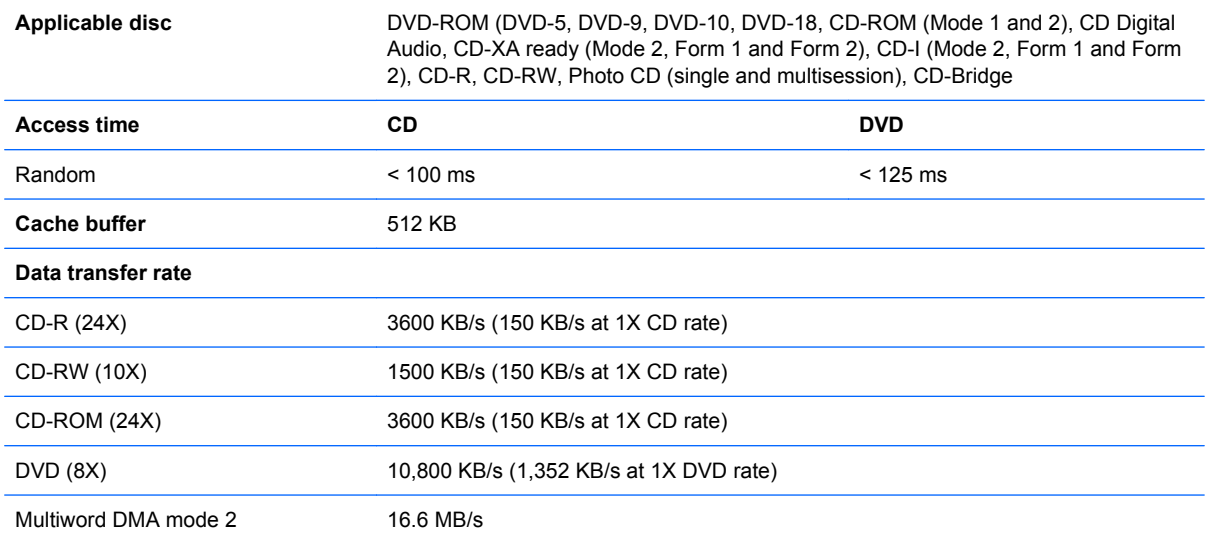

# **System DMA specifications**

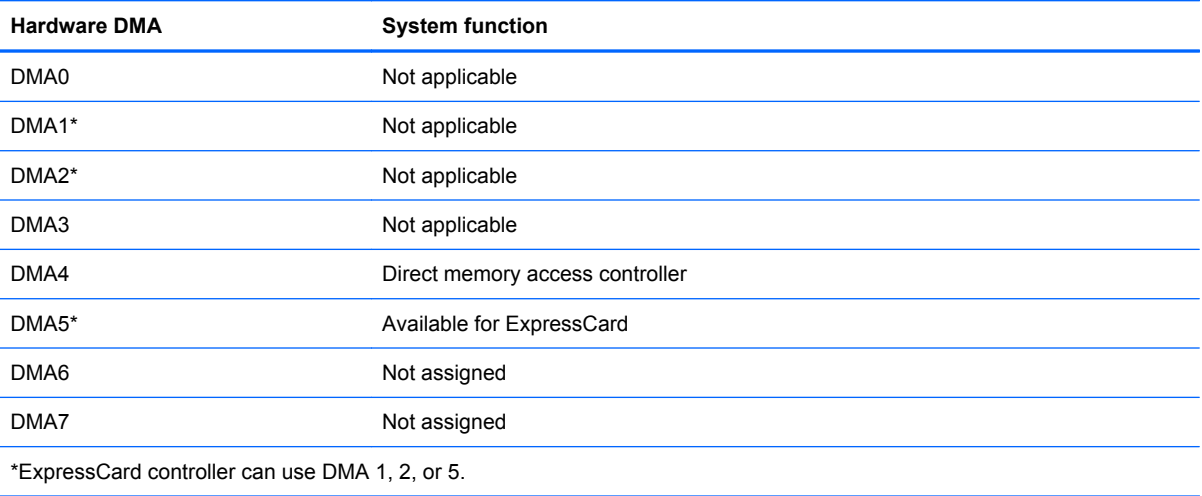

# **System memory map specifications**

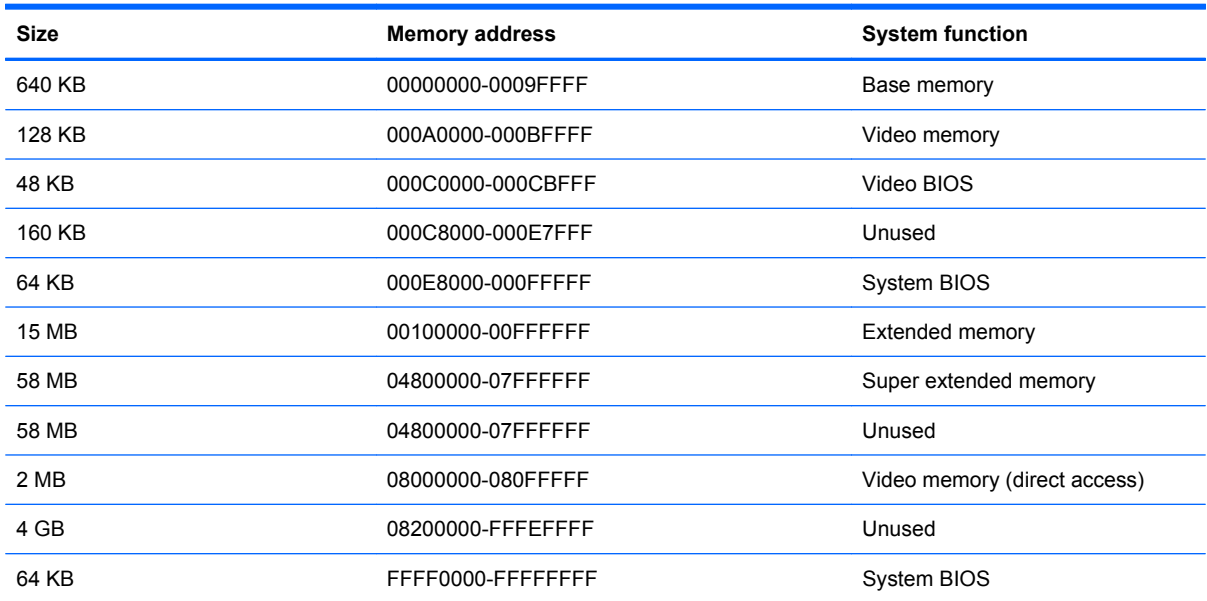

### **System interrupt specifications**

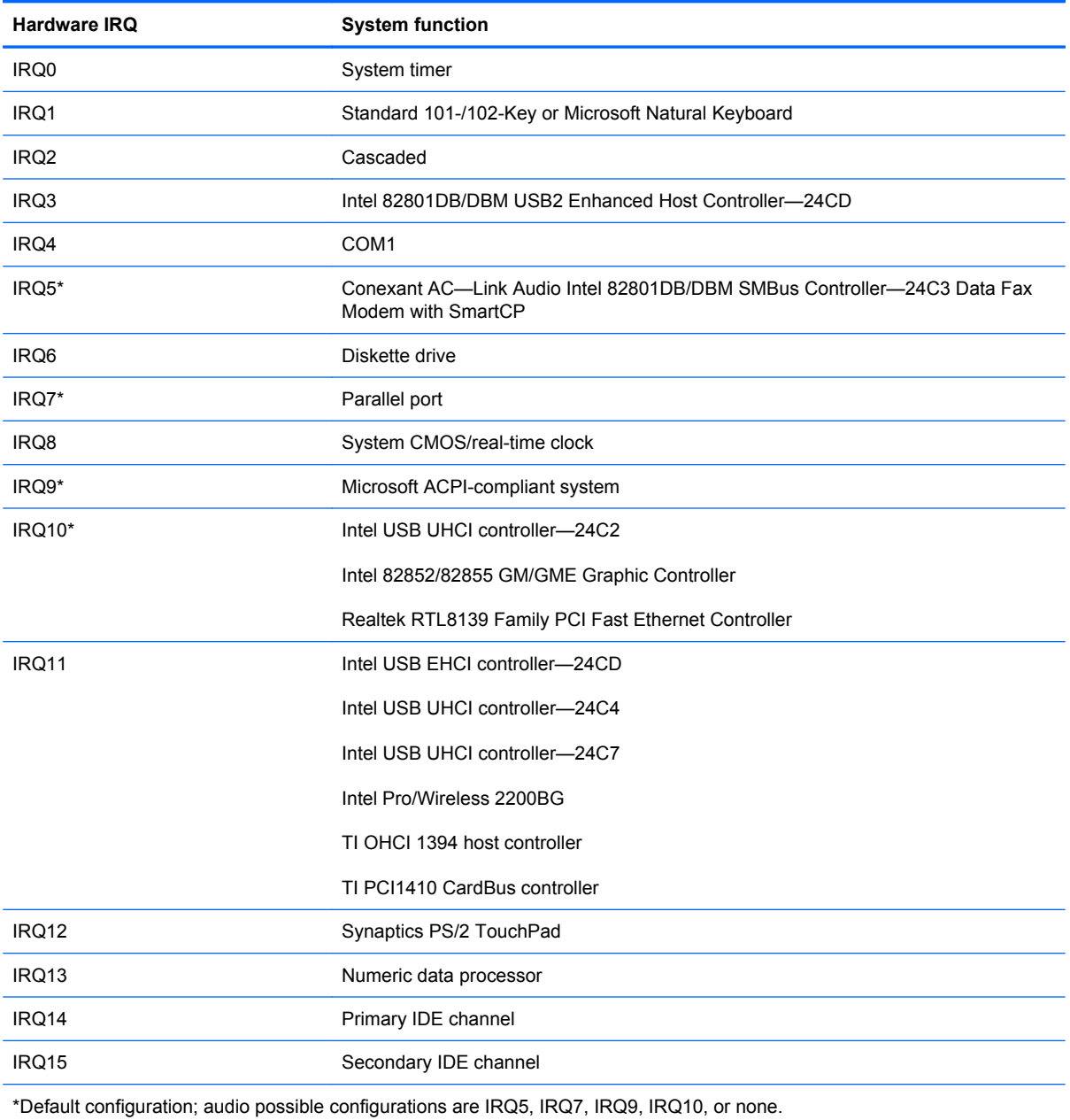

**NOTE:** ExpressCards may assert IRQ3, IRQ4, IRQ5, IRQ7, IRQ9, IRQ10, IRQ11, or IRQ15. Either the infrared or the serial port may assert IRQ3 or IRQ4.

# **System I/O address specifications**

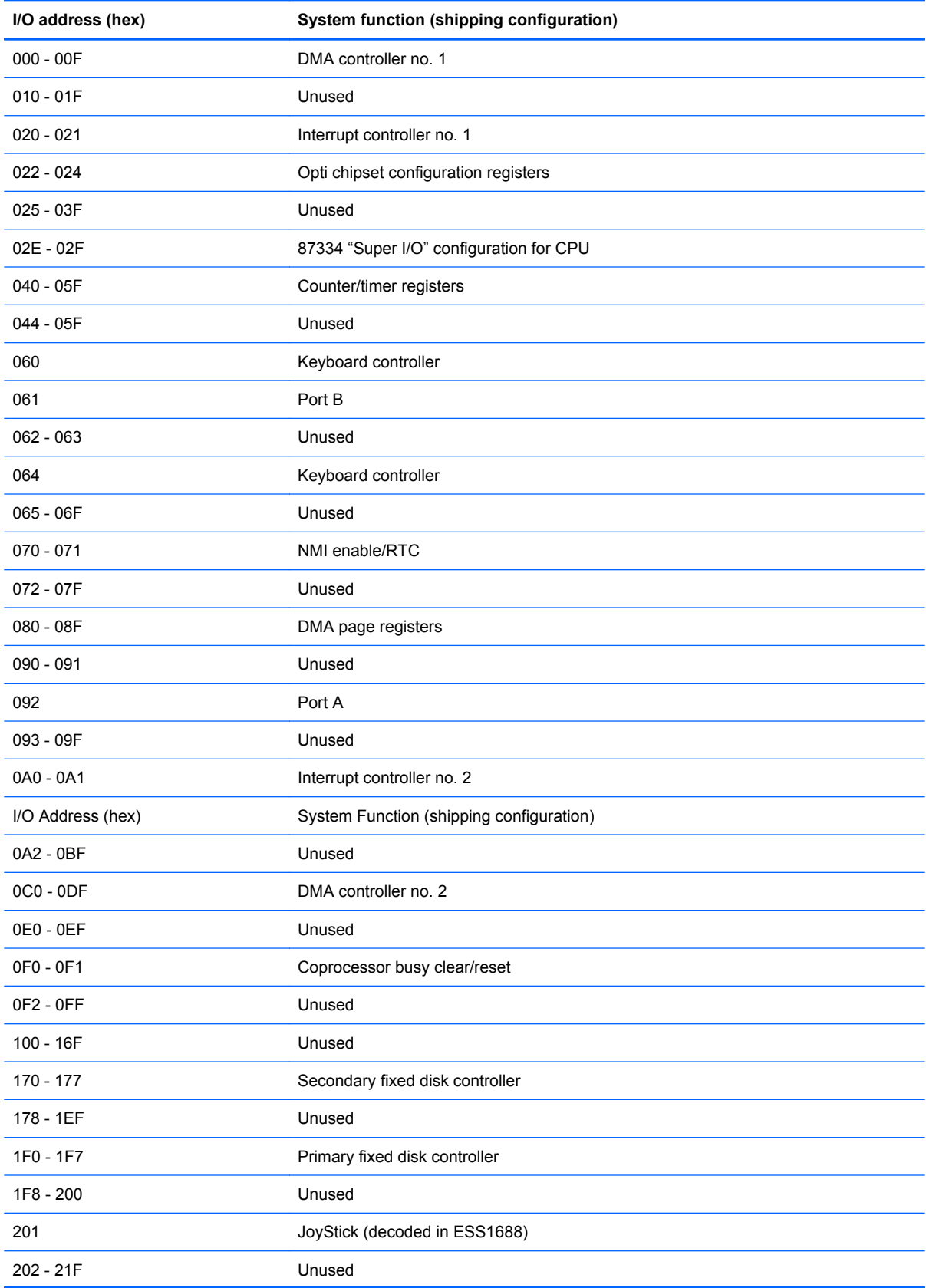

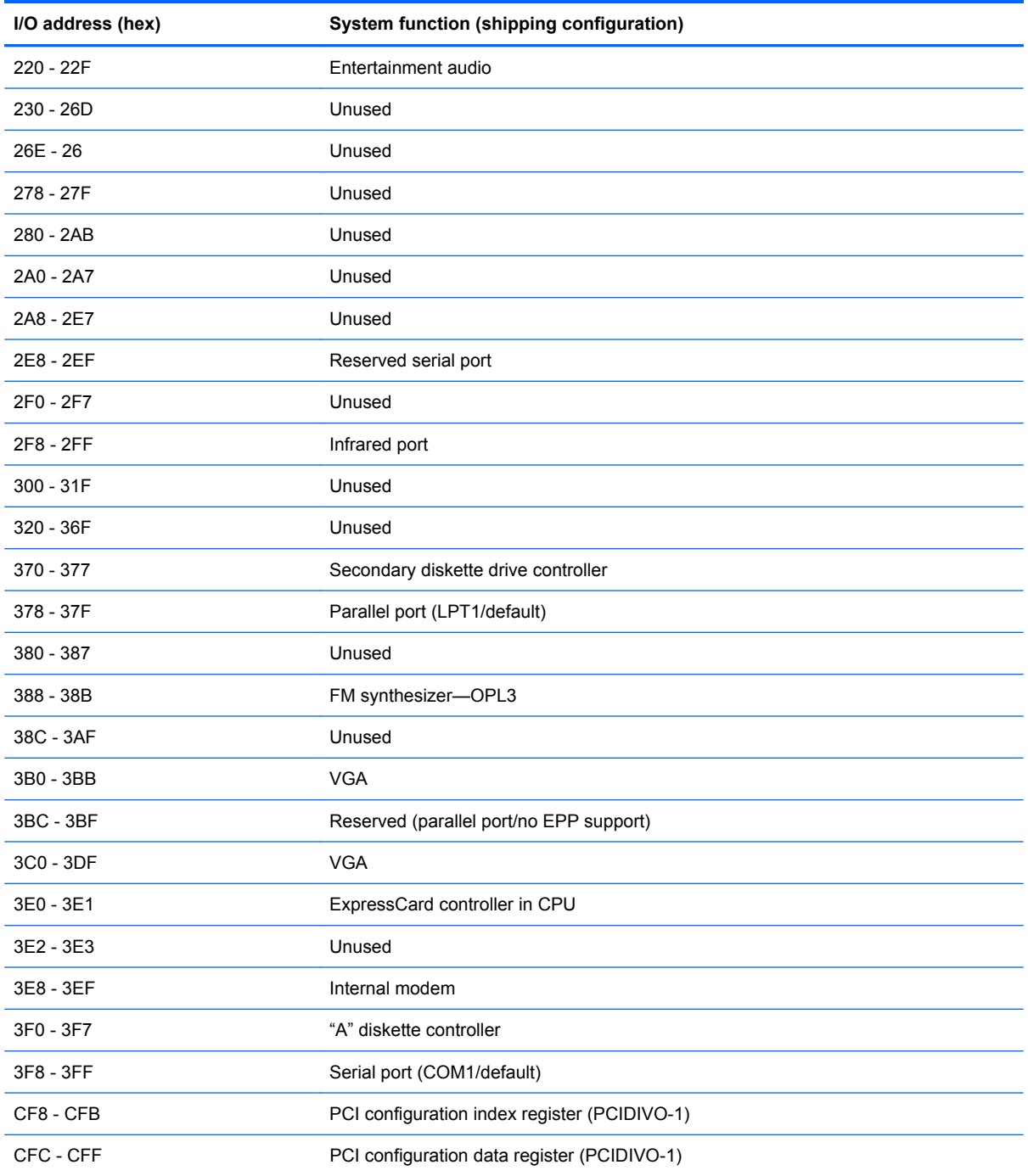

# **7 Screw listing**

This section provides specification and reference information for the screws and screw locks used in the computer. All screws listed in this section are available in the Screw Kit, spare part number 494028-001.

#### **Phillips PM3.0×4.0 screw**

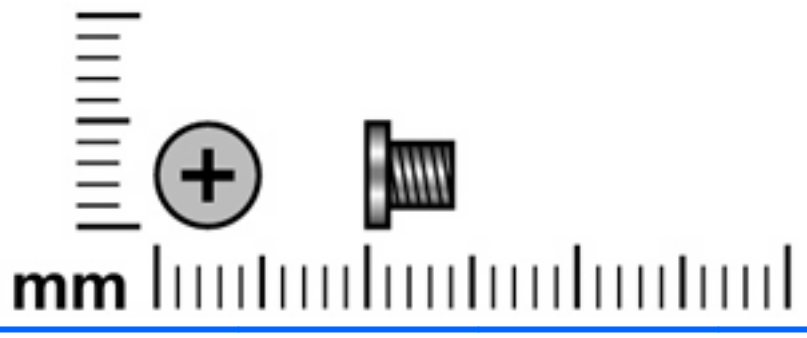

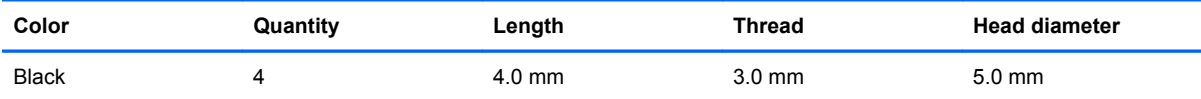

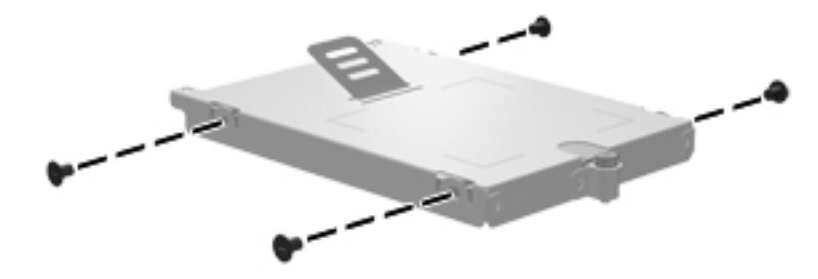

**Where used:** 4 screws that secure the hard drive bracket to the hard drive

### **Phillips PM2.5×9.0 captive screw**

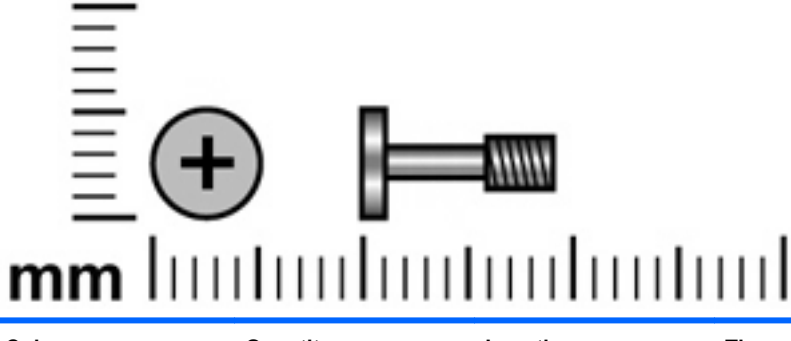

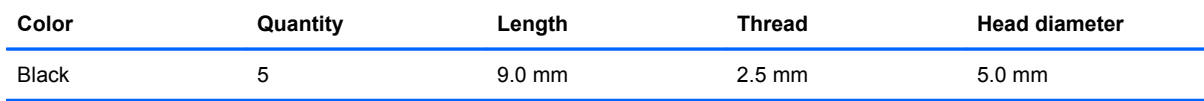

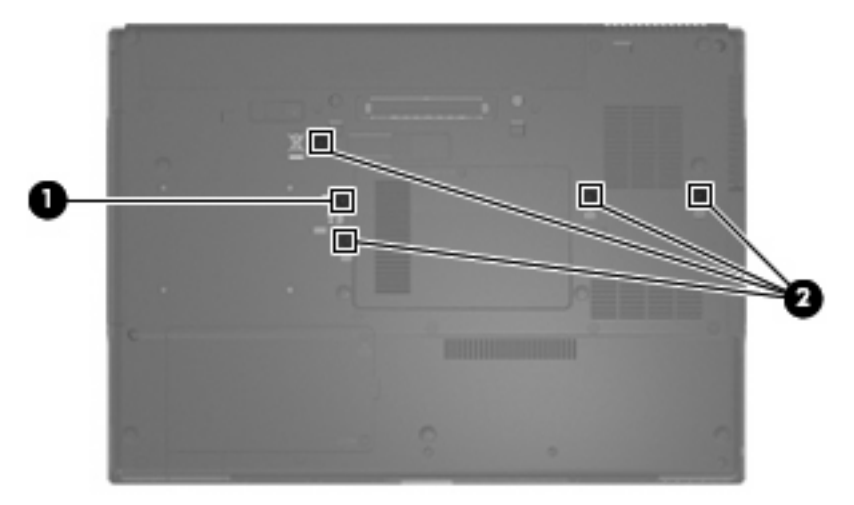

**Where used: (1)** One captive screw that secures the optical drive to the computer (screw is secured by a C-clip)

**Where used: (2)** Four captive screws that secure the keyboard to the computer (screws are secured by C-clips)

### **Phillips PM2.0×6.0 screw**

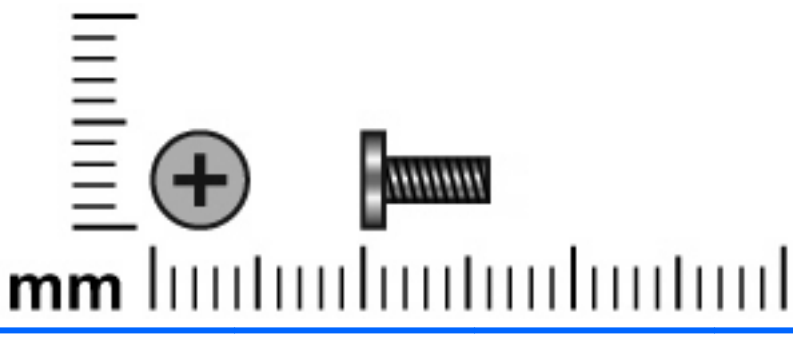

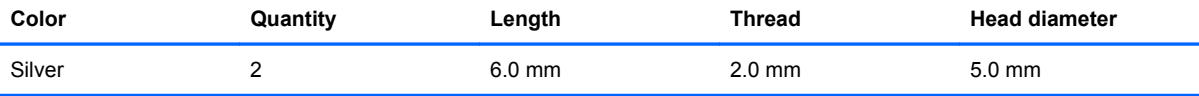

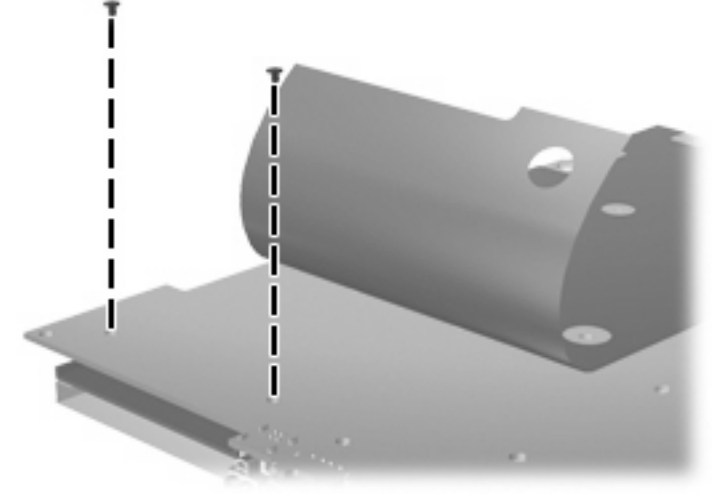

**Where used:** 2 screws that secure the ExpressCard to the system board

### **Phillips PM2.0×7.0 screw**

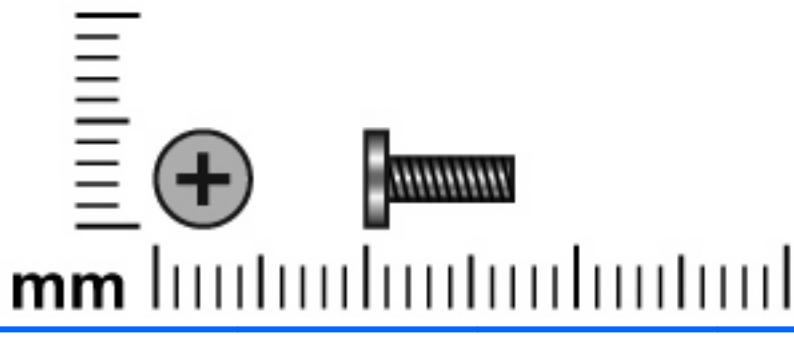

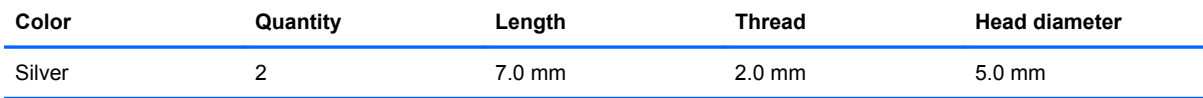

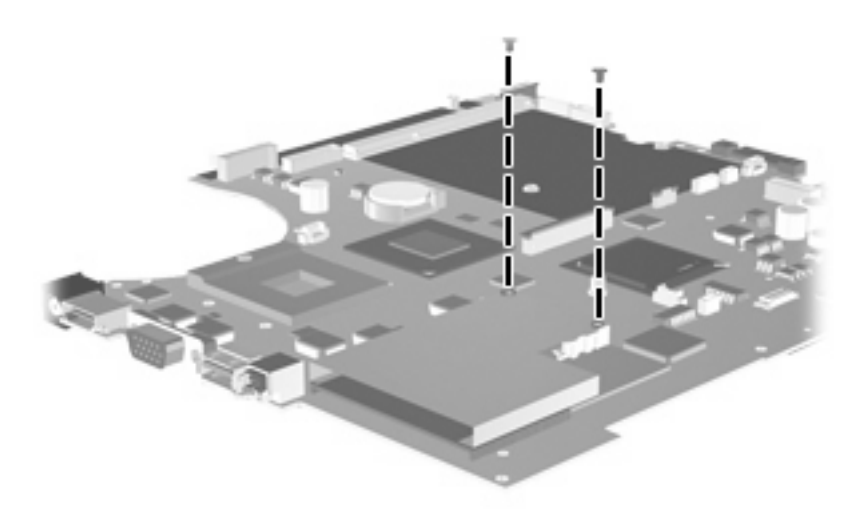

**Where used:** 2 screws that secure the ExpressCard assembly to the base enclosure

### **Phillips PM2.5×4.0 screw**

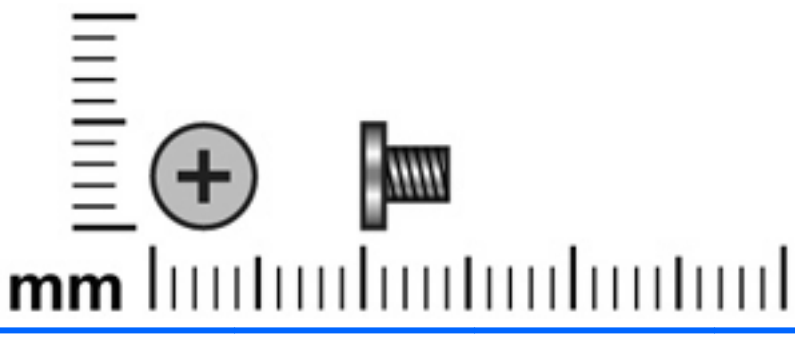

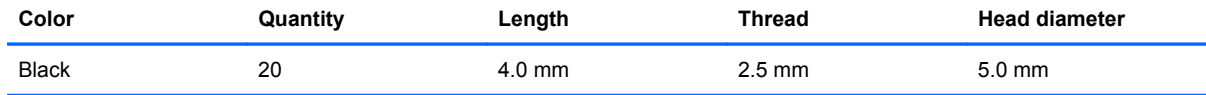

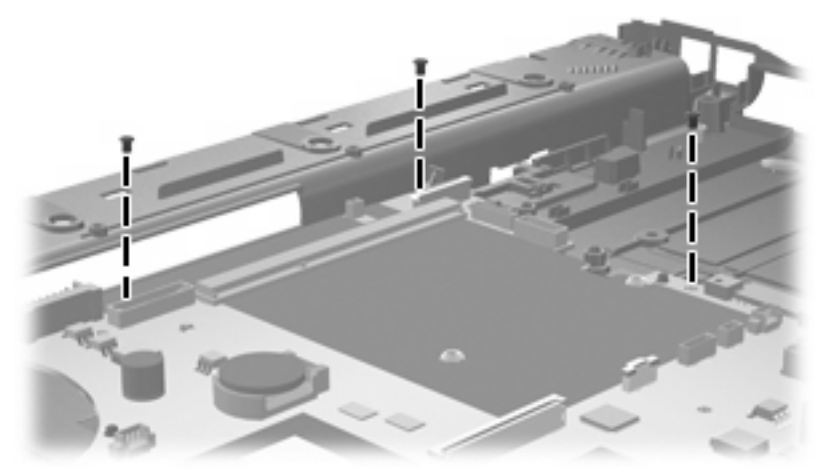

**Where used:** 3 screws that secure the system board to the base enclosure

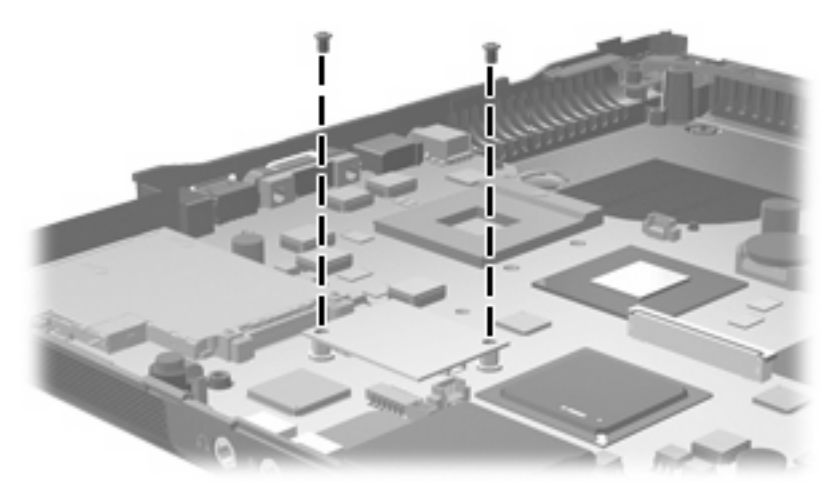

**Where used:** 2 screws that secure the modem module to the system board

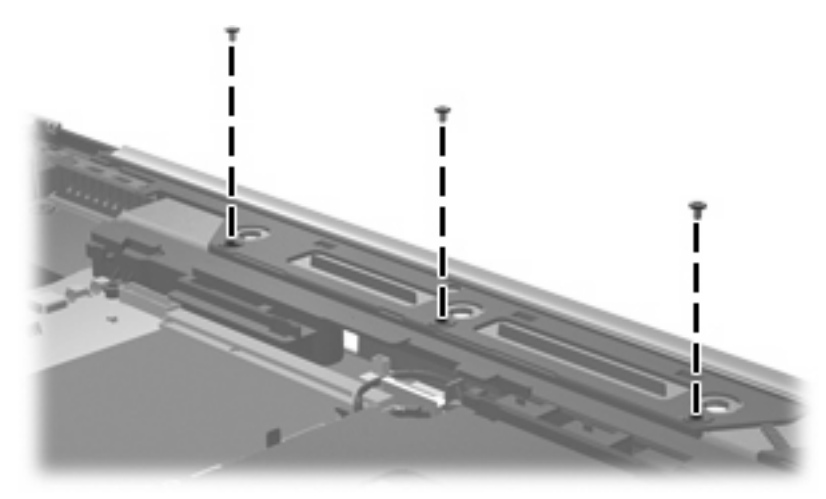

**Where used:** 3 screws that secure the top cover to the base enclosure

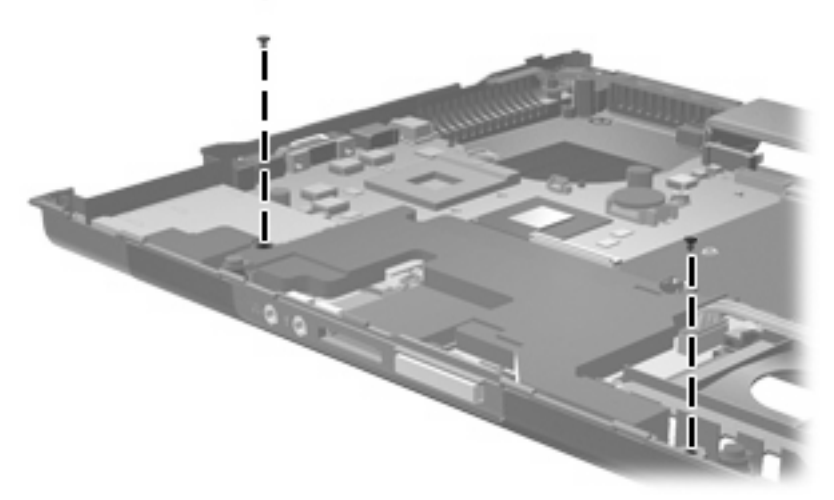

**Where used:** 2 screws that secure the speaker assembly to the base enclosure

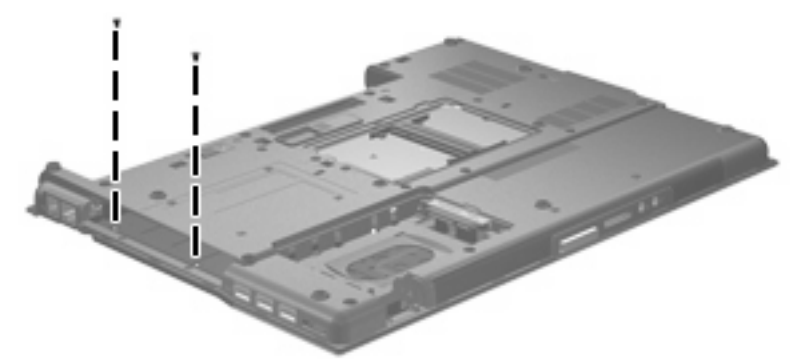

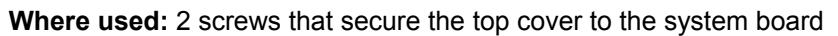

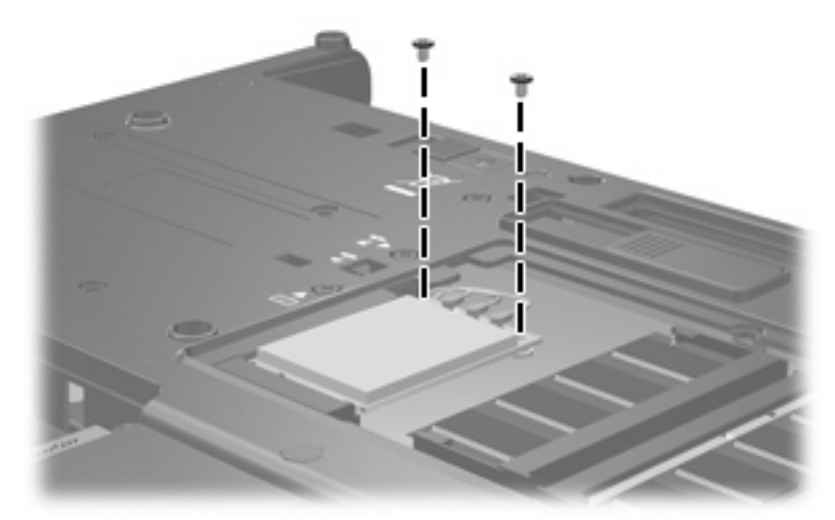

**Where used:** 2 screws that secure the WLAN module to the computer

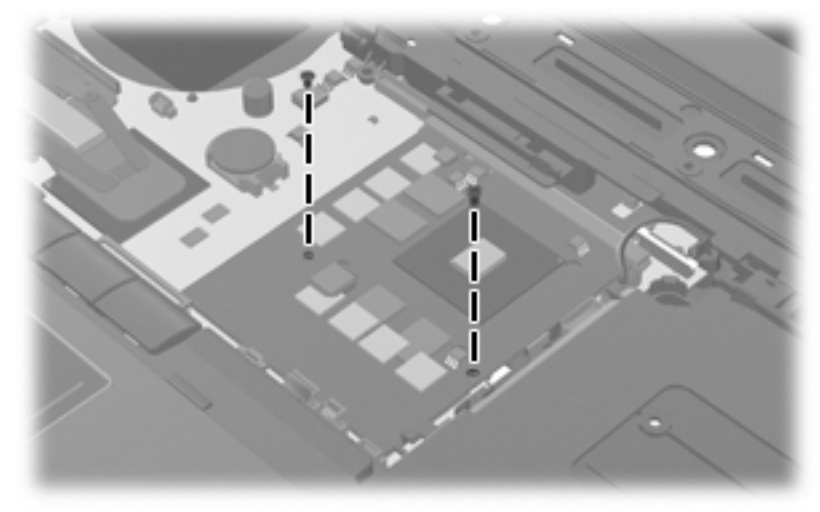

**Where used:** 2 screws that secure the graphics card to the system board

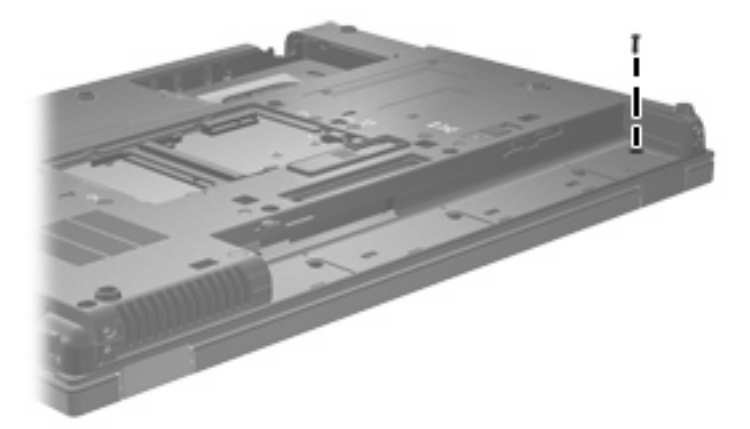

**Where used:** One screw in the battery bay that secures the display to the base enclosure

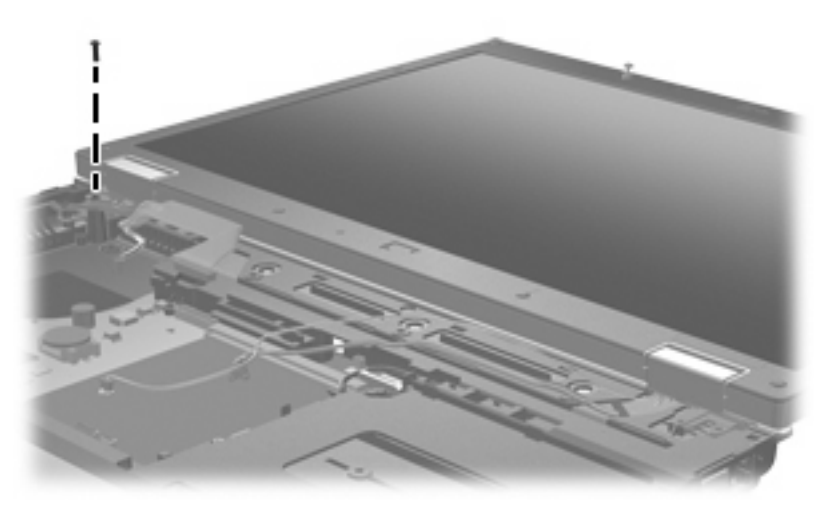

**Where used:** One screw near the left hinge that secures the display to the base enclosure

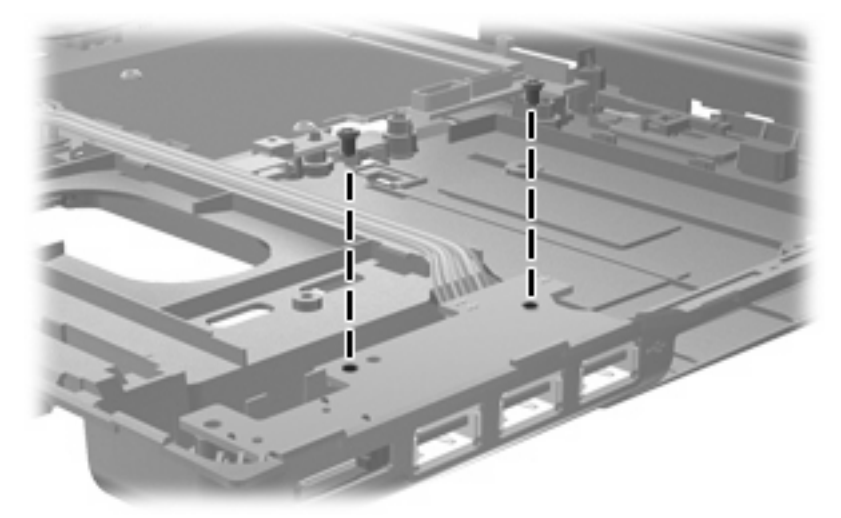

**Where used:** 2 screws that secure the USB/eSATA module to the base enclosure

### **Torx T8M2.5×6.0 screw**

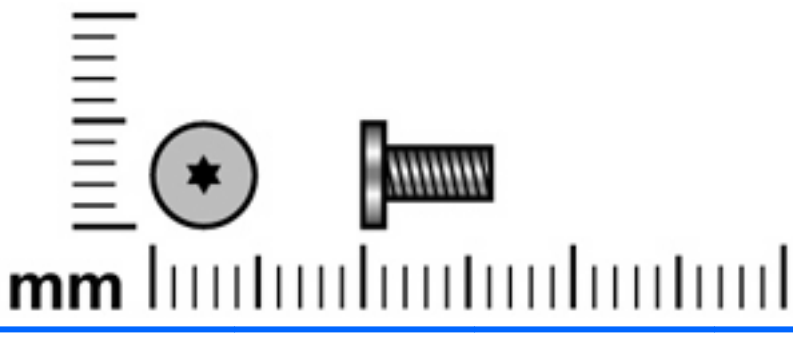

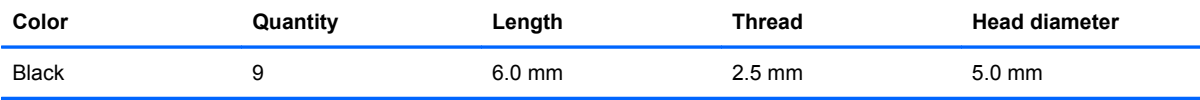

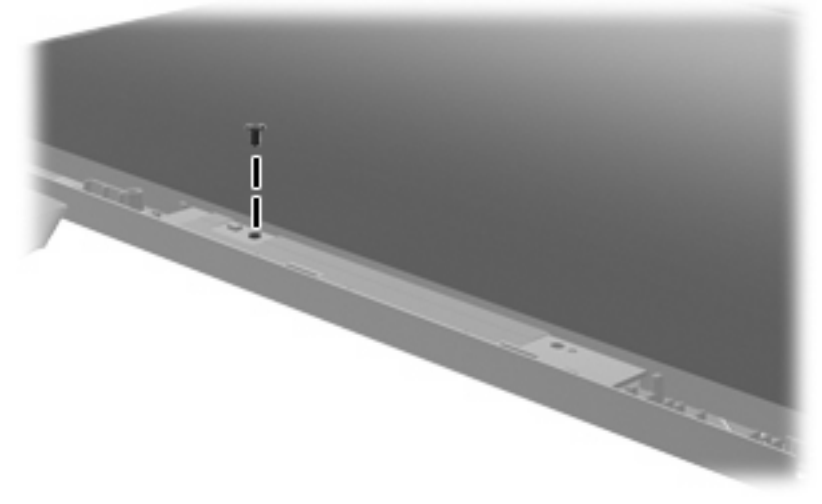

**Where used:** One screw that secures the inverter to the display enclosure

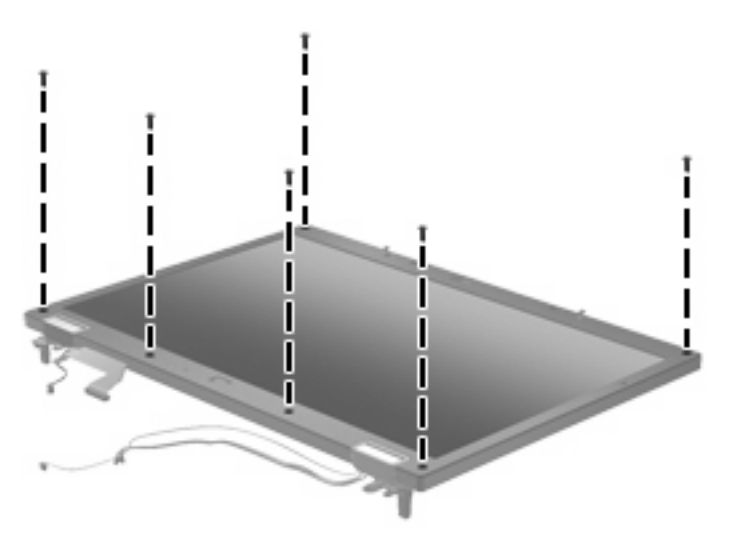

**Where used:** 6 screws that secure the display bezel to the display enclosure

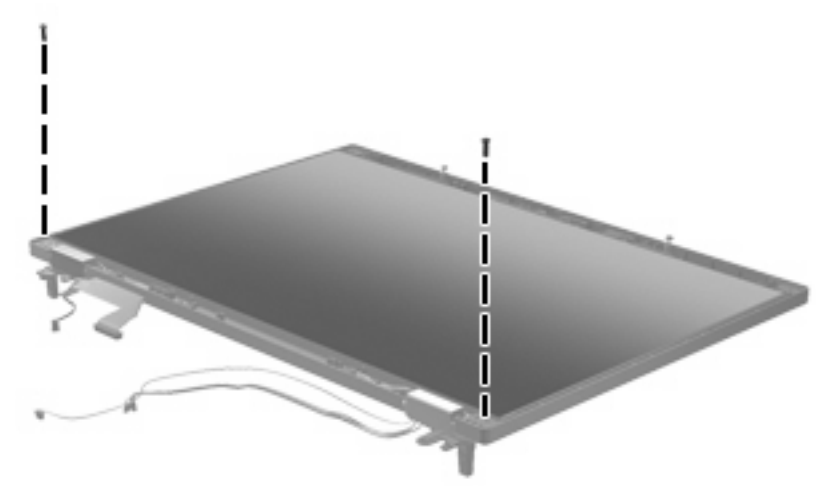

**Where used:** 2 screws that secure the display panel to the display enclosure

### **Phillips PM2.0×5.0 captive screw**

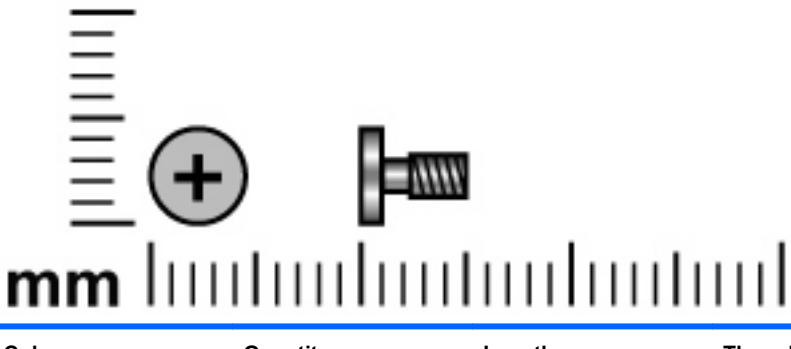

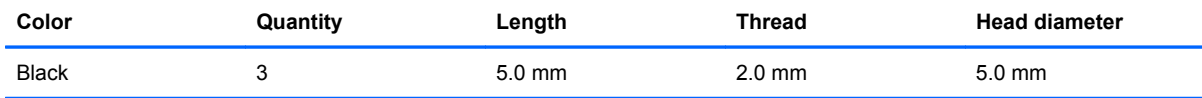

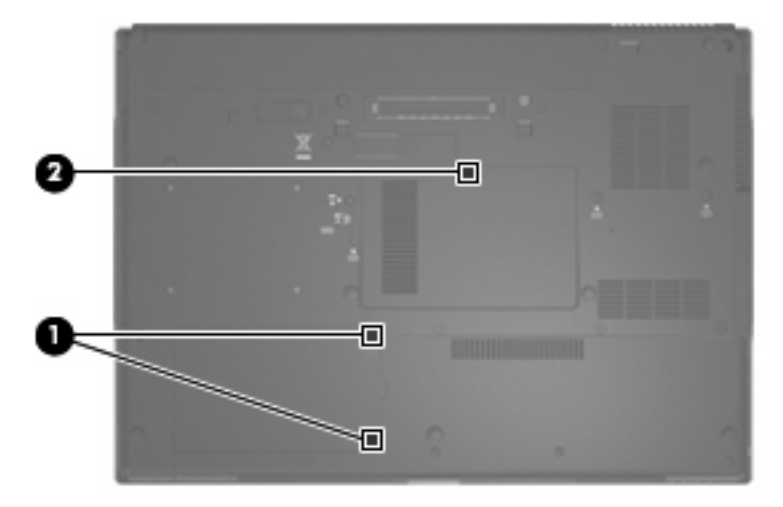

#### **Where used:**

**(1)** 2 captive screws that secure the hard drive compartment cover to the computer (screws are secured by C-clips)

**(2)** One captive screw that secures the memory module/WLAN module compartment cover to the computer (screw is secured by a C-clip)

### **Phillips PM2.5×11.0 captive screw**

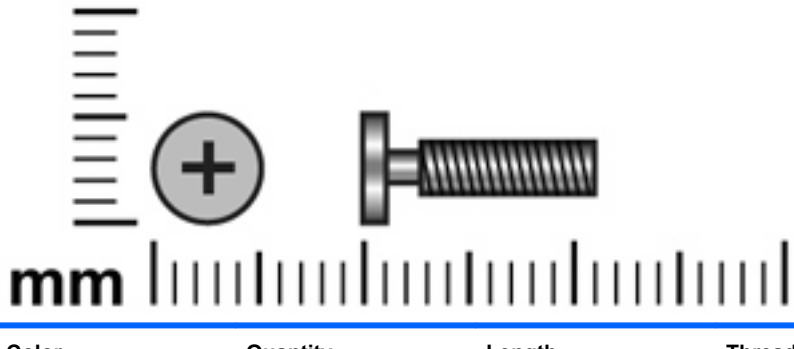

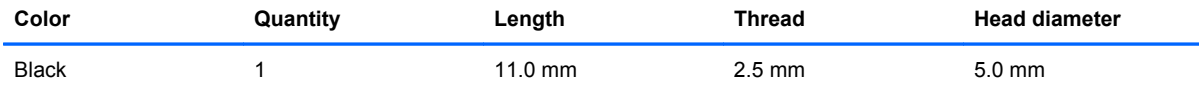

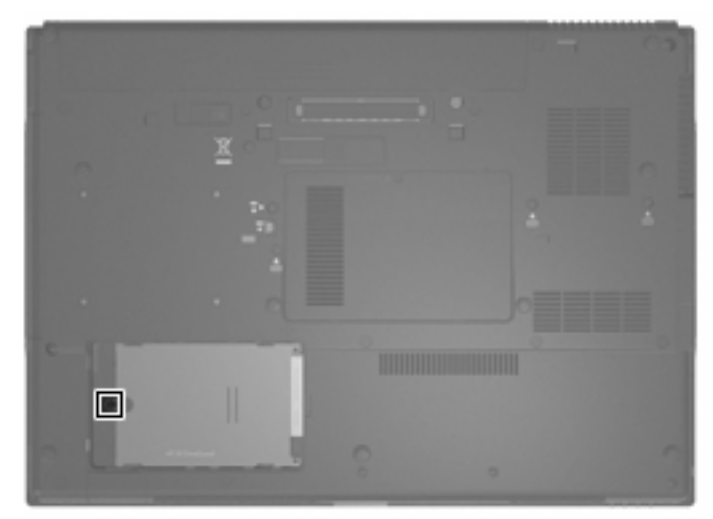

**Where used:** 1 captive screw that secures the hard drive to the computer

### **Phillips PM2.0×3.0 screw**

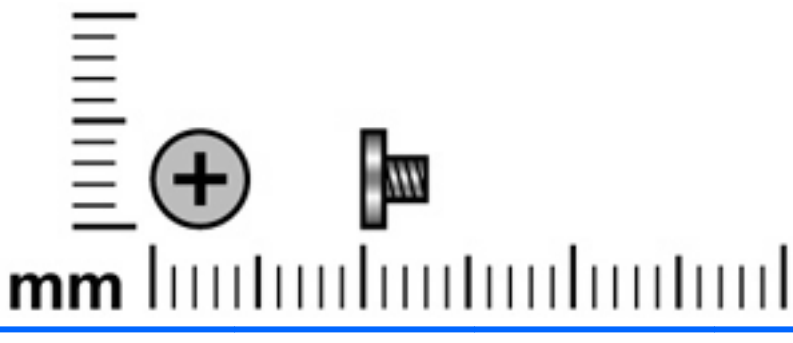

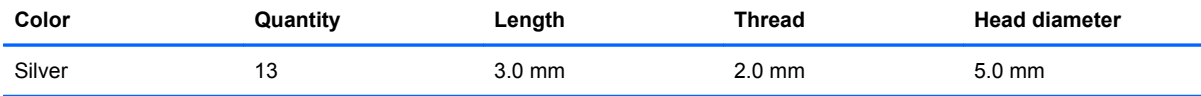

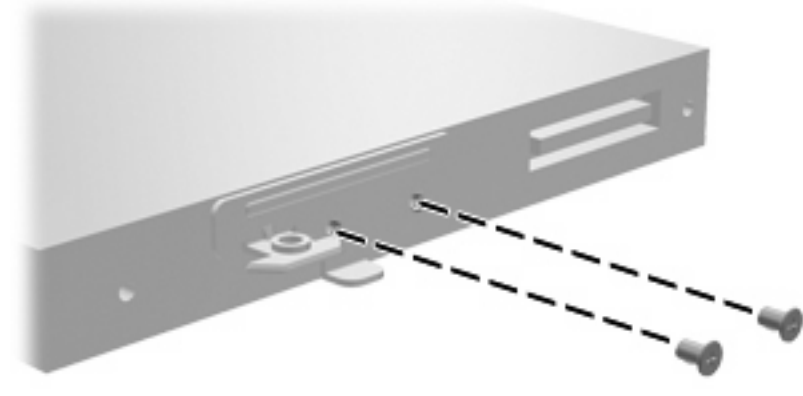

**Where used:** 2 screws that secure the optical drive bracket to the optical drive

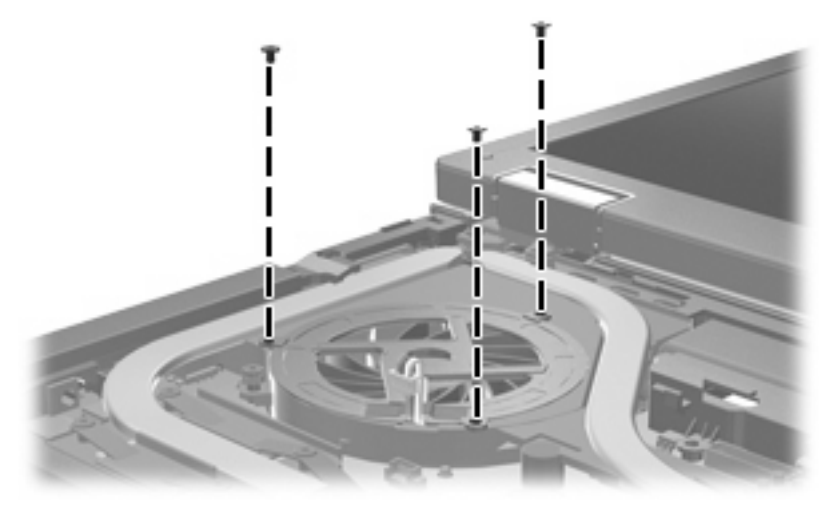

**Where used:** 3 screws that secure the fan to the base enclosure

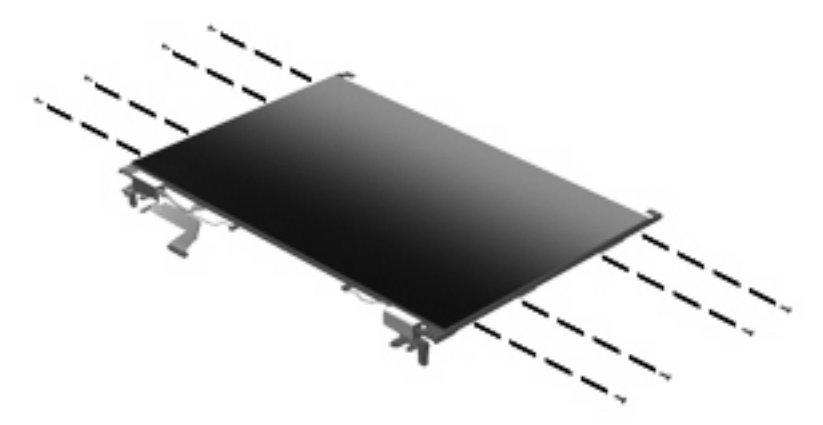

**Where used:** 8 screws that secure the display brackets to the display

### **Phillips PM3.0×10.0 captive screw**

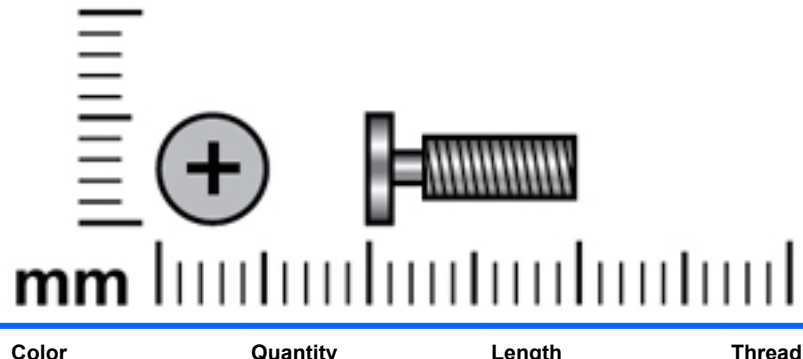

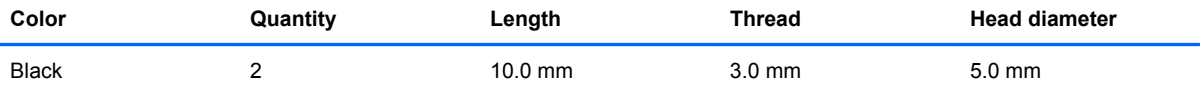

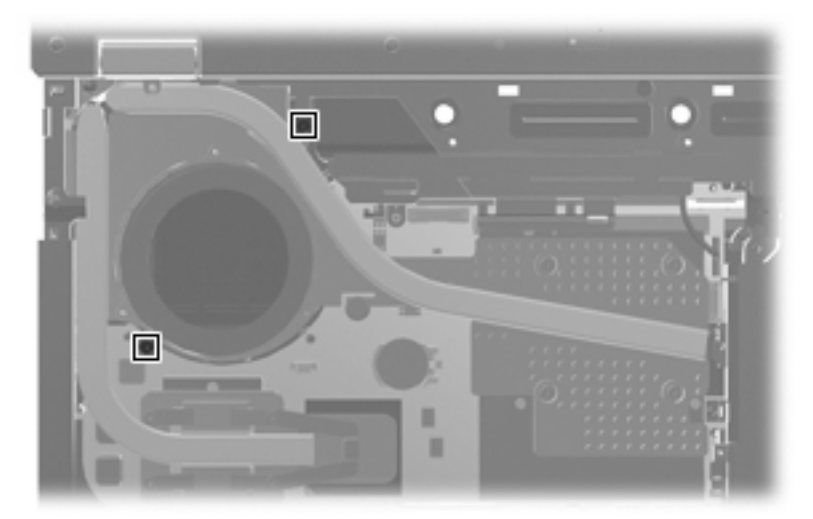

**Where used:** 2 captive screws that secure the graphics card heat sink to the computer (screws are secured by C-clips)

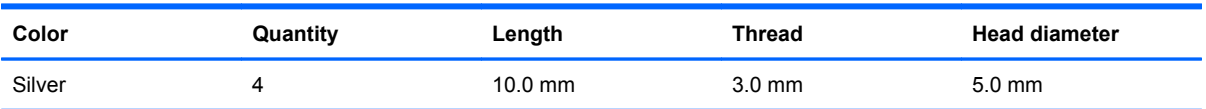

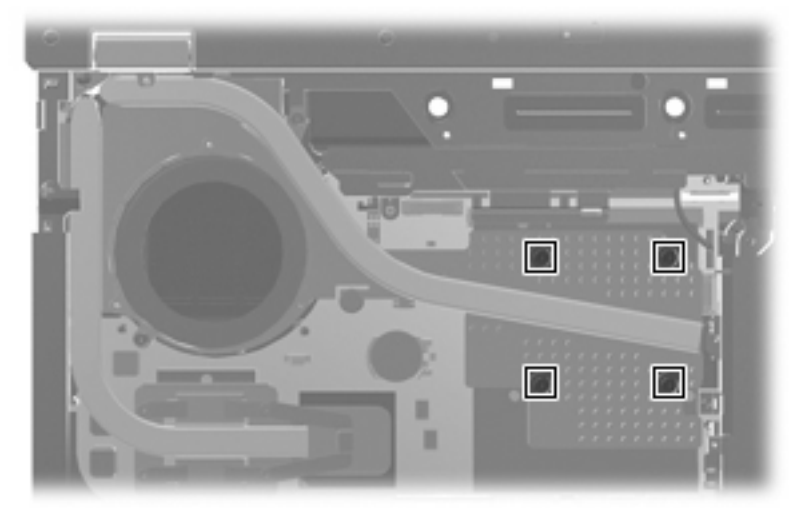

**Where used:** 4 captive screws that secure the graphics card heat sink to the computer

### **Torx TM2.5×9.0 screw**

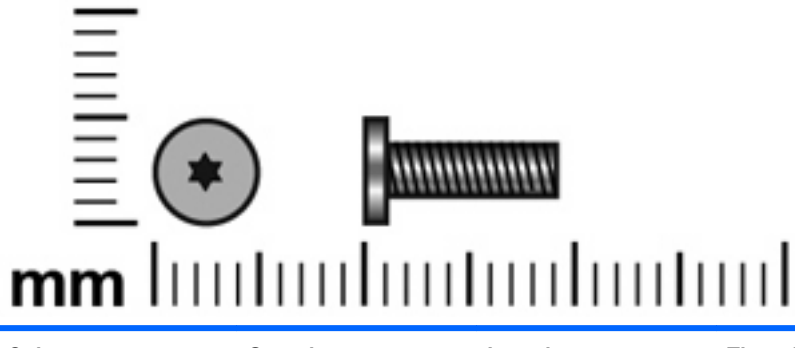

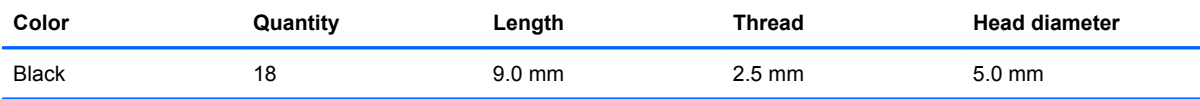

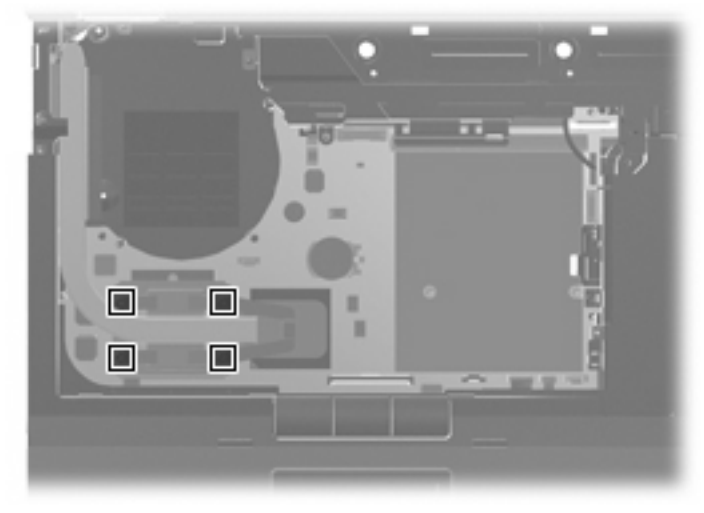

**Where used:** 4 screws that secure the heat sink to the computer

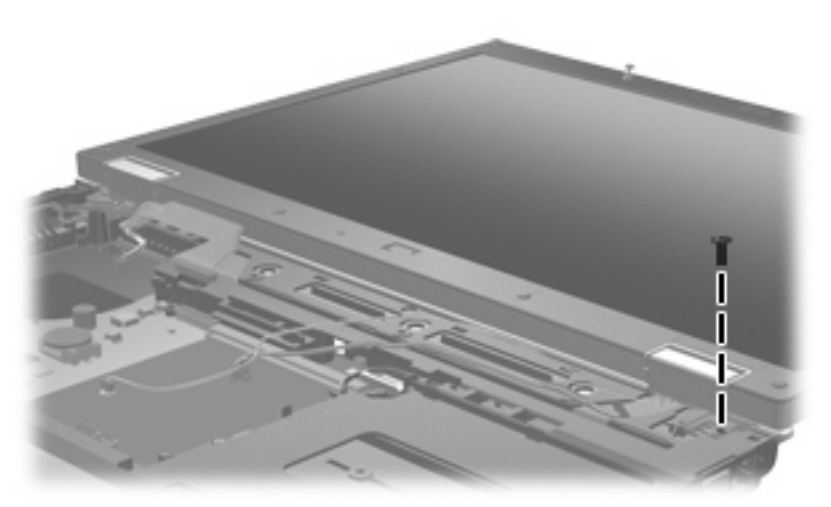

**Where used:** One screw that secures the top cover to the computer

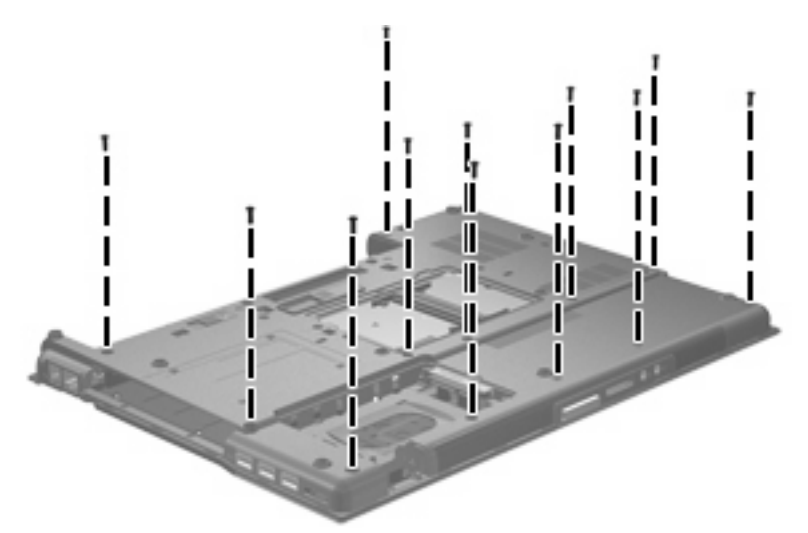

**Where used:** 12 screws that secure the top cover to the base enclosure

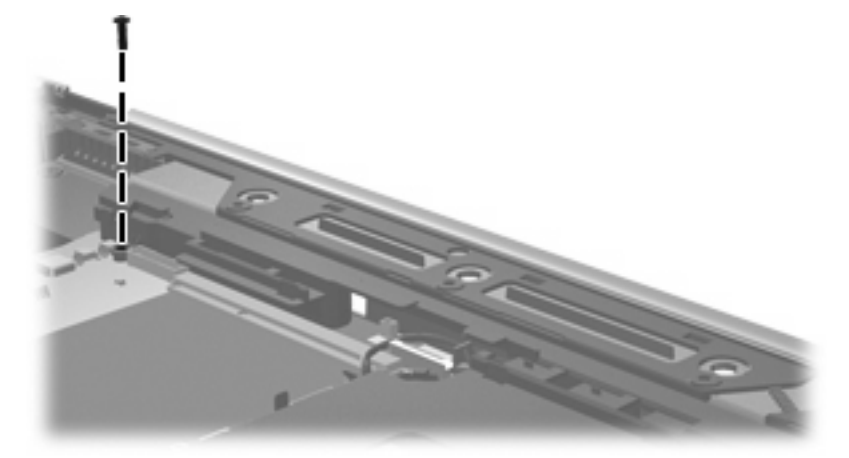

**Where used:** One screw that secures the top cover to the base enclosure

### **Black Phillips PM2.0×3.0 broad head screw**

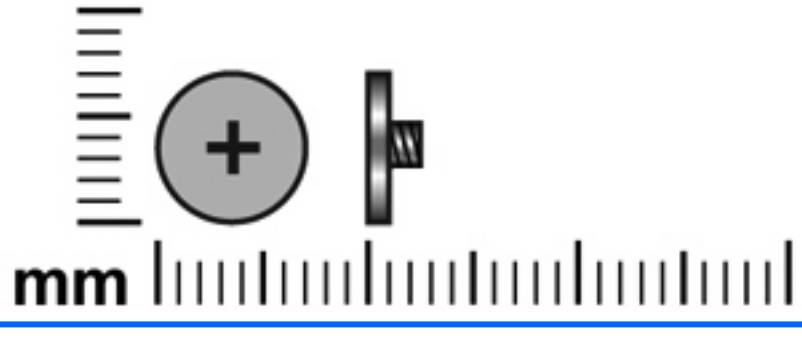

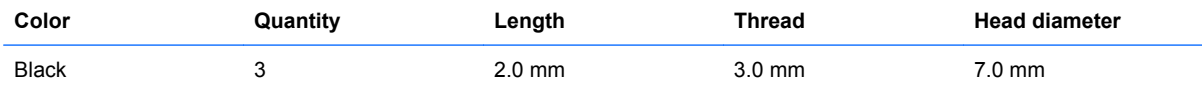

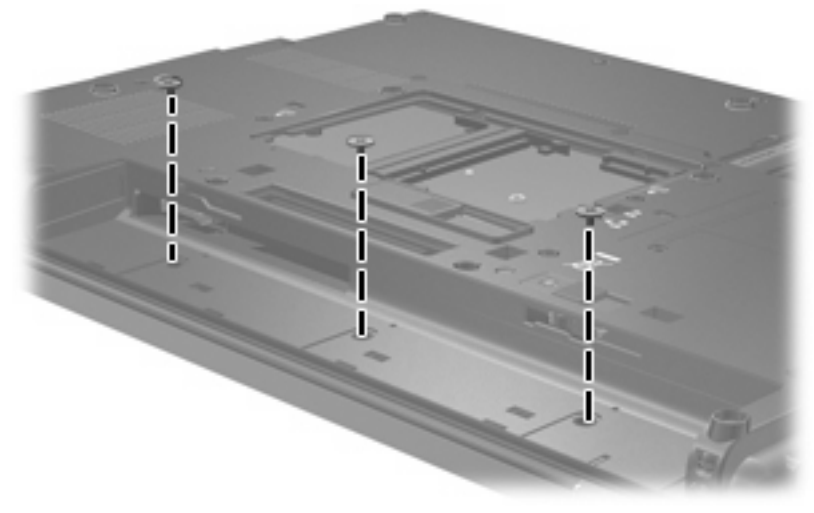

**Where used:** 3 screws that secure the switch cover to the computer

# **8 Backup and recovery**

### **Backup and recovery in Windows Vista**

#### **Overview**

To protect your information, use the Backup and Restore Center to back up individual files and folders, back up your entire hard drive (select models only), or create system restore points. In case of system failure, you can use the backup files to restore the contents of your computer.

The Backup and Restore Center provides the following options:

- Backing up individual files and folders
- Backing up the entire hard drive (select models only)
- Scheduling automatic backups (select models only)
- Creating system restore points
- Recovering individual files
- Restoring the computer to a previous state
- Recovering information using recovery tools
- **NOTE:** For detailed instructions, perform a search for these topics in Help and Support.

**NOTE:** In case of system instability, HP recommends that you print the recovery procedures and save them for later use.

#### **Backing up your information**

Recovery after a system failure is as complete as your most current backup. You should create your initial backup immediately after software setup. As you add new software and data files, you should continue to back up your system on a regular basis to maintain a reasonably current backup.

You can back up your information to an optional external hard drive, a network drive, or discs.

Note the following when backing up:

- Store personal files in the Documents folder, and back it up regularly.
- Back up templates that are stored in their associated programs.
- Save customized settings that appear in a window, toolbar, or menu bar by taking a screen shot of your settings. The screen shot can be a time-saver if you have to reset your preferences.

To create a screen shot:

- **1.** Display the screen you want to save.
- **2.** Copy the screen image:

To copy only the active window, press alt+fn+prt sc.

To copy the entire screen, press fn+prt sc.

**3.** Open a word-processing document, and then select **Edit > Paste**.

The screen image is added to the document.

- **4.** Save the document.
- When backing up to discs, use any of the following types of discs (purchased separately): CD-R, CD-RW, DVD+R, DVD+R DL, DVD-R, DVD-R DL, or DVD±RW. The discs you use will depend on the type of optical drive installed in your computer.
- **EX NOTE:** DVDs and DVDs with double-layer (DL) support store more information than CDs, so using them for backup reduces the number of recovery discs required.
- When backing up to discs, number each disc before inserting it into the optical drive of the computer.

To create a backup using Backup and Restore Center, follow these steps:

**EX NOTE:** Be sure that the computer is connected to AC power before you start the backup process.

**NOTE:** The backup process may take over an hour, depending on file size and the speed of the computer.

- **1.** Select **Start > All Programs > Maintenance > Backup and Restore Center**.
- **2.** Follow the on-screen instructions to back up your entire computer (select models only) or your files.
- **NOTE:** Windows includes the User Account Control feature to improve the security of your computer. You may be prompted for your permission or password for tasks such as installing software, running utilities, or changing Windows settings. Refer to Help and Support for more information.

#### **Performing a recovery**

In case of system failure or instability, the computer provides the following tools to recover your files:

- Windows recovery tools: You can use the Backup and Restore Center to recover information you have previously backed up. You can also use Windows Startup Repair to fix problems that might prevent Windows from starting correctly.
- $f11$  recovery tools: You can use the  $f11$  recovery tools to recover your original hard drive image. The image includes the Windows operating system and software programs installed at the factory.

**B**<sup> $\mathbf{X}$ </sup> **NOTE:** If you are unable to boot (start up) your computer, you must purchase a Windows Vista operating system DVD to reboot the computer and repair the operating system. For additional information, refer to the "Using a Windows Vista operating system DVD (purchased separately)" section in this guide.

#### **Using the Windows recovery tools**

To recover information you previously backed up, follow these steps:

- **1.** Click **Start > All Programs > Maintenance > Backup and Restore Center**.
- **2.** Follow the on-screen instructions to recover your entire computer (select models only) or your files.
- **E NOTE:** Windows includes the User Account Control feature to improve the security of your computer. You may be prompted for your permission or password for tasks such as installing software, running utilities, or changing Windows settings. Refer to Help and Support for more information.

To recover your information using Startup Repair, follow these steps:

- $\triangle$  **CAUTION:** Using Startup Repair completely erases hard drive contents and reformats the hard drive. All files you have created and any software installed on the computer are permanently removed. When reformatting is complete, the recovery process restores the operating system, as well as the drivers, software, and utilities from the backup used for recovery.
	- **1.** If possible, back up all personal files.
	- **2.** If possible, check for the presence of the Windows partition and the HP Recovery partition. To find the partitions, select **Start > Computer**.
	- **NOTE:** If the Windows partition and the HP Recovery partition have been deleted, you must recover your operating system and programs using the Windows Vista operating system DVD and the *Driver Recovery* disc (both purchased separately). For additional information, refer to the "Using a Windows Vista operating system DVD (purchased separately)" section in this guide.
	- **3.** Restart the computer, and then press f<sub>8</sub> before the Windows operating system loads.
	- **4.** Select **Repair your computer**.
	- **5.** Follow the on-screen instructions.
- **NOTE:** For additional information on recovering information using the Windows tools, perform a search for these topics in Help and Support.

#### **Using f11**

 $\triangle$  **CAUTION:** Using f11 completely erases hard drive contents and reformats the hard drive. All files you have created and any software installed on the computer are permanently removed. The f11 recovery tool reinstalls the operating system and HP programs and drivers that were installed at the factory. Software not installed at the factory must be reinstalled.

To recover the original hard drive image using f11, follow these steps:

- **1.** If possible, back up all personal files.
- **2.** If possible, check for the presence of the HP Recovery partition. To find the partition, select **Start > Computer**.
- **NOTE:** If the HP Recovery partition has been deleted, you must recover your operating system and programs using the Windows Vista operating system DVD and the *Driver Recovery* disc (both purchased separately). For additional information, refer to the "Using a Windows Vista operating system DVD (purchased separately)" section in this guide.
- **3.** Turn on or restart the computer, and then press esc while the "Press the ESC key for Startup Menu" message is displayed at the bottom of the screen.
- **4.** Press f11 while the "Press <F11> for recovery" message is displayed on the screen.
- **5.** Follow the on-screen instructions.

#### **Using a Windows Vista operating system DVD (purchased separately)**

If you are unable to boot (start up) your computer, you must purchase a Windows Vista operating system DVD to reboot the computer and repair the operating system. Make sure that your most recent backup (stored on discs or on an external drive) is easily accessible. To order a Windows Vista operating system DVD, go to <http://www.hp.com/support>, select your country or region, and follow the on-screen instructions. You can also order the DVD by calling technical support. For contact information, refer to the *Worldwide Telephone Numbers* booklet included with the computer.

 $\triangle$  **CAUTION:** Using a Windows Vista operating system DVD completely erases hard drive contents and reformats the hard drive. All files you have created and any software installed on the computer are permanently removed. When reformatting is complete, the recovery process helps you restore the operating system, as well as drivers, software, and utilities.

To initiate recovery using a Windows Vista operating system DVD, follow these steps:

- **NOTE:** This process takes several minutes.
	- **1.** If possible, back up all personal files.
	- **2.** Restart the computer, and then insert the Windows Vista operating system DVD into the optical drive before the Windows operating system loads.
	- **3.** When prompted, press any keyboard key.
	- **4.** Follow the on-screen instructions.
	- **5.** Click **Next**.
	- **6.** Select **Repair your computer**.
	- **7.** Follow the on-screen instructions.

#### **Backup and recovery in Windows XP**

#### **Overview**

To protect your information, use the Windows Backup utility (select models only) to back up files and folders or create recovery points. In case of system failure, you can use the backup files to restore your computer.

Windows provides the following options:

- Backing up individual files and folders
- Backing up all files and folders
- Scheduling automatic backups
- Creating recovery points
- **Recovering information**

**NOTE:** For detailed instructions, perform a search for these topics in Help and Support.

**NOTE:** In case of system instability, HP recommends that you print the recovery procedures and save them for later use.

#### **Backing up your information**

Recovery after a system failure is as complete as your most current backup. You should create your initial backup immediately after software setup. As you add new software and data files, you should continue to back up your system on a regular basis to maintain a reasonably current backup.

You can back up individual files or folders to an optional external hard drive or to a network drive.

Note the following when backing up:

- Store personal files in the My Documents folder, and back it up periodically.
- Back up templates stored in their associated programs.
- Save customized settings that appear in a window, toolbar, or menu bar by taking a screen shot of your settings. The screen shot can be a time saver if you have to reset your preferences.

To copy the screen and paste it into a word-processing document:

- **1.** Display the screen you want to save.
- **2.** Copy the screen image:

To copy only the active window, press alt+fn+prt sc.

To copy the entire screen, press fn+prt sc.

**3.** Open a word-processing document, click **Edit > Paste**.

The screen image is added to the document.

**4.** Save the document.

To create a backup using the Windows Backup utility (select models only), follow these steps:

**IV NOTE:** Be sure that the computer is connected to AC power before you start the backup process.

**NOTE:** The backup process may take over an hour, depending on file size and the speed of the computer.

- **1.** Click **Start > All Programs > Accessories > System Tools > Backup**.
- **2.** Follow the on-screen instructions.

#### **Performing a recovery**

In case of system failure or instability, the computer provides the following tools to recover your files:

- Windows recovery tools (select models only): You can use the Windows Backup utility to recover information you have previously backed up.
- *Operating System* and *Driver Recovery* discs (included with your computer): You can use the discs to recover your operating system and programs installed at the factory.

#### **Recovering your information**

To recover information you previously backed up, follow these steps:

- **1.** If possible, back up all personal files.
- **2.** Click **Start > All Programs > Accessories > System Tools > Backup**.

The Backup or Restore Wizard opens.

- **3.** Click **Restore files and settings**, and then click **Next**.
- **4.** Follow the on-screen instructions.
- **NOTE:** For additional information on initiating a recovery in Windows, perform a search for this topic in Help and Support.

#### **Recovering the operating system and programs**

 $\triangle$  **CAUTION:** The recovery process reformats and completely erases the hard drive. All files you have created and any software installed on the computer are permanently removed. The recovery process reinstalls the original operating system, software, and drivers. Software, drivers, and updates not installed by HP must be manually reinstalled.

To recover your operating system and programs, follow these steps:

- **1.** If possible, back up all personal files.
- **2.** Insert the *Operating System* disc into the optical drive.
- **3.** Shut down the computer.
- **4.** Turn on the computer.
- **5.** Follow the on-screen instructions to install the operating system.
- **6.** After the operating system is installed, remove the *Operating System* disc and insert the *Driver Recovery* disc.
- **7.** Follow the on-screen instructions to install the drivers and programs.
# <span id="page-144-0"></span>**9 Connector pin assignments**

## **1394**

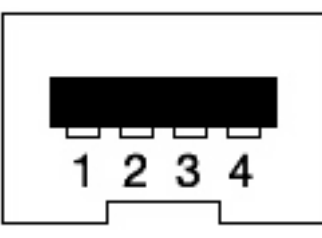

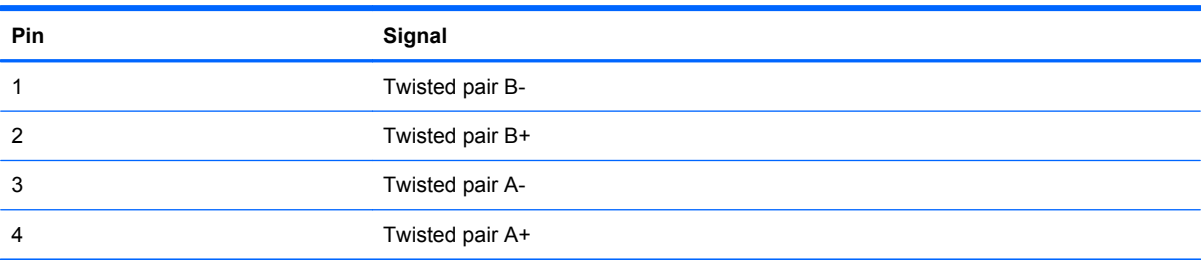

# <span id="page-145-0"></span>**Audio-in (microphone)**

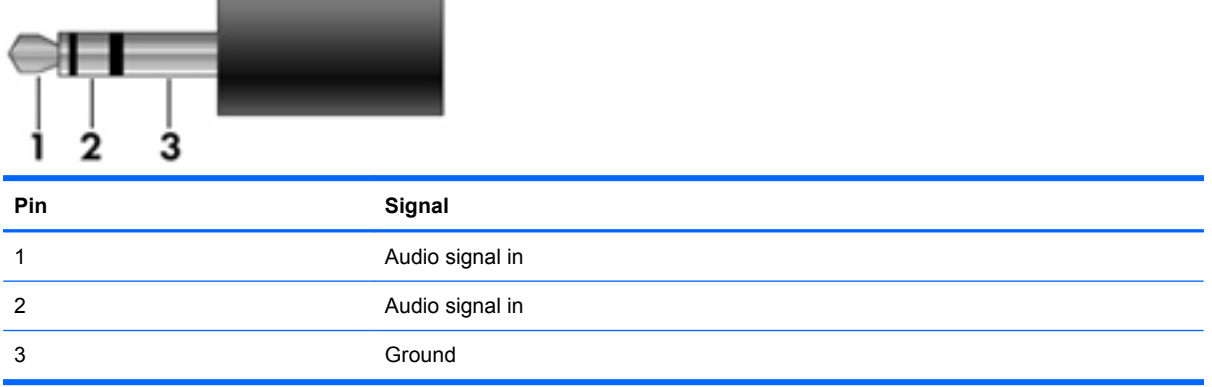

# **Audio-out (headphone)**

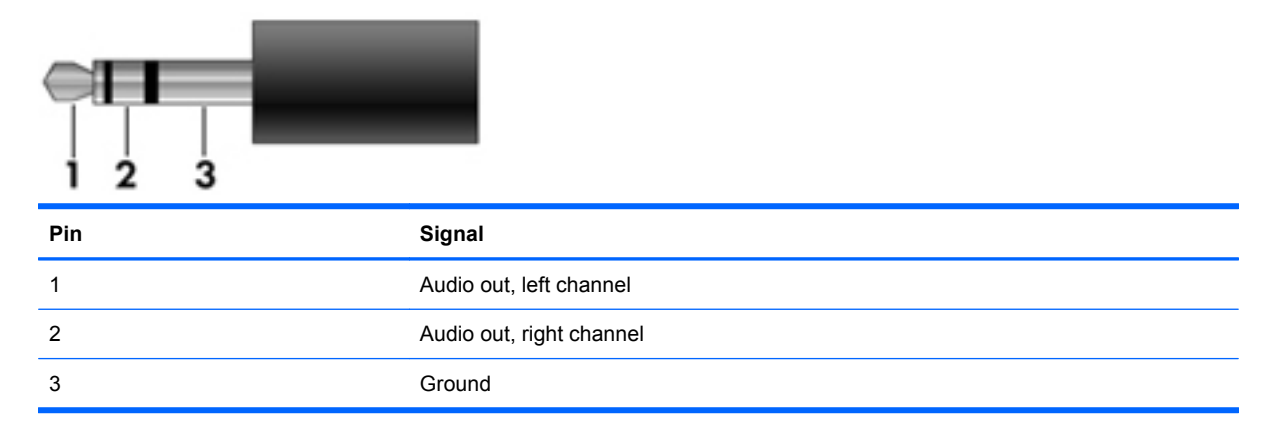

### **External monitor**

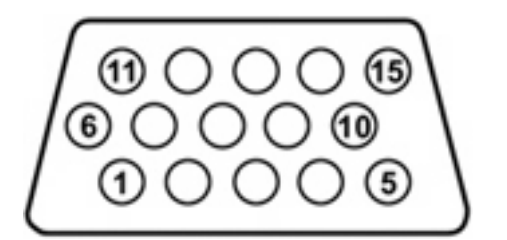

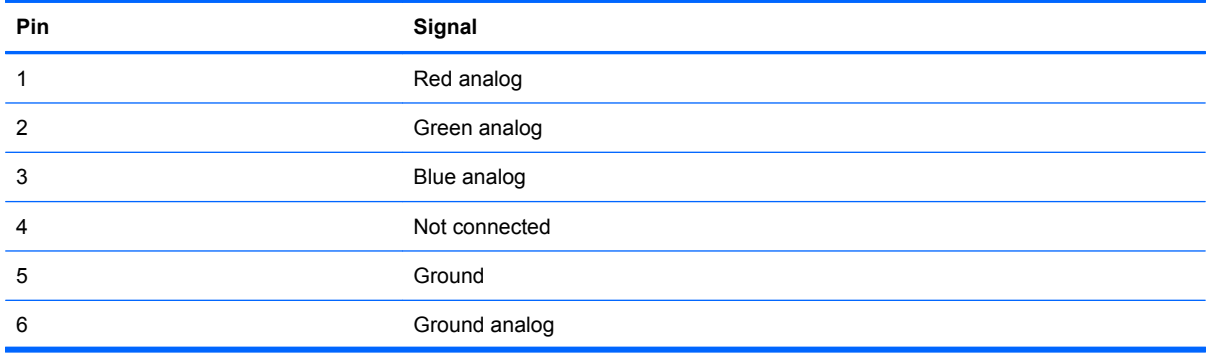

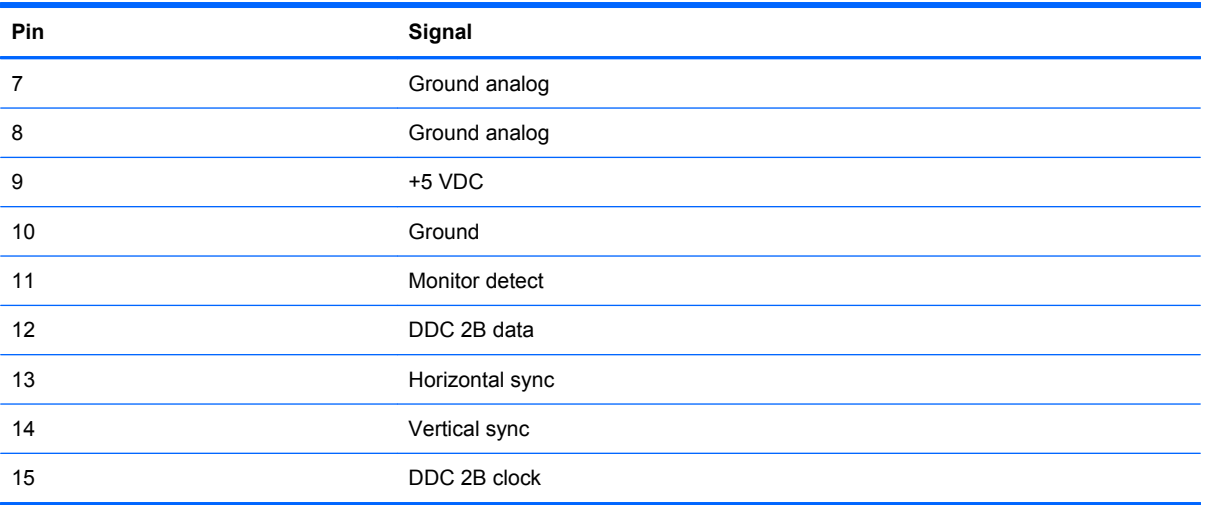

### <span id="page-147-0"></span>**HDMI**

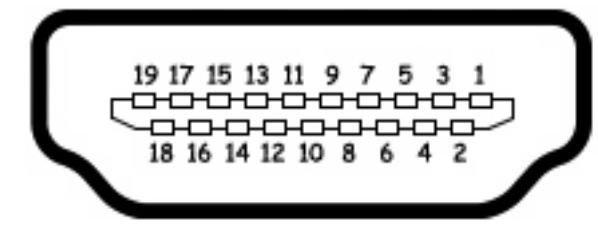

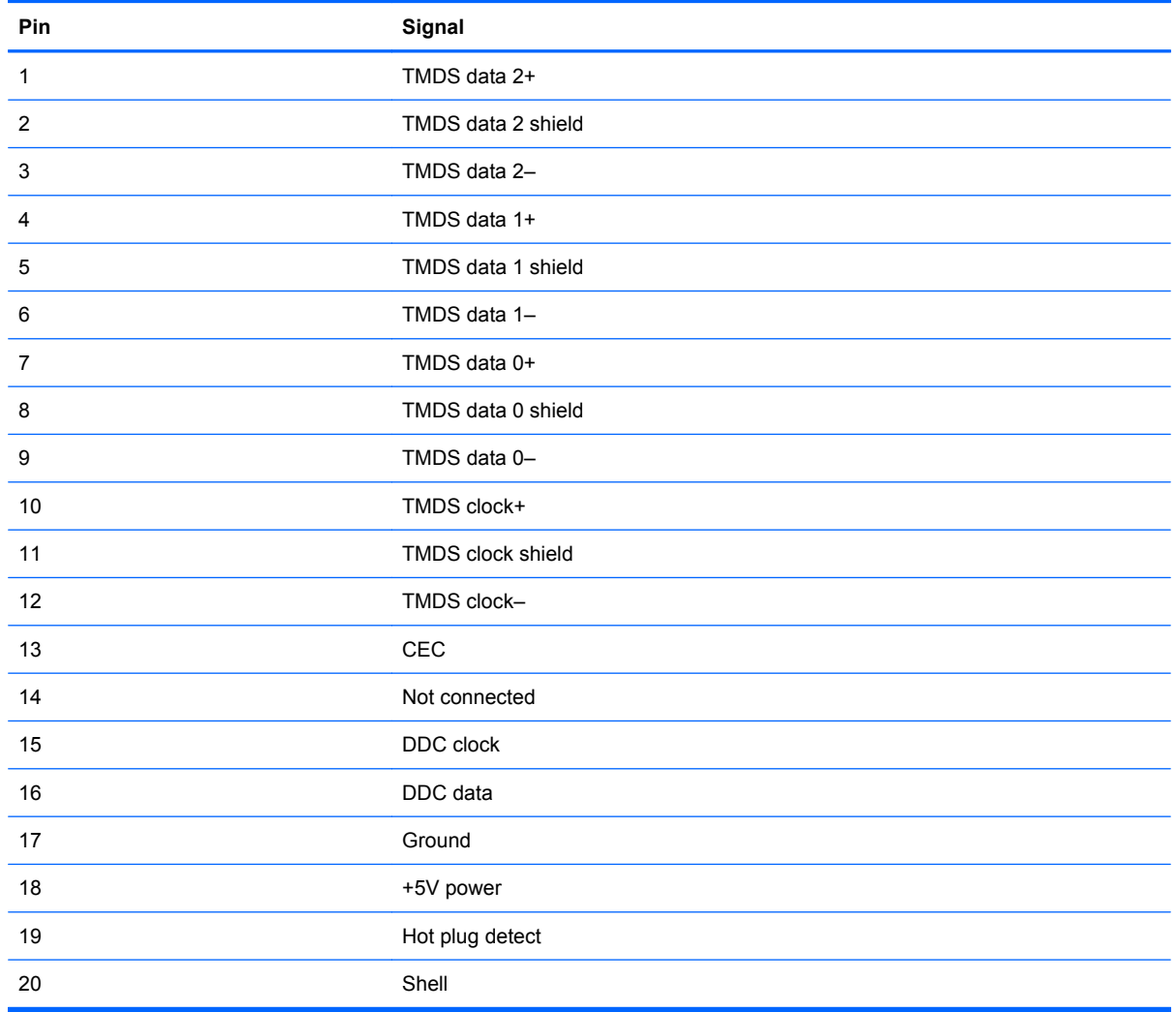

# <span id="page-148-0"></span>**RJ-11 (modem)**

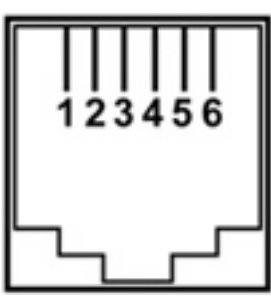

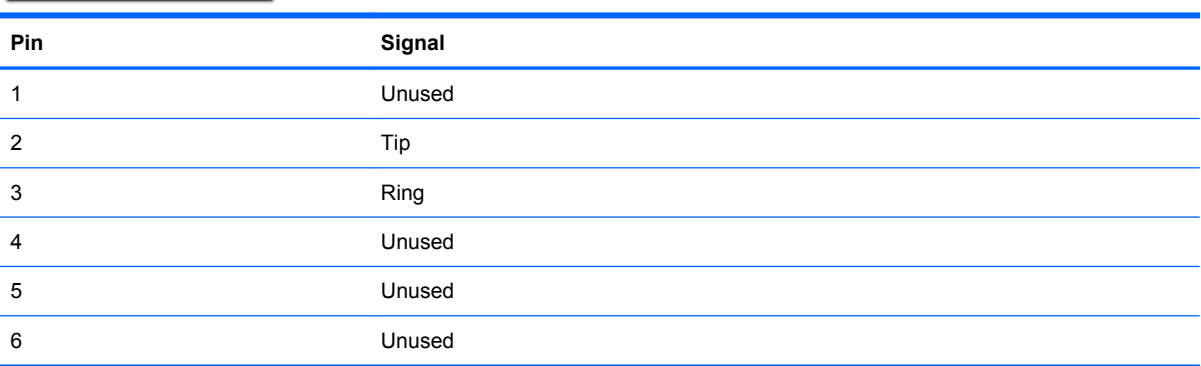

# **RJ-45 (network)**

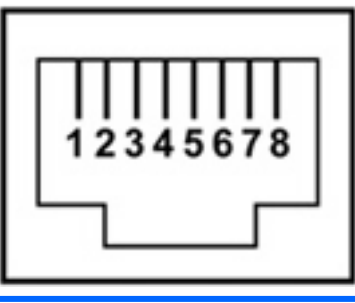

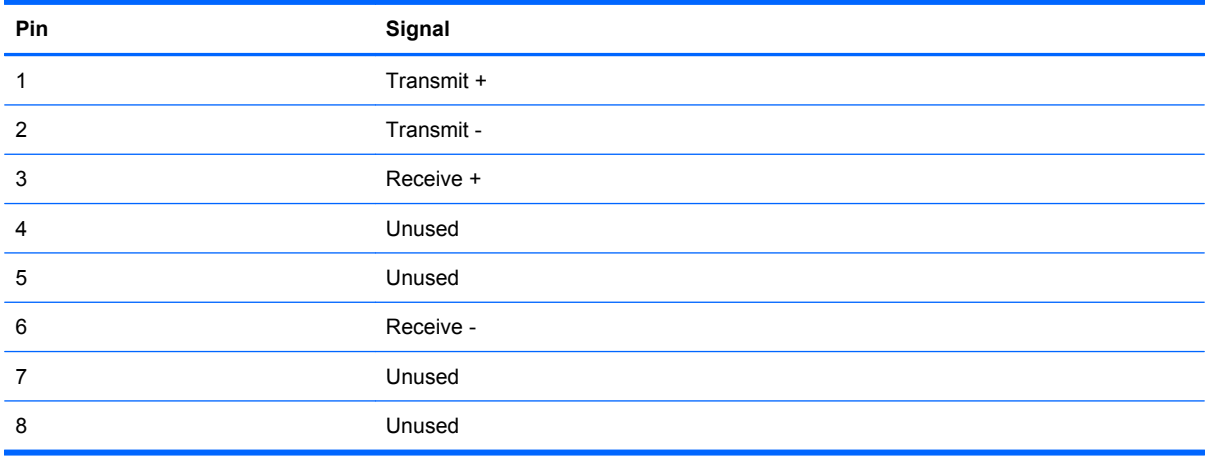

### <span id="page-149-0"></span>**Universal Serial Bus**

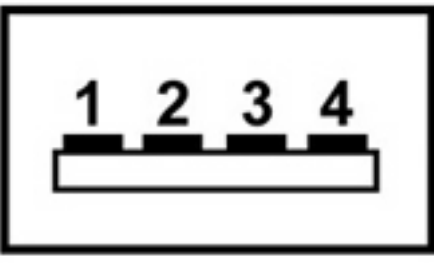

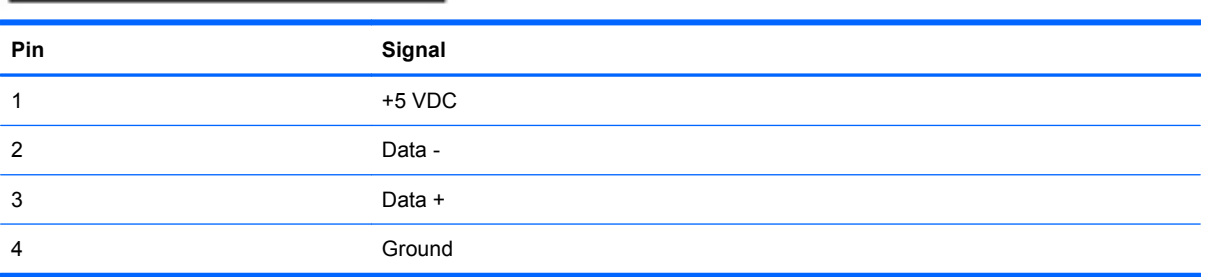

# <span id="page-150-0"></span>**10 Power cord set requirements**

The wide range input feature of the computer permits it to operate from any line voltage from 100 to 120 volts AC or from 220 to 240 volts AC.

The 3-conductor power cord set included with the computer meets the requirements for use in the country or region where the equipment is purchased.

Power cord sets for use in other countries and regions must meet the requirements of the country or region where the computer is used.

### **Requirements for all countries and regions**

The requirements listed below are applicable to all countries and regions:

- The length of the power cord set must be at least 1.5 m (5.0 ft) and no more than 2.0 m (6.5 ft).
- All power cord sets must be approved by an acceptable accredited agency responsible for evaluation in the country or region where the power cord set will be used.
- The power cord sets must have a minimum current capacity of 10 amps and a nominal voltage rating of 125 or 250 V AC, as required by the power system of each country or region.
- The appliance coupler must meet the mechanical configuration of an EN 60 320/IEC 320 Standard Sheet C13 connector for mating with the appliance inlet on the back of the computer.

### **Requirements for specific countries and regions**

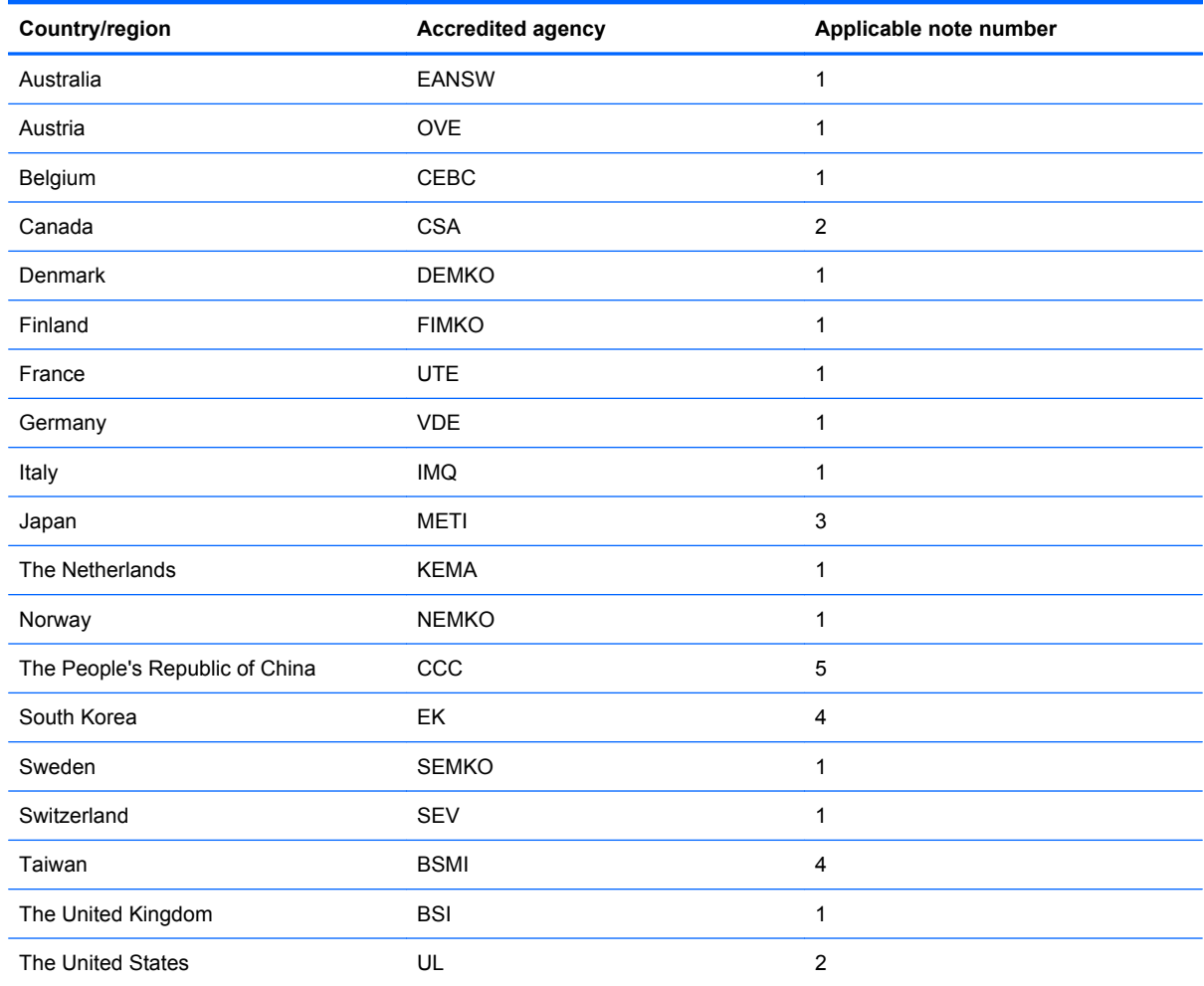

**1.** The flexible cord must be Type HO5VV-F, 3-conductor, 1.0-mm² conductor size. Power cord set fittings (appliance coupler and wall plug) must bear the certification mark of the agency responsible for evaluation in the country or region where it will be used.

- **2.** The flexible cord must be Type SPT-3 or equivalent, No. 18 AWG, 3-conductor. The wall plug must be a two-pole grounding type with a NEMA 5-15P (15 A, 125 V) or NEMA 6-15P (15 A, 250 V) configuration.
- **3.** The appliance coupler, flexible cord, and wall plug must bear a "T" mark and registration number in accordance with the Japanese Dentori Law. The flexible cord must be Type VCT or VCTF, 3-conductor, 1.00-mm² conductor size. The wall plug must be a two-pole grounding type with a Japanese Industrial Standard C8303 (7 A, 125 V) configuration.
- **4.** The flexible cord must be Type RVV, 3-conductor, 0.75-mm² conductor size. Power cord set fittings (appliance coupler and wall plug) must bear the certification mark of the agency responsible for evaluation in the country or region where it will be used.
- **5.** The flexible cord must be Type VCTF, 3-conductor, 0.75-mm² conductor size. Power cord set fittings (appliance coupler and wall plug) must bear the certification mark of the agency responsible for evaluation in the country or region where it will be used.

# <span id="page-152-0"></span>**11 Recycling**

### **Battery**

When a battery has reached the end of its useful life, do not dispose of the battery in general household waste. Follow the local laws and regulations in your area for computer battery disposal.

### **Display**

- **WARNING!** The backlight contains mercury. Exercise caution when removing and handling the backlight to avoid damaging this component and causing exposure to the mercury.
- $\triangle$  **CAUTION:** The procedures in this chapter can result in damage to display components. The only components intended for recycling purposes are the liquid crystal display (LCD) panel and the backlight. When you remove these components, handle them carefully.
- **NOTE:** Materials Disposal. This HP product contains mercury in the backlight in the display assembly that might require special handling at end-of-life. Disposal of mercury may be regulated because of environmental considerations. For disposal or recycling information, contact your local authorities, or see the Electronic Industries Alliance (EIA) Web site at <http://www.eiae.org>.

This section provides disassembly instructions for the display assembly. The display assembly must be disassembled to gain access to the backlight **(1)** and the liquid crystal display (LCD) panel **(2)**.

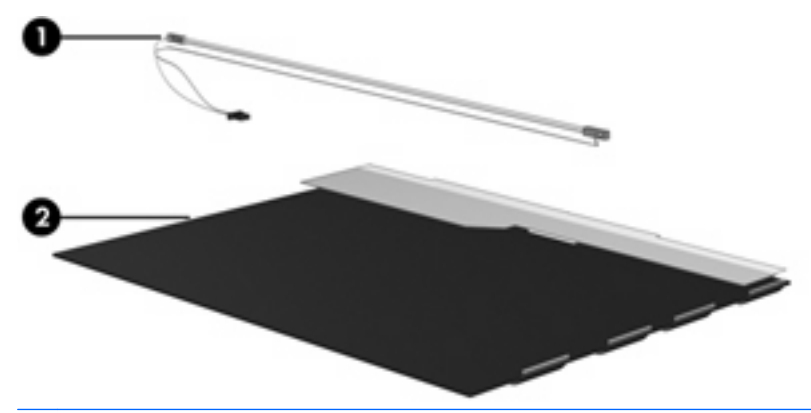

**B**<sup> $\bullet$ </sup> **NOTE:** The procedures provided in this chapter are general disassembly instructions. Specific details, such as screw sizes, quantities, and locations, and component shapes and sizes, can vary from one computer model to another.

Perform the following steps to disassemble the display assembly:

**1.** Remove all screw covers **(1)** and screws **(2)** that secure the display bezel to the display assembly.

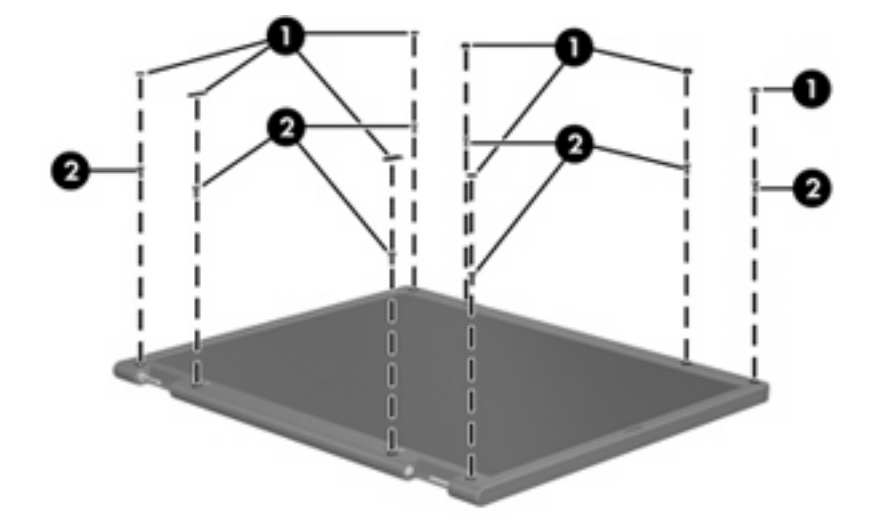

- **2.** Lift up and out on the left and right inside edges **(1)** and the top and bottom inside edges **(2)** of the display bezel until the bezel disengages from the display assembly.
- **3.** Remove the display bezel **(3)**.

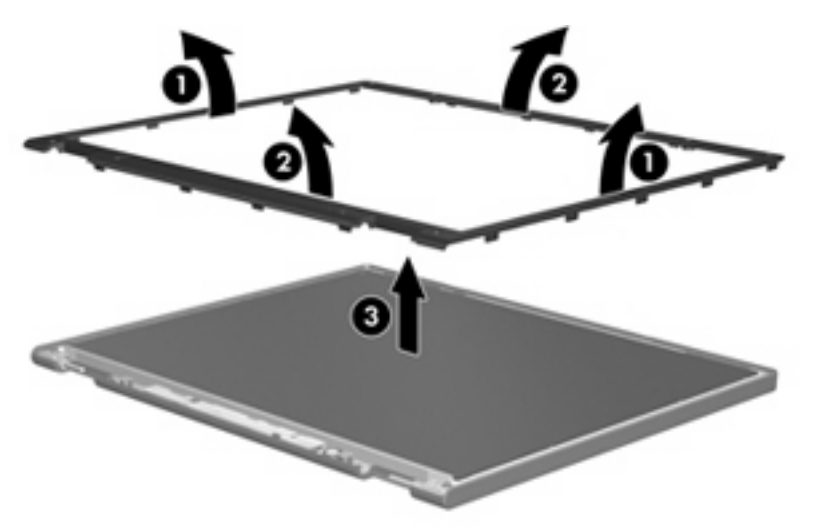

**4.** Disconnect all display panel cables **(1)** from the display inverter and remove the display inverter **(2)**.

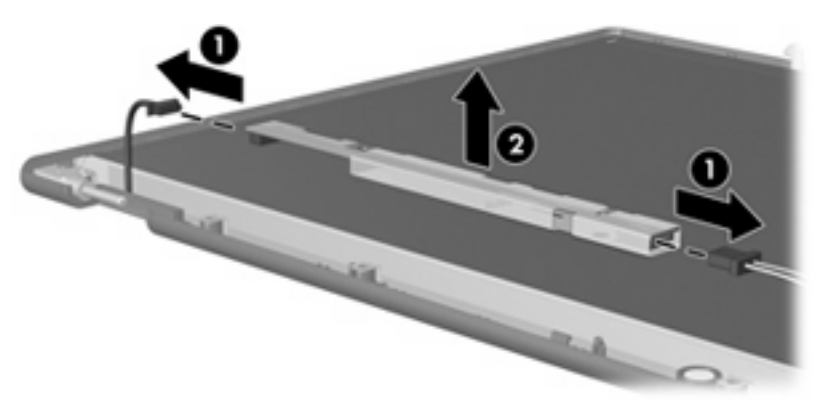

- **5.** Remove all screws **(1)** that secure the display panel assembly to the display enclosure.
- **6.** Remove the display panel assembly **(2)** from the display enclosure.

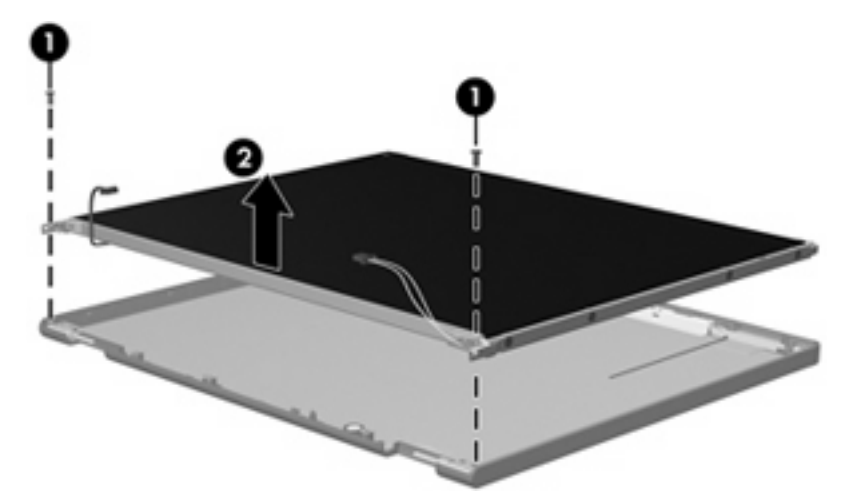

- **7.** Turn the display panel assembly upside down.
- **8.** Remove all screws that secure the display panel frame to the display panel.

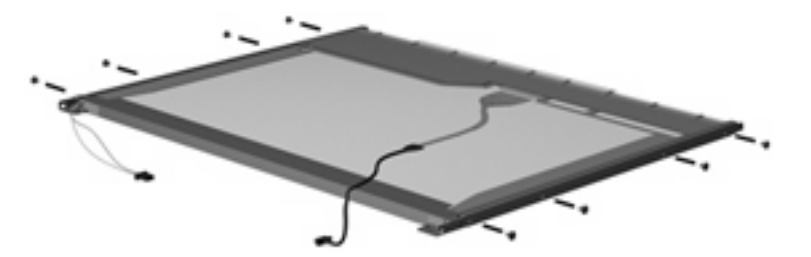

**9.** Use a sharp-edged tool to cut the tape **(1)** that secures the sides of the display panel to the display panel frame.

**10.** Remove the display panel frame **(2)** from the display panel.

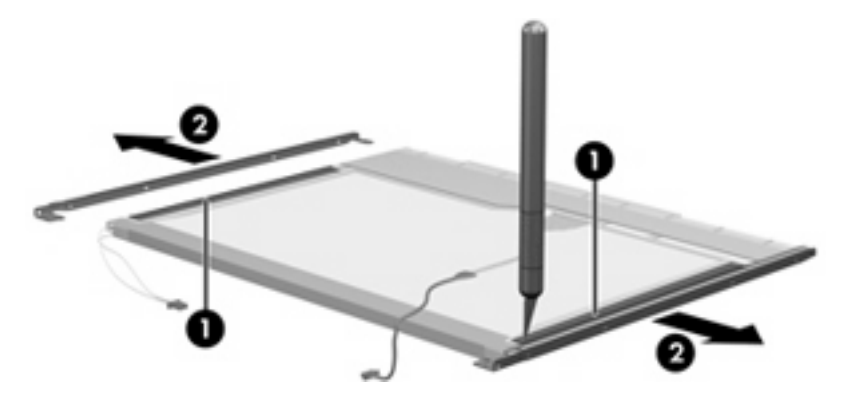

- **11.** Remove the screws **(1)** that secure the backlight cover to the display panel.
- **12.** Lift the top edge of the backlight cover **(2)** and swing it outward.

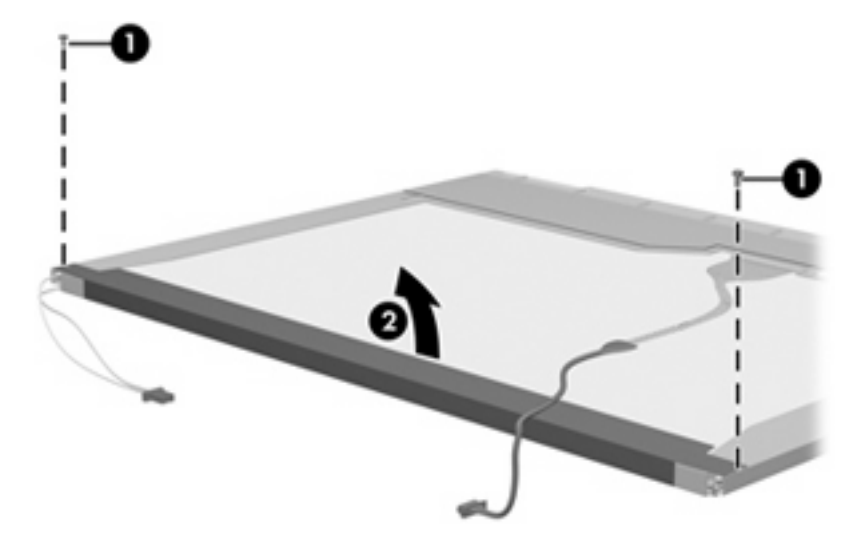

- **13.** Remove the backlight cover.
- **14.** Turn the display panel right-side up.

**15.** Remove the backlight cables **(1)** from the clip **(2)** in the display panel.

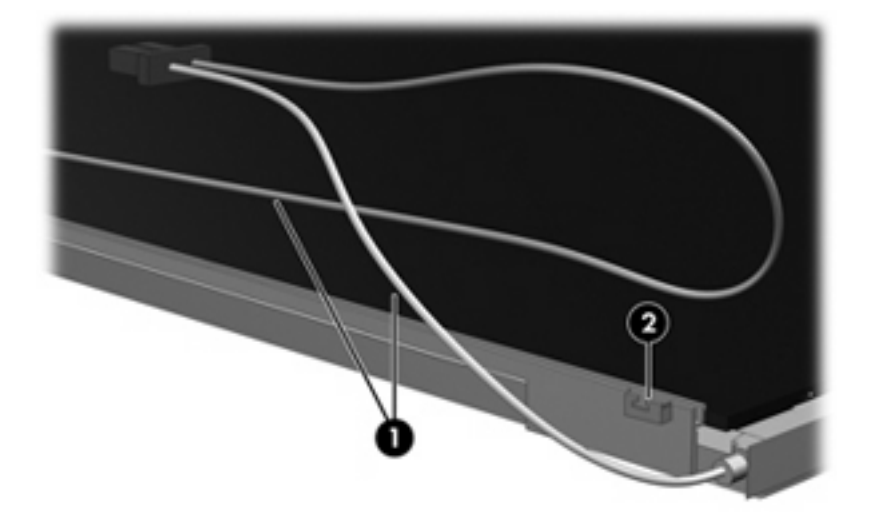

- **16.** Turn the display panel upside down.
	- **WARNING!** The backlight contains mercury. Exercise caution when removing and handling the backlight to avoid damaging this component and causing exposure to the mercury.
- **17.** Remove the backlight frame from the display panel.

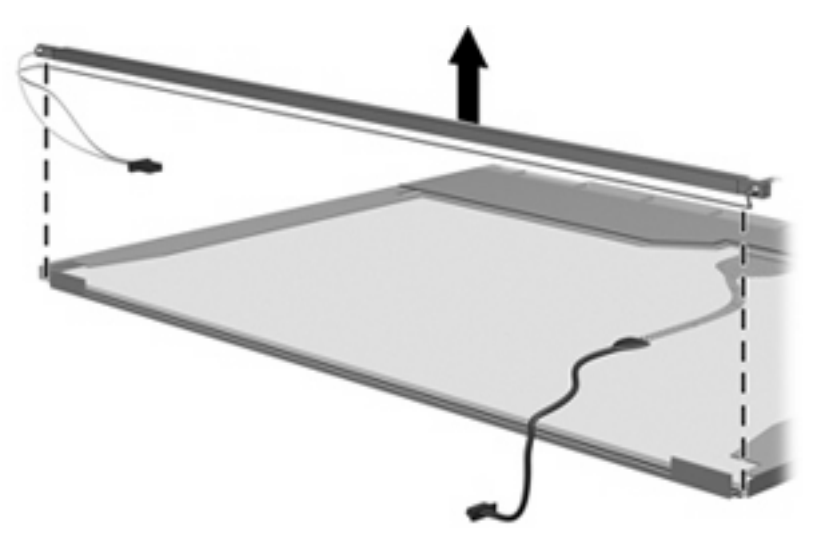

**18.** Remove the backlight from the backlight frame.

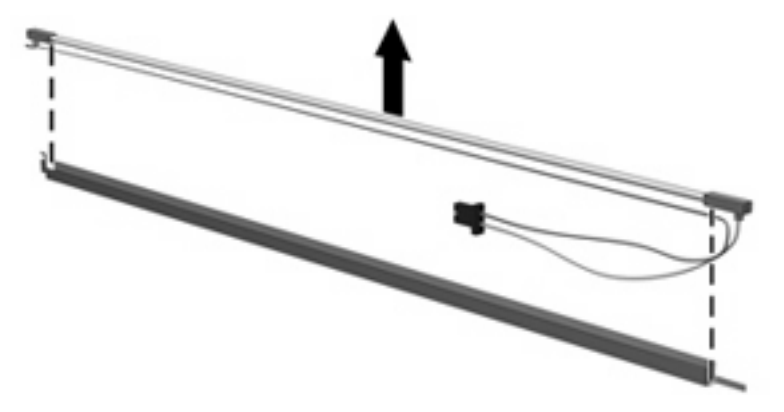

- **19.** Disconnect the display panel cable **(1)** from the LCD panel.
- **20.** Remove the screws **(2)** that secure the LCD panel to the display rear panel.
- **21.** Release the LCD panel **(3)** from the display rear panel.
- **22.** Release the tape **(4)** that secures the LCD panel to the display rear panel.

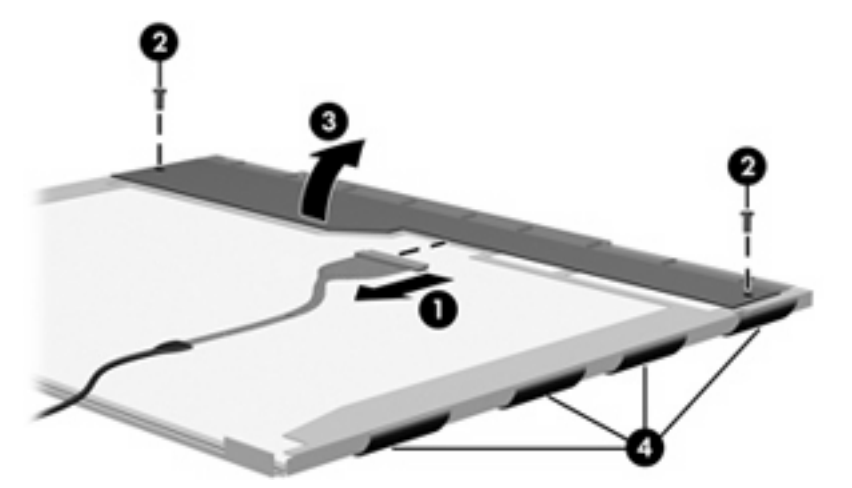

**23.** Remove the LCD panel.

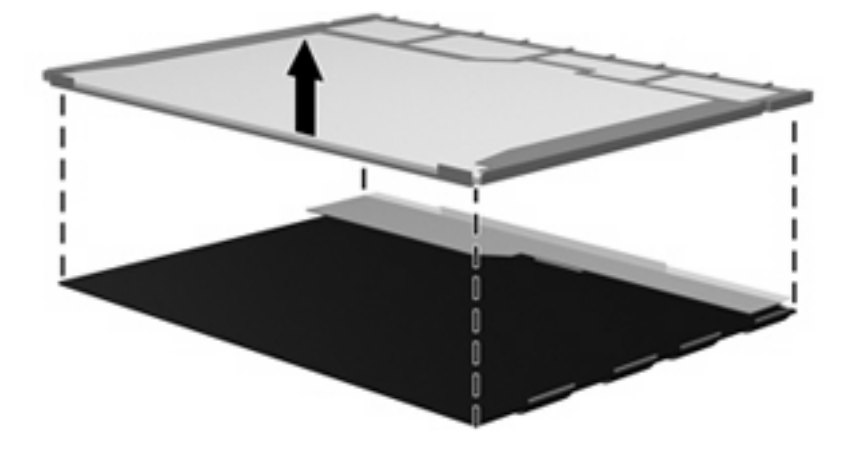

**24.** Recycle the LCD panel and backlight.

# **Index**

#### **Symbols/Numerics**

1394 port pin assignments [135](#page-144-0) 1394 port, identifying [14](#page-23-0)

#### **A**

AC adapter, spare part numbers [27](#page-36-0) accessory battery connector, identifying [16](#page-25-0) ambient light sensor removal [42](#page-51-0) spare part number [42](#page-51-0) ambient light sensor board spare part number [24,](#page-33-0) [31](#page-40-0) ambient light sensor, identifying [6](#page-15-0) AMT options [98](#page-107-0) AMT options, AMT setup prompt (CTRL-P) [98](#page-107-0) AMT options, firmware progress event supporty [98](#page-107-0) AMT options, firmware verbosity [98](#page-107-0) AMT options, terminal emulation mode [98](#page-107-0) AMT options, TYPE-131 in SMBIOS [98](#page-107-0) AMT options, unconfigure AMT on next boot [98](#page-107-0) AMT options, USB key provisioning support [98](#page-107-0) antennae disconnecting [51](#page-60-0) applications key, Windows [12](#page-21-0) audio board spare part numbers [81](#page-90-0) audio, product description [3](#page-12-0) audio-in (microphone) jack, identifying [13](#page-22-0)

audio-in jack pin assignments [136](#page-145-0) audio-out (headphone) jack, identifying [13](#page-22-0) audio-out jack pin assignments [136](#page-145-0)

#### **B**

backing up [129](#page-138-0), [133](#page-142-0) base enclosure, spare part number [23](#page-32-0), [29](#page-38-0) battery removal [41](#page-50-0) spare part number [23,](#page-32-0) [29](#page-38-0), [41](#page-50-0) battery bay [16](#page-25-0) battery light, identifying [9,](#page-18-0) [13](#page-22-0) battery release latch, identifying [16](#page-25-0) bays battery [16](#page-25-0) hard drive [16](#page-25-0) bezel illustrated [24](#page-33-0) spare part number [24](#page-33-0) BIOS Administrator password [94](#page-103-0) Blu-ray ROM DVD+/-RW SuperMulti DL Drive removal [53](#page-62-0) spare part number [22,](#page-31-0) [27](#page-36-0), [29](#page-38-0), [53](#page-62-0) specifications [104](#page-113-0) Bluetooth cable, illustrated [26](#page-35-0) Bluetooth compartment cover, illustrated [25](#page-34-0) Bluetooth module removal [48](#page-57-0) spare part number [21,](#page-30-0) [28](#page-37-0), [48](#page-57-0) boot options [96](#page-105-0)

boot order [96](#page-105-0) built-in device ambient light sensor [97](#page-106-0) Bluetooth device radio [97](#page-106-0) embedded WLAN [97](#page-106-0) fingerprint reader [97](#page-106-0) integrated camera [97](#page-106-0) LAN/WLAN switching [97](#page-106-0) modem [97](#page-106-0) Network Interface Controller (LAN) [97](#page-106-0) Wake on LAN [97](#page-106-0) wireless button [97](#page-106-0) WWAN device radio [97](#page-106-0) built-in device options [97](#page-106-0) built-in-device Notebook Multibay [97](#page-106-0) business card slot, identifying [14](#page-23-0) buttons display release [14](#page-23-0) info [10](#page-19-0) pointing stick [7](#page-16-0) power [10](#page-19-0) presentation [11](#page-20-0) TouchPad [7](#page-16-0) volume mute [11](#page-20-0) wireless [11](#page-20-0)

#### **C**

Cable Kit contents [26](#page-35-0) spare part number [23,](#page-32-0) [26](#page-35-0), [29](#page-38-0) cable kit, spare part number [25](#page-34-0) cables, service considerations [34](#page-43-0) camera module removal [76](#page-85-0) spare part numbers [76](#page-85-0) camera module, spare part number [31](#page-40-0)

caps lock light, identifying [8](#page-17-0) chipset, product description [1](#page-10-0) CMOS clearing [38](#page-47-0) compartments memory module [16](#page-25-0) components bottom [16](#page-25-0) display [6](#page-15-0) front [13](#page-22-0) left-side [14](#page-23-0) rear [15](#page-24-0) right-side [15](#page-24-0) top [7](#page-16-0) wireless antennae [17](#page-26-0) computer feet locations [40](#page-49-0) spare part number [23,](#page-32-0) [31](#page-40-0), [40](#page-49-0) Computer Setup accessing [91](#page-100-0) Diagnostics menu [95](#page-104-0) File menu [93](#page-102-0) navigating and selecting [91](#page-100-0) restoring factory settings [92](#page-101-0) Security menu [94](#page-103-0) System Configuration menu [96](#page-105-0) using [91](#page-100-0) computer specifications [99](#page-108-0) connector, power [14](#page-23-0) connectors service considerations [34](#page-43-0)

#### **D**

device configurations [96](#page-105-0) Diagnostics menu [95](#page-104-0) discs Driver Recovery [133](#page-142-0) Operating System [133,](#page-142-0) [134](#page-143-0) Disk Sanitizer [94](#page-103-0) diskette drive precautions [34](#page-43-0) product description [3](#page-12-0) display assembly removal [70](#page-79-0) spare part numbers [20,](#page-29-0) [31](#page-40-0), [70](#page-79-0) display bezel illustrated [24](#page-33-0) release [42](#page-51-0)

removal [73](#page-82-0) spare part number [24](#page-33-0) display bezel, spare part number [30](#page-39-0) Display Bracket Kit, spare part number [31](#page-40-0) display cable, spare part number [24](#page-33-0) display component recycling [143](#page-152-0) display components illustrated [24](#page-33-0) spare part numbers [24](#page-33-0) display enclosure illustrated [24](#page-33-0) spare part number [25](#page-34-0) display hinge removal [74](#page-83-0) spare part number [31,](#page-40-0) [74](#page-83-0) Display Hinge Kit, spare part number [25](#page-34-0) display inverter illustrated [24](#page-33-0) removal [42](#page-51-0) spare part number [24,](#page-33-0) [30](#page-39-0), [42](#page-51-0) display panel illustrated [24](#page-33-0) product description [1](#page-10-0) removal [74](#page-83-0) display release button, identifying [14](#page-23-0) display specifications [100,](#page-109-0) [101,](#page-110-0) [102](#page-111-0) docking connector, identifying [16](#page-25-0) docking support, product description [4](#page-13-0) drive light, identifying [9](#page-18-0), [13](#page-22-0) DriveLock password [94](#page-103-0) DriveLock, automatic [94](#page-103-0) Driver Recovery disc [133](#page-142-0) drives preventing damage [34](#page-43-0) drives, boot order [96](#page-105-0) Dual Core CPU [97](#page-106-0) DVD-ROM Drive precautions [34](#page-43-0) removal [53](#page-62-0) spare part number [22,](#page-31-0) [27](#page-36-0), [29](#page-38-0)

spare part numbers [53](#page-62-0) specifications [106](#page-115-0) DVD-RW Drive precautions [34](#page-43-0) specifications [105](#page-114-0) DVD/CD-RW Combo Drive precautions [34](#page-43-0) DVD±RW and CD-RW Combo Drive precautions [34](#page-43-0) spare part numbers [22,](#page-31-0) [27](#page-36-0), [29](#page-38-0) specifications [105](#page-114-0) DVD±RW and CD-RW SuperMulti Double-Layer Combo Drive with **LightScribe** removal [53](#page-62-0) spare part numbers [53](#page-62-0)

#### **E**

electrostatic discharge [35](#page-44-0) eSata port, identifying [15](#page-24-0) esc key, identifying [12](#page-21-0) Ethernet, product description [3](#page-12-0) Execution Disable [96](#page-105-0) ExpressCard assembly removal [88](#page-97-0) spare part number [22,](#page-31-0) [30](#page-39-0), [88](#page-97-0) ExpressCard slot bezel, illustrated [25](#page-34-0) ExpressCard slot, identifying [14](#page-23-0) external media cards, product description [3](#page-12-0) external monitor port pin assignments [136](#page-145-0) external monitor port, identifying [14](#page-23-0)

#### **F**

f11 recovery [131](#page-140-0) fan removal [61](#page-70-0) spare part number [30,](#page-39-0) [61](#page-70-0) fan, spare part number [21](#page-30-0) feet locations [40](#page-49-0) spare part number [23,](#page-32-0) [31](#page-40-0), [40](#page-49-0) File menu [93](#page-102-0)

fingerprint reader, identifying [11](#page-20-0) fn key, identifying [12](#page-21-0) function keys, identifying [12](#page-21-0)

#### **G**

graphics card removal [64](#page-73-0) spare part numbers [21,](#page-30-0) [29](#page-38-0), [64](#page-73-0) Graphics card heat sink spare part number [21](#page-30-0) graphics card heat sink removal [61](#page-70-0) spare part numbers [61](#page-70-0) Graphics card heat sink – ATI, spare part number [31](#page-40-0) Graphics card heat sink – nVidia, spare part number [31](#page-40-0) graphics, product description [1](#page-10-0) grounding equipment and methods [37](#page-46-0)

#### **H**

hard disk test [95](#page-104-0) hard drive precautions [34](#page-43-0) product description [2](#page-11-0) removal [45](#page-54-0) spare part numbers [21,](#page-30-0) [27](#page-36-0), [29](#page-38-0), [45](#page-54-0) specifications [103](#page-112-0) hard drive bay, identifying [16](#page-25-0) hard drive bracket, removal [47](#page-56-0) hard drive compartment cover illustrated [25](#page-34-0) hard drive cover removal [46](#page-55-0) hard drive recovery [131](#page-140-0) HDMI port pin assignments [138](#page-147-0) headphone (audio-out) jack [13](#page-22-0) headphone jack pin assignments [136](#page-145-0) heat sink spare part numbers [21,](#page-30-0) [31](#page-40-0) hinge removal [74](#page-83-0) spare part number [31,](#page-40-0) [74](#page-83-0) HP QuickLook 2 [97](#page-106-0) HP SpareKey enrollment [94](#page-103-0)

#### **I**

I/O address specifications [109](#page-118-0) IEEE 1394 port, identifying [14](#page-23-0) info button, identifying [10](#page-19-0) internal display switch, identifying [6,](#page-15-0) [10](#page-19-0) internal microphone, identifying [6](#page-15-0) interrupt specifications [108](#page-117-0) inverter illustrated [24](#page-33-0) removal [42](#page-51-0) spare part number [24,](#page-33-0) [42](#page-51-0)

### **J**

jacks audio-in (microphone) [13](#page-22-0) audio-out (headphone) [13](#page-22-0) RJ-11 (modem) [15](#page-24-0) RJ-45 (network [15](#page-24-0)

#### **K**

keyboard product description [4](#page-13-0) removal [55](#page-64-0) spare part numbers [20,](#page-29-0) [30](#page-39-0), [55](#page-64-0) keypad keys, identifying [12](#page-21-0) keys esc [12](#page-21-0) fn [12](#page-21-0) function [12](#page-21-0) keypad [12](#page-21-0) Windows applications [12](#page-21-0) Windows logo [12](#page-21-0)

#### **L**

LAN Power Save [96](#page-105-0) language, changing in Computer Setup [96](#page-105-0) latch, battery release [16](#page-25-0) legacy support, USB [96](#page-105-0) lights battery [9](#page-18-0), [13](#page-22-0) caps lock [8](#page-17-0) drive [9](#page-18-0), [13](#page-22-0) mute [8](#page-17-0) num lock [8](#page-17-0) power [8,](#page-17-0) [13](#page-22-0) volume down [8](#page-17-0) volume mute [8](#page-17-0) volume up [8](#page-17-0)

webcam [6](#page-15-0) wireless [8,](#page-17-0) [13](#page-22-0)

#### **M**

mass storage devices, spare part numbers [27](#page-36-0) Media Card Reader, identifying [14](#page-23-0) media card reader/audio board removal [81](#page-90-0) Media card reader/audio board, spare part number [22](#page-31-0) media card reader/audio board, spare part number [29](#page-38-0) memory map specifications [107](#page-116-0) memory module product description [2](#page-11-0) removal [49](#page-58-0) spare part numbers [22,](#page-31-0) [31](#page-40-0), [49](#page-58-0) memory module compartment, identifying [16](#page-25-0) memory module/WLAN module compartment cover illustrated [25](#page-34-0) removal [49](#page-58-0) microphone (audio-in) jack [13](#page-22-0) microphone extension cable illustrated [26](#page-35-0) microphone jack pin assignments [136](#page-145-0) microphone, product description [3](#page-12-0) model name [1](#page-10-0) modem jack pin assignments [139](#page-148-0) modem module product description [3](#page-12-0) removal [84](#page-93-0) spare part number [21,](#page-30-0) [28](#page-37-0), [84](#page-93-0) monitor port pin assignments [136](#page-145-0) monitor port, external [14](#page-23-0) mute button, identifying [11](#page-20-0) mute light, identifying [8](#page-17-0)

#### **N**

network jack pin assignments [139](#page-148-0) num lock light, identifying [8](#page-17-0)

#### **O**

Operating System disc [133](#page-142-0), [134](#page-143-0) operating system, product description [4](#page-13-0) optical drive precautions [34](#page-43-0) product description [2](#page-11-0) removal [53](#page-62-0) spare part numbers [22,](#page-31-0) [27](#page-36-0), [29](#page-38-0), [53](#page-62-0) specifications [104,](#page-113-0) [105,](#page-114-0) [106](#page-115-0)

#### **P**

packing guidelines [36](#page-45-0) parallel port mode [96](#page-105-0) password clearing [38](#page-47-0) passwords [94](#page-103-0) pin assignments 1394 port [135](#page-144-0) audio-in jack [136](#page-145-0) audio-out jack [136](#page-145-0) external monitor port [136](#page-145-0) HDMI port [138](#page-147-0) headphone jack [136](#page-145-0) microphone jack [136](#page-145-0) modem jack [139](#page-148-0) monitor port [136](#page-145-0) network jack [139](#page-148-0) RJ-11 [139](#page-148-0) RJ-45 jack [139](#page-148-0) Universal Serial Bus (USB) port [140](#page-149-0) plastic parts [33](#page-42-0) Plastics Kit contents [25](#page-34-0) spare part number [23,](#page-32-0) [25](#page-34-0), [31](#page-40-0) plastics kit, spare part number [25](#page-34-0) pointing device product description [4](#page-13-0) pointing stick buttons, identifying [7](#page-16-0) pointing stick, identifying [7](#page-16-0) port options 1394 port [98](#page-107-0) ExpressCard slot [98](#page-107-0) flash media reader [98](#page-107-0) parallel port [98](#page-107-0)

serial port [98](#page-107-0) Smart Card slot [98](#page-107-0) USB port [98](#page-107-0) ports 1394 [14](#page-23-0) eSATA [15](#page-24-0) external monitor [14](#page-23-0) product description [3](#page-12-0) USB [14,](#page-23-0) [15](#page-24-0) power button, identifying [10](#page-19-0) power connector, identifying [14](#page-23-0) power cord set requirements [141](#page-150-0) spare part numbers [27,](#page-36-0) [28](#page-37-0) power lights, identifying [8,](#page-17-0) [13](#page-22-0) power requirements, product description [4](#page-13-0) presentation button, identifying [11](#page-20-0) processor product description [1](#page-10-0) removal [68](#page-77-0) spare part numbers [22,](#page-31-0) [32](#page-41-0), [68](#page-77-0) processor heat sink removal [66](#page-75-0) spare part numbers [66](#page-75-0) product description audio [3](#page-12-0) chipset [1](#page-10-0) diskette drive [3](#page-12-0) display panel [1](#page-10-0) docking support [4](#page-13-0) Ethernet [3](#page-12-0) external media cards [3](#page-12-0) graphics [1](#page-10-0) hard drives [2](#page-11-0) keyboard [4](#page-13-0) memory module [2](#page-11-0) microphone [3](#page-12-0) modem module [3](#page-12-0) operating system [4](#page-13-0) optical drives [2](#page-11-0) pointing devices [4](#page-13-0) ports [3](#page-12-0) power requirements [4](#page-13-0) processors [1](#page-10-0) product name [1](#page-10-0) security [4](#page-13-0)

serviceability [5](#page-14-0) wireless [3](#page-12-0) product name [1](#page-10-0)

#### **R**

RAID (Redundant Array of Independent Disks) devices [96](#page-105-0) recovery partition [131](#page-140-0) release latch, battery [16](#page-25-0) removal/replacement preliminaries [33](#page-42-0) procedures [39](#page-48-0) restore security defaults [98](#page-107-0) restore the factory settings [93](#page-102-0) restoring the hard drive [131](#page-140-0) RJ-11 (modem) jack, identifying [15](#page-24-0) RJ-11 jack pin assignments [139](#page-148-0) RJ-11 jack cable illustrated [26](#page-35-0) RJ-45 (network) jack, identifying [15](#page-24-0) RJ-45 jack pin assignments [139](#page-148-0) RJ-45 jack cable illustrated [26](#page-35-0) RTC battery removal [58](#page-67-0) spare part number [28,](#page-37-0) [58](#page-67-0) Rubber Kit, spare part number [23](#page-32-0), [31](#page-40-0) run-in test [95](#page-104-0)

#### **S**

SATA (Serial Advanced Technology Attachment) devices AHCI (Advanced Host Controller Interface) [96](#page-105-0) IDE (Integrated Drive Electronics) [96](#page-105-0) Screw Kit contents [111](#page-120-0) spare part number [28,](#page-37-0) [31](#page-40-0) screw listing [111](#page-120-0) scroll zone, TouchPad [7](#page-16-0) Secondary Battery Fast Charge [97](#page-106-0) security cable slot, identifying [14](#page-23-0)

Security menu always prompt for HP SpareKey enrollment [94](#page-103-0) Automatic DriveLock [94](#page-103-0) change password [94](#page-103-0) Disk Sanitizer [94](#page-103-0) DriveLock [94](#page-103-0) fingerprint reader reset [94](#page-103-0) HP Sparekey [94](#page-103-0) HP Sparekey enrollment [94](#page-103-0) password policy [94](#page-103-0) set up BIOS Administrator password [94](#page-103-0) System IDs [94](#page-103-0) TPM embedded Security [94](#page-103-0) user management [94](#page-103-0) security, product description [4](#page-13-0) serial number [39](#page-48-0) service considerations [33](#page-42-0) service tag [18](#page-27-0) serviceability, product description [5](#page-14-0) set security level [98](#page-107-0) setup utility accessing [91](#page-100-0) Diagnostics menu [95](#page-104-0) File menu [93](#page-102-0) navigating and selecting [91](#page-100-0) restoring factory settings [92](#page-101-0) Security menu [94](#page-103-0) System Configuration menu [96](#page-105-0) slots business card [14](#page-23-0) ExpressCard [14](#page-23-0) memory module [16](#page-25-0) security cable [14](#page-23-0) smart card reader [14](#page-23-0) WLAN [16](#page-25-0) smart card reader, identifying [14](#page-23-0) speaker assembly removal [83](#page-92-0) spare part number [22,](#page-31-0) [31](#page-40-0), [83](#page-92-0) speaker, identifying [13](#page-22-0) specifications Blu-ray ROM DVD+/-RW SuperMulti DL Drive [104](#page-113-0) computer [99](#page-108-0) display [100,](#page-109-0) [101,](#page-110-0) [102](#page-111-0)

DVD-ROM Drive [106](#page-115-0) DVD-RW Drive [105](#page-114-0) DVD±RW and CD-RW Combo Drive [105](#page-114-0) hard drive [103](#page-112-0) I/O addresses [109](#page-118-0) interrupts [108](#page-117-0) memory map [107](#page-116-0) optical drive [104](#page-113-0), [105](#page-114-0), [106](#page-115-0) system DMA [107](#page-116-0) start-up test [95](#page-104-0) static-shielding materials [37](#page-46-0) switch cover removal [59](#page-68-0) spare part number [21,](#page-30-0) [29](#page-38-0), [59](#page-68-0) system board removal [85](#page-94-0) spare part numberS [85](#page-94-0) spare part numbers [22,](#page-31-0) [29](#page-38-0), [32](#page-41-0) System Configuration menu [96](#page-105-0) system date and time [93](#page-102-0) System Diagnostics menu [95](#page-104-0) system DMA [107](#page-116-0) system fan [96](#page-105-0) system IDs [94](#page-103-0) system information [93](#page-102-0) system memory map [107](#page-116-0)

#### **T**

thermal material, replacement [63](#page-72-0), [65,](#page-74-0) [67](#page-76-0) tools required [33](#page-42-0) top cover removal [78](#page-87-0) spare part numbers [21,](#page-30-0) [29](#page-38-0), [78](#page-87-0) TouchPad buttons, identifying [7](#page-16-0) TouchPad scroll zone, identifying [7](#page-16-0) TouchPad, identifying [7](#page-16-0) transporting guidelines [36](#page-45-0) Trusted Platform Module Embedded Security [94](#page-103-0) TXT (Intel Trusted Execution Technology) [97](#page-106-0)

#### **U**

Unified Extensible Firmware Interface (UEFI) mode [97](#page-106-0) Universal Serial Bus (USB) port pin assignments [140](#page-149-0) unknown password [38](#page-47-0) upgrade bay, identifying [15](#page-24-0) USB legacy support [96](#page-105-0) USB ports, identifying [14](#page-23-0), [15](#page-24-0) USB/eSATA board removal [82](#page-91-0) spare part number [21,](#page-30-0) [29](#page-38-0), [82](#page-91-0)

#### **V**

vents, identifying [14,](#page-23-0) [16](#page-25-0) Virtualization Technology [97](#page-106-0) volume down light, identifying [8](#page-17-0) volume mute button, identifying [11](#page-20-0) volume mute light, identifying [8](#page-17-0) volume scroll zone, identifying [11](#page-20-0) volume up light, identifying [8](#page-17-0)

#### **W**

webcam light, identifying [6](#page-15-0) webcam, identifying [6](#page-15-0) Windows applications key, identifying [12](#page-21-0) Windows Backup utility [133](#page-142-0) Windows logo key, identifying [12](#page-21-0) Windows recovery [134](#page-143-0) Windows Vista operating system DVD [132](#page-141-0) wireless antennae disconnecting [51](#page-60-0) wireless button, identifying [11](#page-20-0) wireless light, identifying [8,](#page-17-0) [13](#page-22-0) wireless, product description [3](#page-12-0) WLAN module removal [51](#page-60-0) spare part numbers [22,](#page-31-0) [28](#page-37-0), [51](#page-60-0) workstation guidelines [36](#page-45-0)

Free Manuals Download Website [http://myh66.com](http://myh66.com/) [http://usermanuals.us](http://usermanuals.us/) [http://www.somanuals.com](http://www.somanuals.com/) [http://www.4manuals.cc](http://www.4manuals.cc/) [http://www.manual-lib.com](http://www.manual-lib.com/) [http://www.404manual.com](http://www.404manual.com/) [http://www.luxmanual.com](http://www.luxmanual.com/) [http://aubethermostatmanual.com](http://aubethermostatmanual.com/) Golf course search by state [http://golfingnear.com](http://www.golfingnear.com/)

Email search by domain

[http://emailbydomain.com](http://emailbydomain.com/) Auto manuals search

[http://auto.somanuals.com](http://auto.somanuals.com/) TV manuals search

[http://tv.somanuals.com](http://tv.somanuals.com/)